BA01620F/14/FR/02.18 71419538 2018-04-12 01.00.zz (Firmware de l'appareil)

# Manuel de mise en service Micropilot FMR67 **HART**

Radar à émission libre

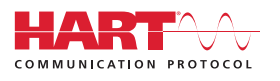

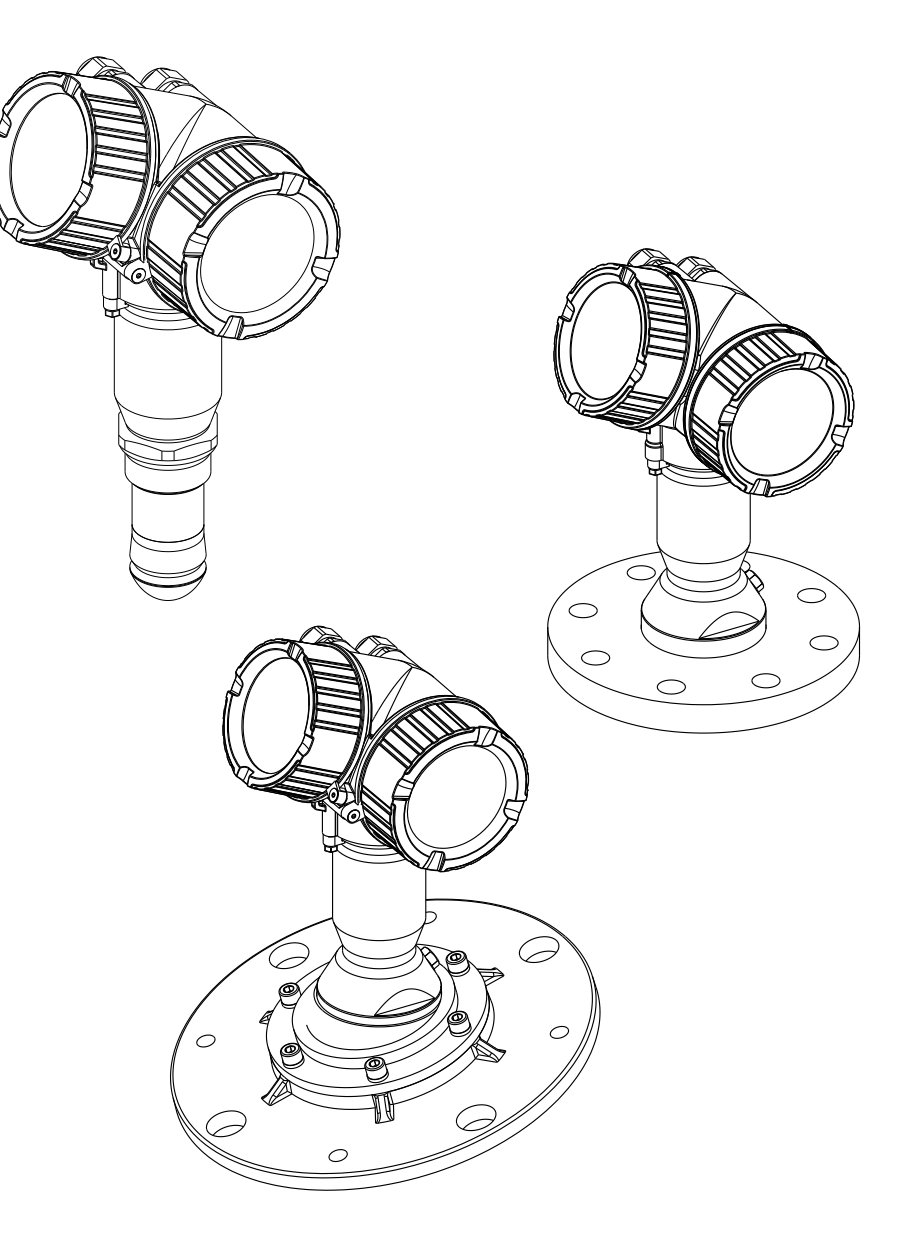

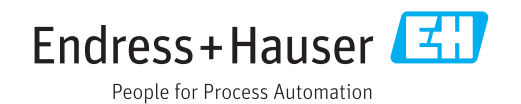

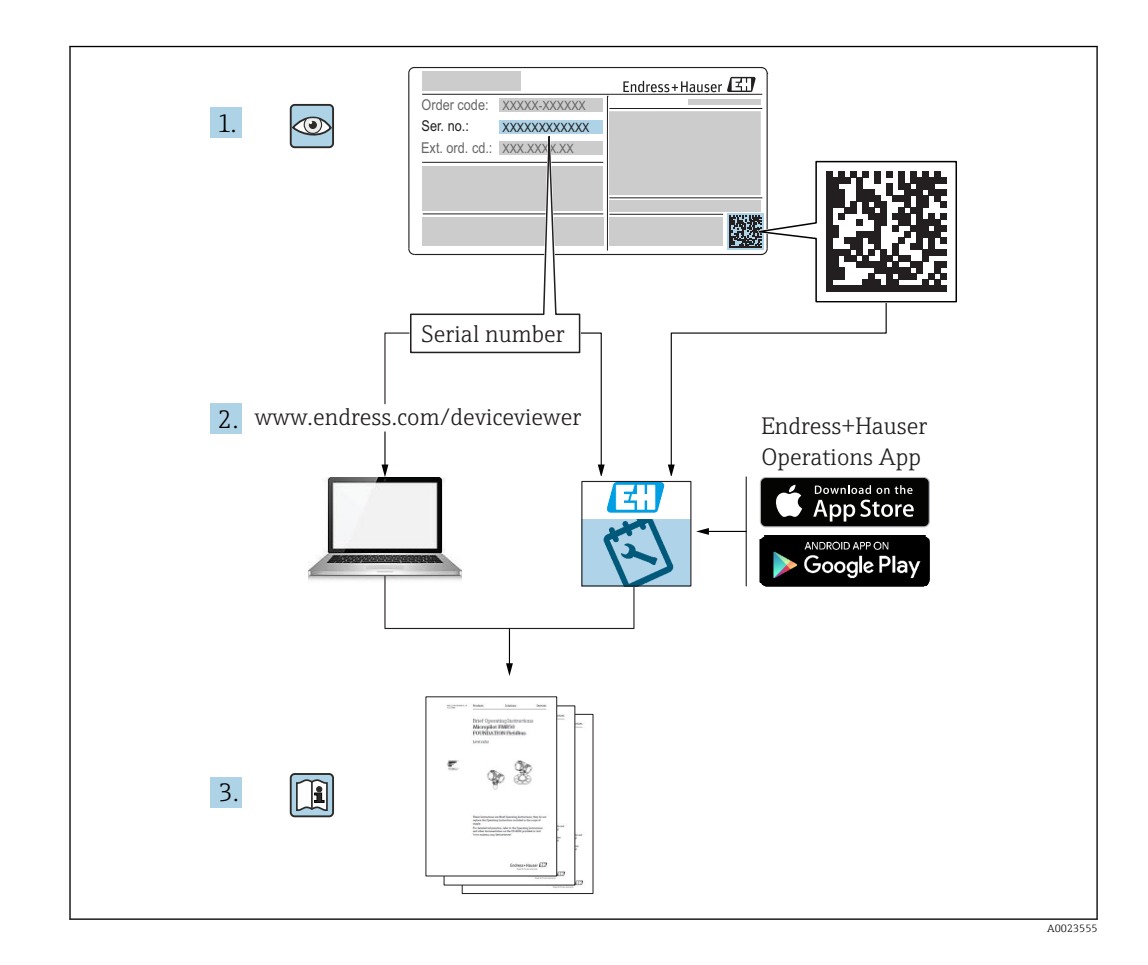

## Sommaire

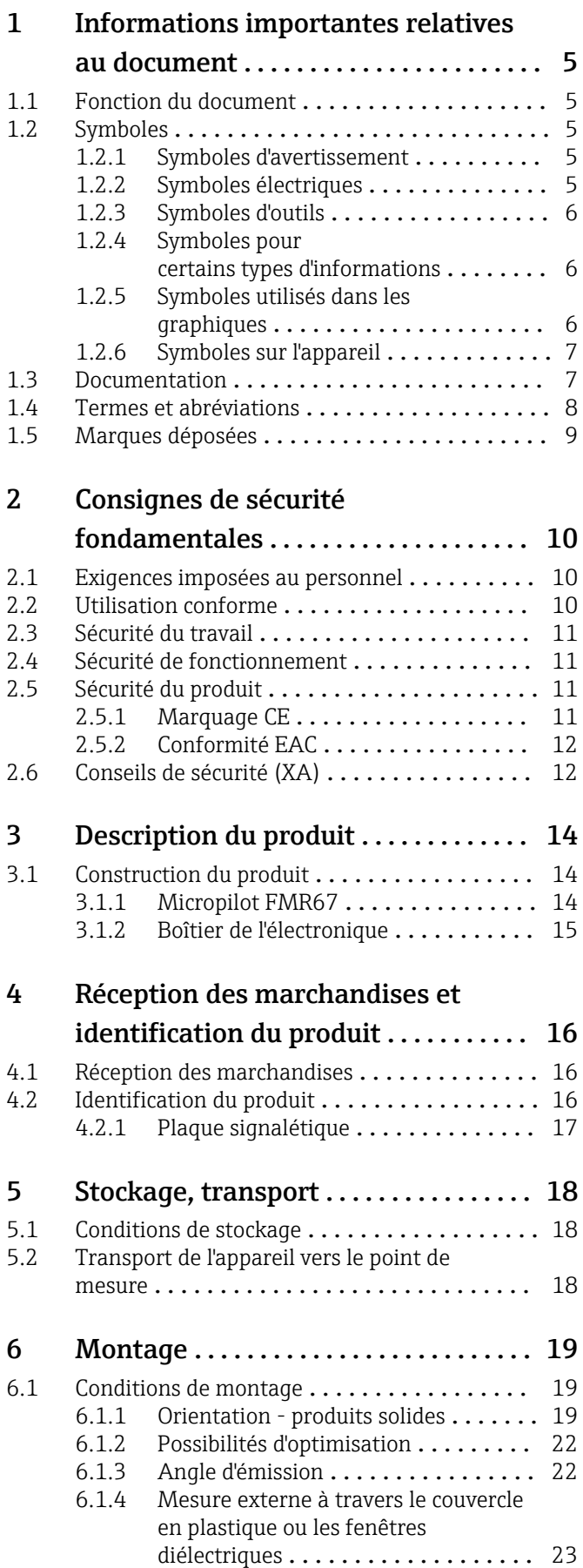

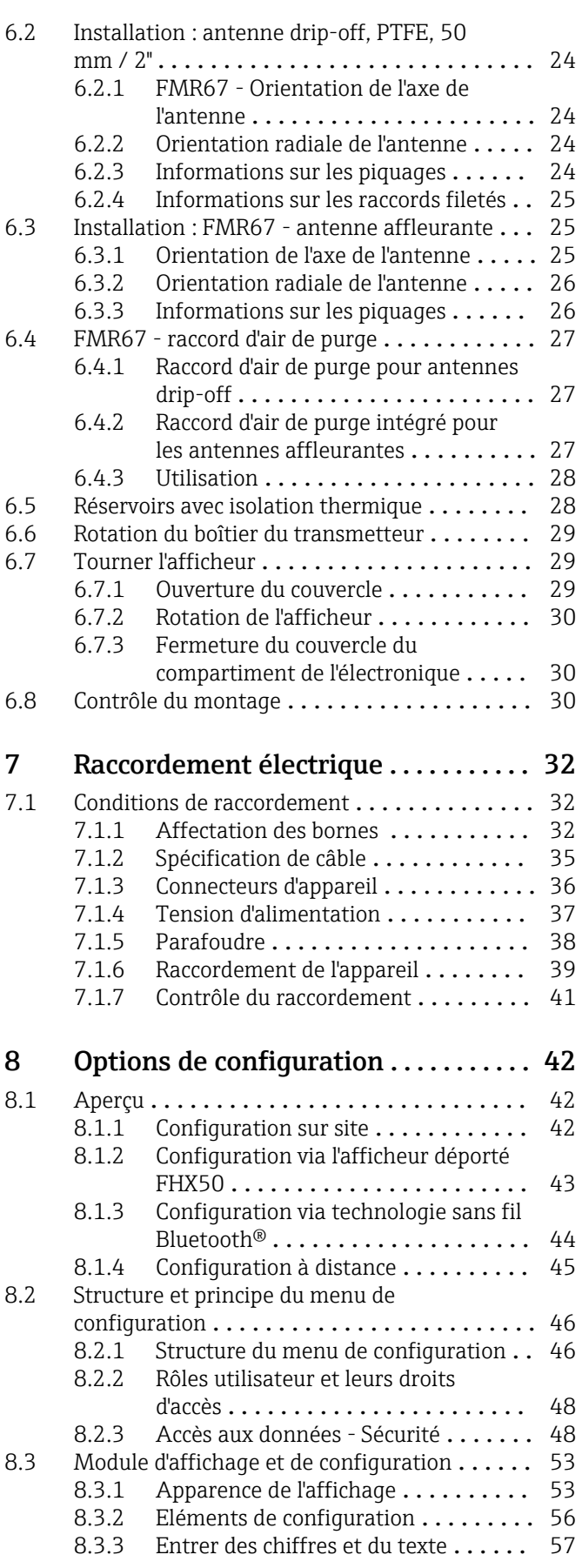

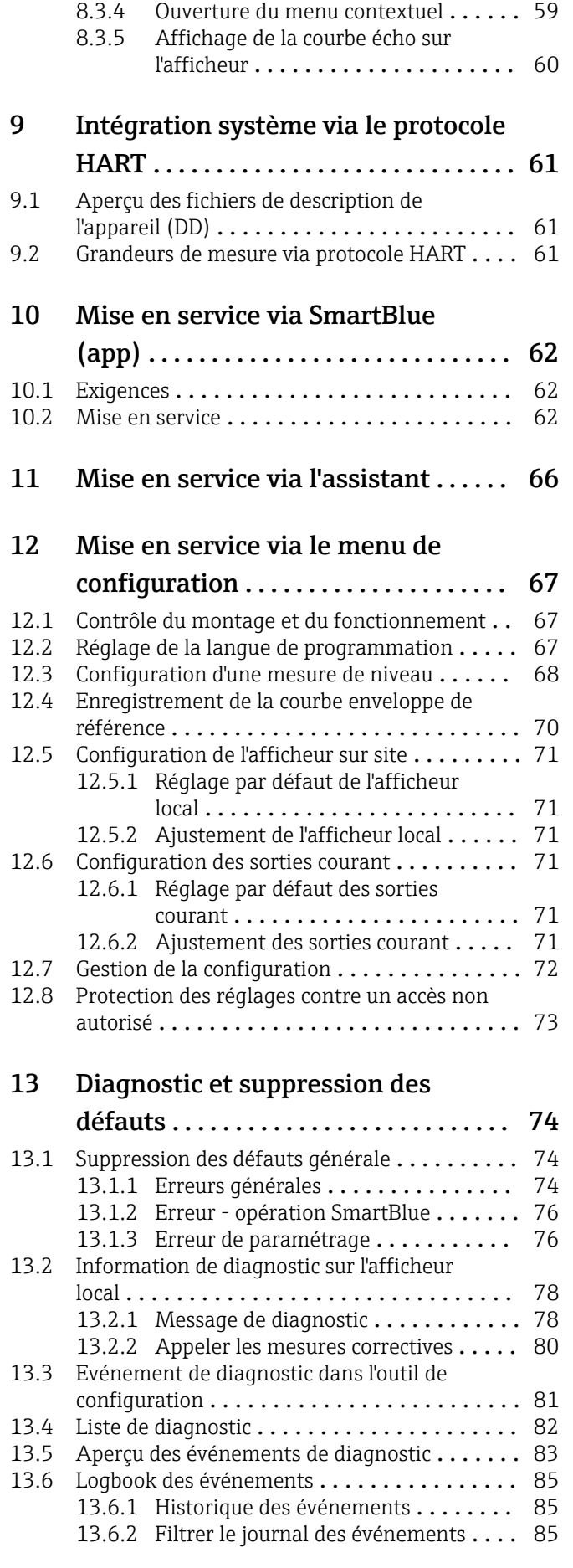

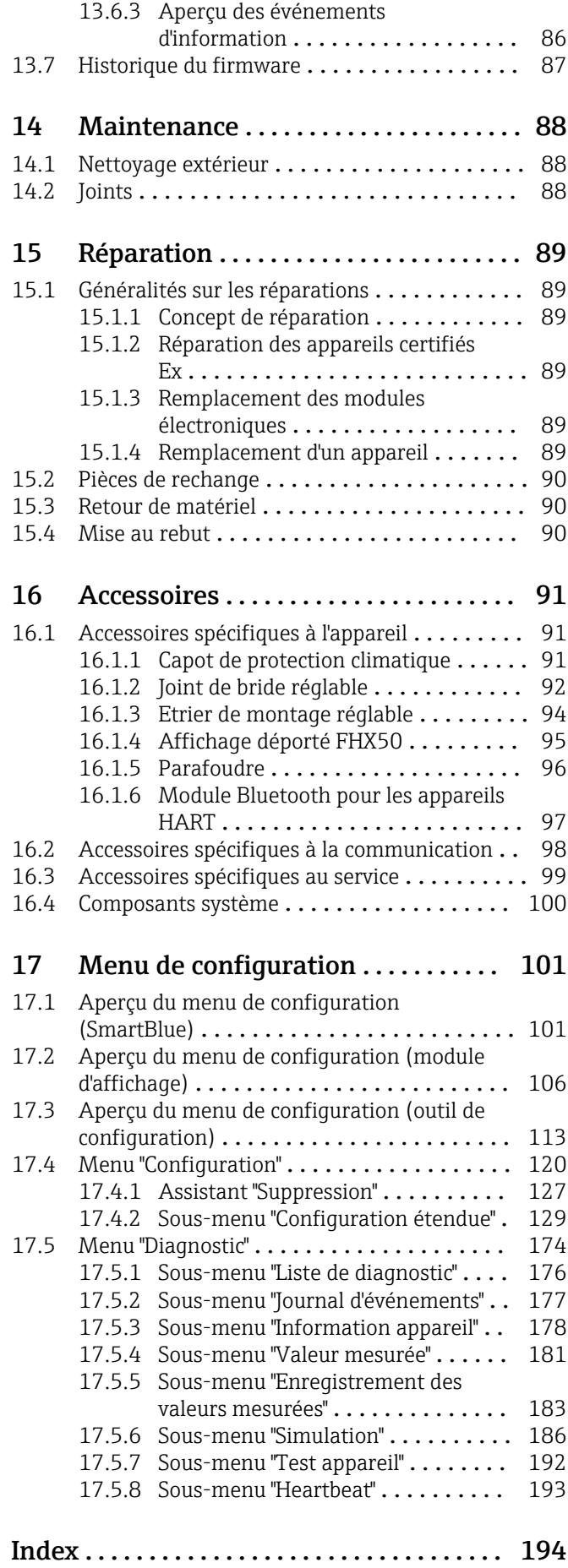

### <span id="page-4-0"></span>1 Informations importantes relatives au document

### 1.1 Fonction du document

Le présent manuel de mise en service contient toutes les informations nécessaires aux différentes phases du cycle de vie de l'appareil : de l'identification du produit, de la réception des marchandises et du stockage au dépannage, à la maintenance et à la mise au rebut en passant par le montage, le raccordement, la configuration et la mise en service.

### 1.2 Symboles

### 1.2.1 Symboles d'avertissement

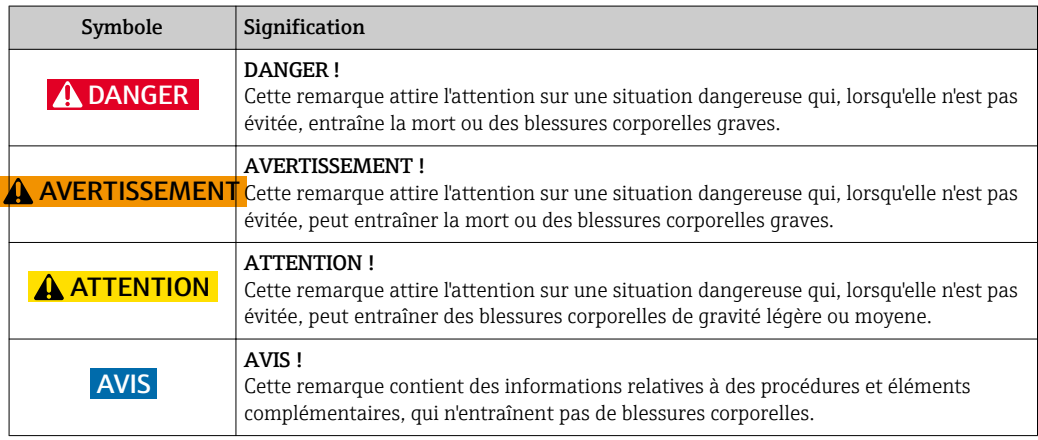

### 1.2.2 Symboles électriques

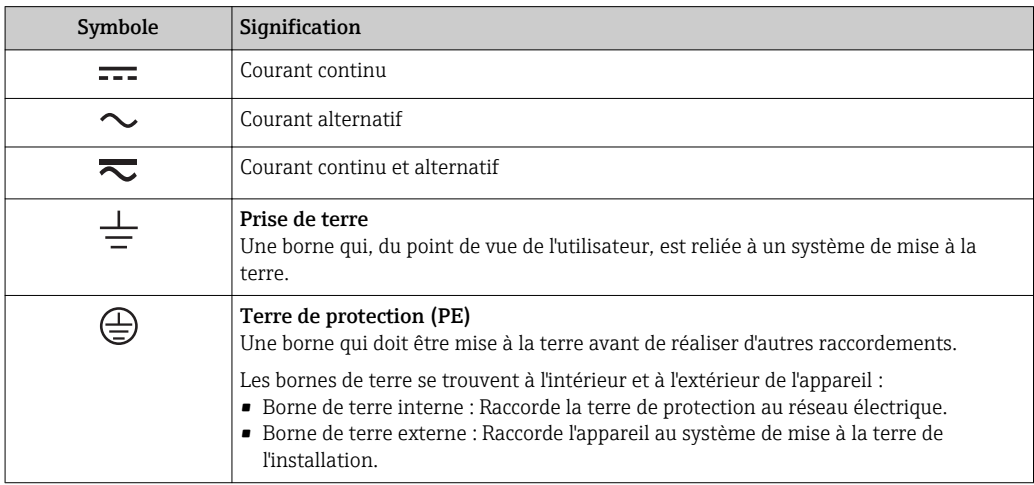

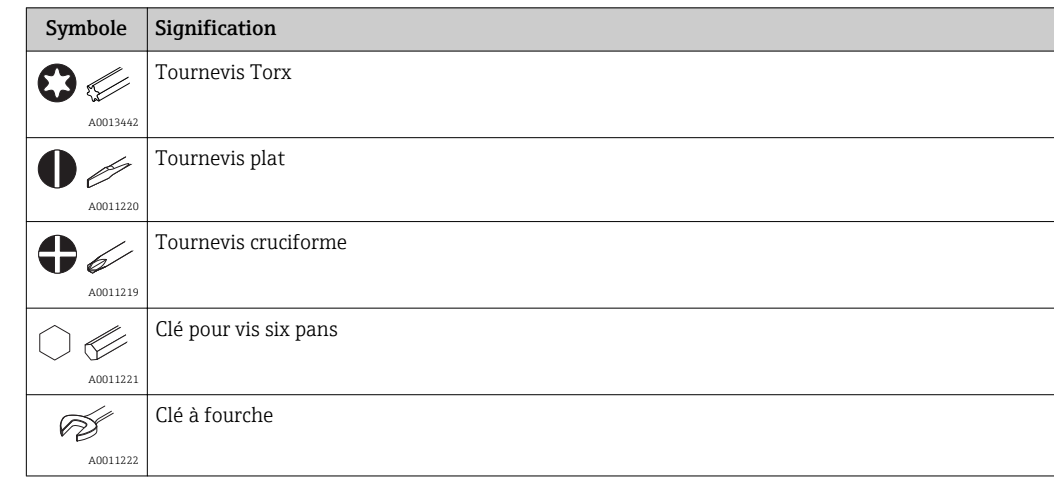

### <span id="page-5-0"></span>1.2.3 Symboles d'outils

### 1.2.4 Symboles pour certains types d'informations

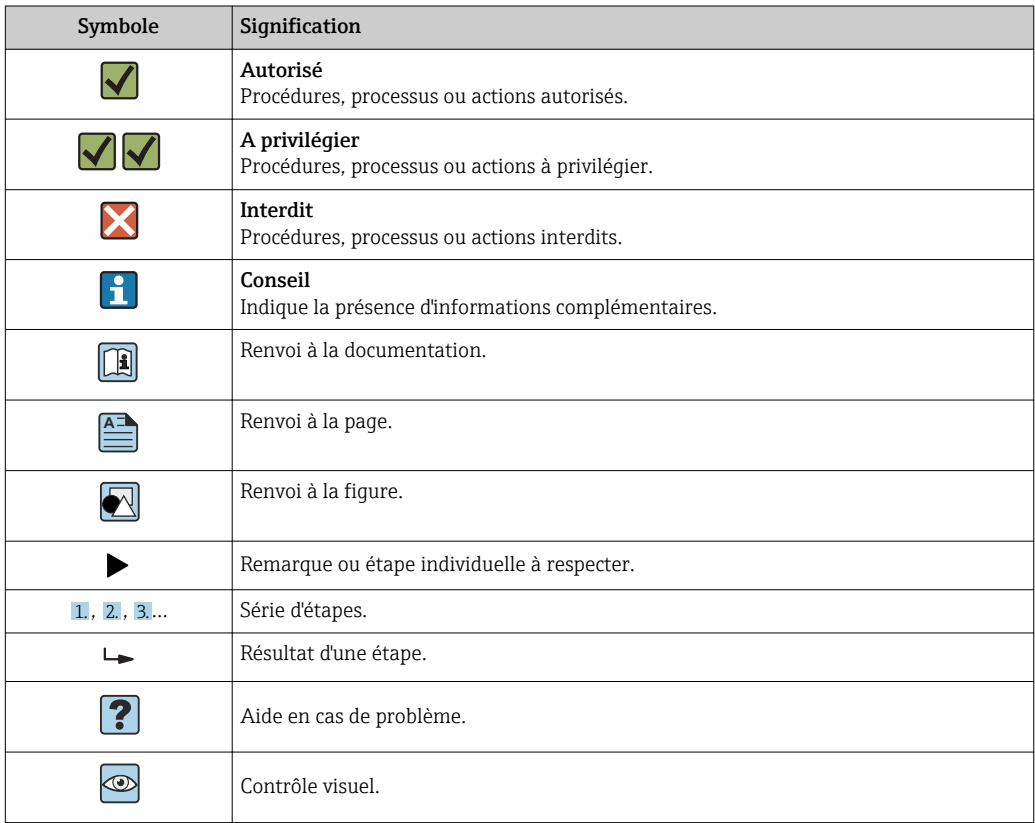

### 1.2.5 Symboles utilisés dans les graphiques

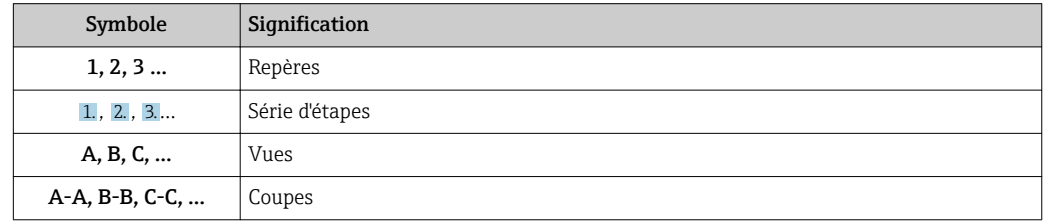

<span id="page-6-0"></span>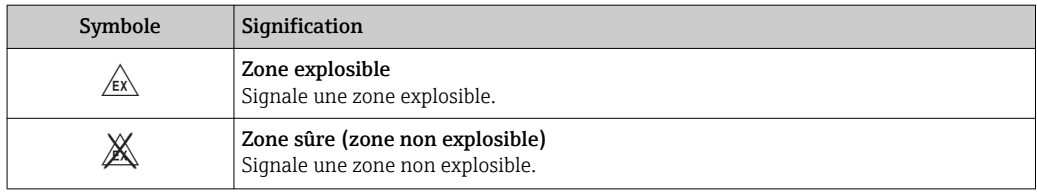

#### 1.2.6 Symboles sur l'appareil

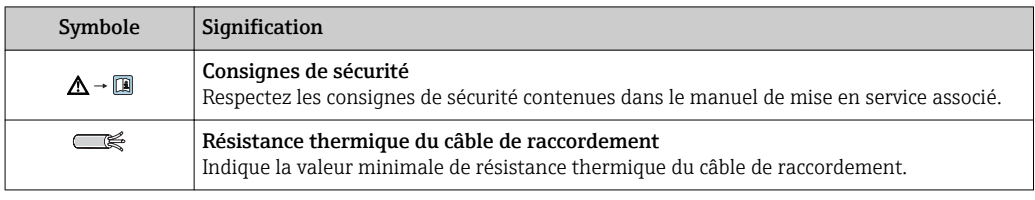

### 1.3 Documentation

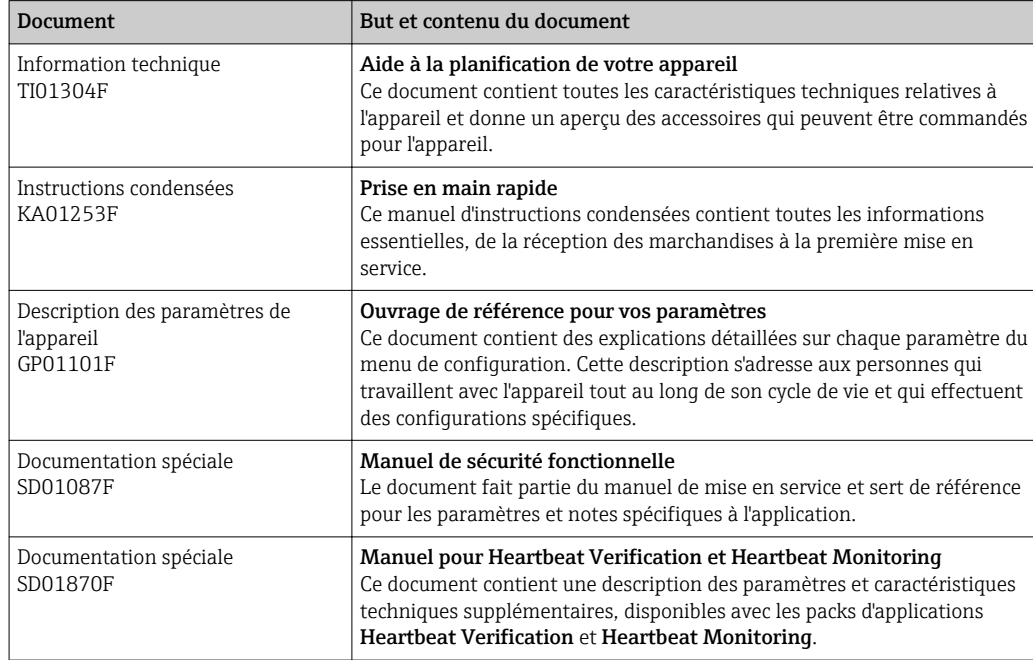

Vous trouverez un aperçu de l'étendue de la documentation technique correspondant à l'appareil dans :

- Le *W@M Device Viewer* : Entrer le numéro de série figurant sur la plaque signalétique [\(www.endress.com/deviceviewer](http://www.endress.com/deviceviewer))
- L'*Endress+Hauser Operations App* : Entrer le numéro de série figurant sur la plaque signalétique ou scanner le code matriciel 2D (QR code) sur la plaque signalétique.

### <span id="page-7-0"></span>1.4 Termes et abréviations

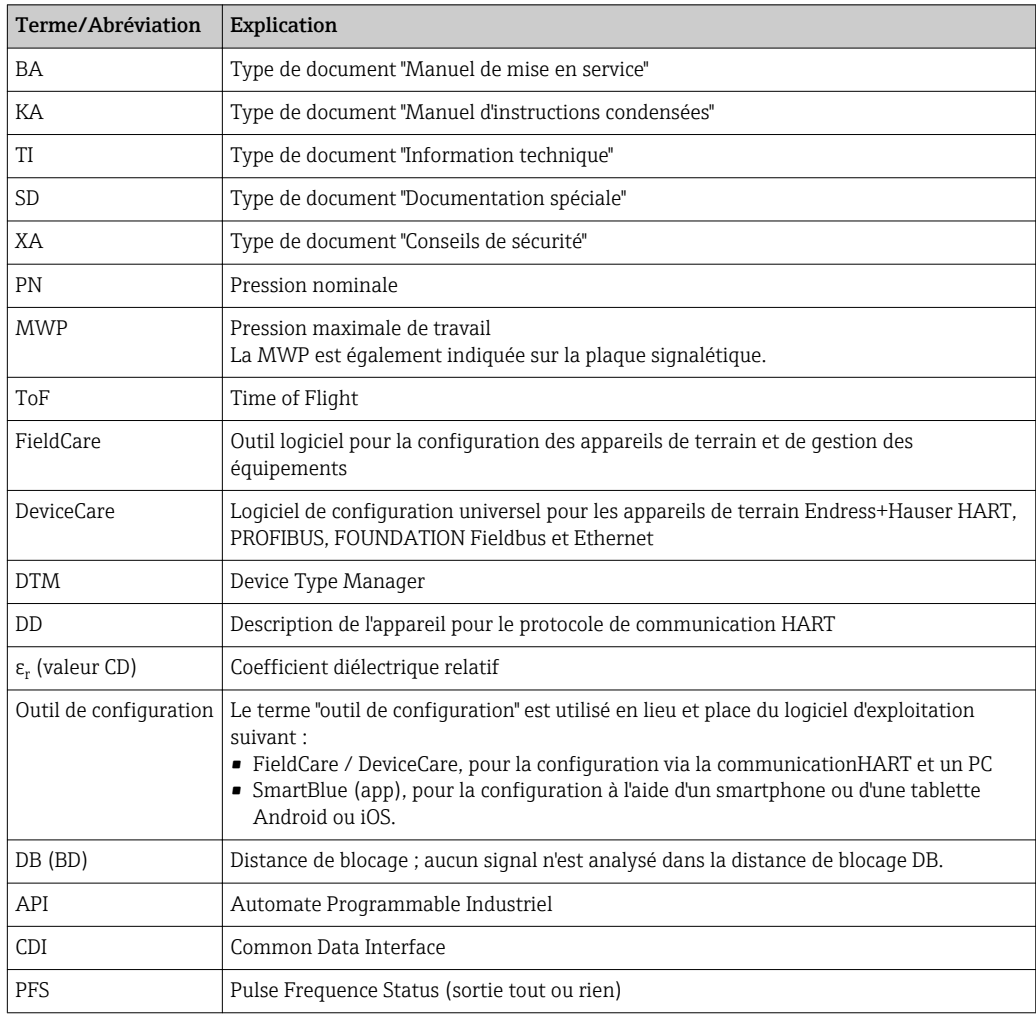

### <span id="page-8-0"></span>1.5 Marques déposées

#### HART®

Marque déposée par la HART Communication Foundation, Austin, USA

#### Bluetooth®

La marque et les logos Bluetooth® sont la propriété de Bluetooth SIG, Inc. et toute utilisation de ces marques par Endress+Hauser fait l'objet d'une licence. Les autres marques déposées et marques commerciales appartiennent à leurs propriétaires respectifs.

#### Apple®

Apple, le logo Apple logo, iPhone, et iPod touch sont des marques déposées par Apple Inc., enregistrées aux Etats-Unis et dans d'autres pays. App Store est une marque de service d'Apple Inc.

#### Android®

Android, Google Play et le logo Google Play sont des marques déposées par Google Inc.

#### KALREZ®, VITON®

Marque déposée par la société DuPont Performance Elastomers L.L.C., Wilmington, USA

#### TEFLON®

Marque déposée par la société E.I. DuPont de Nemours & Co., Wilmington, USA

### <span id="page-9-0"></span>2 Consignes de sécurité fondamentales

### 2.1 Exigences imposées au personnel

Le personnel chargé de l'installation, la mise en service, le diagnostic et la maintenance doit remplir les conditions suivantes :

- ‣ Le personnel qualifié et formé doit disposer d'une qualification qui correspond à cette fonction et à cette tâche.
- ‣ Etre habilité par le propriétaire / l'exploitant de l'installation.
- ‣ Etre familiarisé avec les réglementations nationales.
- ‣ Avant de commencer le travail, avoir lu et compris les instructions du présent manuel et de la documentation complémentaire ainsi que les certificats (selon l'application).
- ‣ Suivre les instructions et respecter les conditions de base.

Le personnel d'exploitation doit remplir les conditions suivantes :

- ‣ Etre formé et habilité par le propriétaire / l'exploitant de l'installation conformément aux exigences liées à la tâche.
- ‣ Suivre les instructions du présent manuel.

### 2.2 Utilisation conforme

#### Domaine d'application et produits mesurés

L'appareil de mesure décrit dans la présente documentation est destiné à la mesure de niveau continue sans contact principalement dans les solides en vrac. En raison de sa fréquence de travail d'env. 80 GHz, d'une puissance d'impulsion émise maximale de 6,3 mW et d'une puissance moyenne de 63 µW, il peut également être utilisé en émission libre hors de cuves métalliques fermées (par ex. au-dessus de terrils). Son utilisation ne présente pas le moindre danger pour les hommes et les animaux.

En respectant les seuils indiquées dans "Caractéristiques techniques" et les conditions énumérées dans le manuel de mise en service et de la documentation complémentaire, l'appareil de mesure peut être utilisé pour les mesures suivantes uniquement :

- ‣ Grandeurs de process mesurées : niveau, distance, intensité du signal
- ‣ Grandeurs de process calculées : volume ou masse dans des cuves de n'importe quelle forme

Afin de garantir un état irréprochable de l'appareil pendant la durée de service :

- ‣ Utiliser l'appareil uniquement pour des produits contre lesquels les matériaux en contact avec le process sont suffisamment résistants.
- ‣ Respecter les limites figurant dans les "Caractéristiques techniques".

#### Utilisation non conforme

Le fabricant décline toute responsabilité en cas de dommages résultant d'une mauvaise utilisation ou d'une utilisation non conforme.

Vérification pour les applications non standard :

‣ Dans le cas de produits à mesurer et de produits de nettoyage spéciaux : Endress +Hauser se tient à votre disposition pour vous aider à déterminer la résistance à la corrosion des matériaux en contact avec le produit, mais décline cependant toute garantie ou responsabilité.

#### Risques résiduels

Le boîtier de l'électronique et les modules intégrés, tels que l'afficheur, le module électronique principal et le module électronique E/S, peuvent chauffer jusqu'à 80 °C (176 °F) en cours de fonctionnement par transfert de chaleur du process ainsi que par dissipation d'énergie de l'électronique. En service, le capteur peut prendre une température proche de la température du produit à mesurer.

<span id="page-10-0"></span>Risque de brûlure en cas de contact avec les surfaces !

‣ En cas de température élevée du produit : prévoir une protection contre les contacts accidentels, afin d'éviter les brûlures.

### 2.3 Sécurité du travail

Lors des travaux sur et avec l'appareil :

‣ Porter un équipement de protection individuelle conforme aux règlementations en vigueur.

### 2.4 Sécurité de fonctionnement

Risque de blessure !

- ‣ N'utiliser l'appareil que dans un état technique parfait et sûr.
- ‣ L'exploitant est responsable du fonctionnement sans défaut de l'appareil.

#### Transformations de l'appareil

Les transformations arbitraires effectuées sur l'appareil ne sont pas autorisées et peuvent entraîner des dangers imprévisibles :

‣ Si des transformations sont malgré tout nécessaires : consulter au préalable le fabricant.

#### Réparation

Afin de garantir la sécurité de fonctionnement :

- ‣ N'effectuer la réparation de l'appareil que dans la mesure où elle est expressément autorisée.
- ‣ Respecter les prescriptions nationales relatives à la réparation d'un appareil électrique.
- ‣ Utiliser exclusivement des pièces de rechange d'origine et des accessoires du fabricant.

#### Zone soumise à agrément

Afin d'éviter la mise en danger de personnes ou de l'installation en cas d'utilisation de l'appareil dans la zone soumise à agrément (par ex. protection antidéflagrante, sécurité des appareils sous pression) :

- ‣ Vérifier à l'aide de la plaque signalétique si l'appareil commandé peut être utilisé pour l'usage prévu dans la zone soumise à agrément.
- ‣ Respecter les consignes figurant dans la documentation complémentaire séparée, qui fait partie intégrante du présent manuel.

### 2.5 Sécurité du produit

Le présent appareil a été construit et testé d'après l'état actuel de la technique et les bonnes pratiques d'ingénierie, et a quitté nos locaux en parfait état. Il satisfait aux exigences générales de sécurité et aux exigences légales.

#### AVIS

Perte de l'indice de protection si l'appareil est ouvert dans un environnement humide

‣ Si l'appareil est ouvert dans un environnement humide, l'indice de protection figurant sur la plaque signalétique n'est plus valable. Cela peut également compromettre la sécurité de fonctionnement de l'appareil.

#### 2.5.1 Marquage CE

Le système de mesure satisfait aux exigences légales des directives CE en vigueur. Celles-ci sont listées dans la déclaration de conformité CE correspondante avec les normes appliquées.

<span id="page-11-0"></span>Par l'apposition du marquage CE, Endress+Hauser atteste que l'appareil a passé les tests avec succès.

### 2.5.2 Conformité EAC

Le système de mesure satisfait aux exigences légales des directives EAC en vigueur. Cellesci sont listées dans la déclaration de conformité EAC correspondante avec les normes appliquées.

Par l'apposition du marquage EAC, Endress+Hauser atteste que l'appareil a passé les tests avec succès.

### 2.6 Conseils de sécurité (XA)

Selon l'agrément, les Conseils de sécurité (XA) suivants sont fournis avec l'appareil. Ils font partie intégrante du manuel de mise en service.

La plaque signalétique indique les Conseils de sécurité (XA) qui s'appliquent à l'appareil.

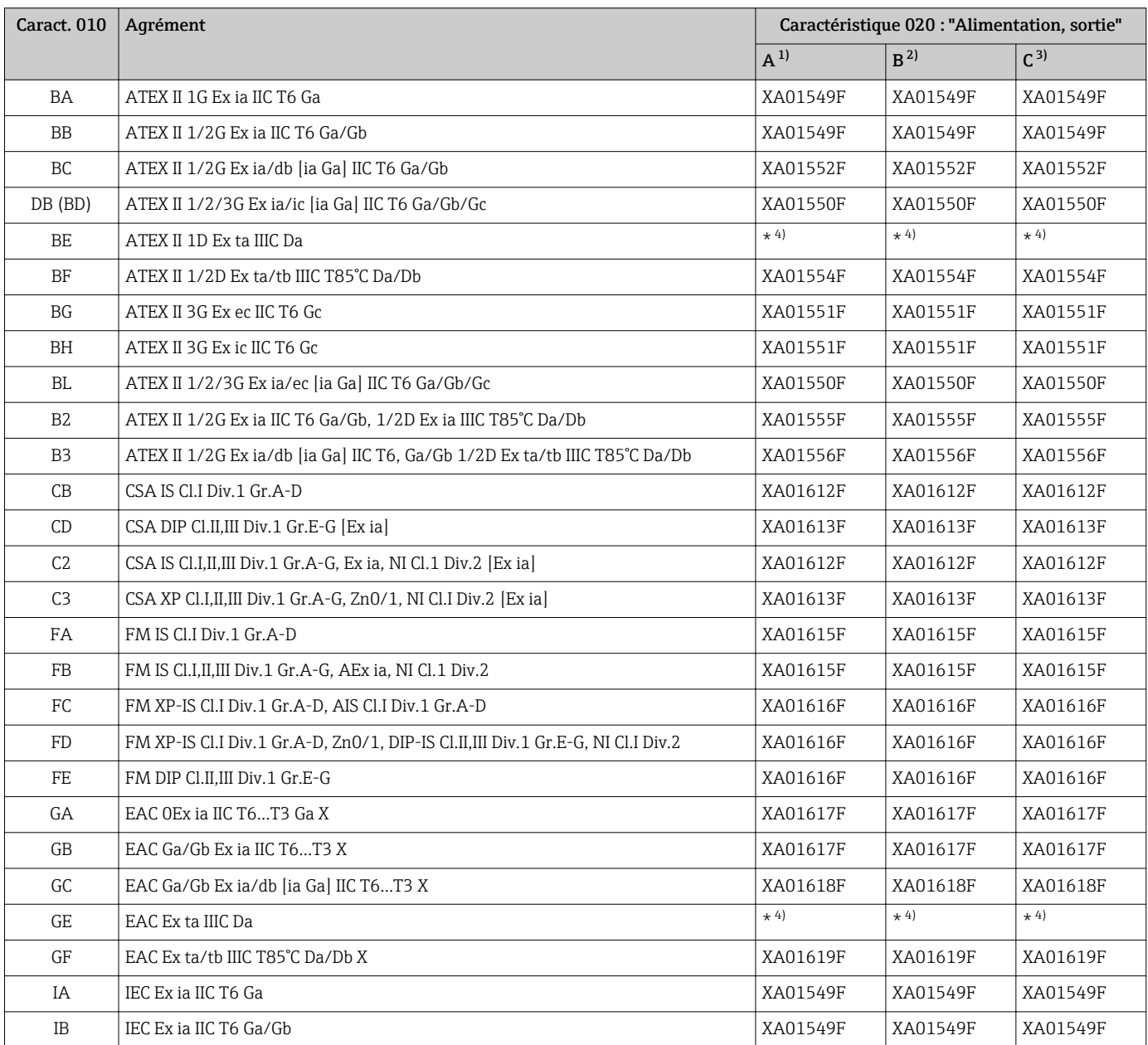

<span id="page-12-0"></span>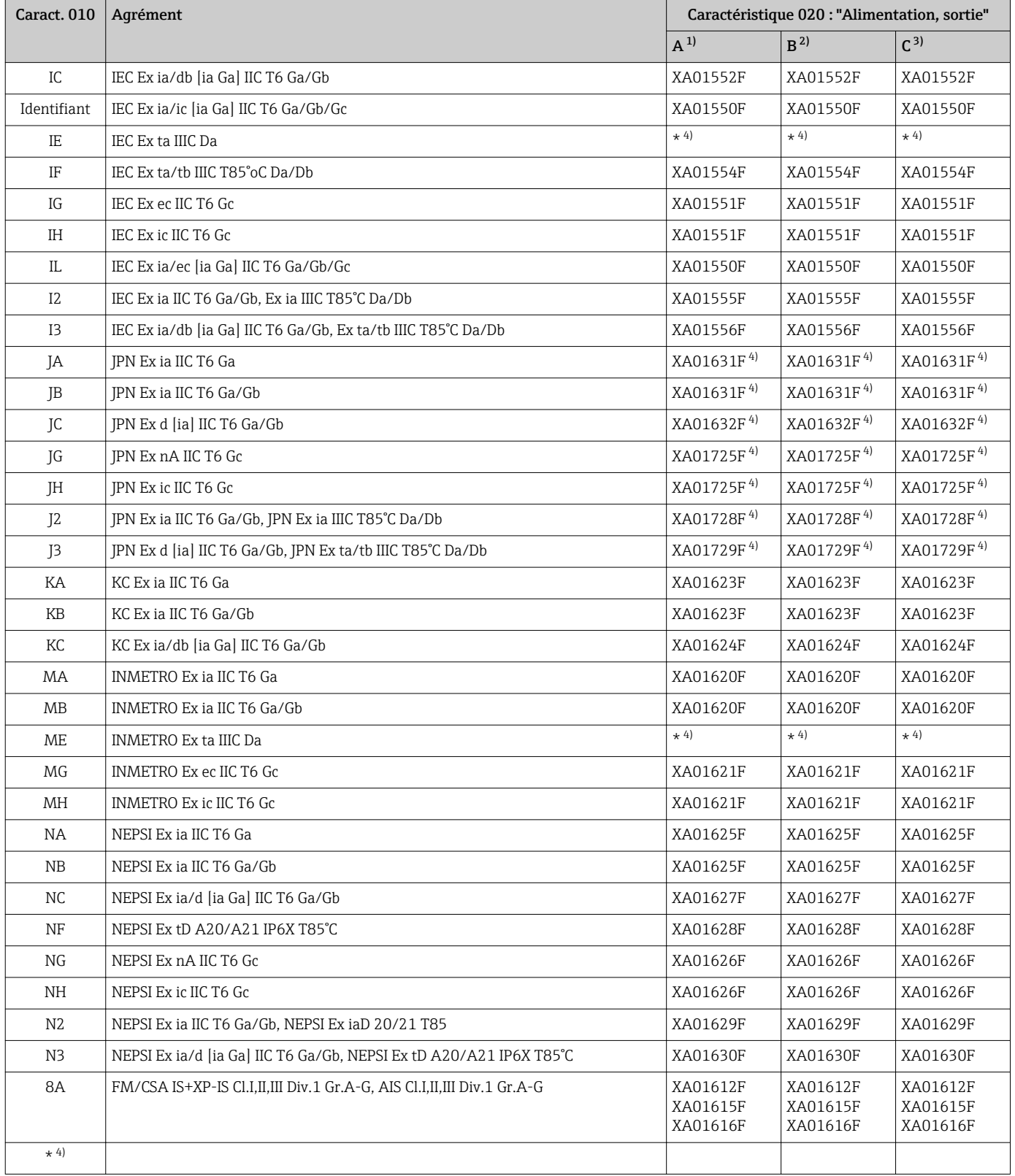

1) 2 fils ; 4-20mA HART

2) 2 fils ; 4-20mA HART ; sortie de commutation

3) 2 fils ; 4-20mA HART, 4-20mA

4) en préparation

### <span id="page-13-0"></span>3 Description du produit

### 3.1 Construction du produit

### 3.1.1 Micropilot FMR67

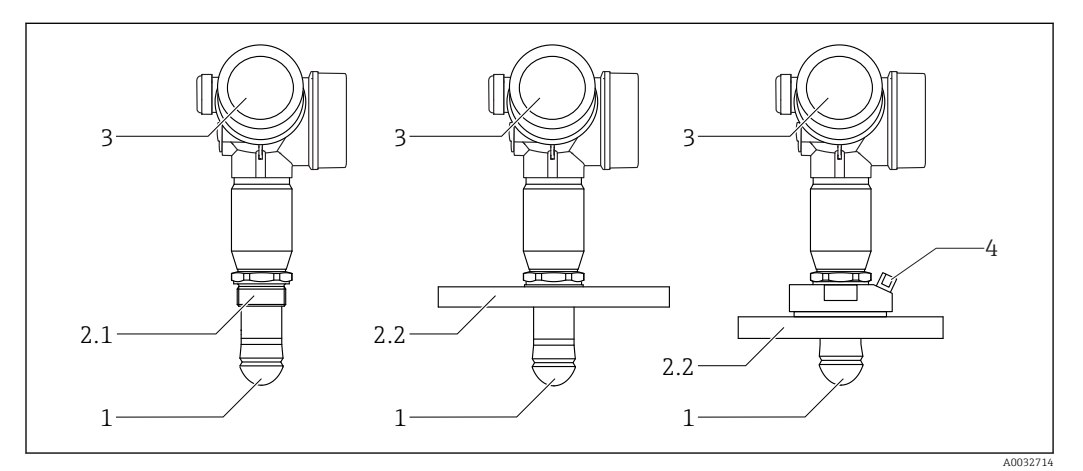

 *1 Construction du Micropilot FMR67*

- *1 Antenne drip-off PTFE*
- *2.1 Raccord process (raccord fileté)*
- *2.2 Raccord process (bride)*
- *3 Boîtier de l'électronique*
- *4 Raccord d'air de purge*

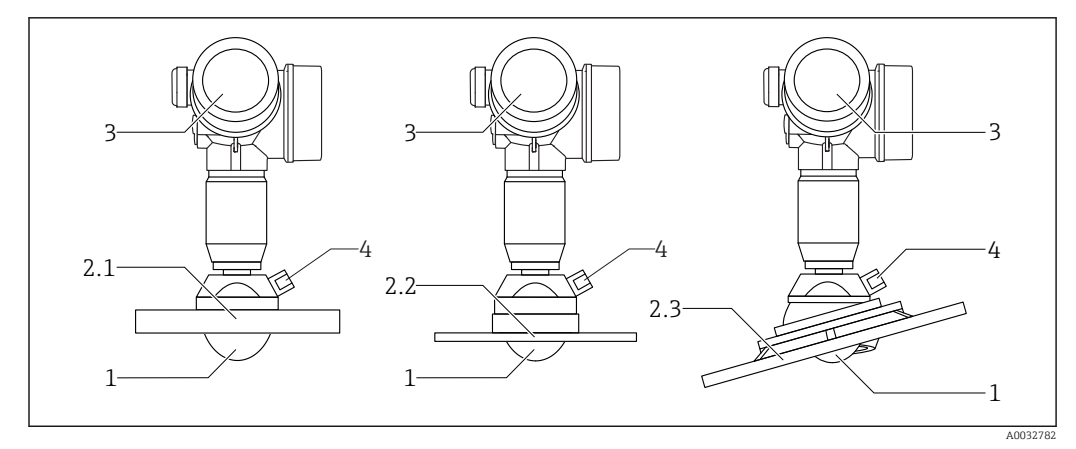

 *2 Construction du Micropilot FMR67*

- *1 Antenne PTFE*
- *2.1 Raccord process (bride)*
- *2.2 Raccord process (bride UNI)*
- *2.3 Raccord process (bride avec dispositif d'orientation)*
- *3 Boîtier de l'électronique*
- *4 Raccord d'air de purge*

#### <span id="page-14-0"></span>3.1.2 Boîtier de l'électronique

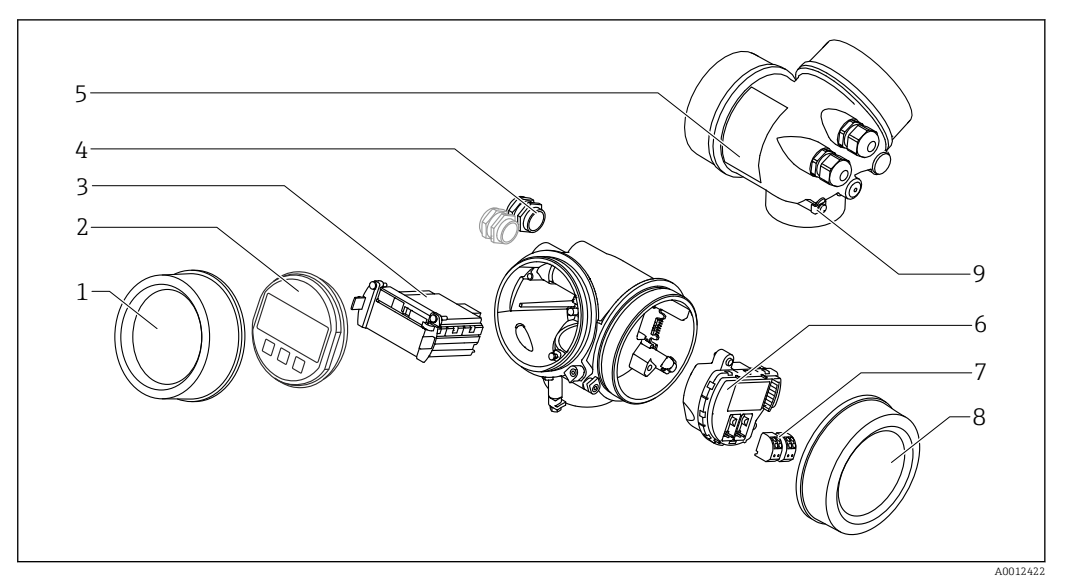

- *3 Construction du boîtier de l'électronique*
- *Couvercle du compartiment de l'électronique*
- *Module d'affichage*
- *Module électronique principal*
- *Presse-étoupe (1 ou 2, selon la version de l'appareil)*
- *Plaque signalétique*
- *Module électronique E/S*
- *Bornes de raccordement (bornes à ressort enfichables)*
- *Couvercle du compartiment de raccordement*
- *Borne de terre*

### <span id="page-15-0"></span>4 Réception des marchandises et identification du produit

### 4.1 Réception des marchandises

Vérifiez les points suivants lors de la réception des marchandises :

- Les références de commande sur le bordereau de livraison et sur l'autocollant du produit sont-elles identiques ?
- Le matériel est-il intact ?
- Les données de la plaque signalétique concordent-elles avec les indications de commande figurant sur le bordereau de livraison ?
- Le cas échéant (voir plaque signalétique) : Les Conseils de sécurité (XA) sont-ils disponibles ?

Si l'une de ces conditions n'est pas remplie, veuillez contacter votre agence  $\mathbf{f}$ Endress+Hauser.

### 4.2 Identification du produit

Les options suivantes sont disponibles pour l'identification de l'appareil de mesure :

- Indications sur la plaque signalétique
- Référence de commande étendue (Extended order code) avec énumération des caractéristiques de l'appareil sur le bordereau de livraison
- Entrer le numéro de série figurant sur la plaque signalétique dans *W@M Device Viewer* [\(www.endress.com/deviceviewer](http://www.endress.com/deviceviewer)) : toutes les informations sur l'appareil de mesure sont affichées.
- Entrer le numéro de série figurant sur la plaque signalétique dans *Endress+Hauser Operations App* ou scanner le code matriciel 2-D (QR code) sur la plaque signalétique avec l'*Endress+Hauser Operations App* : toutes les informations sur l'appareil de mesure sont affichées.

Vous trouverez un aperçu de l'étendue de la documentation technique correspondant à l'appareil dans :

- Le *W@M Device Viewer* : Entrer le numéro de série figurant sur la plaque signalétique [\(www.endress.com/deviceviewer](http://www.endress.com/deviceviewer))
- L'*Endress+Hauser Operations App* : Entrer le numéro de série figurant sur la plaque signalétique ou scanner le code matriciel 2D (QR code) sur la plaque signalétique.

#### 4.2.1 Plaque signalétique

<span id="page-16-0"></span>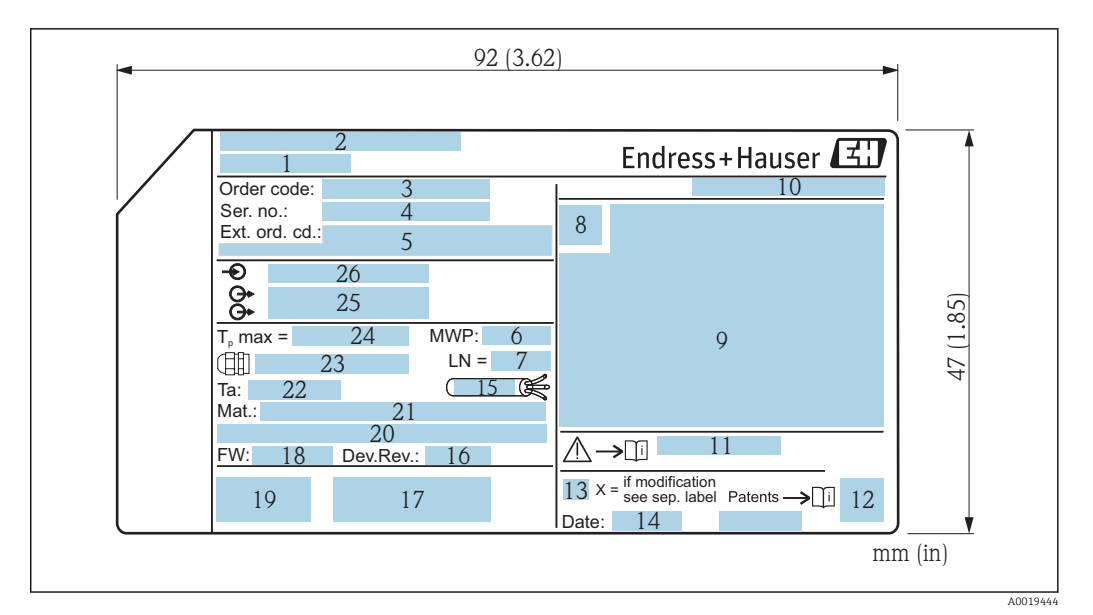

- *4 Plaque signalétique du Micropilot*
- *Nom de l'appareil*
- *Adresse du fabricant*
- *Référence de commande*
- *Numéro de série (ser. no.)*
- *Référence de commande étendue (Ext. ord. cd.)*
- *Pression de process*
- *Longueur de référence de l'antenne*
- *Symbole du certificat*
- *Données relatives au certificat et à l'agrément*
- *Indice de protection : par ex. IP, NEMA*
- *Numéro de la documentation Conseils de sécurité : par ex. XA, ZD, ZE*
- *Code matriciel 2D (QR code)*
- *Marque de modification*
- *Date de fabrication : année-mois*
- *Résistance thermique du câble Révision de l'appareil (Dev.Rev.)*
- 
- *Informations complémentaires sur la version de l'appareil (certificats, agréments, protocole de communication) Version du firmware (FW)*
- *Marquage CE, C-Tick*
- *Profibus PA : version profil ; FOUNDATION Fieldbus : Device ID*
- *Matériaux en contact avec le process*
- *Température ambiante admissible (T<sup>a</sup> )*
- *Taille du filetage des presse-étoupe*
- *Température de process maximale*
- *Sorties signal*
- *Tension d'alimentation*
- Jusqu'à 33 caractères de la référence étendue figurent sur la plaque signalétique. Si la <u>| - 1</u> référence de commande étendue contient des caractères supplémentaires, ceux-ci ne peuvent pas être affichés.

Il est toutefois possible d'afficher l'ensemble de la référence de commande étendue dans le menu de configuration de l'appareil : paramètre Référence de commande 1 … 3

### <span id="page-17-0"></span>5 Stockage, transport

### 5.1 Conditions de stockage

- Température de stockage admissible : –40 … +80 °C (–40 … +176 °F)
- Utiliser l'emballage d'origine.

### 5.2 Transport de l'appareil vers le point de mesure

### AVIS

### Le boîtier ou le capteur peuvent être endommagés ou se casser.

Risque de blessure !

- ‣ Transporter l'appareil de mesure vers le point de mesure dans son emballage d'origine ou en le tenant par le raccord process.
- ▶ Toujours fixer les dispositifs de levage (sangles, oeillets, etc.) au raccord process et ne jamais soulever l'appareil par le boîtier électronique ou le capteur. Tenir compte du centre de gravité de l'appareil pour éviter qu'il ne bascule ou ne glisse accidentellement.
- ‣ Suivre les consignes de sécurité et les conditions de transport pour les appareils de plus de 18 kg (39.6 lbs), (IEC61010).

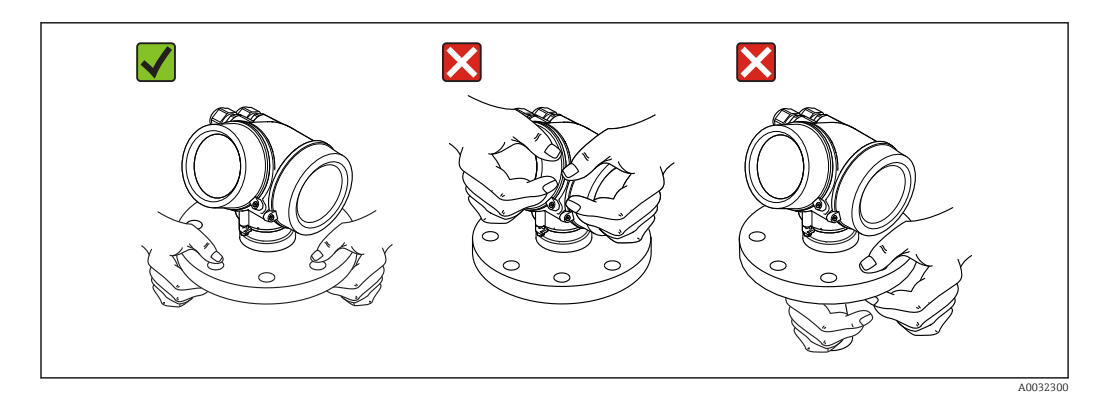

### <span id="page-18-0"></span>6 Montage

### 6.1 Conditions de montage

### 6.1.1 Orientation - produits solides

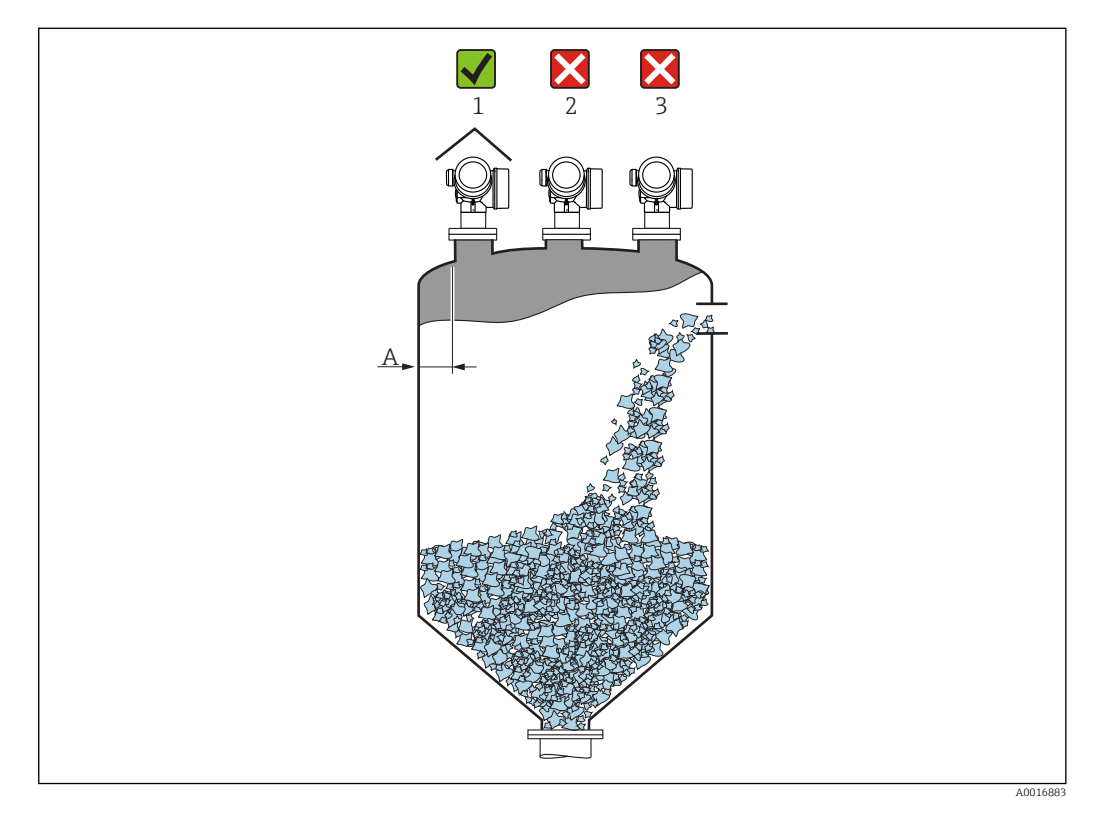

- Distance recommandée A paroi bord extérieur du piquage : ~1/6 du diamètre du réservoir. Toutefois, l'appareil ne peut en aucun cas être monté à moins de 20 cm (7,87 in) de la paroi du réservoir. Si la paroi du réservoir n'est pas lisse (tôle ondulée, soudures, interstices, etc.), il est recommandé de maintenir la plus grande distance possible avec la paroi. Si nécessaire, il faut utiliser un dispositif d'orientation pour éviter les réflexions parasites de la paroi du réservoir  $\rightarrow$   $\blacksquare$  25.
- Pas au milieu (2), cela favorise les doubles réflexions.
- Pas au-dessus de la veine de remplissage (3).
- Il est recommandé d'utiliser un capot de protection climatique (1) pour protéger le transmetteur de l'exposition au soleil ou des intempéries.
- Dans les applications avec fort dégagement de poussière, le raccord d'air de purge intégré peut éviter le colmatage de l'antenne .

#### Eléments internes du réservoir

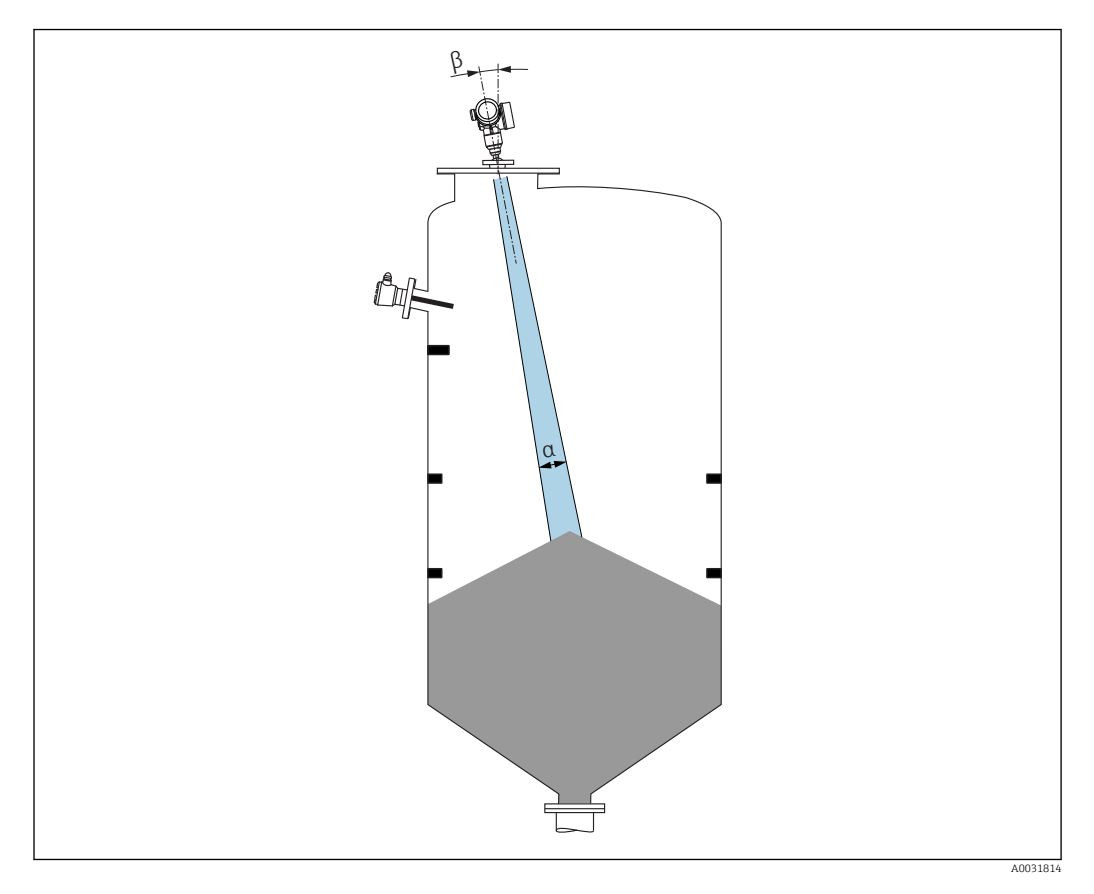

Eviter la présence d'éléments internes (fins de course, sondes de température, renforts, etc.) dans le faisceau d'ondes. Tenir compte de l'angle d'émission .

#### Eviter les échos parasites

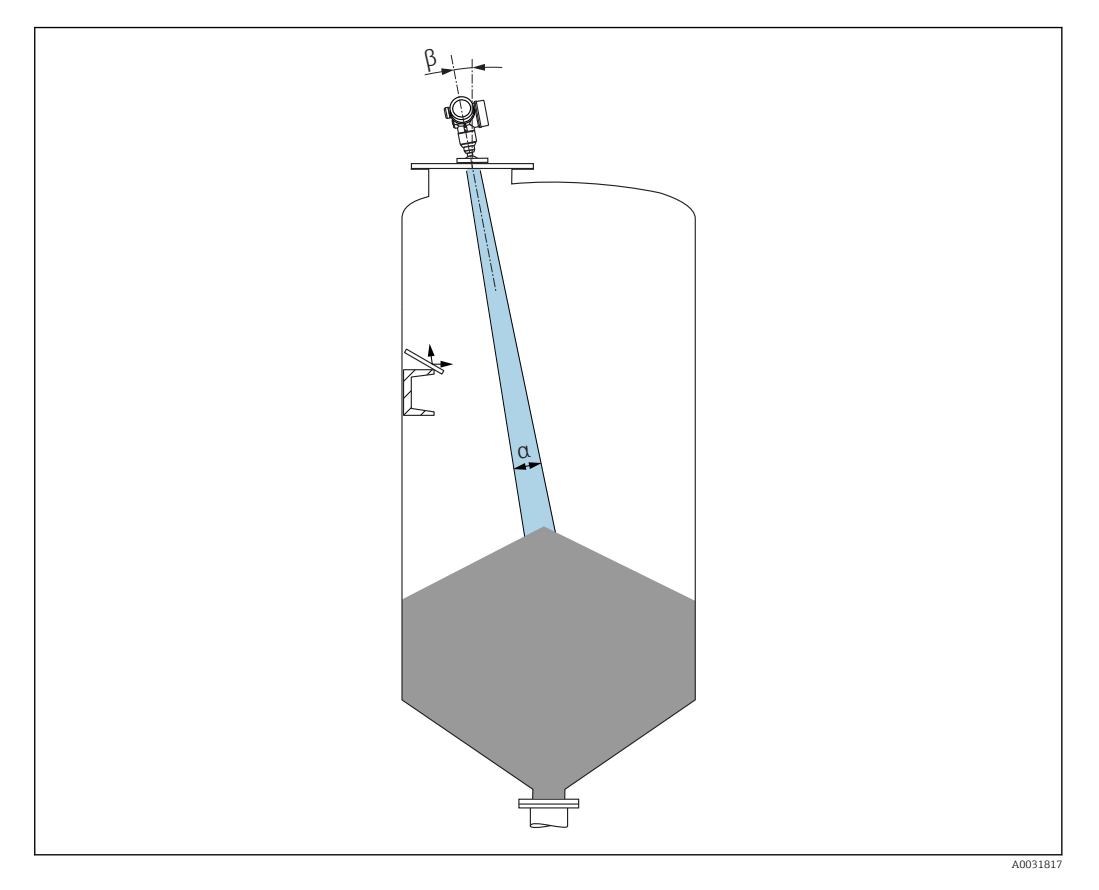

Des déflecteurs métalliques, installés selon un certain angle, diffusent les signaux radar et aident à éviter les échos parasites.

### <span id="page-21-0"></span>6.1.2 Possibilités d'optimisation

#### • Taille de l'antenne

Plus l'antenne est grande, plus l'angle d'émission α est petit, ce qui réduit les échos parasites  $\rightarrow$   $\blacksquare$  22.

- Suppression des échos parasites La mesure peut être optimisée en supprimant électroniquement les échos parasites. Voir également le paramètre Confirmation distance.
- Joint de bride réglable pour FMR67

Des joints de bride réglables de tailles DN80 à DN150 (3" à 6") sont disponibles pour le FMR67 avec antenne drip-off<sup>1)</sup>. Ils peuvent être utilisés pour orienter l'appareil vers la surface du produit. Angle d'orientation maximal : 8 °.

- Comment procéder :
- Commande avec l'appareil<sup>2)</sup>
- Commande comme accessoire : →  $\triangleq$  92
- Dispositif d'orientation pour FMR67

Les brides de dimensions 4" / DN100 sont disponibles en option avec un dispositif d'orientation 3) Elles permettent d'orienter de façon optimale le capteur pour s'adapter aux conditions dans le réservoir afin d'éviter les réflexions parasites. L'angle maximum est  $\pm$ 15 $\degree$ .

L'orientation du capteur vise principalement à :

- Eviter les échos parasites
- Augmenter la gamme de mesure maximale possible dans les trémies coniques

### 6.1.3 Angle d'émission

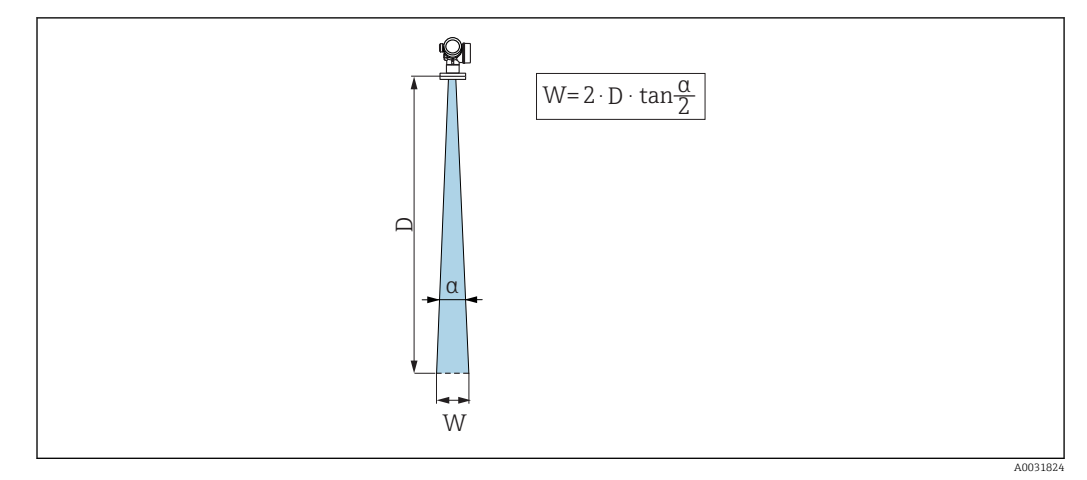

 *5 Relation entre l'angle d'émission α, la distance D et la largeur de faisceau W*

L'angle d'émission est l'angle α, pour lequel la puissance des ondes radar est encore au moins égale à la moitié de la puissance maximale (amplitude 3 dB). Des micro-ondes sont également émises à l'extérieur du faisceau et peuvent être réfléchies par des éléments parasites.

<sup>1)</sup> Caractéristique de commande 070 "Antenne", option GA

<sup>2)</sup> Caractéristique 100 dans la structure du produit "Raccord process", options PL, PM, PN, PO, PQ, PR

<sup>3)</sup> Voir caractéristique 100 dans la structure du produit, "Raccord process".

<span id="page-22-0"></span>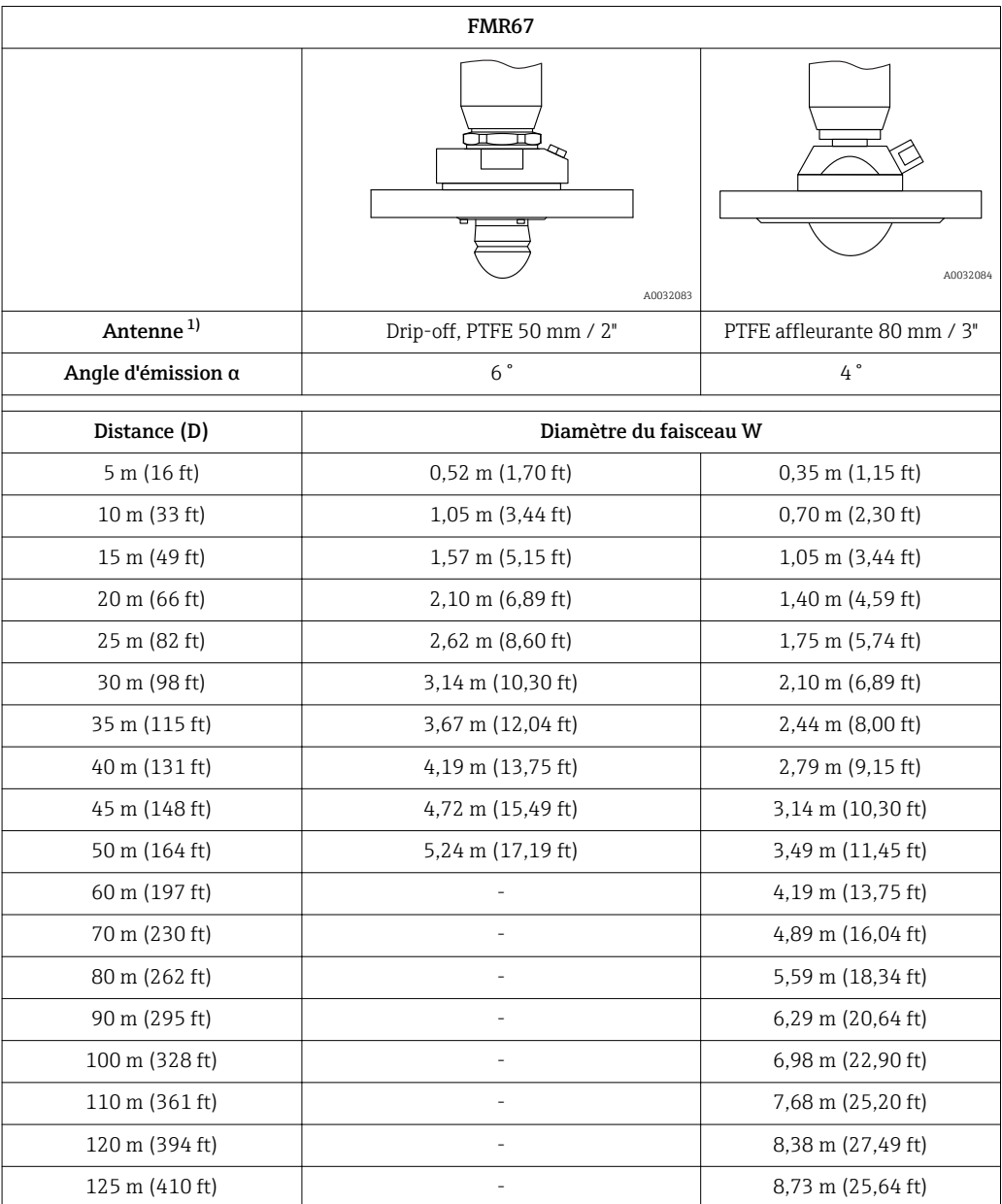

1) Caractéristique 070 dans la structure du produit

### 6.1.4 Mesure externe à travers le couvercle en plastique ou les fenêtres diélectriques

- **•** Constante diélectrique du produit :  $\varepsilon_r \geq 10$
- La distance entre l'extrémité de l'antenne et la cuve doit être d'env. 100 mm (4 in).
- Si possible, éviter les positions de montage dans lesquelles les condensats ou les dépôts peuvent se former entre l'antenne et la cuve.
- En cas de montage à l'extérieur, veiller à ce que la zone entre l'antenne et la cuve soit protégée des intempéries.
- Ne pas installer de supports ou de fixations entre l'antenne et la cuve, qui pourraient réfléchir le signal.

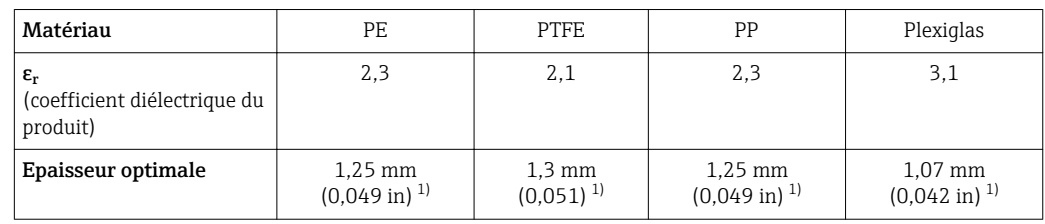

<span id="page-23-0"></span>*Epaisseur adéquate du toit de la cuve ou de la fenêtre*

1) ou un nombre entier multiple de cette valeur ; il faut noter ici que la transparence des micro-ondes diminue consiérablement avec l'augmentation de l'épaisseur de la fenêtre.

### 6.2 Installation : antenne drip-off, PTFE, 50 mm / 2"

#### 6.2.1 FMR67 - Orientation de l'axe de l'antenne

Orienter l'antenne perpendiculairement à la surface du produit.

Si nécessaire, l'antenne peut être orientée à l'aide d'un joint de bride réglable (disponible comme accessoire).

### **Attention :**

La portée maximale de l'antenne peut être réduite si elle n'est pas installée perpendiculairement au produit.

#### 6.2.2 Orientation radiale de l'antenne

En raison de la caractéristique directionnelle, l'orientation radiale de l'antenne n'est pas nécessaire.

#### 6.2.3 Informations sur les piquages

La longueur maximale du piquage *Hmax* dépend du diamètre du piquage *D* :

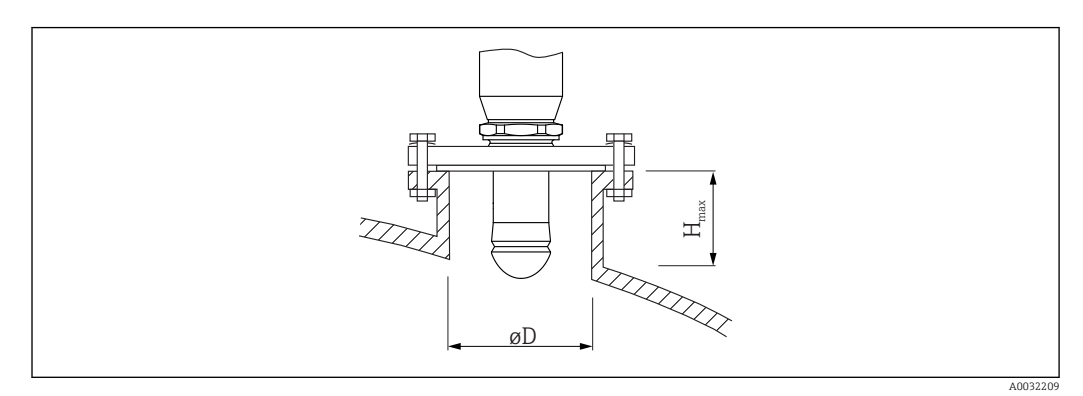

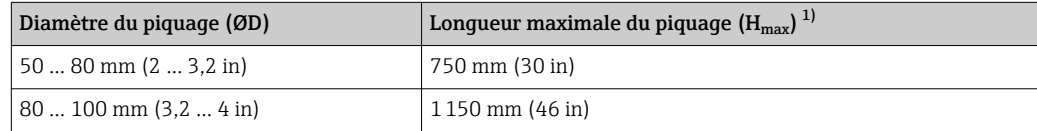

<span id="page-24-0"></span>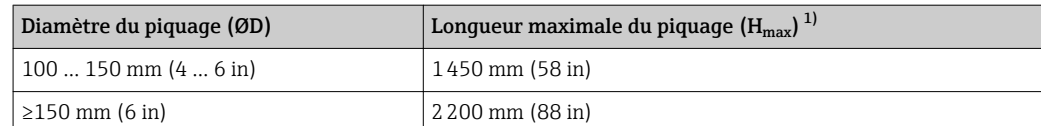

1) Dans le cas de piquages plus longs, il faut s'attendre à une performance de mesure réduite.

Tenir compte des points suivants si l'antenne ne dépasse pas du piquage :

- L'extrémité du piquage doit être lisse et ébavurée. Si possible, les bords du piquage doivent être arrondis.
- Il faut réaliser une suppression des échos parasites.
- Pour des applications avec piquages plus hauts que ceux mentionnés dans le tableau, contactez Endress+Hauser.

#### 6.2.4 Informations sur les raccords filetés

- Visser uniquement le capteur au niveau de l'écrou hexagonal (6 pans).
- Outil : clé à molette 55 mm
- Couple de serrage admissible max. : 50 Nm (36 lbf ft)

### 6.3 Installation : FMR67 - antenne affleurante

#### 6.3.1 Orientation de l'axe de l'antenne

Des brides UNI avec dispositif d'orientation intégré sont disponibles pour les appareils FMR67 avec une antenne affleurante. Un angle d'inclinaison jusqu'à 15° dans toutes les directions peut être réglé pour l'axe de l'antenne à l'aide du dispositif d'orientation. Le dispositif d'orientation est utilisé pour orienter de façon optimale le faisceau radar vers les solides en vrac.

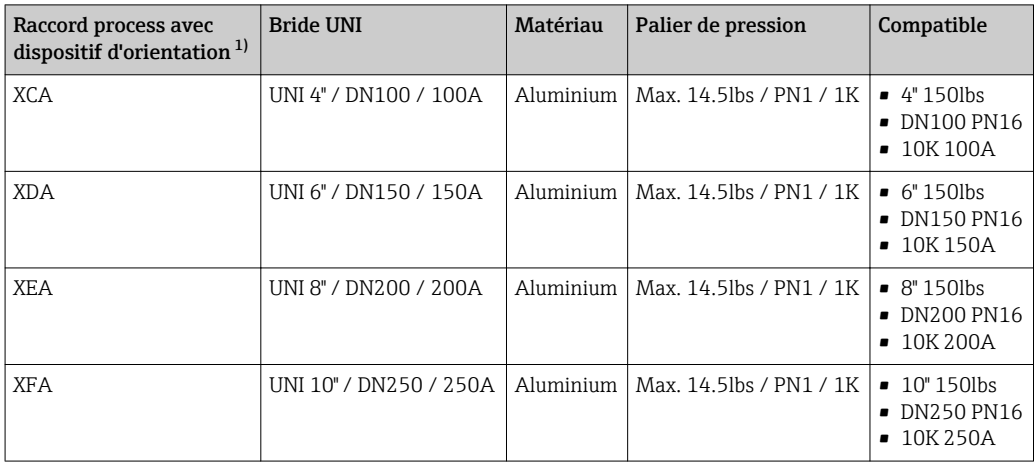

1) Caractéristique 100 dans la structure du produit

<span id="page-25-0"></span>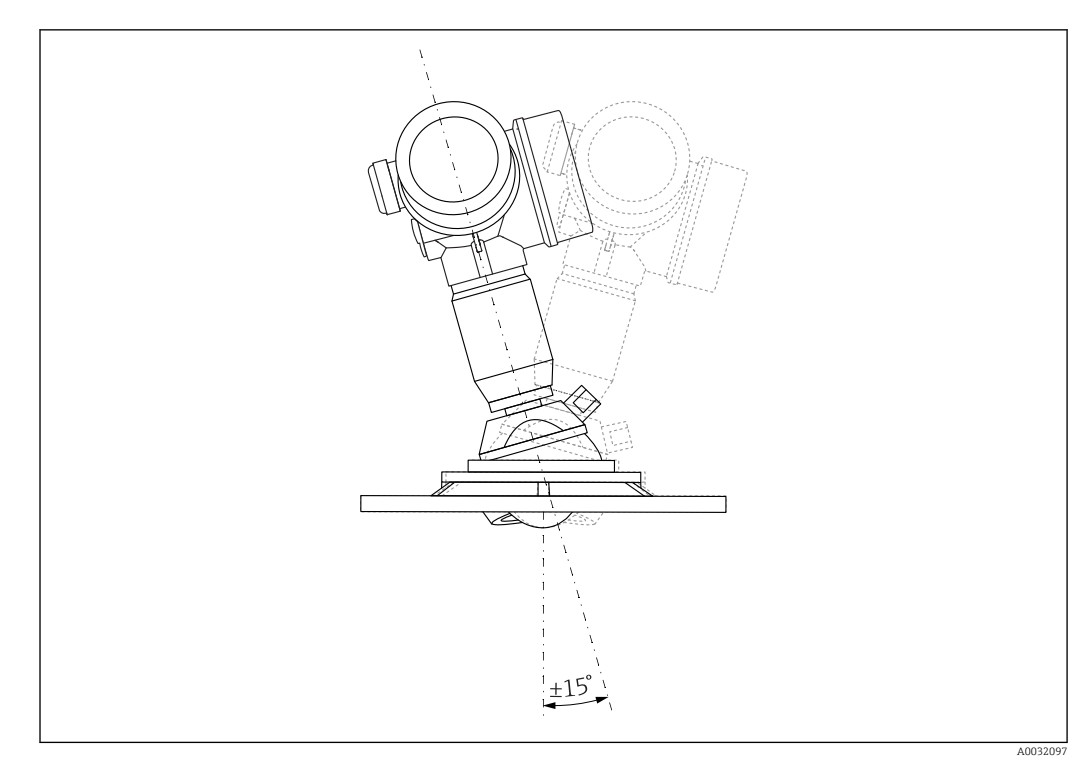

 *6 Micropilot FMR67 avec dispositif d'orientation*

Orientation de l'axe de l'antenne

- 1. Dévisser les vis
- 2. Orienter l'axe de l'antenne (jusqu'à max. ±15° dans toutes les directions)
- 3. Visser les vis avec 10 Nm (7,4 lbf ft)

### 6.3.2 Orientation radiale de l'antenne

En raison de la caractéristique directionnelle, l'orientation radiale de l'antenne n'est pas nécessaire.

### 6.3.3 Informations sur les piquages

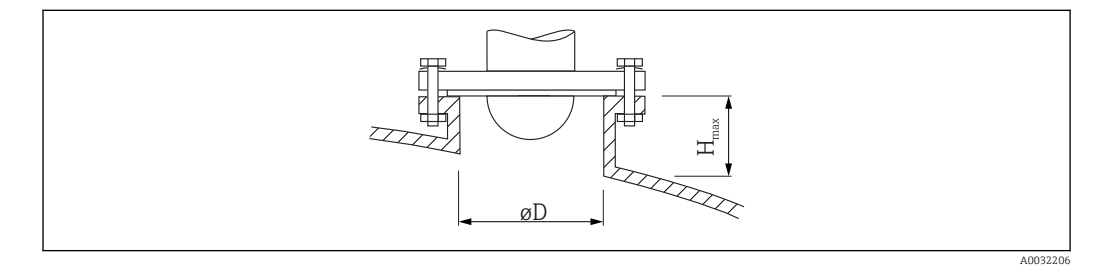

<span id="page-26-0"></span>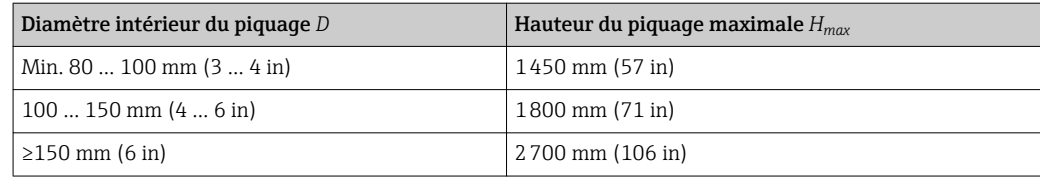

Tenir compte des points suivants si l'antenne ne dépasse pas du piquage :

- L'extrémité du piquage doit être lisse et ébavurée. Si possible, les bords du piquage doivent être arrondis.
- Il faut réaliser une suppression des échos parasites.
- Pour des applications avec piquages plus hauts que ceux mentionnés dans le tableau, contactez Endress+Hauser.

### 6.4 FMR67 - raccord d'air de purge

#### 6.4.1 Raccord d'air de purge pour antennes drip-off

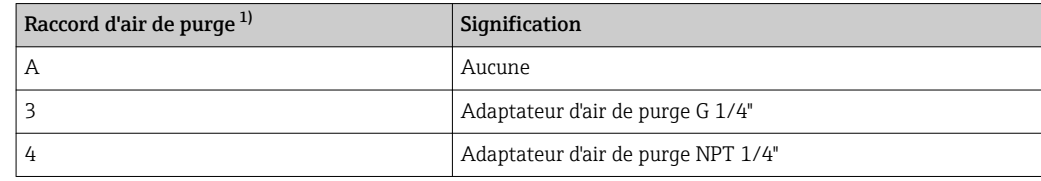

1) Caractéristique 110 dans la structure du produit

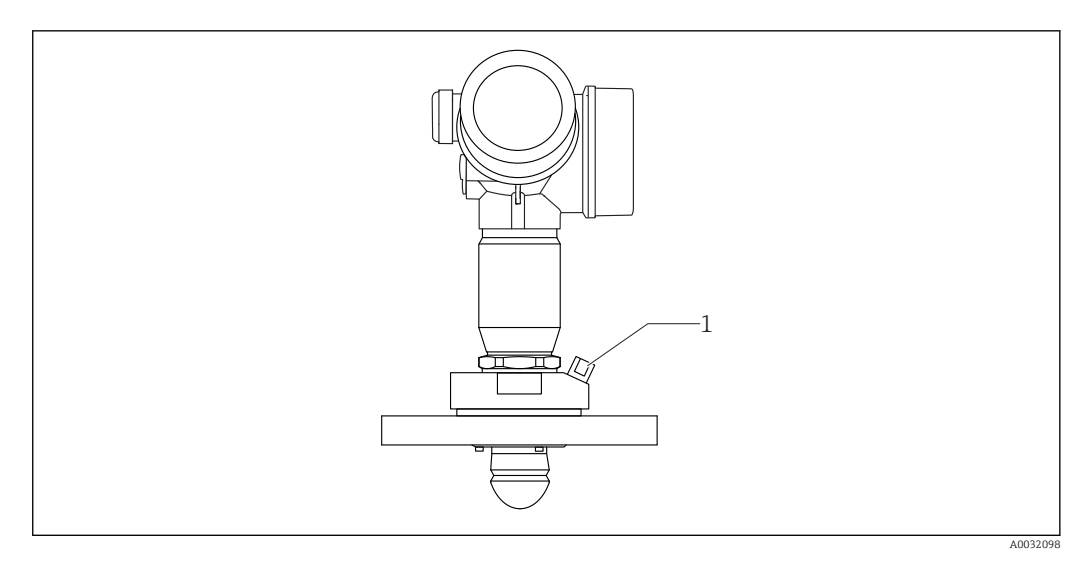

*1 Raccord d'air de purge NPT 1/4" or G 1/4"*

### 6.4.2 Raccord d'air de purge intégré pour les antennes affleurantes

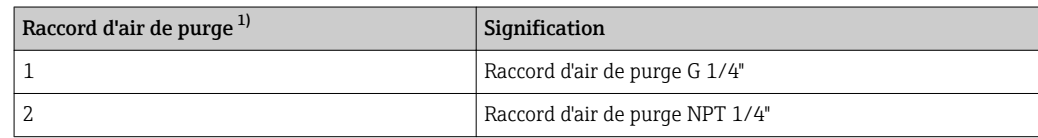

1) Caractéristique 110 dans la structure du produit

<span id="page-27-0"></span>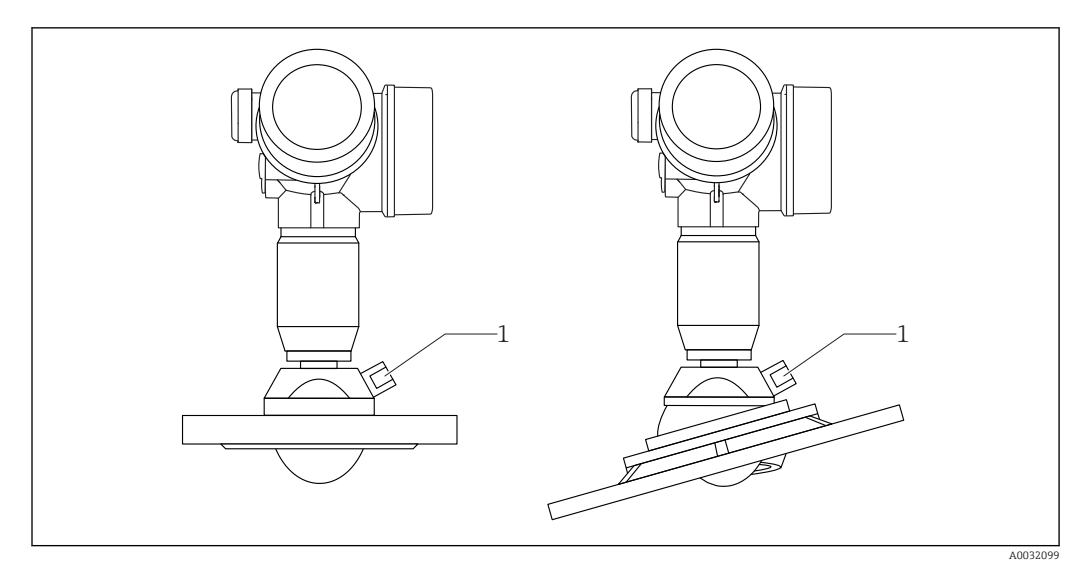

*1 Raccord d'air de purge NPT 1/4" or G 1/4"*

### 6.4.3 Utilisation

Dans les applications avec fort dégagement de poussière, le raccord d'air de purge intégré peut éviter le colmatage de l'antenne. Le fonctionnement pulsé est recommandé.

#### Gamme de pression de l'air de purge

- Fonctionnement pulsé :
- Max. 6 bar (87 psi)
- Fonctionnement continu : 200 … 500 mbar (3 … 7,25 psi)

#### Raccord d'air de purge

- Outil :
	- Clé à molette 13 mm (G 1/4")
	- Clé à molette 14 mm (NPT)
	- Clé à molette 17 mm (NPT "adaptateur")
- reste stable pour un couple de serrage minimum de : 6 Nm (4,4 lbf ft)
- Couple de serrage max. : 7 Nm

Toujours utiliser de l'air de purge sec. R

En général, la purge ne doit être réalisée que si cela est nécessaire, étant donné qu'une H purge excessive peut causer des dommages mécaniques (abrasion).

### 6.5 Réservoirs avec isolation thermique

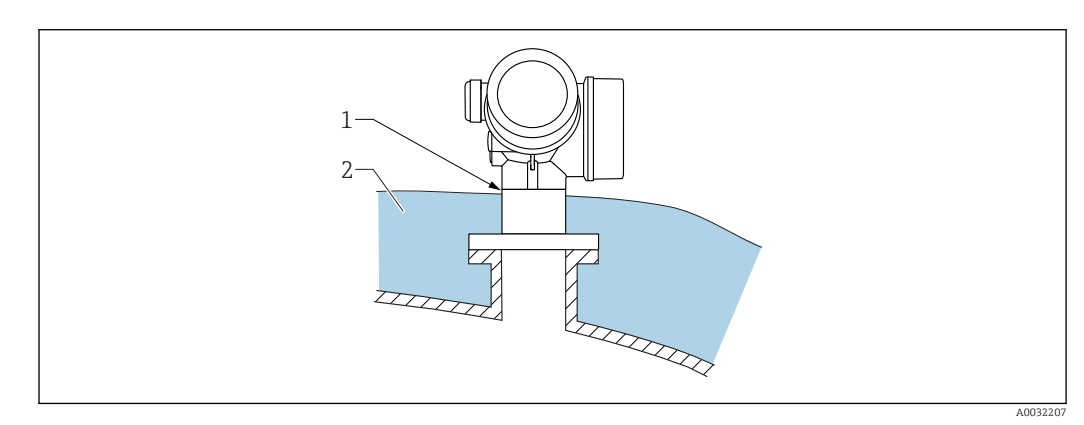

<span id="page-28-0"></span>En cas de températures de process élevées, il faut inclure l'appareil dans l'isolation usuelle du réservoir (2) pour éviter l'échauffement de l'électronique par rayonnement thermique ou convection. L'isolation ne doit pas dépasser le col du boîtier (1).

### 6.6 Rotation du boîtier du transmetteur

Pour faciliter l'accès au compartiment de raccordement ou à l'afficheur, le boîtier du transmetteur peut être tourné :

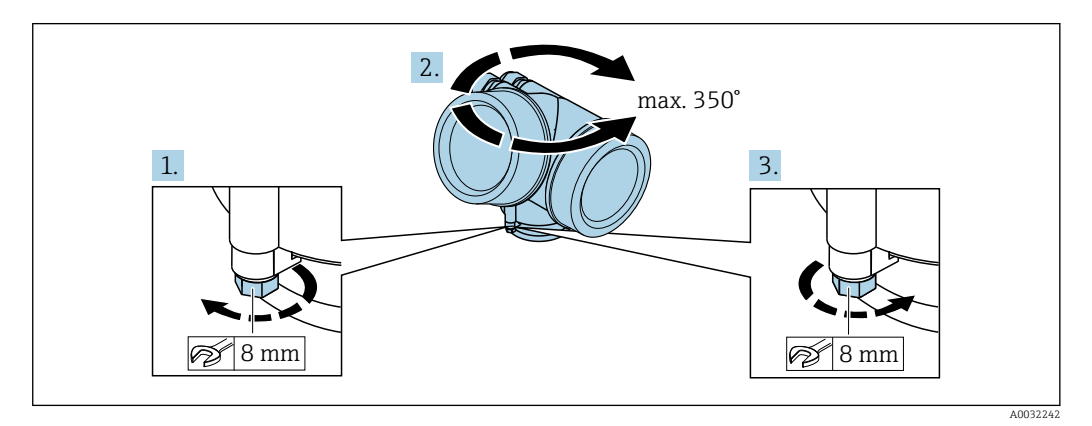

- 1. Desserrer la vis de fixation avec la clé à molette.
- 2. Tourner le boîtier dans la direction souhaitée.
- 3. Serrer la vis de fixation (1,5 Nm pour un boîtier en plastique ; 2,5 Nm pour un boîtier en aluminium ou en inox).

### 6.7 Tourner l'afficheur

#### 6.7.1 Ouverture du couvercle

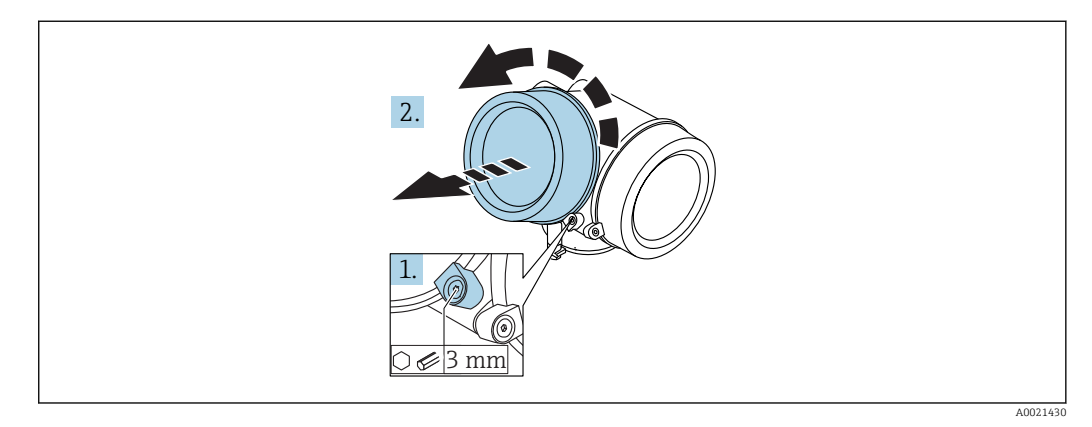

- 1. Dévisser la vis de la griffe de sécurité du couvercle du compartiment de l'électronique à l'aide d'une clé pour vis six pans (3 mm) et pivoter la griffe de 90 ° dans le sens inverse des aiguilles d'une montre.
- 2. Dévisser le couvercle et vérifier le joint, le remplacer si nécessaire.

### <span id="page-29-0"></span>6.7.2 Rotation de l'afficheur

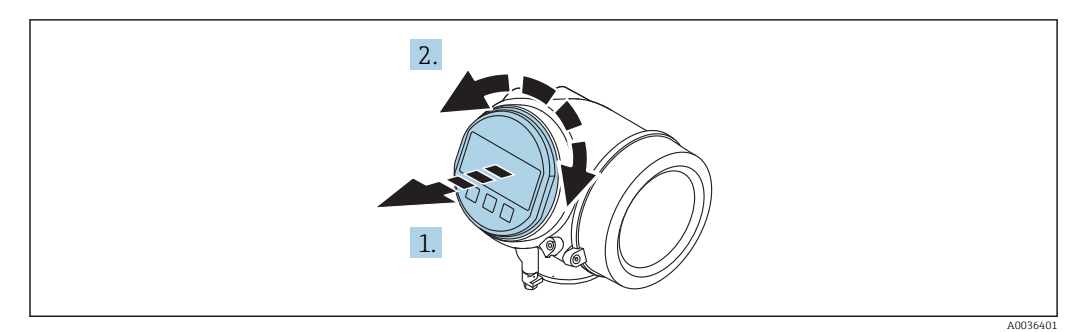

- 1. Retirer l'afficheur en tournant légèrement.
- 2. Tourner le module d'affichage dans la position souhaitée : max.  $8 \times 45^\circ$  dans chaque direction.
- 3. Poser le câble de bobine dans l'espace entre le boîtier et le module électronique principal, puis enficher le module d'affichage sur le compartiment de l'électronique jusqu'à ce qu'il s'enclenche.

#### 6.7.3 Fermeture du couvercle du compartiment de l'électronique

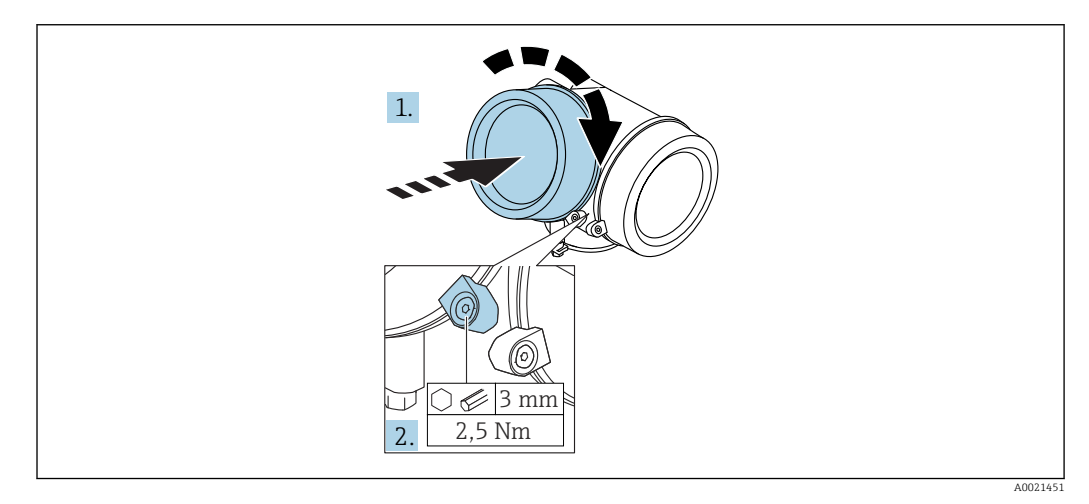

- 1. Revisser fermement le couvercle du compartiment de l'électronique.
- 2. Pivoter la griffe de sécurité de 90° dans le sens des aiguilles d'une montre et la serrer avec 2,5 Nm à l'aide de la clé pour vis six pans (3 mm).

### 6.8 Contrôle du montage

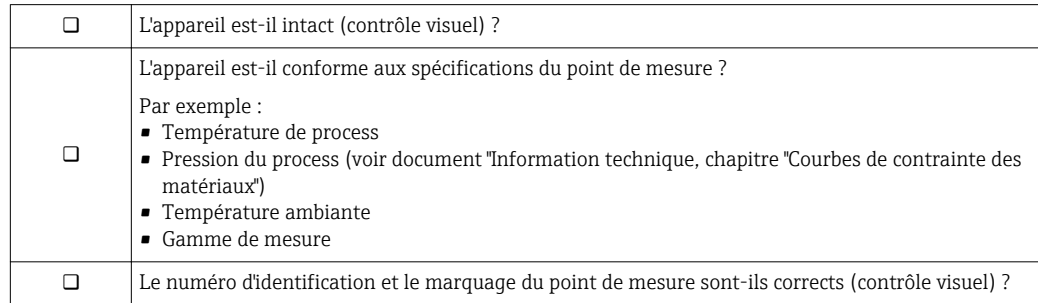

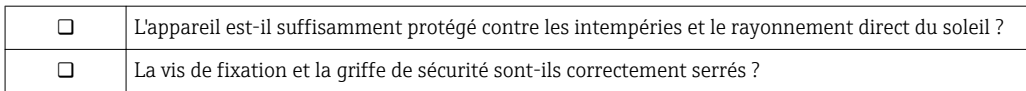

### <span id="page-31-0"></span>7 Raccordement électrique

### 7.1 Conditions de raccordement

### 7.1.1 Affectation des bornes

Occupation des bornes 2 fils : 4-20mA HART

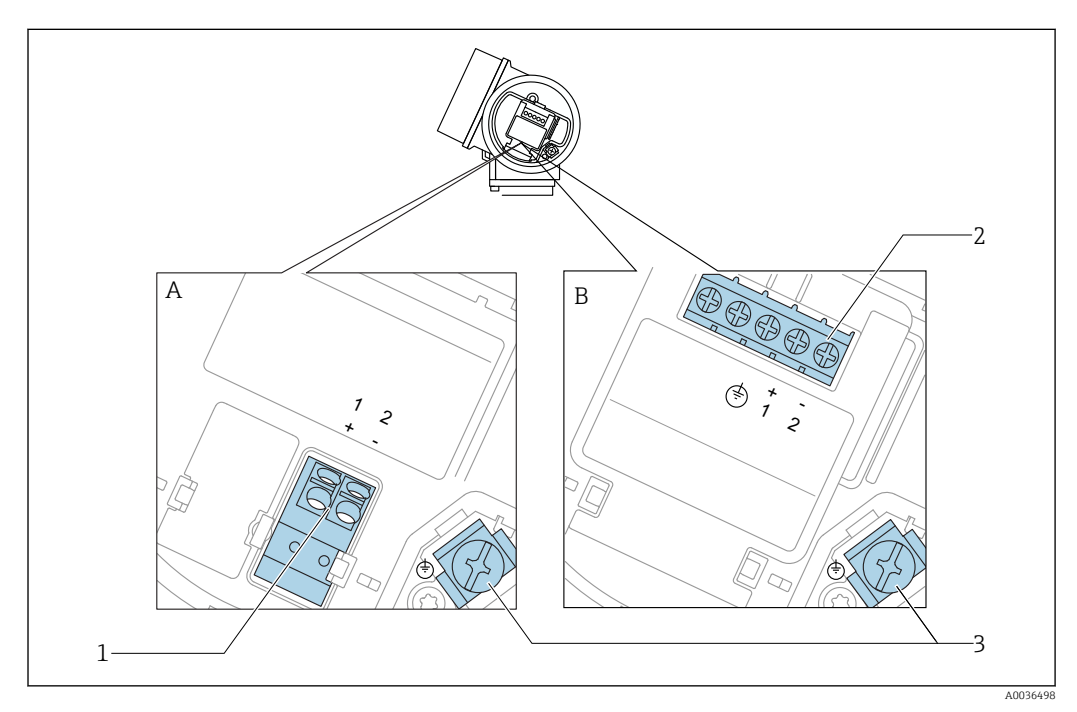

 *7 Occupation des bornes 2 fils : 4-20mA HART*

*A Sans protection intégrée contre les surtensions*

- *B Avec protection intégrée contre les surtensions*
- *1 Raccordement 4-20 mA HART passif : bornes 1 et 2, sans protection contre les surtensions intégrée*
- *2 Raccordement 4-20 mA HART passif : bornes 1 et 2, avec protection contre les surtensions intégrée*
- *3 Borne pour le blindage du câble*

#### Schéma de principe 2 fils : 4-20 mA HART

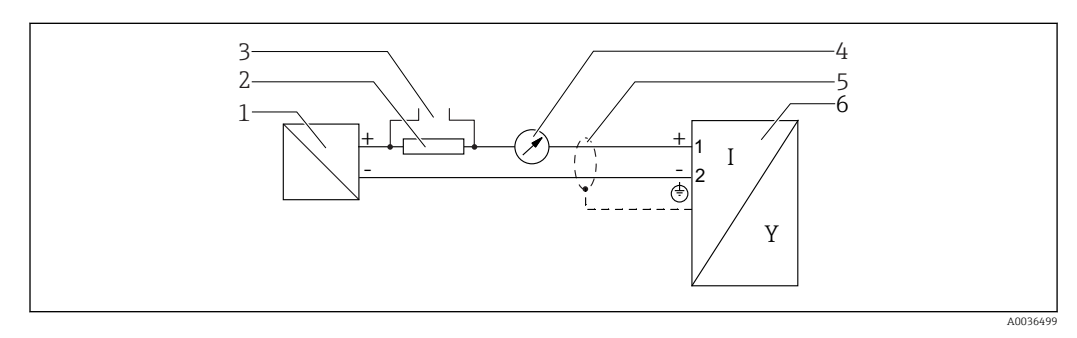

 *8 Schéma de principe 2 fils : 4-20 mA HART*

- *1 Séparateur pour alimentation électrique (par ex. RN221N) ; respecter la tension aux bornes*
- *2 Résistance de communication HART (≥ 250 Ω) ; respecter la charge maximale*
- *3 Port pour Commubox FXA195 ou FieldXpert SFX350/SFX370 (via modem Bluetooth VIATOR)*
- *4 Afficheur analogique ; respecter la charge maximale*
- *5 Blindage de câble : respecter la spécification de câble*
- *6 Appareil de mesure*

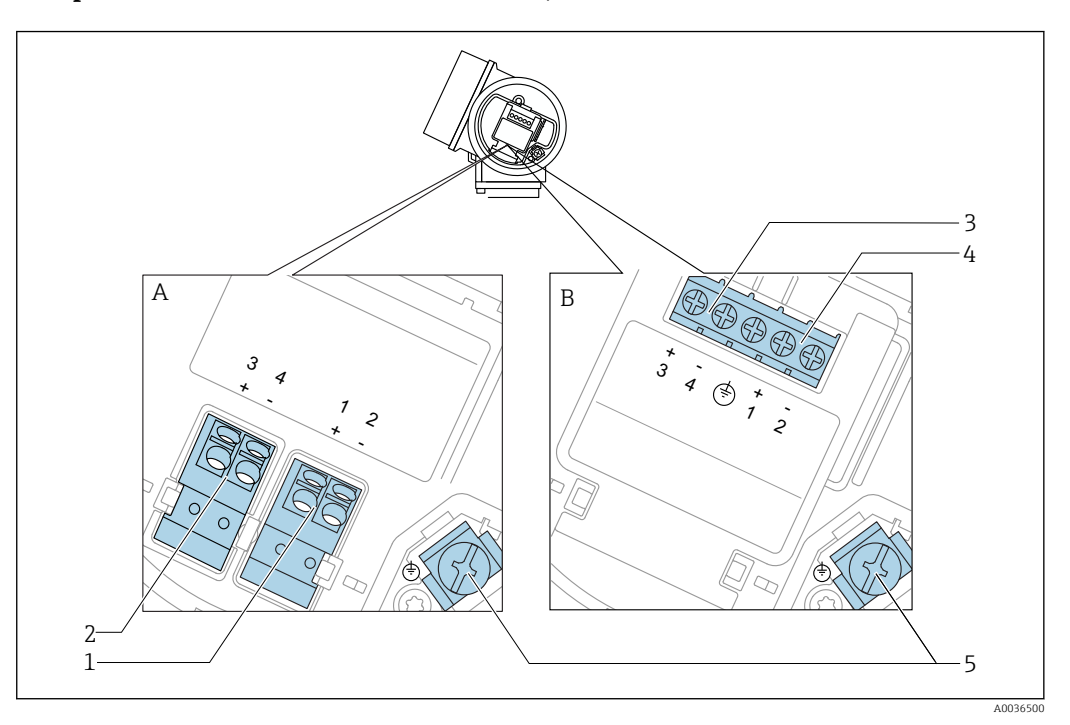

#### Occupation des bornes 2 fils : 4-20mA HART, sortie de commutation

 *9 Occupation des bornes 2 fils : 4-20mA HART, sortie de commutation*

- *A Sans protection intégrée contre les surtensions*
- *B Avec protection intégrée contre les surtensions*
- *1 Raccordement 4-20 mA HART passif : bornes 1 et 2, sans protection contre les surtensions intégrée*
- *2 Raccordement sortie tout ou rien (collecteur ouvert) : bornes 3 et 4, sans protection contre les surtensions intégrée*
- *3 Raccordement sortie tout ou rien (collecteur ouvert) : bornes 3 et 4, avec protection contre les surtensions intégrée*
- *4 Raccordement 4-20 mA HART passif : bornes 1 et 2, avec protection contre les surtensions intégrée*
- *5 Borne pour le blindage du câble*

#### Schéma de principe 2 fils : 4-20 mA HART, sortie tout ou rien

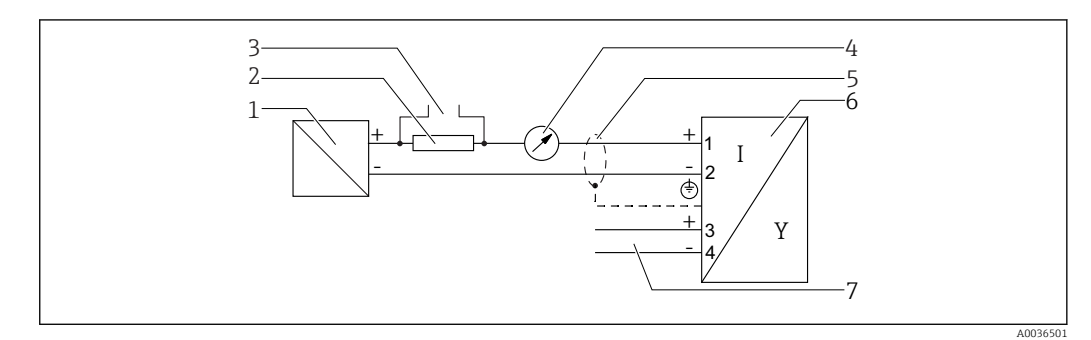

 *10 Schéma de principe 2 fils : 4-20 mA HART, sortie tout ou rien*

- *1 Séparateur pour alimentation électrique (par ex. RN221N) ; respecter la tension aux bornes*
- *2 Résistance de communication HART (≥ 250 Ω) ; respecter la charge maximale*
- *3 Port pour Commubox FXA195 ou FieldXpert SFX350/SFX370 (via modem Bluetooth VIATOR)*
- *4 Afficheur analogique ; respecter la charge maximale*
- *5 Blindage de câble : respecter la spécification de câble*
- *6 Appareil de mesure*
	- *7 Sortie tout ou rien (collecteur ouvert)*

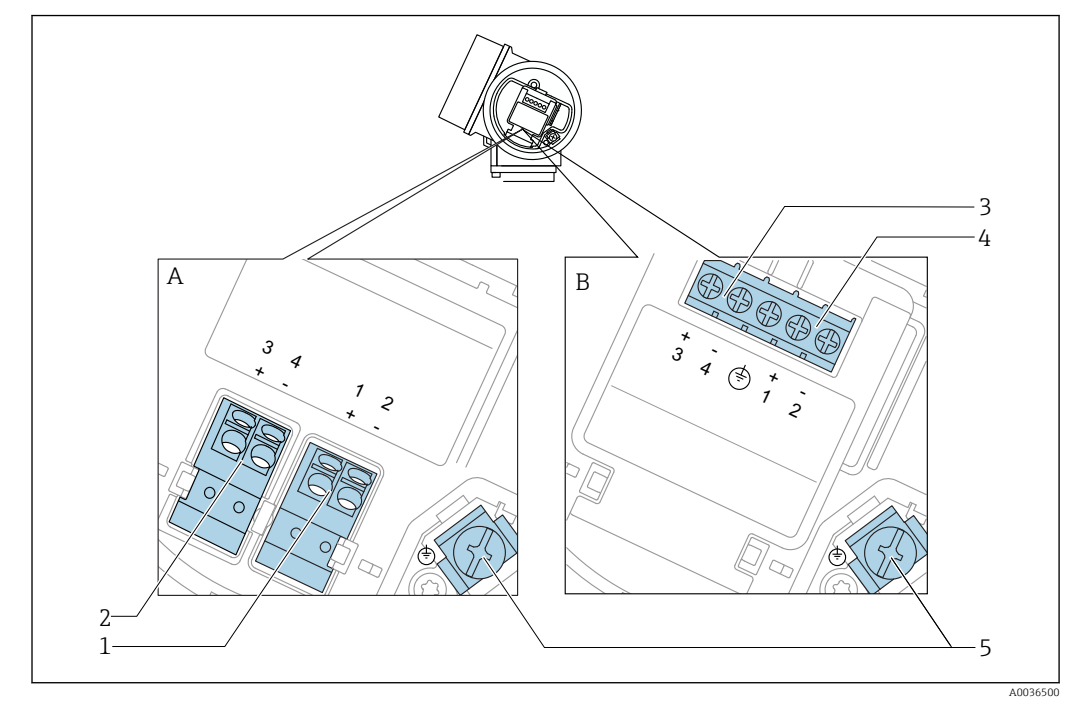

#### Occupation des bornes 2 fils : 4-20 mA HART, 4-20 mA

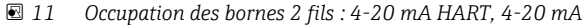

- *A Sans protection intégrée contre les surtensions*
- *B Avec protection intégrée contre les surtensions*
- *Raccordement sortie courant 1, 4-20 mA HART passif : bornes 1 et 2, sans protection contre les surtensions intégrée*
- *Raccordement sortie courant 2, 4-20 mA : bornes 3 et 4, sans protection contre les surtensions intégrée*
- *Raccordement sortie courant 2, 4-20 mA : bornes 3 et 4, avec protection contre les surtensions intégrée*
- *Raccordement sortie courant 1, 4-20 mA HART passif : bornes 1 et 2, avec protection contre les surtensions intégrée*
- *Borne pour le blindage du câble*

#### Schéma de principe 2 fils : 4-20 mA HART, 4-20 mA

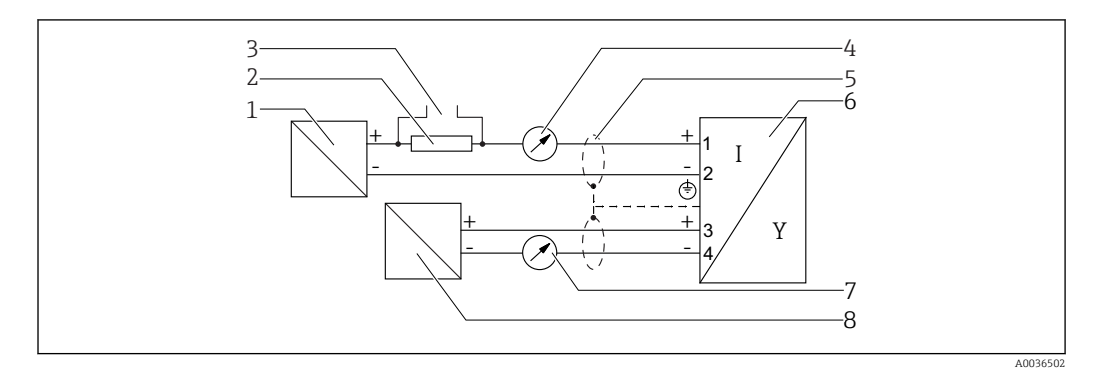

 *12 Schéma de principe 2 fils : 4-20 mA HART, 4-20 mA*

- *Séparateur pour alimentation électrique (par ex. RN221N) ; respecter la tension aux bornes*
- *Résistance de communication HART (≥ 250 Ω) ; respecter la charge maximale*
- *Port pour Commubox FXA195 ou FieldXpert SFX350/SFX370 (via modem Bluetooth VIATOR)*
- *Afficheur analogique ; respecter la charge maximale*
- *Blindage de câble : respecter la spécification de câble*
- *Appareil de mesure*
- *Afficheur analogique ; respecter la charge maximale*
- *Séparateur pour alimentation électrique (par ex. RN221N), sortie courant 2 ; respecter la tension aux bornes*

#### Exemples de raccordement de la sortie tout ou rien

<span id="page-34-0"></span>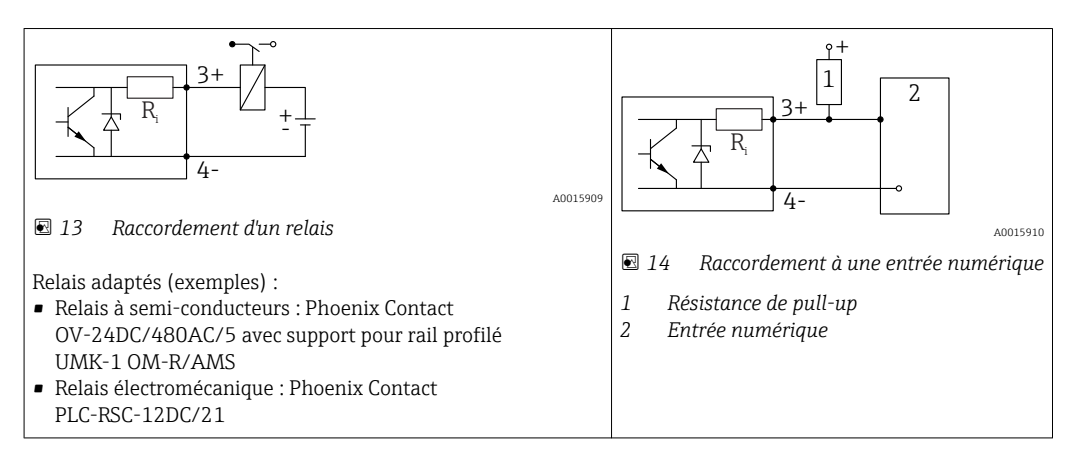

Pour une immunité aux interférences optimale, il est recommandé de raccorder une résistance externe (résistance interne du relais ou résistance de pull-up) < 1000 Ω.

#### 7.1.2 Spécification de câble

- Appareils sans protection intégrée contre les surtensions Bornes à ressort enfichables pour sections de fil 0,5 … 2,5 mm<sup>2</sup> (20 … 14 AWG)
- Appareil avec protection intégrée contre les surtensions Bornes à visser pour sections de fil 0,2 … 2,5 mm<sup>2</sup> (24 … 14 AWG)
- Pour une température ambiante T<sub>U</sub>≥60 °C (140 °F) : utiliser un câble pour des températures  $T_{II}$  +20 K.

#### HART

- Un câble d''appareil normal est suffisant si seul le signal analogique est utilisé.
- Un câble blindé est recommandé si le protocole HART est utilisé. Respecter le concept de mise à la terre de l'installation.

### <span id="page-35-0"></span>7.1.3 Connecteurs d'appareil

Pour les versions avec connecteur d'appareil (M12 ou 7/8"), il n'est pas nécessaire d'ouvrir le boîtier pour raccorder le câble de signal.

*Occupation des bornes pour le connecteur M12*

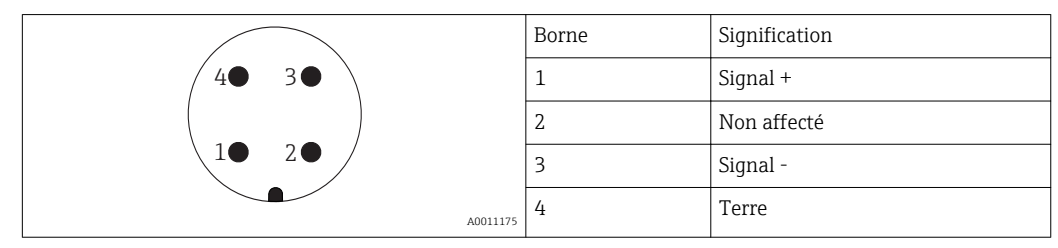

*Occupation des bornes pour le connecteur 7/8"*

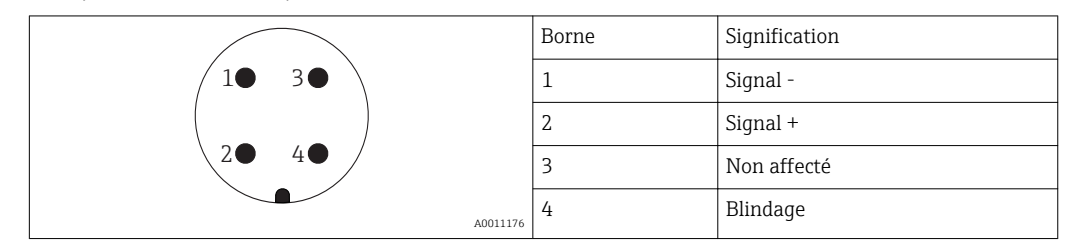
# 7.1.4 Tension d'alimentation

#### 2 fils, 4-20 mA HART, passif

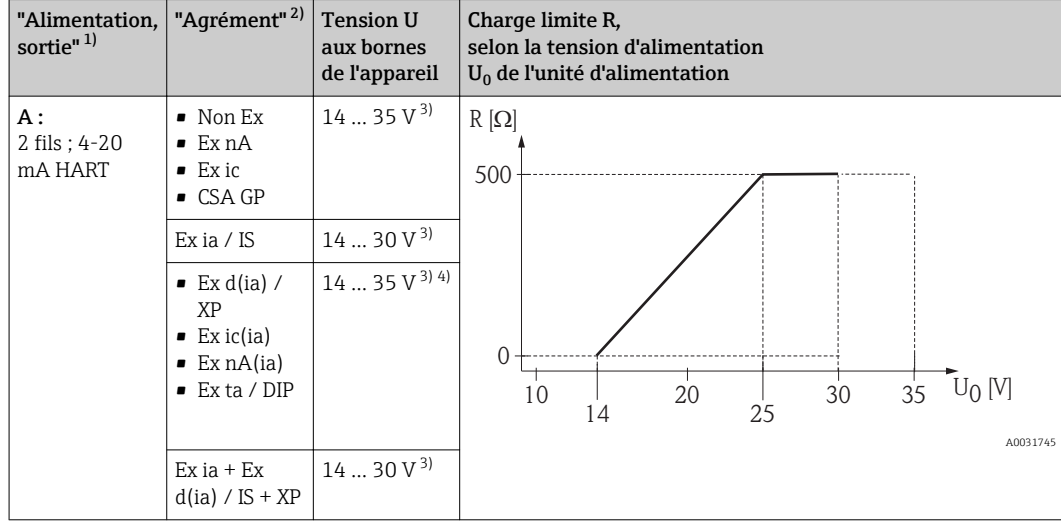

- 1) Caractéristique 020 de la structure de commande<br>2) Caractéristique 010 de la structure de commande
- Caractéristique 010 de la structure de commande
- 3) Si le modem Bluetooth est utilisé, la tension d'alimentation minimum augmente de 2 V.<br>4) A des températures ambiantes  $TT_a \le -20$  °C, une tension aux bornes  $U \ge 16$  V est requis
- 4) A des températures ambiantes  $TT_a \leq -20$  °C, une tension aux bornes U  $\geq 16$  V est requise pour démarrer l'appareil avec le courant de défaut minimum (3,6 mA).

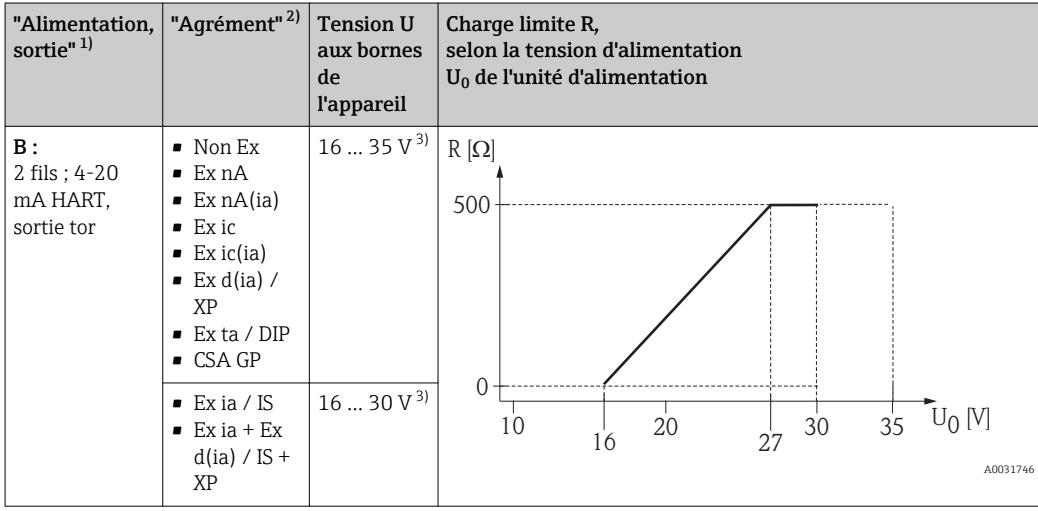

1) Caractéristique 020 de la structure de commande

2) Caractéristique 010 de la structure de commande<br>3) Si le modem Bluetooth est utilisé, la tension d'alin

3) Si le modem Bluetooth est utilisé, la tension d'alimentation minimum augmente de 2 V.

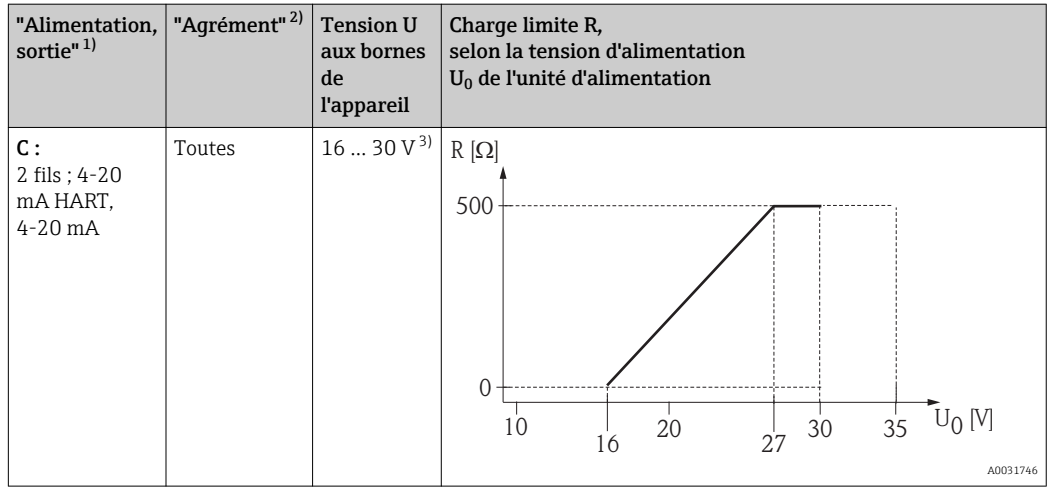

1) Caractéristique 020 de la structure de commande

2) Caractéristique 010 de la structure de commande

3) Si le modem Bluetooth est utilisé, la tension d'alimentation minimum augmente de 2 V.

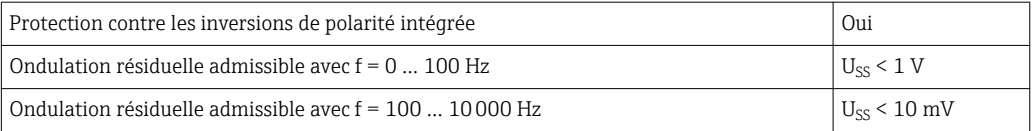

# 7.1.5 Parafoudre

Si l'appareil doit être utilisé pour la mesure de niveau de liquides inflammables, qui nécessite une protection contre les surtensions selon DIN EN 60079-14, standard d'essai 60060-1 (10 kA, impulsion 8/20 μs), il faut installer un module de protection contre les surtensions.

## Module de protection contre les surtensions intégré

Il existe un parafoudre intégré pour les appareils 2 fils HART.

Structure du produit : Caractéristique 610 "Accessoire monté", option NA "Protection contre les surtensions".

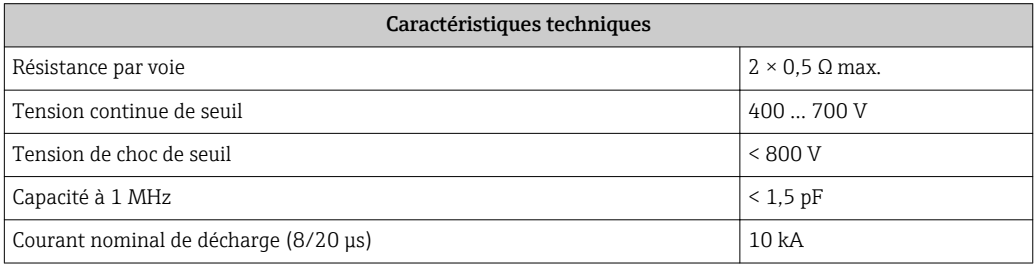

#### Module de protection contre les surtensions externe

Les parafoudres Endress+Hauser HAW562 et HAW569, par exemple, sont adaptés pour la protection externe contre les surtensions.

# 7.1.6 Raccordement de l'appareil

## **A** AVERTISSEMENT

## Risque d'explosion !

- ‣ Respecter les normes nationales en vigueur.
- ‣ Respecter les spécifications des Conseils de sécurité (XA).
- ‣ N'utiliser que les presse-étoupe spécifiés.
- ‣ Veiller à ce que l'alimentation électrique corresponde aux indications figurant sur la plaque signalétique.
- ‣ Mettre l'appareil hors tension avant d'effectuer le câblage.
- ‣ Raccorder la ligne d'équipotentialité à la borne de terre extérieure avant de mettre sous tension.

## Outils/accessoires nécessaires :

- Pour les appareils avec un verrou de couvercle : clé pour vis six pans AF3
- Pince à dénuder
- Si vous utilisez des câbles toronnés : une extrémité préconfectionnée pour chaque fil devant être raccordé.

## Ouverture du compartiment de raccordement cover

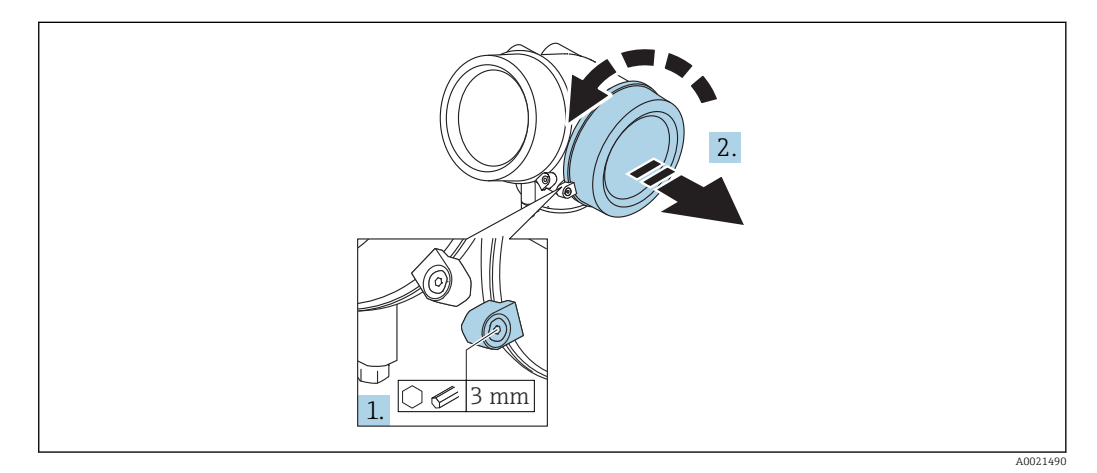

- 1. Dévisser la vis de la griffe de sécurité du couvercle du compartiment de raccordement à l'aide d'une clé pour vis six pans (3 mm) et pivoter la griffe de 90 ° dans le sens des aiguilles d'une montre.
- 2. Dévisser ensuite le couvercle du compartiment de raccordement et vérifier le joint, le remplacer si nécessaire.

## Raccordement

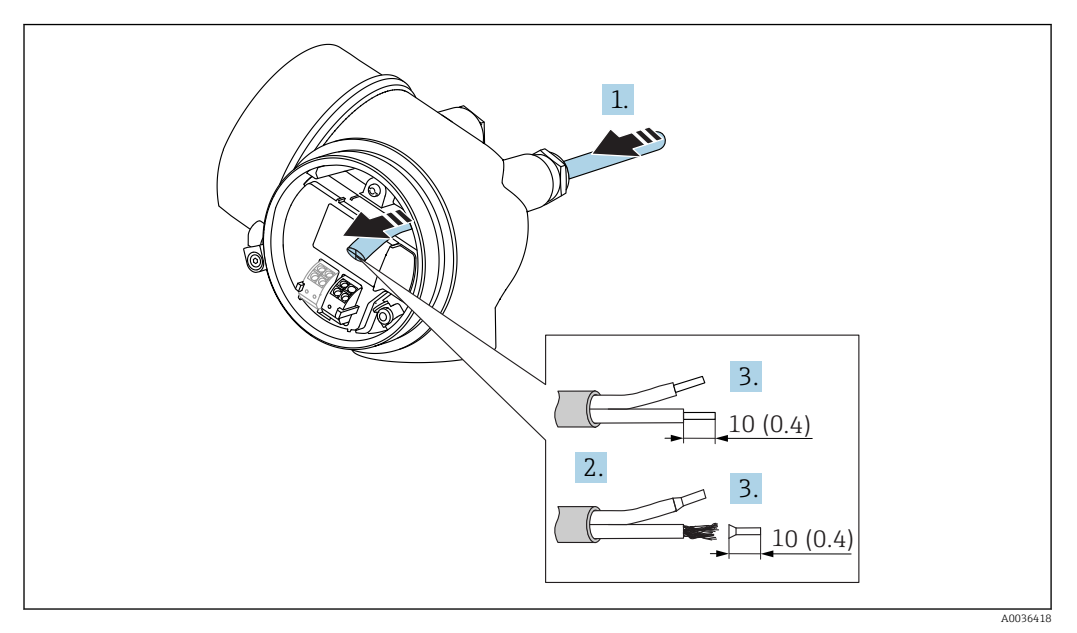

 *15 Dimensions : mm (in)*

- 1. Passer le câble à travers l'entrée de câble. Ne pas retirer la bague d'étanchéité de l'entrée de câble, afin de garantir l'étanchéité.
- 2. Retirer la gaine de câble.
- 3. Dénuder les extrémités de câble sur une longueur de 10 mm (0,4 in). Dans le cas de fils toronnés, sertir en plus des embouts.
- 4. Serrer fermement les presse-étoupe.
- 5. Raccorder le câble conformément à l'occupation des bornes.

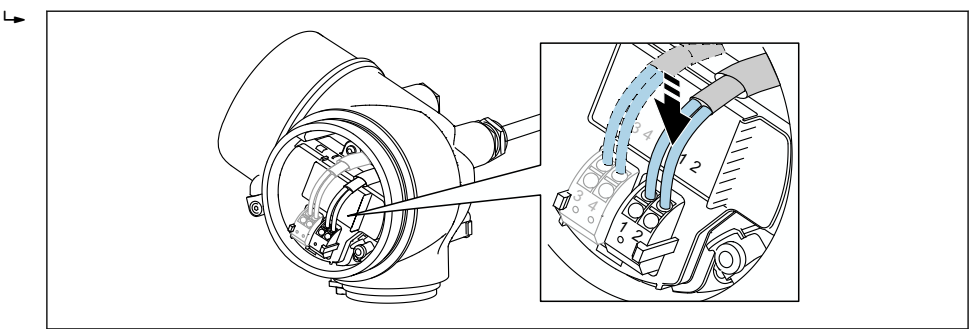

6. En cas d'utilisation de câbles blindés : Raccorder le blindage du câble à la borne de terre.

#### Bornes à ressort enfichables

Dans le cas d'appareils sans protection contre les surtensions intégrée, le raccordement électrique se fait par l'intermédiaire de bornes à ressort enfichables. Des âmes rigides ou des âmes flexibles avec extrémités préconfectionnées peuvent être introduites directement dans la borne sans utiliser le levier, et créer automatiquement un contact.

A0034682

<span id="page-40-0"></span>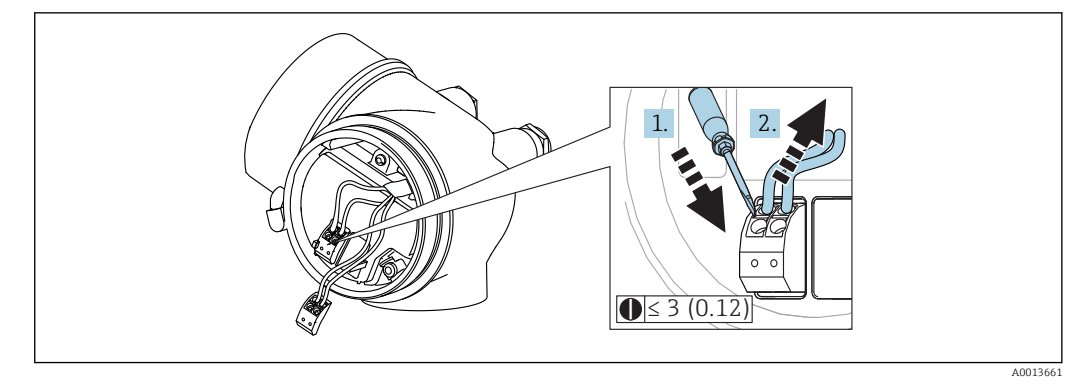

 *16 Dimensions : mm (in)*

Pour retirer les câbles de la borne :

1. A l'aide d'un tournevis plat ≤ 3 mm, appuyer sur la fente entre les deux trous de borne

2. tout en tirant simultanément l'extrémité du câble hors de la borne.

#### Fermeture du couvercle du compartiment de raccordement

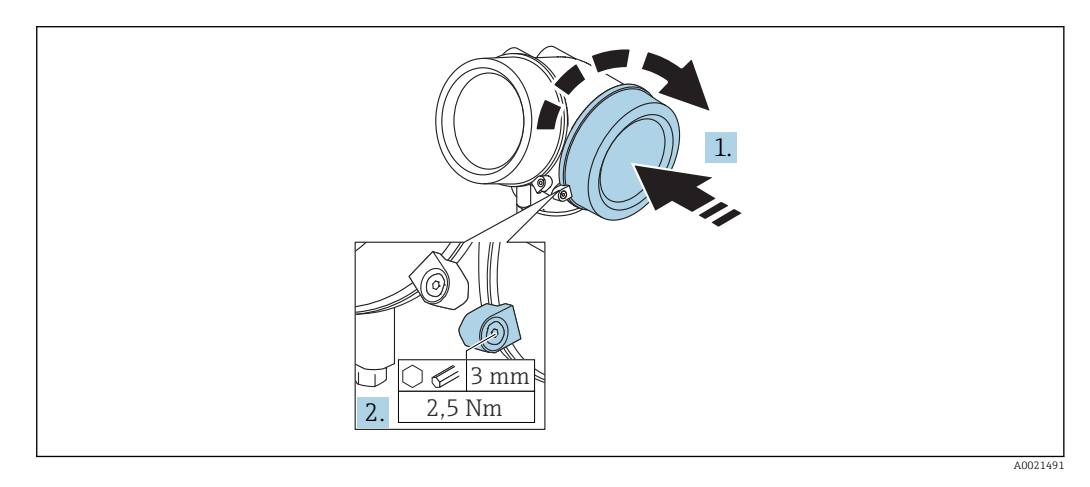

- 1. Revisser fermement le couvercle du compartiment de raccordement.
- 2. Pivoter la griffe de sécurité de 90 ° dans le sens inverse des aiguilles d'une montre et la serrer avec 2,5 Nm (1,84 lbf ft) à l'aide de la clé pour vis six pans (3 mm).

# 7.1.7 Contrôle du raccordement

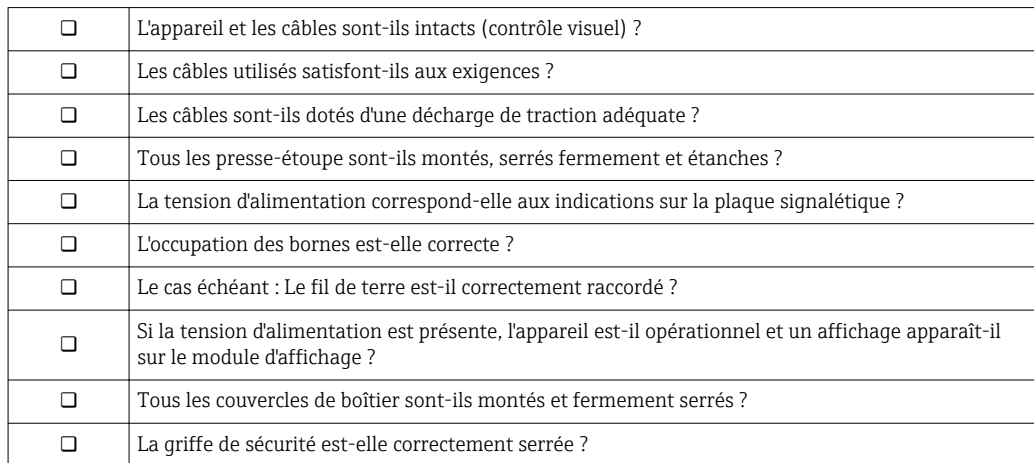

# 8 Options de configuration

# 8.1 Aperçu

# 8.1.1 Configuration sur site

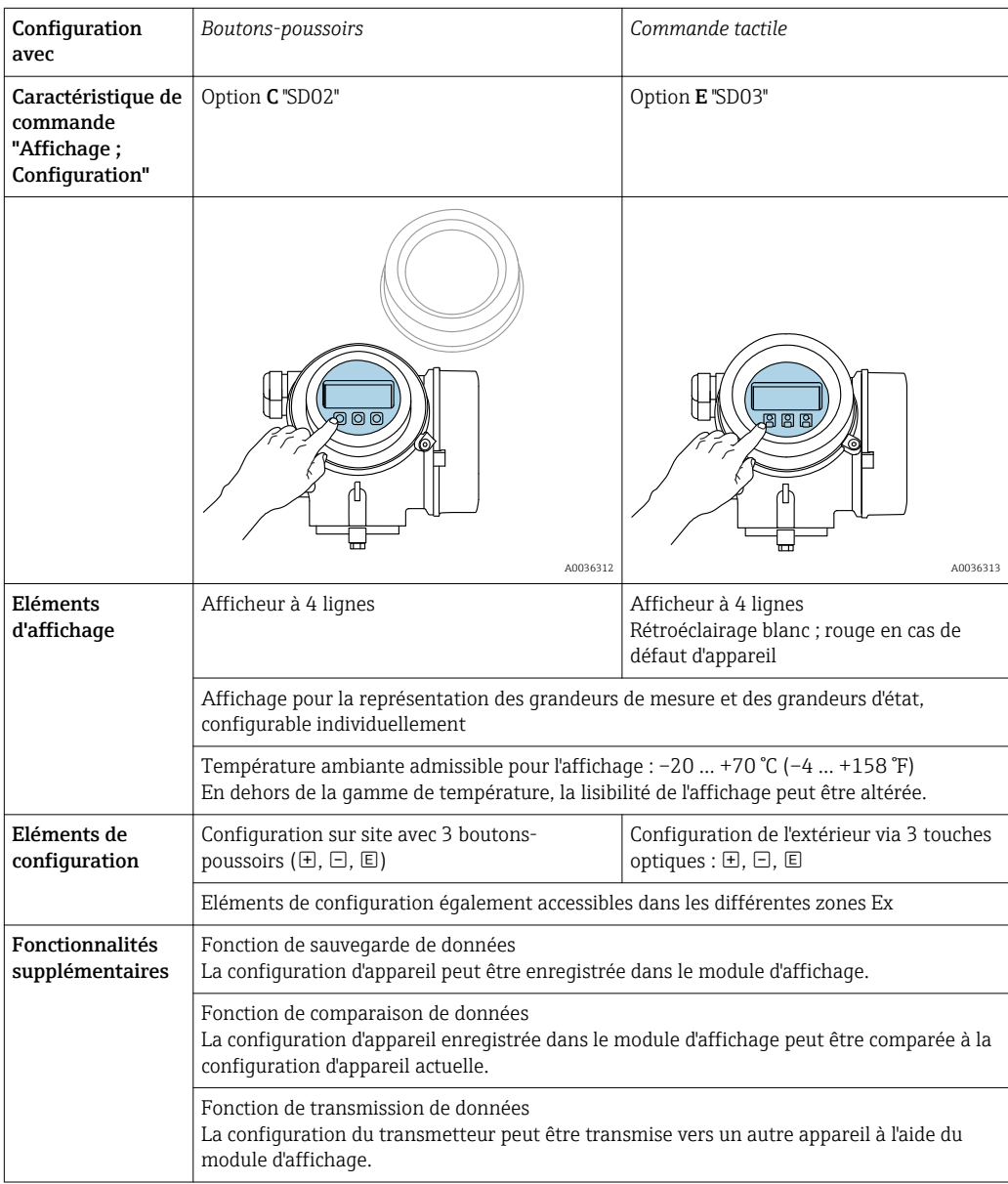

A0036314

# 1 2

# 8.1.2 Configuration via l'afficheur déporté FHX50

- *17 Possibilités de configuration via FHX50*
- *1 Afficheur SD03, touches optiques ; configuration possible via le verre du couvercle*
- *2 Afficheur SD02, touches ; le couvercle doit être ouvert pour la configuration*

# 8.1.3 Configuration via technologie sans fil Bluetooth®

## Exigences

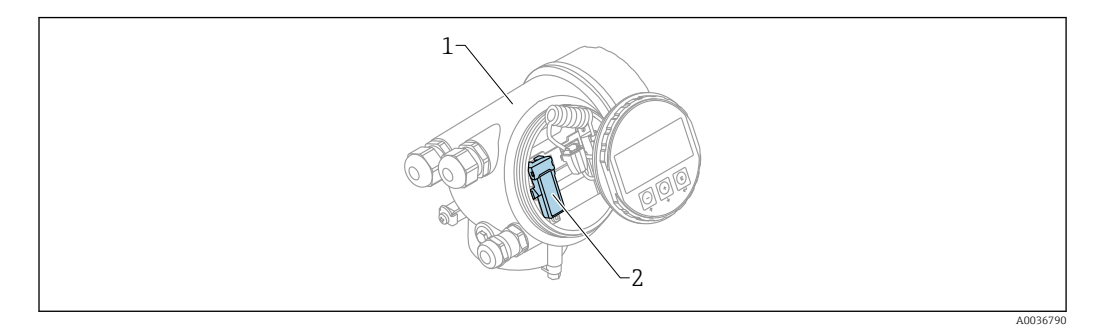

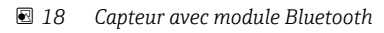

- *1 Boîtier de l'électronique de l'appareil*
- *2 Module Bluetooth*

Cette option de configuration n'est disponible que pour les appareils avec module Bluetooth. Les options suivantes sont possibles :

- L'appareil a été commandé avec un module Bluetooth : Caractéristique 610 "Accessoire monté", option NF "Bluetooth"
- Le module Bluetooth a été commandé comme accessoire (référence : 71377355) et a été monté. Voir Documentation Spéciale SD02252F.

## Configuration via SmartBlue (app)

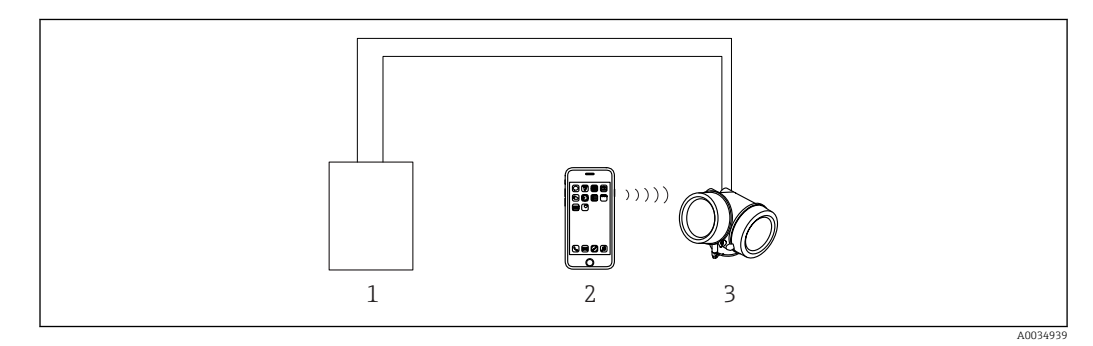

 *19 Configuration via SmartBlue (app)*

- *1 Unité d'alimentation de transmetteur*
- *2 Smartphone / tablette avec SmartBlue (app)*
- *3 Transmetteur avec module Bluetooth*

# <span id="page-44-0"></span>8.1.4 Configuration à distance

#### Via protocole HART

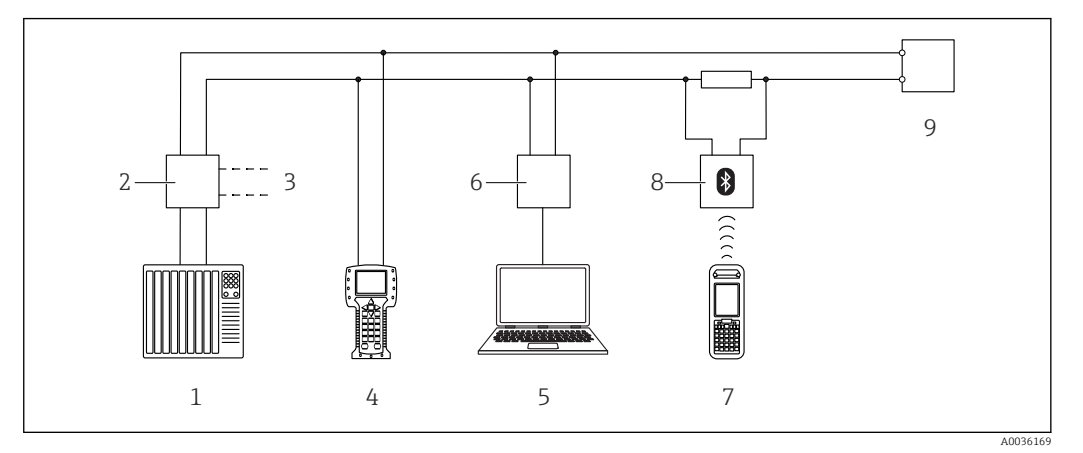

 *20 Options de configuration à distance via protocole HART*

- *API (automate programmable industriel)*
- *Unité d'alimentation de transmetteur, par ex. RN221N (avec résistance de communication)*
- *Raccordement pour Commubox FXA191, FXA195 et Field Communicator 375, 475*
- *Field Communicator 475*
- *Ordinateur avec outil de configuration (par ex. DeviceCare/FieldCare , AMS Device Manager, SIMATIC PDM)*
- *Commubox FXA191 (RS232) ou FXA195 (USB)*
- 
- *Field Xpert SFX350/SFX370 Modem bluetooth VIATOR avec câble de raccordement*
- *Transmetteur*

## DeviceCare/FieldCare via interface service (CDI)

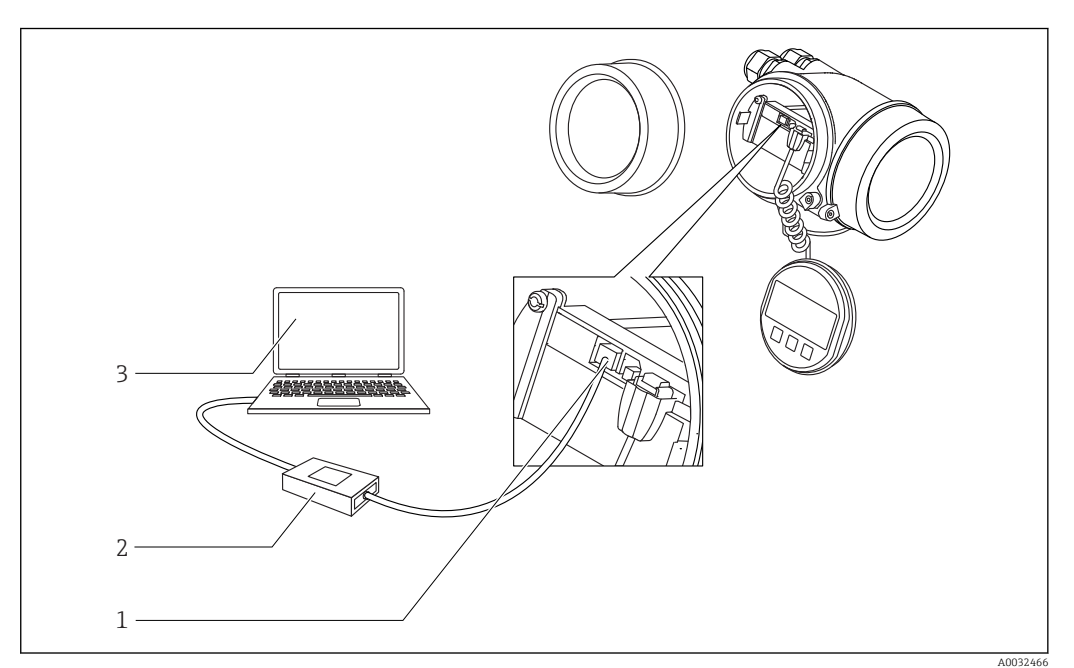

 *21 DeviceCare/FieldCare via interface service (CDI)*

- *Interface service (CDI) de l'appareil (= Endress+Hauser Common Data Interface)*
- *Commubox FXA291*
- *Ordinateur avec outil de configuration DeviceCare/FieldCare*

# 8.2 Structure et principe du menu de configuration

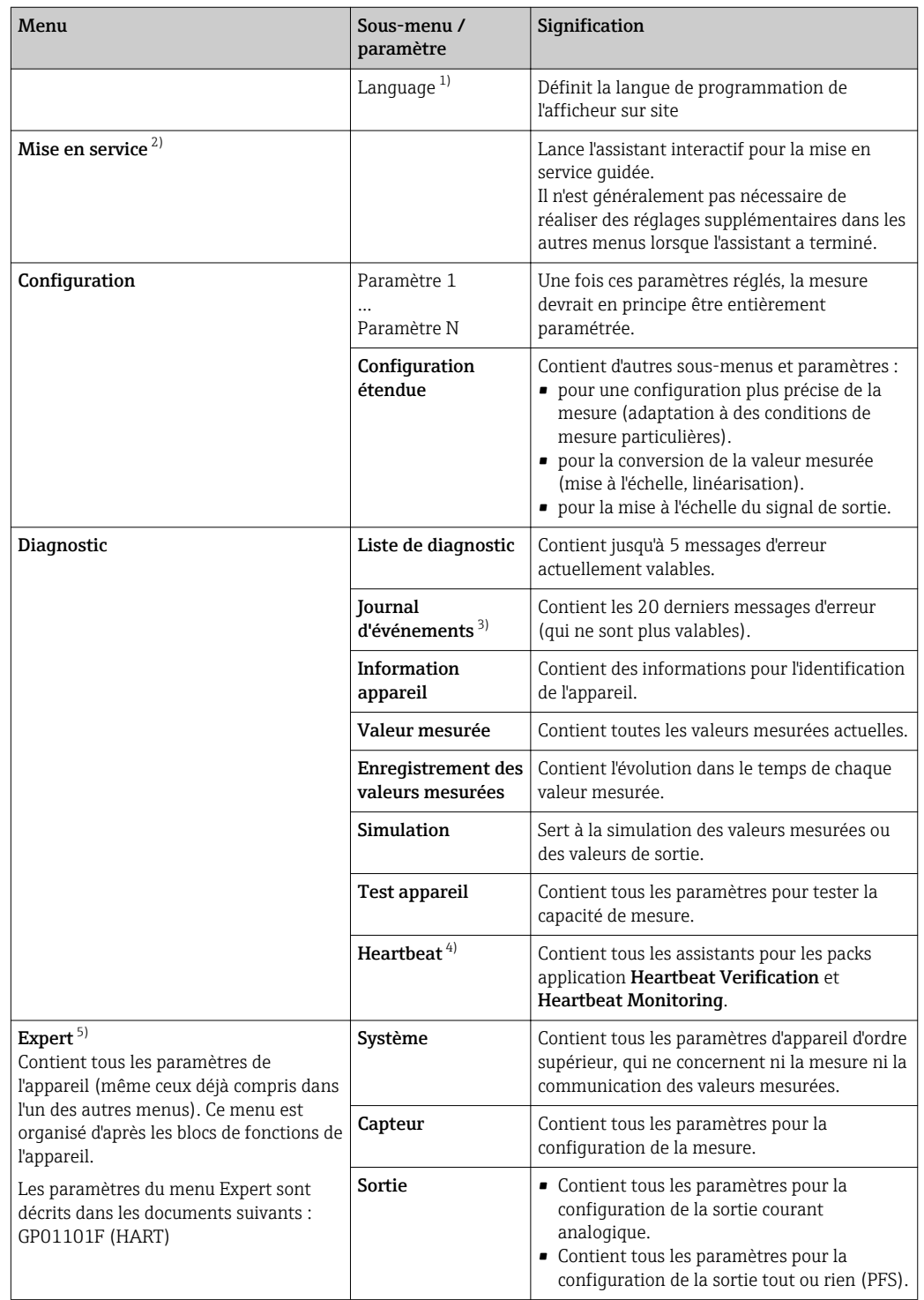

# 8.2.1 Structure du menu de configuration

<span id="page-46-0"></span>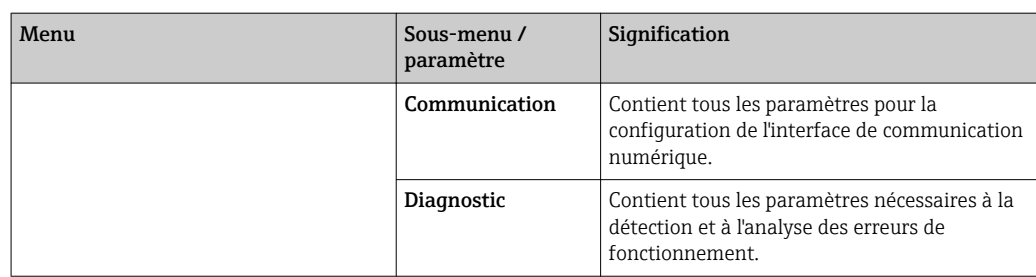

1) Dans le cas de la configuration via les outils de configuration (par ex. FieldCare), le paramètre "Language" se trouve sous "Configuration → Configuration étendue → Affichage"

2) Uniquement en cas de configuration via un système FDT/DTM

3) disponible uniquement pour la configuration sur site<br>4) disponible uniquement en cas de configuration Devic

4) disponible uniquement en cas de configuration DeviceCare ou FieldCare<br>5) Un code d'accès est demandé pour entrer dans le menu "Expert". Si aucur

5) Un code d'accès est demandé pour entrer dans le menu "Expert". Si aucun code d'accès spécifique au client n'a été défini, il faut entrer "0000".

# <span id="page-47-0"></span>8.2.2 Rôles utilisateur et leurs droits d'accès

Les deux rôles utilisateur Opérateur et Maintenance ont un accès en écriture aux paramètres différent lorsqu'un code d'accès spécifique à l'appareil a été défini. Celui-ci protège la configuration de l'appareil via l'afficheur local contre les accès non autorisés  $\rightarrow$   $\triangleq$  48.

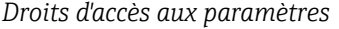

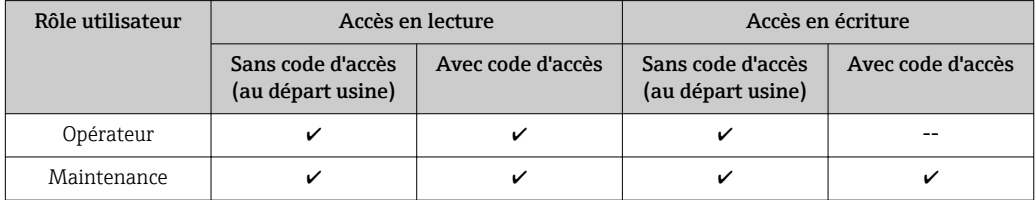

En cas d'entrée d'un code d'accès erroné, l'utilisateur reçoit les droits d'accès du rôle Opérateur.

Le rôle d'utilisateur avec lequel l'utilisateur est actuellement connecté, est indiqué par le paramètre Droits d'accès via afficheur (pour la configuration via l'afficheur) ou paramètre Droits d'accès via logiciel (pour la configuration via l'outil de configuration).

# 8.2.3 Accès aux données - Sécurité

## Protection en écriture via code d'accès

A l'aide du code d'accès spécifique à l'appareil, les paramètres pour la configuration de l'appareil de mesure sont protégés en écriture et leurs valeurs ne sont plus modifiables via la configuration locale.

## Définir le code d'accès via l'afficheur local

- 1. Aller à : Configuration → Configuration étendue → Administration → Définir code d'accès → Définir code d'accès
- 2. Définir un code numérique de 4 chiffres max. comme code d'accès.
- 3. Répéter le même code dans le paramètre Confirmer le code d'accès.
	- Le symbole  $\textcircled{a}$  apparaît devant tous les paramètres protégés en écriture.

## Définir le code d'accès via l'outil de configuration (par ex. FieldCare)

- 1. Aller à : Configuration → Configuration étendue → Administration → Définir code d'accès
- 2. Définir un code numérique de 4 chiffres max. comme code d'accès.
	- ← La protection en écriture est active.

## Paramètres toujours modifiables

Certains paramètres, qui n'influencent pas la mesure, sont exclus de la protection en écriture. Malgré le code d'accès défini, ils peuvent toujours être modifiés, même si les autres paramètres sont verrouillés.

L'appareil reverrouille automatiquement les paramètres protégés en écriture si aucune touche n'est actionnée pendant 10 minutes dans la vue navigation et édition. Lorsque s'opère un retour dans l'affichage opérationnel à partir de la vue navigation et édition, l'appareil verrouille automatiquement après 60 s les paramètres protégés en écriture.

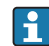

- Si l'accès en écriture est activé via le code d'accès, il ne peut être de nouveau désactivé que par ce code  $\rightarrow \Box$  49.
	- Dans les documents "Description des paramètres d'appareil", chaque paramètre protégé en écriture est caractérisé avec le symbole  $\mathbf{\mathfrak{A}}$ .

#### <span id="page-48-0"></span>Annuler la protection en écriture via le code d'accès

Lorsque le symbole  $\circledR$  apparaît sur l'afficheur local, devant un paramètre, cela signifie que ce dernier est protégé en écriture par un code d'accès spécifique à l'appareil et que sa valeur n'est actuellement pas modifiable via l'afficheur local →  $\triangleq$  48.

La protection en écriture de la configuration sur site peut être désactivée en entrant le code d'accès spécifique à l'appareil.

1. Après avoir appuyé sur  $\mathbb E$ , on est invité à entrer le code d'accès.

2. Entrer le code d'accès.

 $\rightarrow$  Le symbole  $\circled{a}$  placé devant les paramètres disparaît ; tous les paramètres précédemment protégés en écriture sont à nouveau déverrouillés.

#### Désactiver la fonction de protection en écriture à l'aide du code d'accès

#### Via afficheur local

1. Aller à : Configuration → Configuration étendue → Administration → Définir code d'accès → Définir code d'accès

2. Entrer 0000.

3. Répéter 0000 dans le paramètre Confirmer le code d'accès.

 La fonction de protection en écriture est désactivée. Les paramètres peuvent être modifiés sans entrer de code d'accès.

#### Via un outil de configuration (par ex. FieldCare)

1. Aller à : Configuration → Configuration étendue → Administration → Définir code d'accès

2. Entrer 0000.

 La fonction de protection en écriture est désactivée. Les paramètres peuvent être modifiés sans entrer de code d'accès.

#### Protection en écriture via commutateur de verrouillage

Contrairement à la protection en écriture des paramètres via un code d'accès spécifique à l'utilisateur, cela permet de verrouiller l'accès en écriture à l'ensemble du menu de configuration - à l'exception du paramètre "Affichage contraste".

Les valeurs des paramètres sont à présent en lecture seule et ne peuvent plus être modifiées (à l'exception du paramètre "Affichage contraste") :

- Via afficheur local
- Via interface de service (CDI)
- Via protocole HART

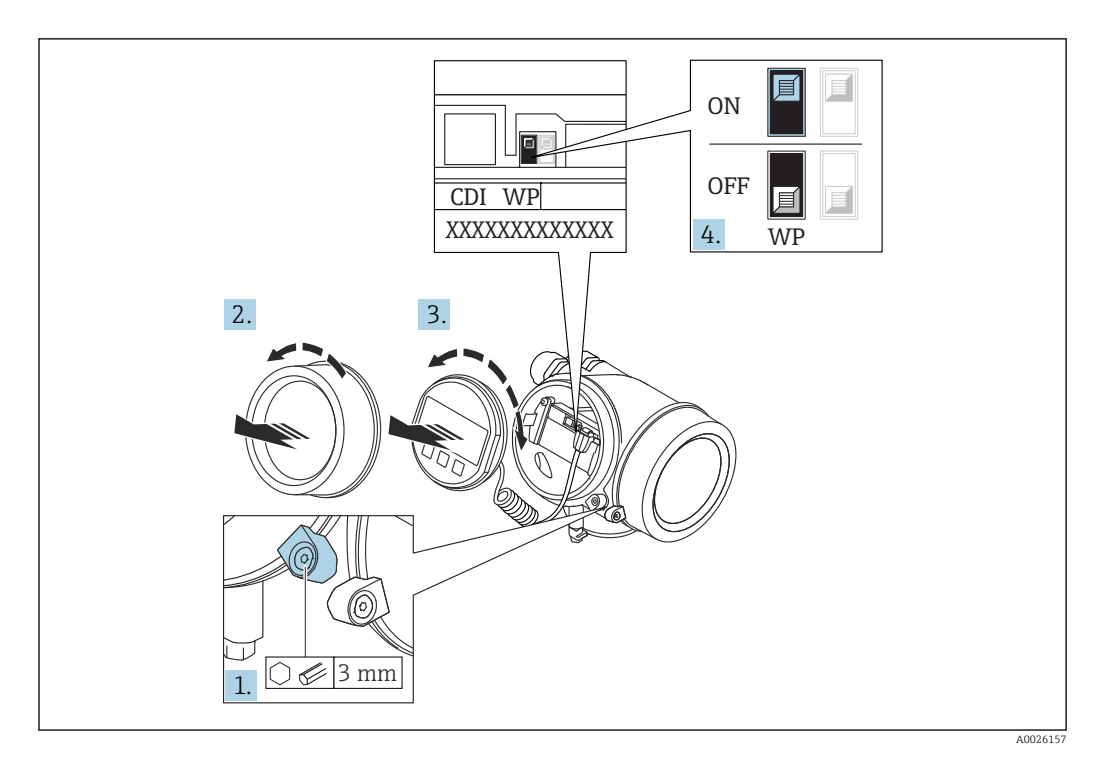

- 1. Desserrer le crampon de sécurité.
- 2. Dévisser le couvercle du compartiment de l'électronique.
- 3. Retirer l'afficheur en tournant légèrement. Afin de faciliter l'accès au commutateur de verrouillage, enficher le module d'affichage sur le bord du compartiment de l'électronique.

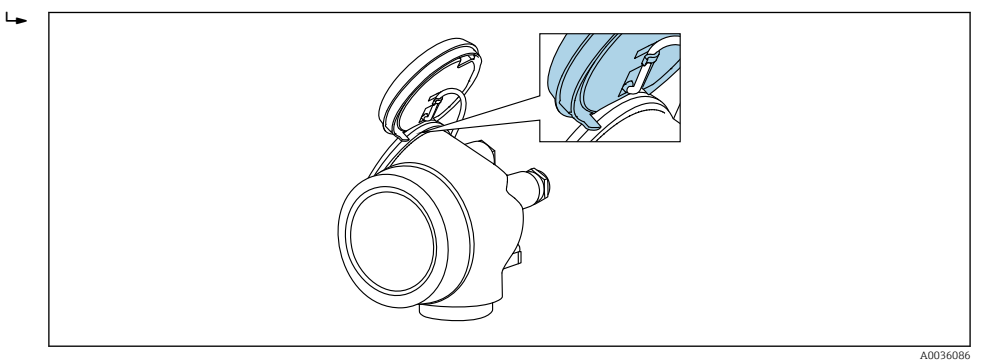

- 4. Mettre le commutateur de protection en écriture (WP) sur le module électronique principal sur ON permet d'activer la protection en écriture du hardware. Mettre le commutateur de protection en écriture (WP) sur le module électronique principal sur OFF (réglage par défaut) permet de désactiver la protection en écriture du hardware.
	- Si la protection en écriture du hardware est activée : L'option Protection en écriture hardware est affichée dans le paramètre État verrouillage. De plus, sur l'afficheur local, le symbole <sup>a</sup> apparaît devant les paramètres dans l'en-tête de l'affichage opérationnel et dans la vue de navigation.

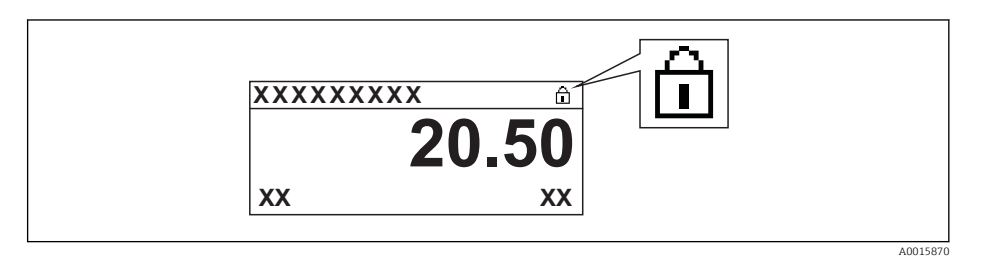

Si la protection en écriture du hardware est désactivée : aucune option n'est affichée dans le paramètre État verrouillage. Sur l'afficheur local, le symbole  $\circledB$ disparaît devant les paramètres dans l'en-tête de l'affichage opérationnel et dans la vue de navigation.

5. Poser le câble dans l'espace entre le boîtier et le module électronique principal, puis enficher le module d'affichage dans la direction souhaitée sur le compartiment de l'électronique, jusqu'à ce qu'il s'enclenche.

6. Remonter le transmetteur dans l'ordre inverse.

#### Activer et désactiver le verrouillage des touches

Le verrouillage des touches permet de verrouiller l'accès à l'intégralité du menu de configuration via la configuration locale. Une navigation au sein du menu de configuration ou une modification des valeurs de paramètres individuels n'est ainsi plus possible. Seules les valeurs de l'affichage opérationnel peuvent êtres lues.

Le verrouillage des touches est activé et désactivé via le menu contextuel.

*Activer le verrouillage des touches*

# Pour l'affichage SD03 uniquement

- Le verrouillage des touches est activé automatiquement :
- Si aucune commande n'a été réalisée sur l'appareil pendant > 1 minute.
- Après chaque redémarrage de l'appareil.

## Pour activer automatiquement le verrouillage des touches :

1. L'appareil se trouve dans l'affichage des valeurs mesurées.

- Appuyer sur  $\Box$  pendant au moins 2 secondes.
- $\rightarrow$  Un menu contextuel apparaît.
- 2. Dans le menu contextuel, sélectionner l'option Verrouillage touche actif.
	- Le verrouillage des touches est activé.

Si l'utilisateur essaie d'accéder au menu de configuration pendant que le verrouillage Iĭ des touches est activé, le message "Verrouillage des touches activé" apparaît.

*Désactiver le verrouillage des touches*

1. Le verrouillage des touches est activé.

Appuyer sur  $\mathbb E$  pendant au moins 2 secondes.

- $\rightarrow$  Un menu contextuel apparaît.
- 2. Dans le menu contextuel, sélectionner l'option Verrouillage touche inactif.
	- Le verrouillage des touches est désactivé.

## Technologie sans fil Bluetooth®

#### La transmission de signal sécurisée via la technologie sans fil Bluetooth® utilise une méthode cryptographique testée par le Fraunhofer Institute

- Sans l'app SmartBlue, l'appareil n'est pas visible via la technologie sans fil *Bluetooth*®
- Une seule connexion point-à-point entre un capteur et un smartphone/tablette est établie

# 8.3 Module d'affichage et de configuration

# 8.3.1 Apparence de l'affichage

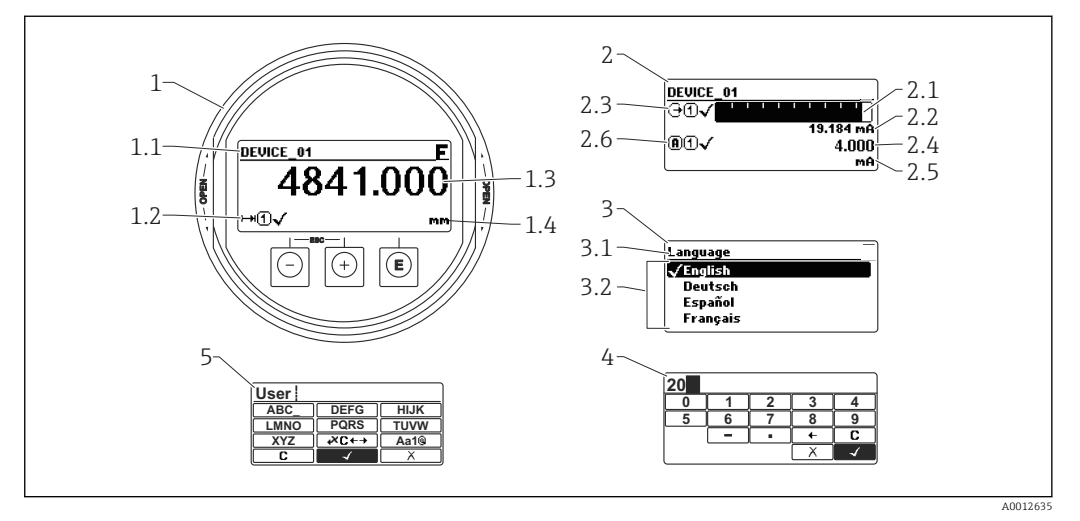

 *22 Apparence du module d'affichage et de configuration pour la configuration sur site*

- *1 Affichage de la valeur mesurée (1 valeur)*
- *1.1 En-tête avec tag et symbole d'erreur (en cas d'erreur)*
- *1.2 Symboles de la valeur mesurée*
- *1.3 Valeur mesurée*
- *1.4 Unité*
- *2 Affichage de la valeur mesurée (bargraph + 1 valeur)*
- *2.1 Bargraph de la valeur mesurée 1*
- *2.2 Valeur mesurée 1 (avec unité)*
- *2.3 Symboles de la valeur mesurée 1*
- *2.4 Valeur mesurée 2*
- *2.5 Unité pour valeur mesurée 2*
- *2.6 Symboles de la valeur mesurée 2*
- *3 Représentation d'un paramètre (ici : paramètre avec liste de sélection)*
- *3.1 En-tête avec nom du paramètre et symbole d'erreur (en cas d'erreur)*
- *3.2 Liste de sélection ; indique la valeur actuelle du paramètre.*
- *4 Matrice d'entrée pour les nombres*
- *5 Matrice d'entrée pour le texte, les nombres et les caractères spéciaux*

## Symboles d'affichage pour les sous-menus

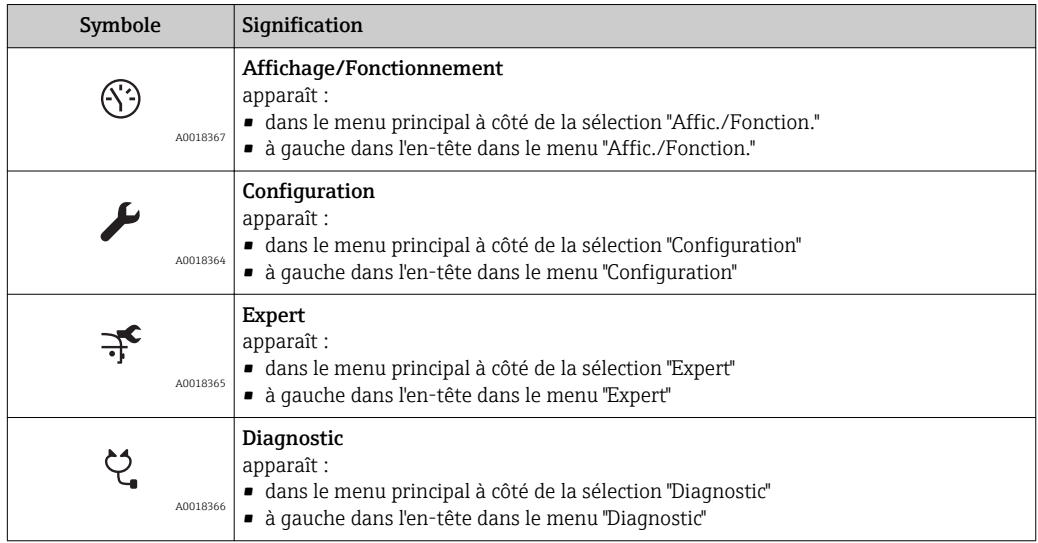

# Signaux d'état

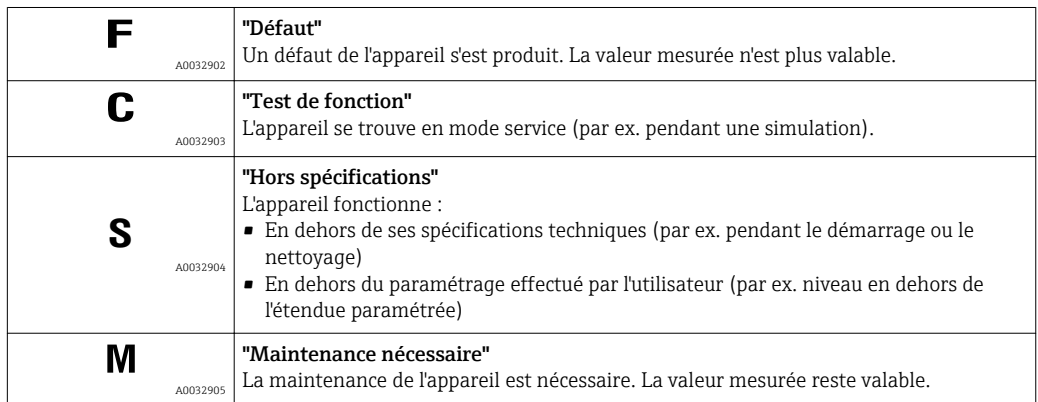

# Symboles d'affichage pour l'état de verrouillage

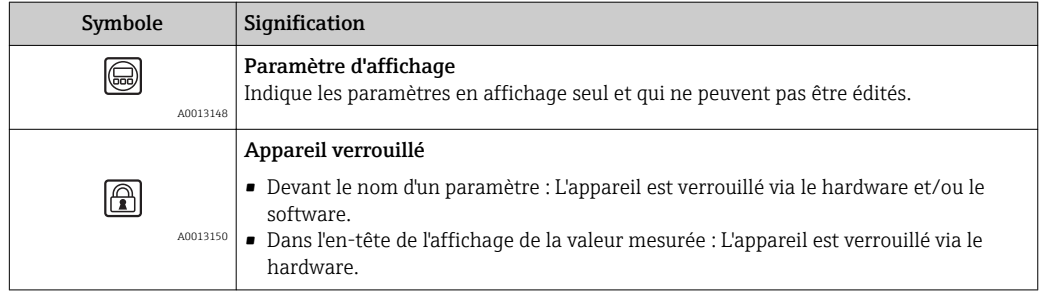

#### Symboles de la valeur mesurée

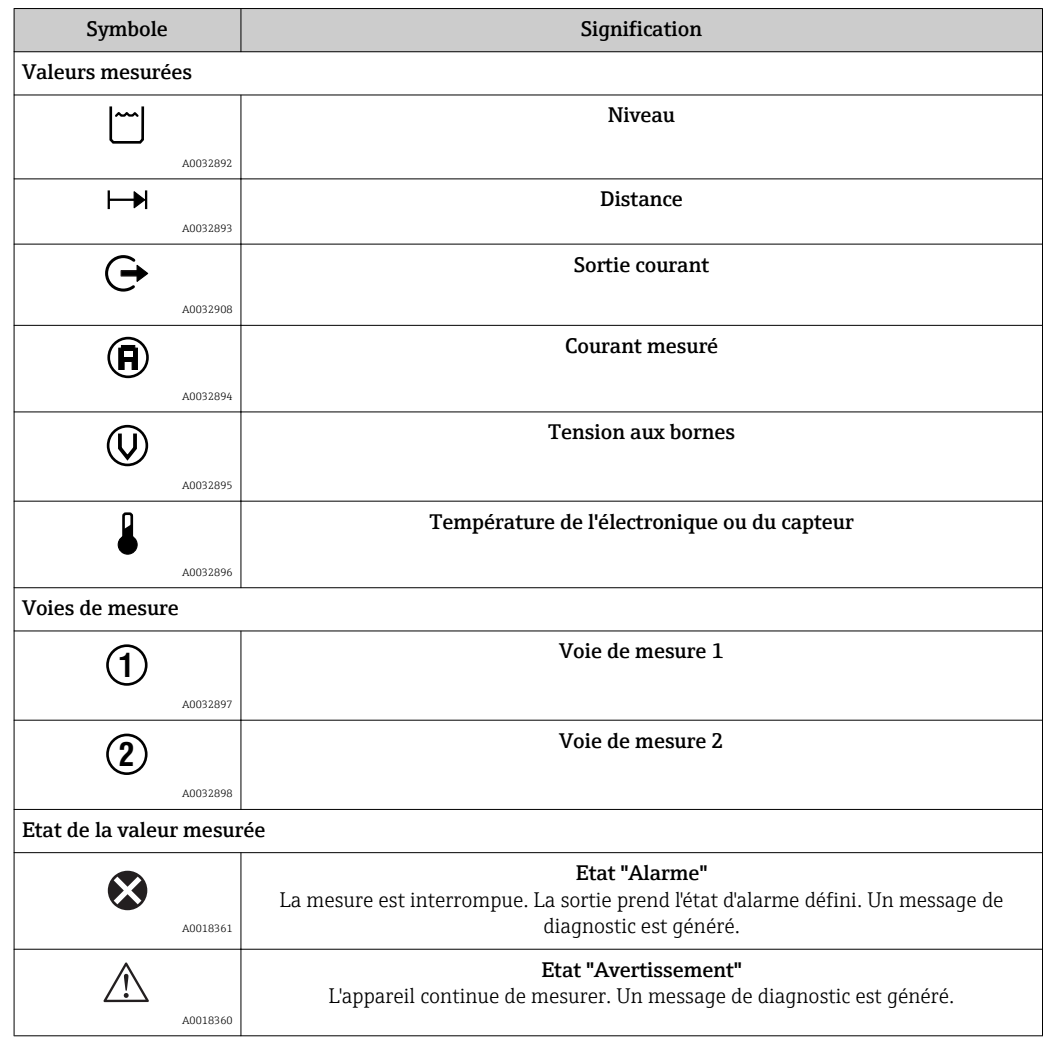

# 8.3.2 Eléments de configuration

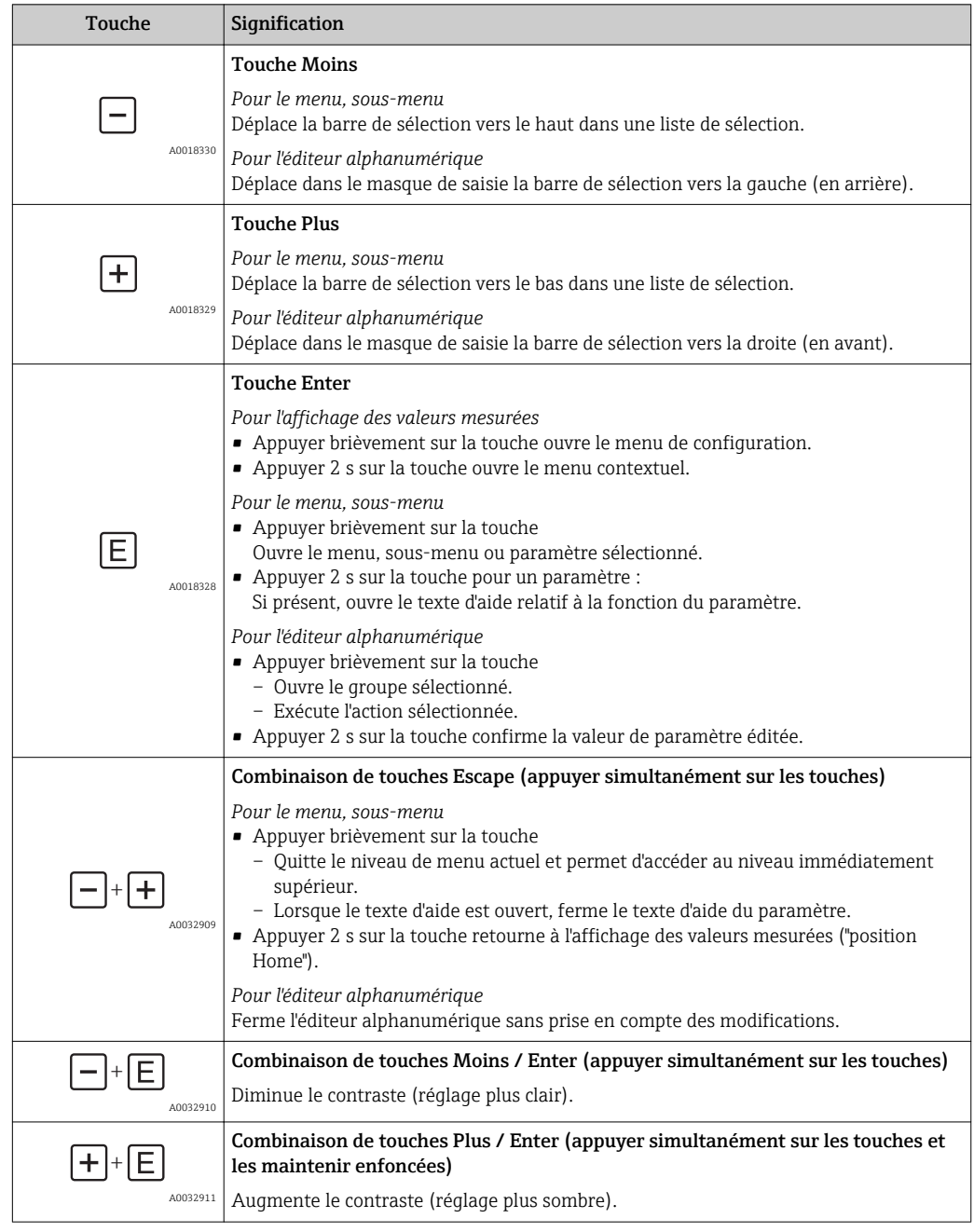

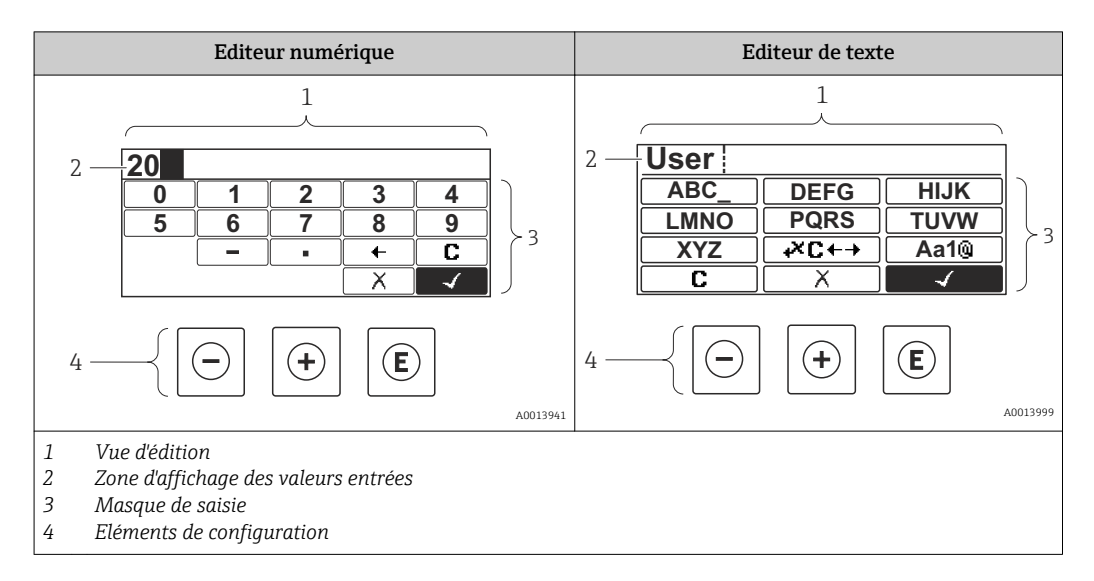

# 8.3.3 Entrer des chiffres et du texte

#### Masque de saisie

Les symboles d'entrée et de configuration suivants sont disponibles dans le masque de saisie de l'éditeur alphanumérique :

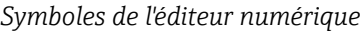

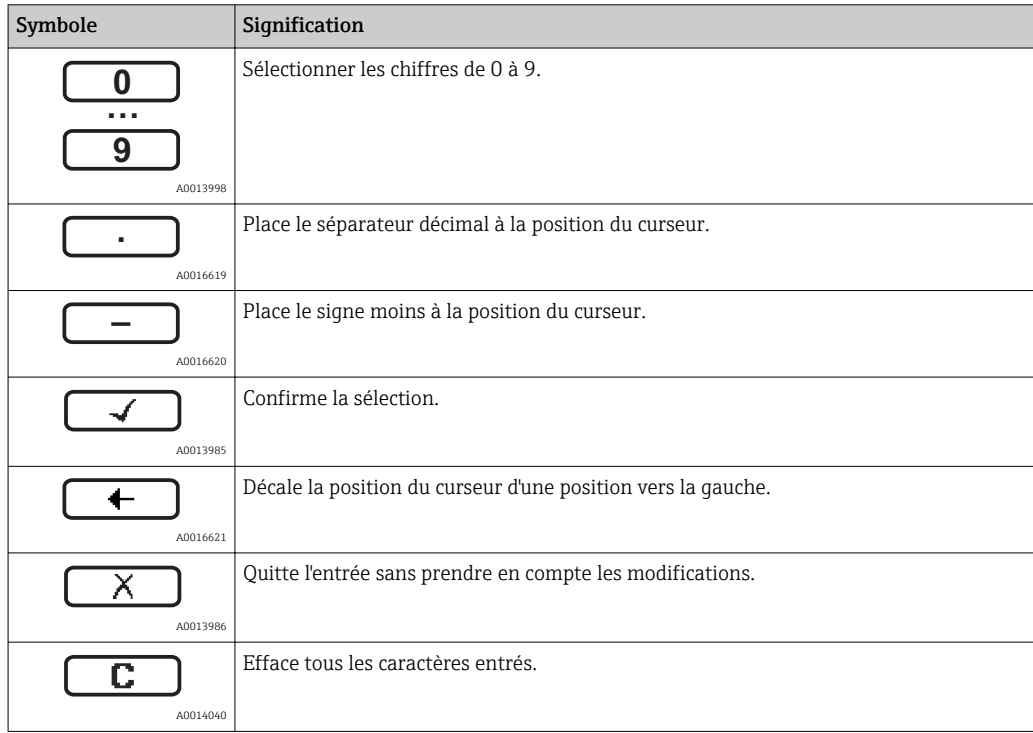

#### *Editeur de texte*

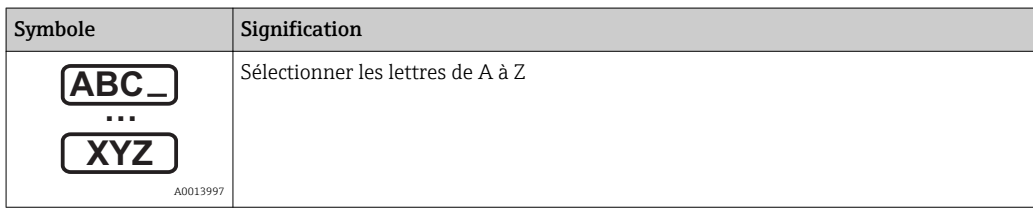

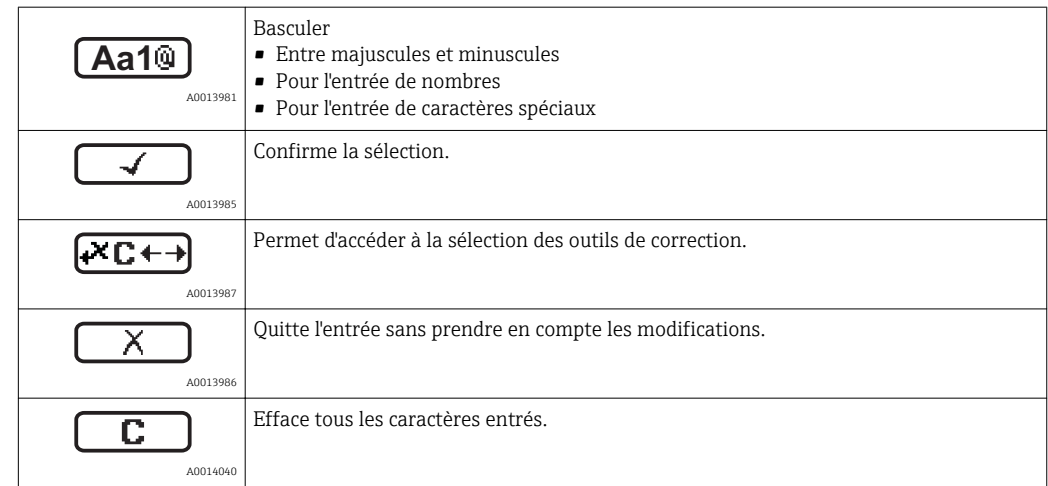

*Symboles de correction de texte sous* 

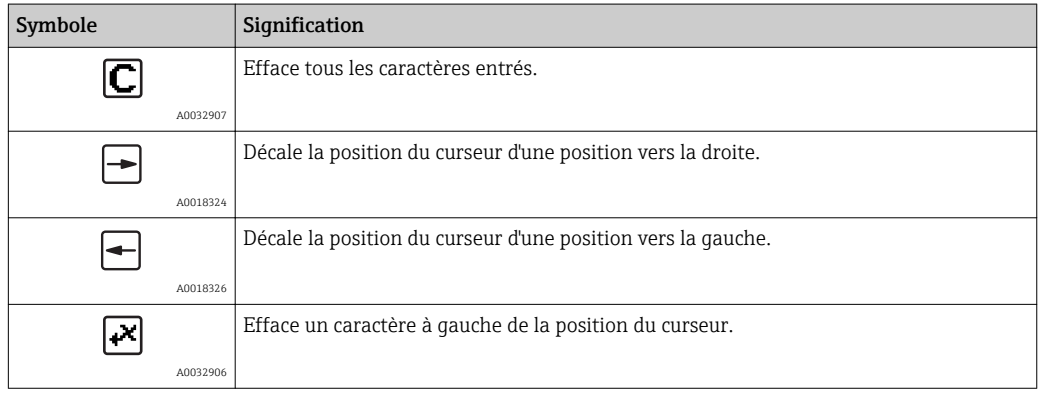

# 8.3.4 Ouverture du menu contextuel

A l'aide du menu contextuel, l'utilisateur peut appeler rapidement et directement à partir de l'affichage opérationnel les menus suivants :

- Configuration
- Sauv.donné.affi.
- Courbe envel.
- Ver. touche actif

#### Appeler et fermer le menu contextuel

L'utilisateur se trouve dans l'affichage opérationnel.

- 1. Appuyer sur  $\Box$  pendant 2 s.
	- Le menu contextuel s'ouvre.

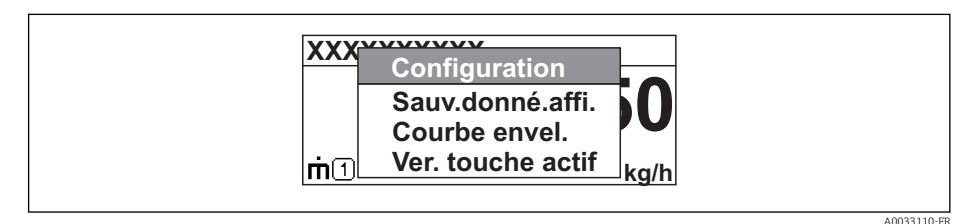

- 2. Appuyer simultanément sur  $\Box$  +  $\boxplus$ .
	- Le menu contextuel est fermé et l'affichage opérationnel apparaît.

#### Appeler le menu via le menu contextuel

- 1. Ouvrir le menu contextuel.
- 2. Appuyer sur  $\boxplus$  pour naviquer vers le menu souhaité.
- 3. Appuyer sur  $\Box$  pour confirmer la sélection.

Le menu sélectionné s'ouvre.

# 8.3.5 Affichage de la courbe écho sur l'afficheur

Pour évaluer le signal de mesure, la courbe écho et la courbe de mapping, si un mapping a été réalisé, sont représentées sur l'afficheur :

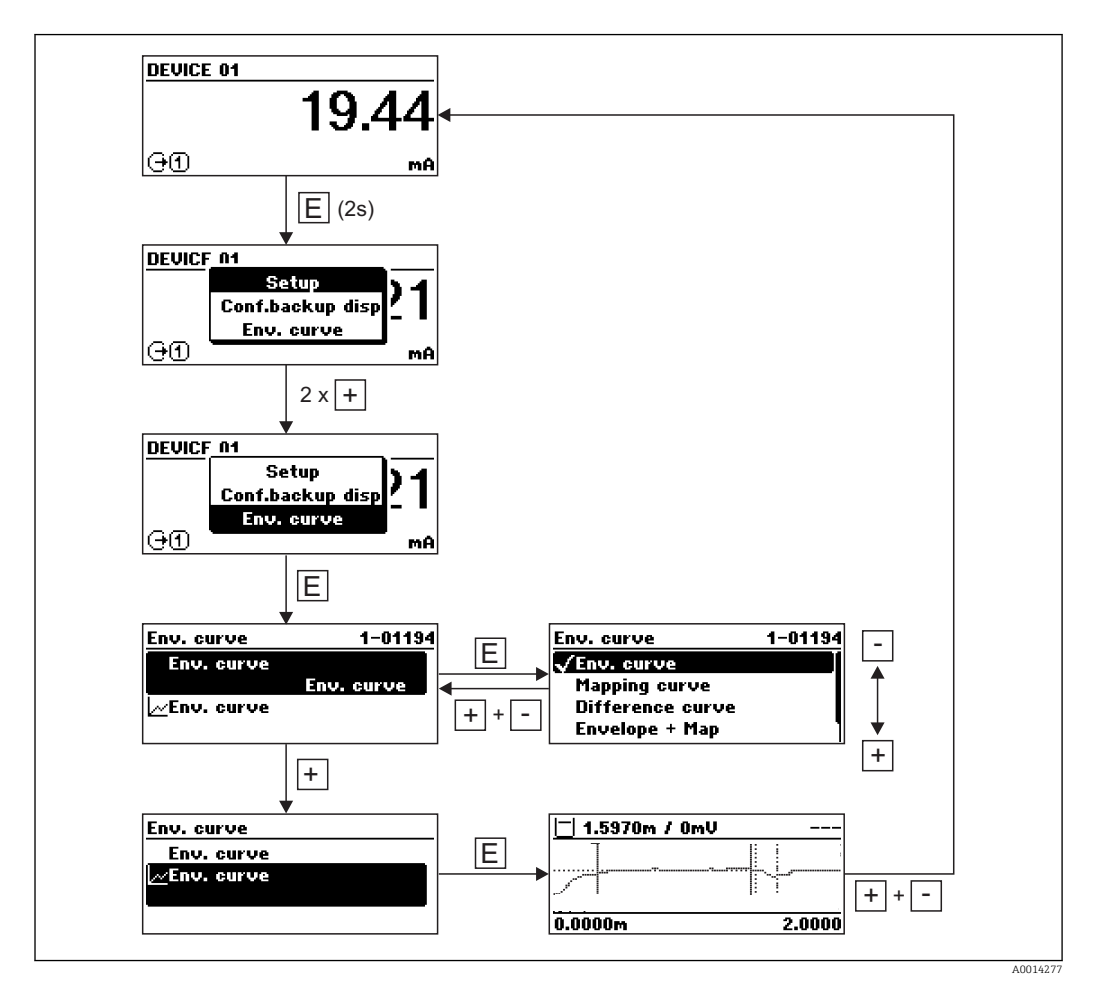

# 9 Intégration système via le protocole HART

# 9.1 Aperçu des fichiers de description de l'appareil (DD)

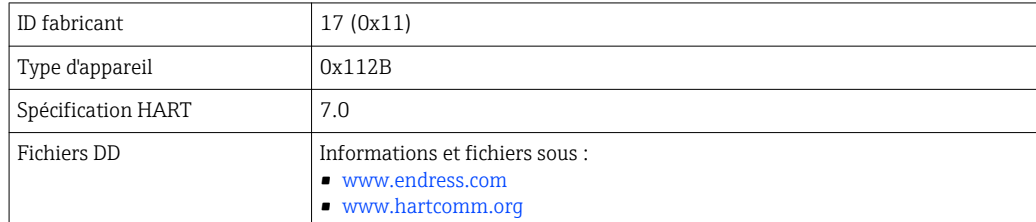

# 9.2 Grandeurs de mesure via protocole HART

Les valeurs mesurées suivantes sont affectées par défaut aux variables d'appareil :

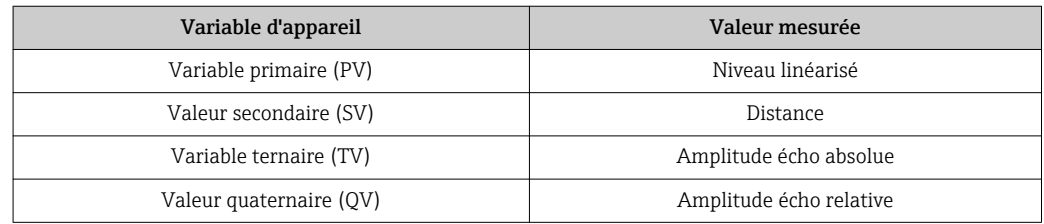

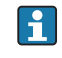

L'affectation des variables d'appareil peut être modifiée dans le menu : Expert → Communication → Sortie

Dans une boucle HART multidrop, un seul appareil peut utiliser le courant de sortie pour la transmission de signal. Pour tous les autres appareils, il faut faire les réglages suivants :

- Paramètre "Etendue de mesure courant" = option "Valeur de courant fixe"
- Paramètre "Valeur de courant fixe" = 4 mA

# 10 Mise en service via SmartBlue (app)

# 10.1 Exigences

#### Exigences de l'appareil

La mise en service via SmartBlue n'est possible que si l'appareil dispose d'un module Bluetooth.

#### Configuration requise pour SmartBlue

SmartBlue est disponible en téléchargement pour les appareils Android sur Google Play Store et pour les appareils iOS sur iTunes Store.

- Appareils iOS : iPhone 4S ou plus à partir d'iOS9.0 ; iPad2 ou plus à partir d'iOS9.0 ; iPod Touch 5e génération ou plus à partir d'iOS9.0
- Appareils avec Android : à partir d'Android 4.4 KitKat et *Bluetooth®* 4.0

#### Mot de passe initial

L'ID du module Bluetooth sert de mot de passe initial utilisé pour établir la première connexion avec l'appareil. Il se trouve :

- sur la fiche d'information fournie avec l'appareil. Cette fiche spécifique avec numéro de série est également mémorisée dans W@M.
- sur la plaque signalétique du module Bluetooth.

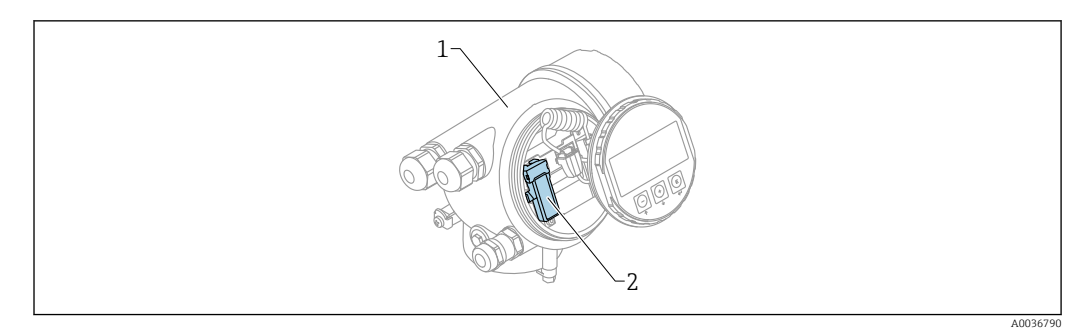

 *23 Capteur avec module Bluetooth*

*1 Boîtier de l'électronique de l'appareil*

*2 Plaque signalétique du module Bluetooth ; l'ID sur cette plaque signalétique sert de mot de passe initial.*

Toutes les données de connexion (y compris le mot de passe modifié par l'utilisateur)  $\mathbf{f}$ ne sont pas mémorisées dans l'appareil mais dans le module Bluetooth. Il faut en tenir compte lorsque le module est retiré d'un appareil et inséré dans un autre.

# 10.2 Mise en service

Télécharger et installer SmartBlue

1. Pour télécharger l'app, scanner le QR code ou entrer "SmartBlue" dans le champ de recherche

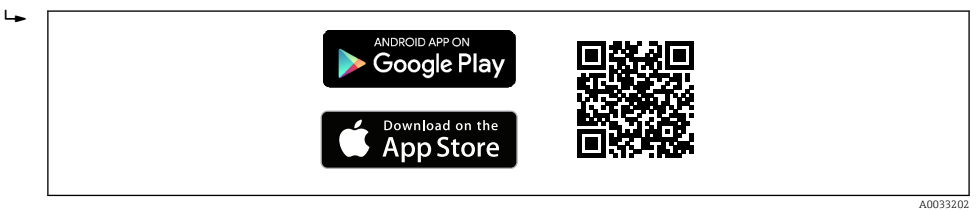

 *24 Lien de téléchargement*

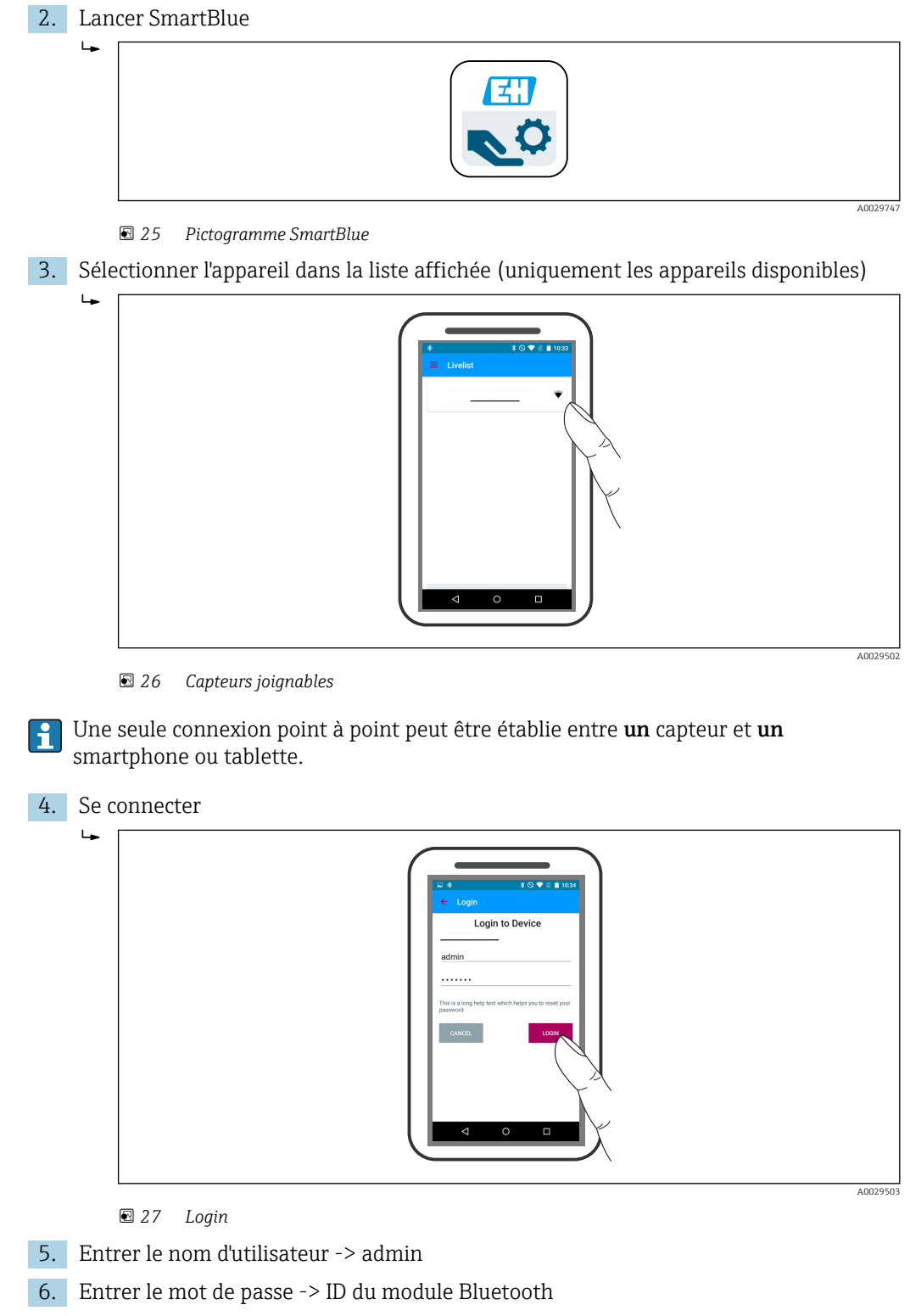

7. Changer le mot de passe lors de la première connexion

8. En faisant glisser par le côté, d'autres informations (par ex. menu principal) peuvent être ajoutées à l'image

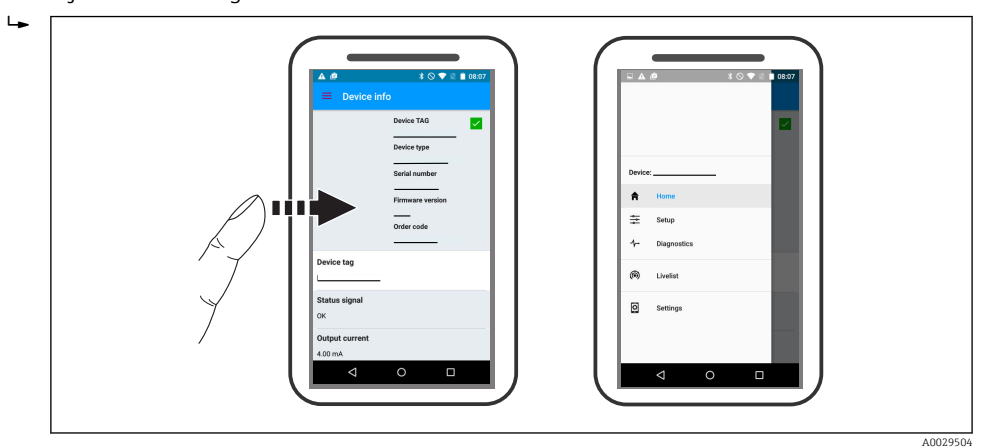

 *28 Menu principal*

Les courbes enveloppes peuvent être affichées et enregistrées

En plus de la courbe enveloppe, les valeurs suivantes sont affichées :

- $\blacksquare$  D = Distance
- $\blacksquare$  L = Niveau

 $\lceil \cdot \rceil$ 

- $\blacksquare$  A = Amplitude absolue
- Dans le cas de screenshots, la section affichée (fonction zoom) est mémorisée
- Dans les séquences vidéo, c'est l'ensemble de la section sans la fonction zoom qui est mémorisé

Il est également possible d'envoyer des courbes enveloppes (séquences vidéo) à l'aide des fonctions smartphone ou tablette.

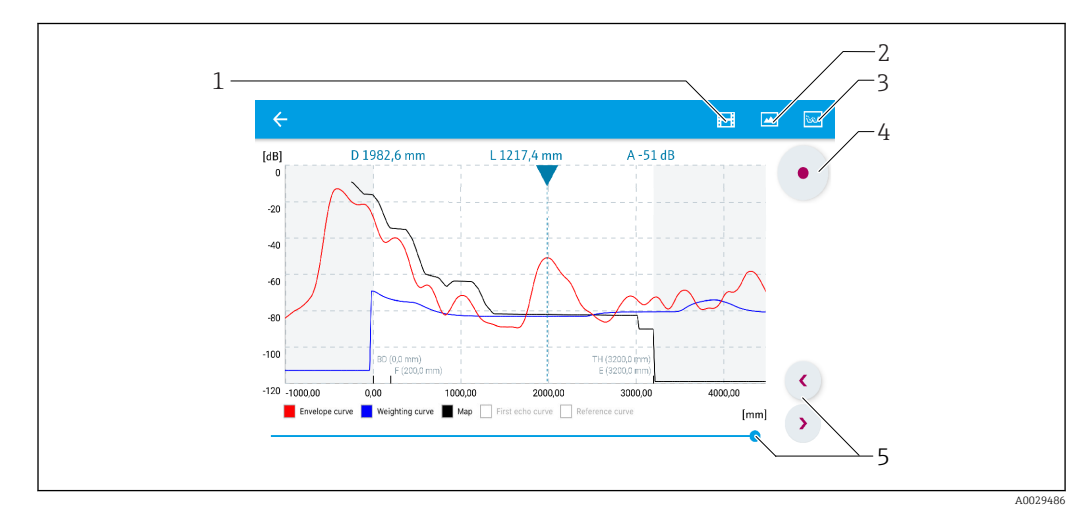

 *29 Affichage de la courbe enveloppe (exemple) dans SmartBlue ; vue Android*

- *1 Enregistrer une vidéo*
- 
- *2 Créer un screenshot 3 Navigation vers le menu de suppression*
- *4 Démarrer/arrêter un enregistrement vidéo*
- *5 Déplacer l'instant sur l'axe du temps*

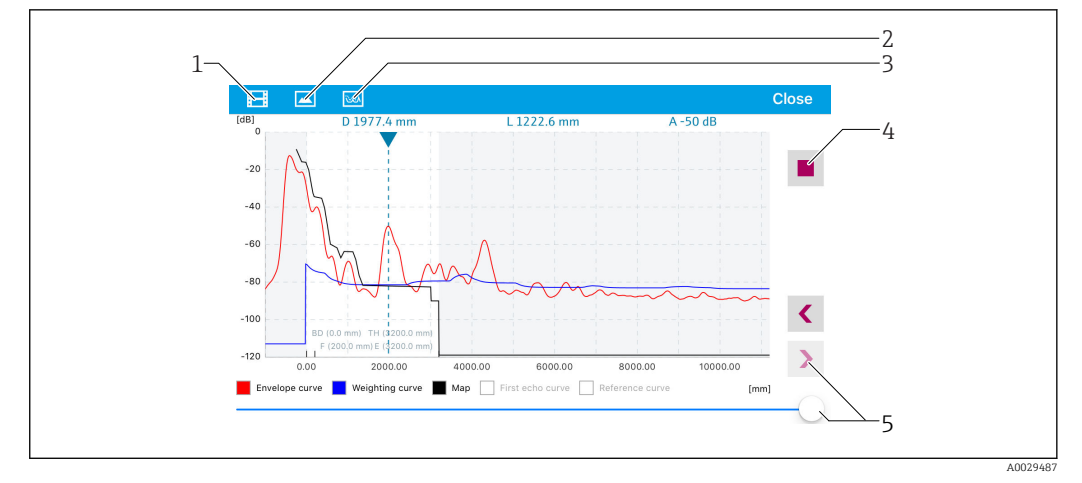

 *30 Affichage de la courbe enveloppe (exemple) dans SmartBlue ; vue IoS*

- *Enregistrer une vidéo*
- *Créer un screenshot*
- *Navigation vers le menu de suppression*
- *Démarrer/arrêter un enregistrement vidéo*
- *Déplacer l'instant sur l'axe du temps*

# 11 Mise en service via l'assistant

Dans FieldCare et DeviceCare, un assistant guide l'utilisateur lors de la première configuration  $4$ ).

- 1. Connecter l'appareil à FieldCare ou DeviceCare  $\rightarrow \blacksquare$  45.
- 2. Ouvrir l'appareil dans FieldCare ou DeviceCare.
	- Le tableau de bord (page d'accueil) de l'appareil s'affiche :

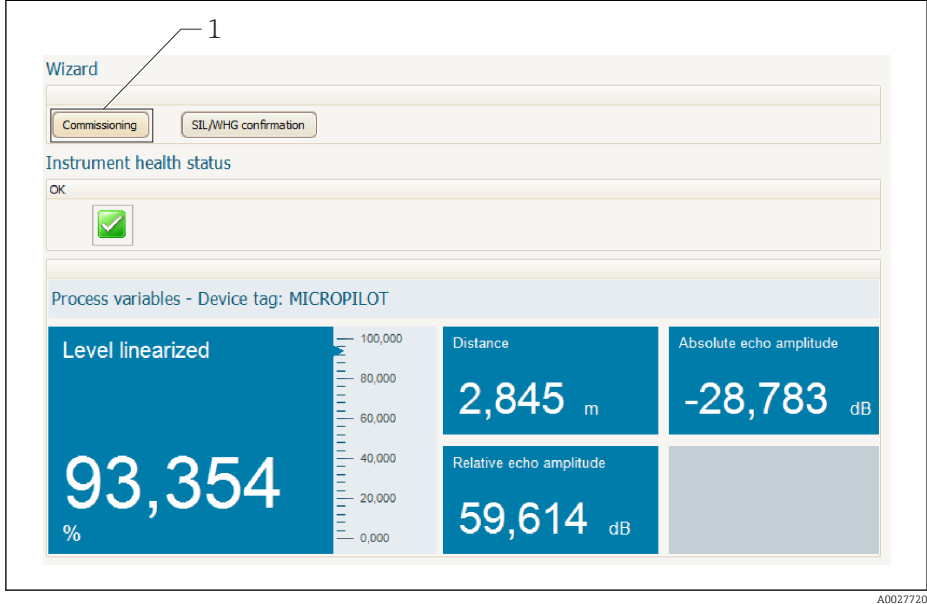

- *1 Le bouton "Commissioning" ouvre l'assistant.*
- 3. Cliquer sur "Commissioning" pour ouvrir l'assistant.
- 4. Entrer ou sélectionner la valeur appropriée pour chaque paramètre. Ces valeurs sont enregistrées immédiatement dans l'appareil.
- 5. Cliquer sur "Next" pour passer à la page suivante.
- 6. Une fois la dernière page terminée, cliquer sur "End of sequence" pour fermer l'assistant.
- Si l'assistant est interrompu avant que tous les paramètres nécessaires ne soient H réglés, l'appareil peut se trouver dans un état indéfini. Dans ce cas, il est recommandé de réinitialiser les réglages.

<sup>4)</sup> DeviceCare peut être téléchargé sous www.software-products.endress.com. Le téléchargement requiert d'être enregistré dans le portail des logiciels Endress+Hauser.

# 12 Mise en service via le menu de configuration

# 12.1 Contrôle du montage et du fonctionnement

Assurez-vous que les contrôles du montage et du raccordement ont été effectués avant de mettre votre point de mesure en service :

- Checklist "Contrôle du montage"  $\rightarrow$   $\blacksquare$  30
- Checklist "Contrôle du raccordement"  $\rightarrow$   $\blacksquare$  41

# 12.2 Réglage de la langue de programmation

Réglage par défaut : anglais ou langue nationale commandée

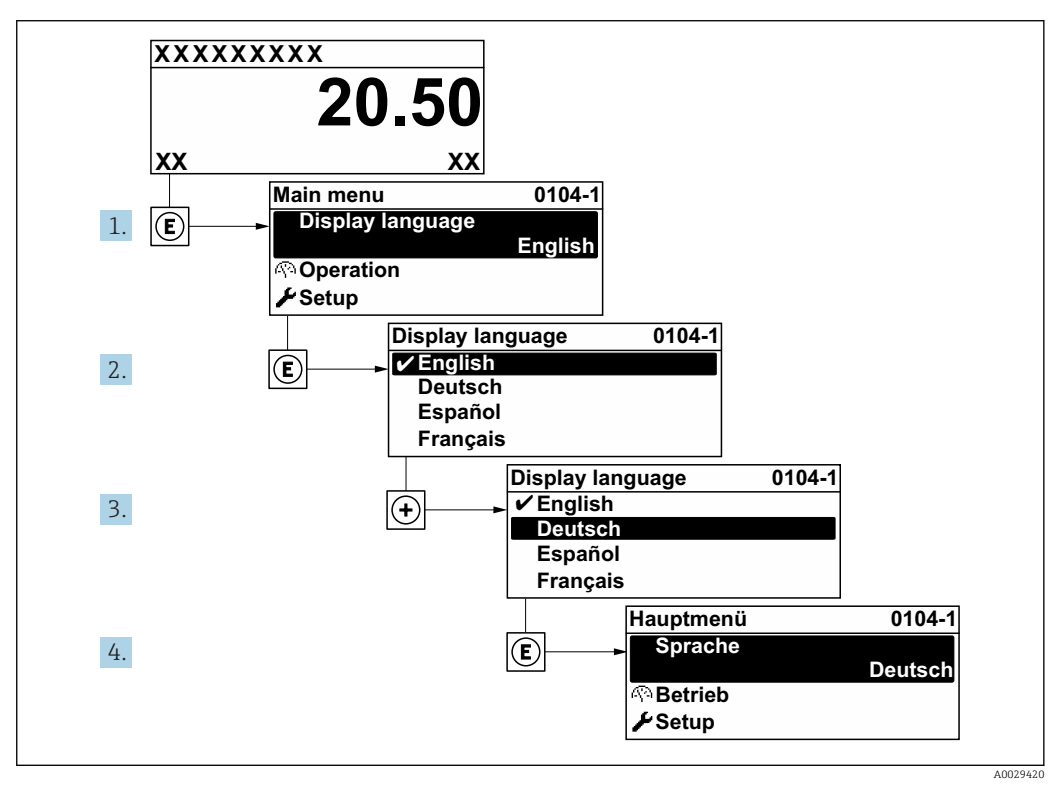

 *31 Exemple de l'afficheur local*

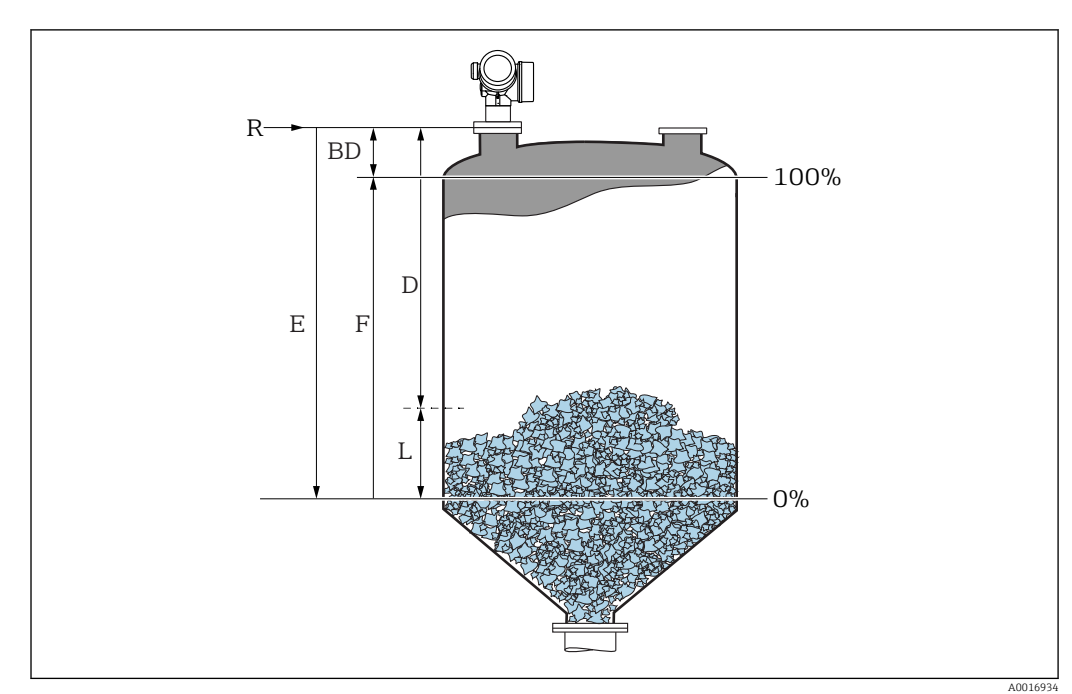

# 12.3 Configuration d'une mesure de niveau

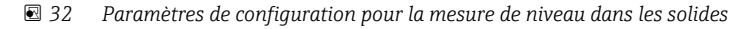

- *R Point de référence de la mesure*
- *D Distance*
- *L Niveau*
- *E Distance du point zéro (= zéro)*
- *F Plage de mesure (= étendue)*

1. Configuration → Désignation du point de mesure

- Entrer la désignation du point de mesure.
- 2. Configuration  $\rightarrow$  Unité de longueur
	- Sélectionner l'unité de longueur.
- 3. Configuration  $\rightarrow$  Type de cuve/silo

← Sélectionner le type de cuve.

- $\overline{4}$ . Configuration → Vitesse remplissage solide max
	- Sélectionner la vitesse de remplissage maximale prévue.
- 5. Configuration  $\rightarrow$  Vitesse vidange solide max
	- Sélectionner la vitesse de vidange maximale prévue.
- 6. Configuration → Distance du point zéro
	- Entrer la distance vide E (distance entre le point de référence R et le niveau 0%)
- 7. Si la gamme de mesure ne couvre que la partie supérieure de la cuve ou du silo (E est bien inférieur à la hauteur de la cuve/du silo), il est obligatoire d'entrer la hauteur réelle de la cuve ou du silo dans le paramètre. S'il y a un cône de sortie, la hauteur de la cuve ou du silo ne doit pas être ajustée car généralement E est à peine inférieur à la hauteur de la cuve ou du silo dans ces applications.

Configuration  $\rightarrow$  Configuration étendue  $\rightarrow$  Niveau  $\rightarrow$  Hauteur cuve/silo

- 8. Configuration  $\rightarrow$  Plage de mesure
	- Entrer la distance "plein" F (distance entre les marques 0% et 100%).
- 9. Configuration  $\rightarrow$  Niveau
	- Affiche le niveau mesuré L.
- 10. Configuration  $\rightarrow$  Distance
	- Affiche la distance D entre le point de référence R et le niveau L.
- 11. Configuration → Qualité signal
	- Affiche la qualité de l'écho de niveau évalué.
- 12. Configuration  $\rightarrow$  Suppression  $\rightarrow$  Confirmation distance
	- Comparer la distance affichée avec la valeur effective pour démarrer l'enregistrement d'une courbe de mapping.
- 13. Configuration → Configuration étendue → Niveau → Unité du niveau
	- $\rightarrow$  Sélectionner l'unité de niveau : %, m, mm, ft, in (réglage par défaut : %)

Il est recommandé dans tous les cas d'ajuster les vitesses maximales de remplissage et de vidange au process effectif.

# 12.4 Enregistrement de la courbe enveloppe de référence

Une fois la mesure configurée, il est recommandé d'enregistrer la courbe enveloppe actuelle comme courbe de référence. Celle-ci peut être utilisée ultérieurement à des fins de diagnostic. Le paramètre Sauvegarde courbe de référence permet d'enregistrer la courbe enveloppe.

#### Chemin de navigation dans le menu

Expert → Diagnostic → Diagnostic courbe enveloppe → Sauvegarde courbe de référence

#### Signification des options

- Non
- Aucune action
- Oui

La courbe enveloppe actuelle est sauvegardée comme courbe de référence.

La courbe de référence ne peut être affichée dans le diagramme des courbes I÷ enveloppes de FieldCare qu'après avoir été chargée de l'appareil dans FieldCare. Cela se fait à l'aide de la fonction "Charger courbe de référence" dans FieldCare.

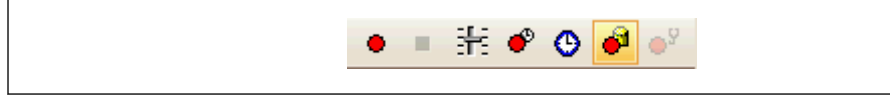

 *33 La fonction "Charger courbe de référence"*

# 12.5 Configuration de l'afficheur sur site

# 12.5.1 Réglage par défaut de l'afficheur local

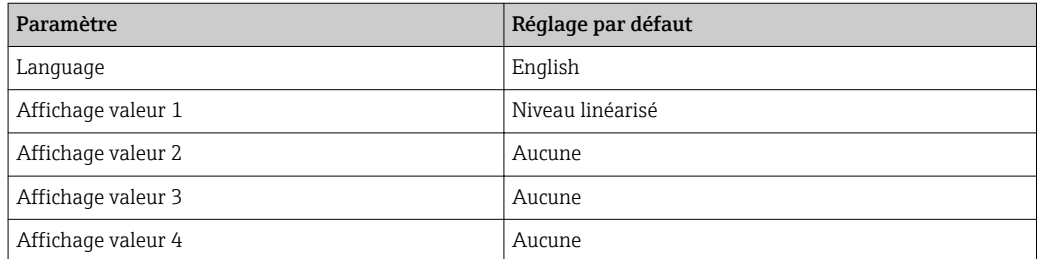

# 12.5.2 Ajustement de l'afficheur local

L'affichage local peut être ajusté dans le sous-menu suivant : Configuration → Configuration étendue → Affichage

# 12.6 Configuration des sorties courant

# 12.6.1 Réglage par défaut des sorties courant

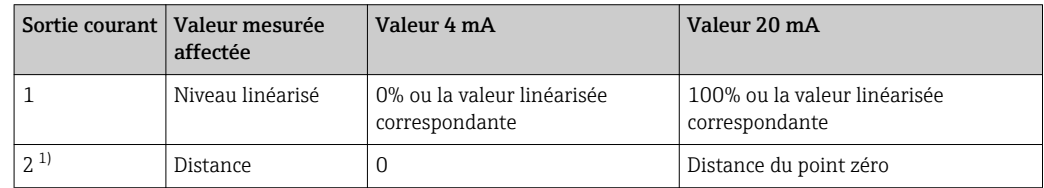

1) pour les appareils avec 2 sorties courant

# 12.6.2 Ajustement des sorties courant

Les sorties courant peuvent être ajustées dans les menus suivants :

## Réglages de base

Configuration  $\rightarrow$  Configuration étendue  $\rightarrow$  Sortie courant 1 ... 2

## Configuration étendue

Expert → Sortie → Sortie courant 1 Voir "Description des paramètres de l'appareil", GP01101F

# 12.7 Gestion de la configuration

Après la mise en service, il est possible de sauvegarder la configuration actuelle de l'appareil, de la copier sur un autre point de mesure ou de restaurer la configuration précédente. Cela se fait à l'aide du paramètre Gestion données et de ses options.

#### Chemin de navigation dans le menu

Configuration → Configuration étendue → Sauvegarde de données vers l'afficheur → Gestion données

#### Signification des options

- Annuler
	- Aucune action n'est exécutée et le paramètre est quitté.
- Sauvegarder

La configuration actuelle de l'appareil est sauvegardée de l'HistoROM (intégrée dans l'appareil) dans l'afficheur de l'appareil. La copie de sauvegarde contient les données du transmetteur et du capteur de l'appareil.

• Restaurer

La dernière copie de sauvegarde de la configuration de l'appareil est restaurée à partir du module d'affichage dans l'HistoROM de l'appareil. La copie de sauvegarde contient les données du transmetteur et du capteur de l'appareil.

• Dupliquer

La configuration du transmetteur est transmise à un autre appareil par l'intermédiaire de son afficheur. Les paramètres suivants, qui caractérisent chaque point de mesure, ne sont pas transmis :

- Date HART
- Description sommaire HART
- Message HART
- Description HART
- Adresse HART
- Désignation du point de mesure
- Type de produit
- Comparer

La configuration de l'appareil mémorisée dans le module d'affichage est comparée à la configuration actuelle de l'appareil dans l'HistoROM. Le résultat de la comparaison est indiquée dans le paramètre Comparaison résultats.

• Effacer sauvegarde

La copie de sauvegarde de la configuration d'appareil est effacée de l'afficheur de l'appareil.

Pendant que cette action est en cours, la configuration via l'afficheur local est l - I verrouillée et un message indique l'état de progression du processus sur l'afficheur.

Si une copie de sauvegarde disponible est restaurée avec l'option Restaurer sur un  $| \cdot |$ autre appareil que l'appareil d'origine, il se peut que certaines fonctions de l'appareil ne soient plus disponibles. Il est également possible que, dans certains cas, une réinitialisation aux réglages par défaut ne rétablisse pas l'état d'origine.

Il faut toujours utiliser l'option Dupliquer pour transmettre la configuration à un autre appareil.
# 12.8 Protection des réglages contre un accès non autorisé

Il existe deux manières de protéger les réglages contre un accès non autorisé :

- Via la configuration (verrouillage software)  $\rightarrow$   $\blacksquare$  48
- Via le commutateur de verrouillage (verrouillage hardware)  $\rightarrow$  49

# 13 Diagnostic et suppression des défauts

# 13.1 Suppression des défauts générale

## 13.1.1 Erreurs générales

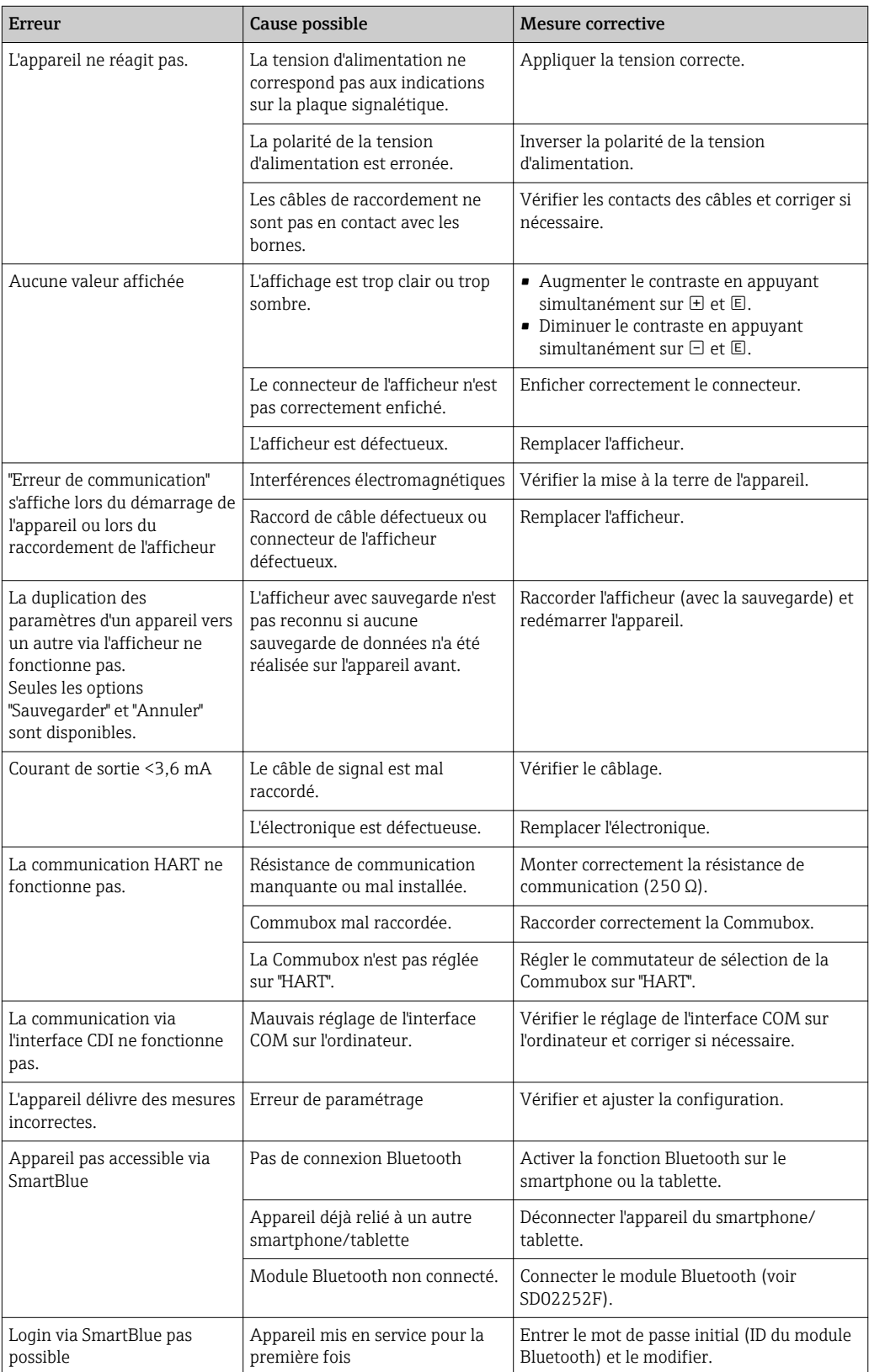

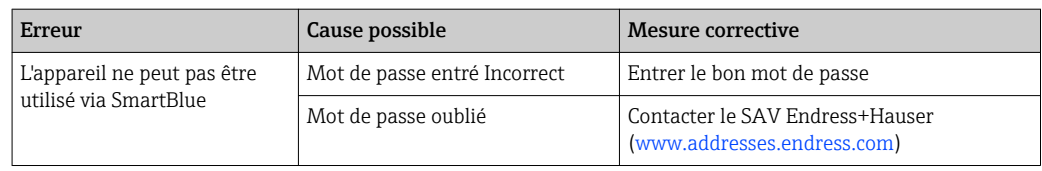

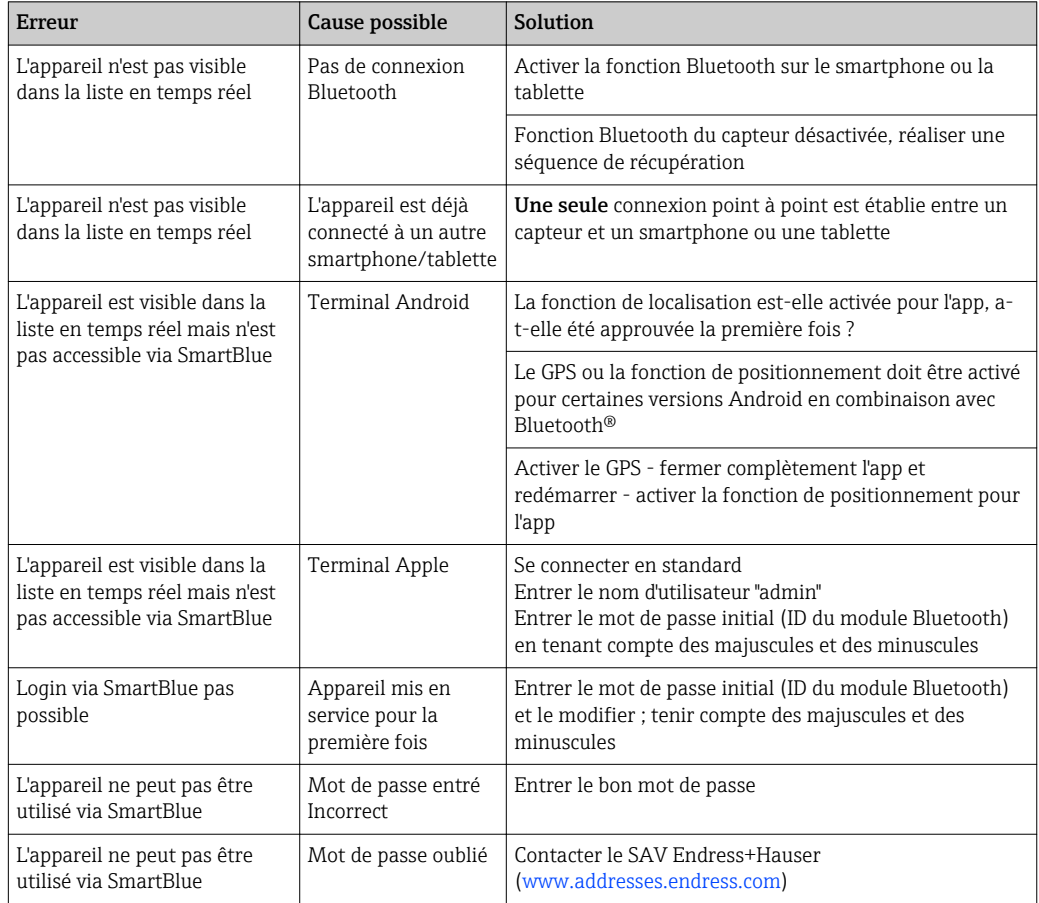

# 13.1.2 Erreur - opération SmartBlue

### 13.1.3 Erreur de paramétrage

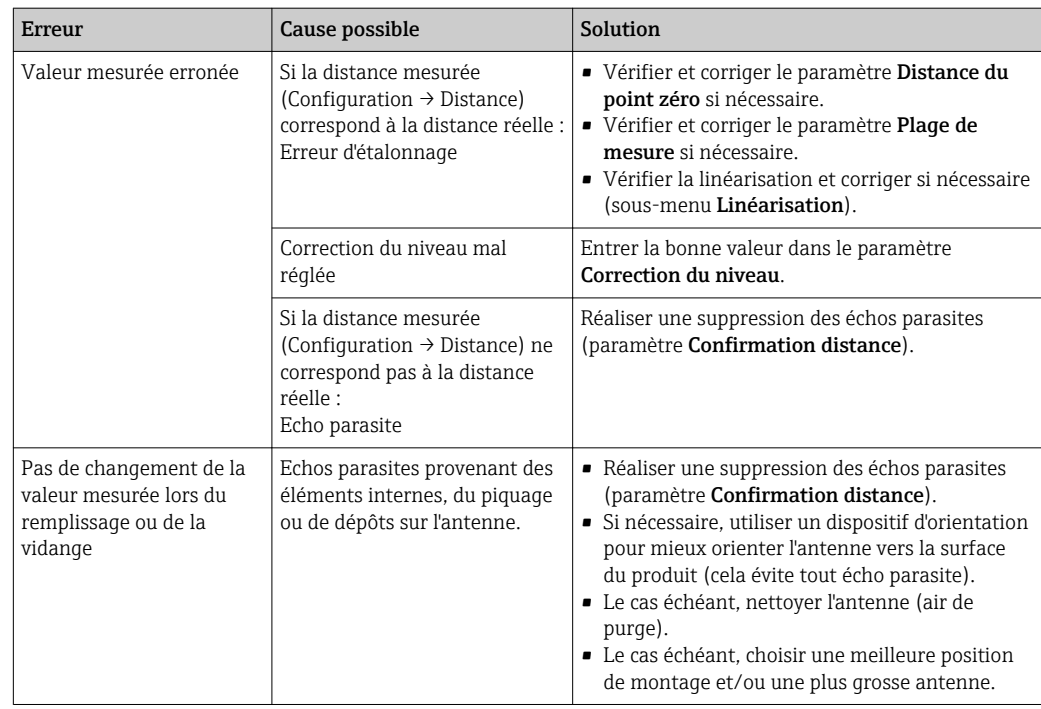

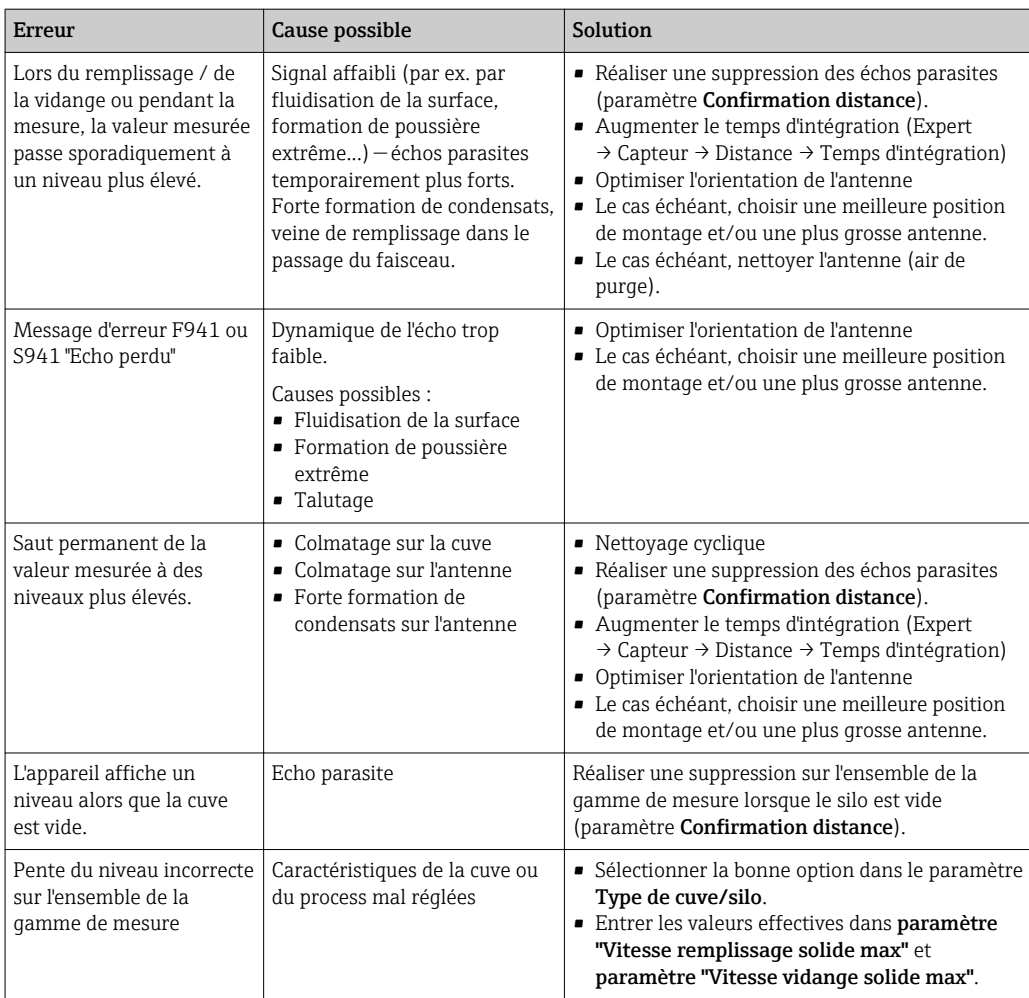

# 13.2 Information de diagnostic sur l'afficheur local

### 13.2.1 Message de diagnostic

Les défauts détectés par le système d'autosurveillance de l'appareil sont affichés sous forme de message de diagnostic en alternance avec l'affichage de la valeur mesurée.

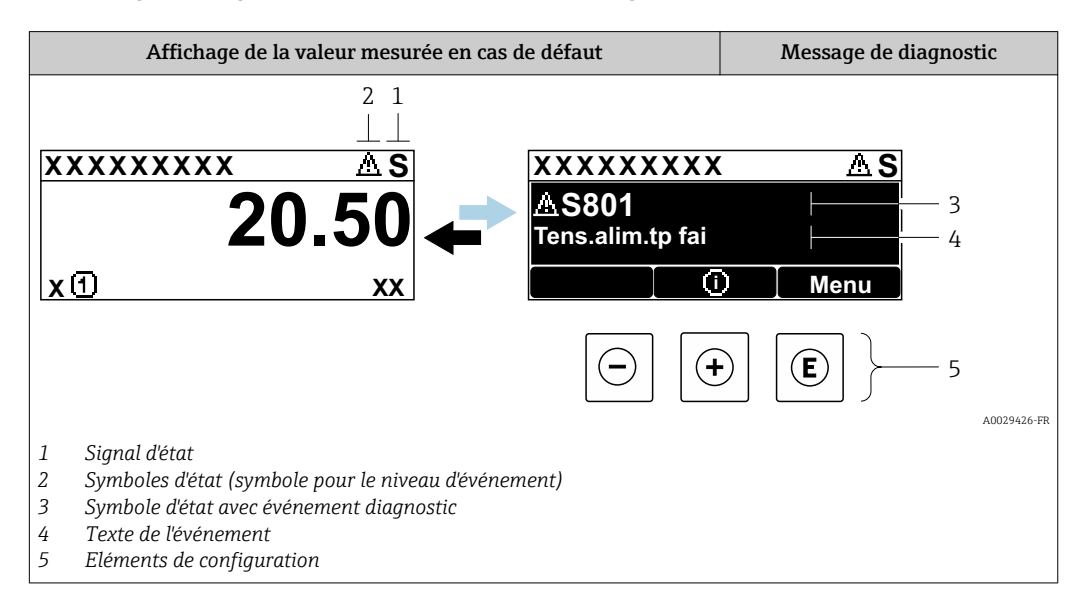

### Signaux d'état

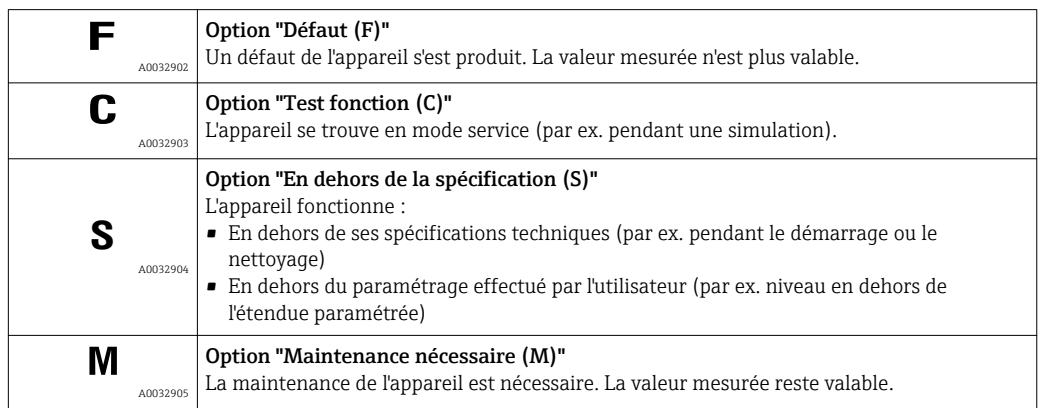

#### Symboles d'état (symbole pour le niveau d'événement)

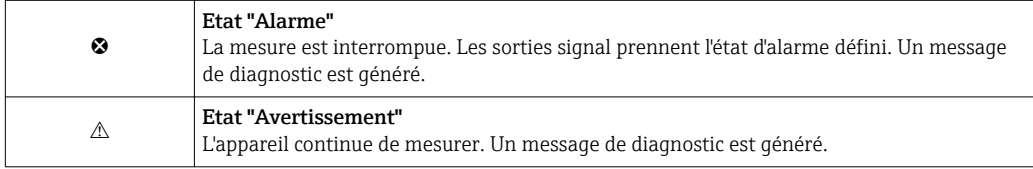

#### Evénement de diagnostic et texte d'événement

Le défaut peut être identifié à l'aide de l'événement de diagnostic. Le texte d'événement y contribue en fournissant une indication quant au défaut. Par ailleurs, le symbole d'état correspondant précède l'événement de diagnostic.

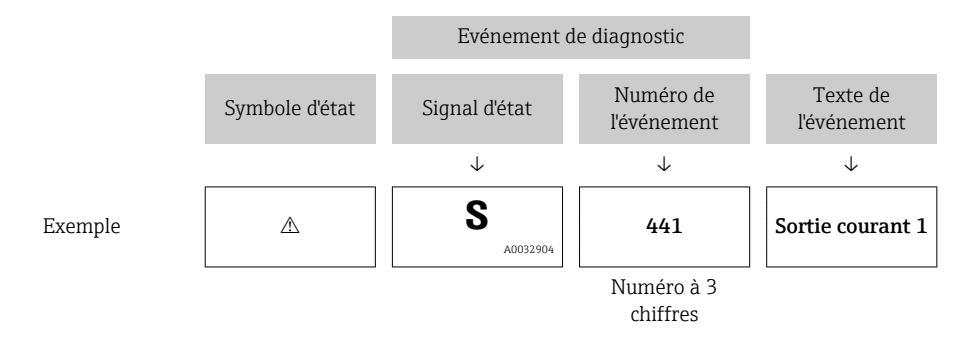

S'il y a plusieurs événements de diagnostic simultanément, seul le message de diagnostic avec la plus haute priorité est affiché. Les autres messages de diagnostic présents peuvent être affichés dans le sous-menu Liste de diagnostic.

Les anciens messages de diagnostic qui n'ont plus cours sont indiqués de la façon suivante :

- Sur l'affichage sur site :
- dans le sous-menu Journal d'événements
- Dans FieldCare :

via la fonction "Event List / HistoROM".

#### Eléments de configuration

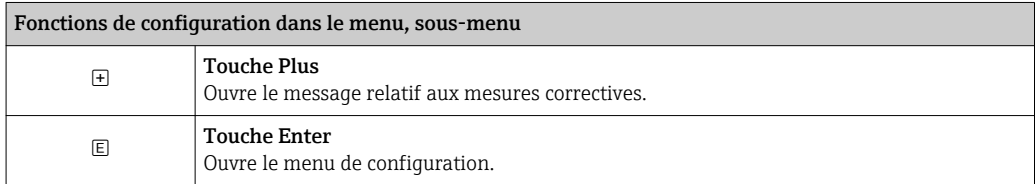

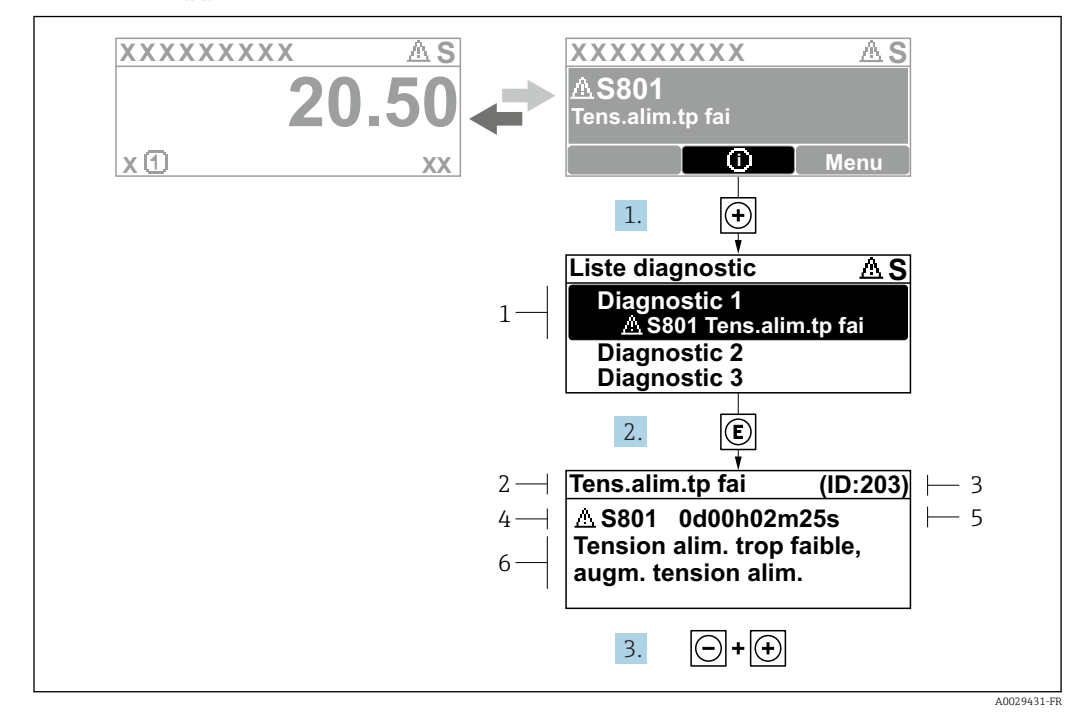

13.2.2 Appeler les mesures correctives

 *34 Message relatif aux mesures correctives*

- *1 Information de diagnostic*
- *2 Texte court*
- *3 ID service*
- *4 Niveau diagnostic avec code diagnostic*
- *5 Durée d'apparition de l'événement*
- *6 Mesures correctives*

L'utilisateur se trouve dans le message de diagnostic.

- 1. Appuyer sur  $\boxplus$  (symbole  $\hat{\mathbb{U}}$ ).
	- ← Le sous-menu Liste de diagnostic s'ouvre.
- 2. Sélectionner l'événement diagnostic souhaité avec  $\exists$  ou  $\exists$  et appuyer sur  $\mathbb E$ .
	- Le message relatif aux mesures correctives de l'événement diagnostic sélectionné s'ouvre.
- 3. Appuyer simultanément sur  $\Box$  +  $\boxplus$ .
	- Le message relatif aux mesures correctives se ferme.

L'utilisateur se trouve dans le menu Diagnostic dans une entrée d'événement diagnostic : par ex. dans Liste de diagnostic ou Dernier diagnostic.

1. Appuyer sur  $\mathbb E$ .

- Le message relatif aux mesures correctives de l'événement diagnostic sélectionné s'ouvre.
- 2. Appuyer simultanément sur  $\Box$  +  $\Box$ .
	- $\rightarrow$  Le message relatif aux mesures correctives se ferme.

## 13.3 Evénement de diagnostic dans l'outil de configuration

Si un événement de diagnostic s'est produit dans l'appareil, le signal d'état apparaît en haut à gauche dans la barre d'état de l'outil de configuration avec le symbole correspondant pour le comportement en cas d'événement selon NAMUR NE 107 :

• Défaut (F)

 $\overline{L}$ 

- Test fonction (C)
- En dehors de la spécification (S)
- Maintenance nécessaire (M)

#### A : Via le menu de configuration

1. Aller jusqu'au menu Diagnostic.

- Dans le paramètre Diagnostic actuel, l'événement de diagnostic est affiché avec un texte d'événement.
- 2. Sur la droite dans la zone d'affichage, passez le curseur sur le paramètre Diagnostic actuel.

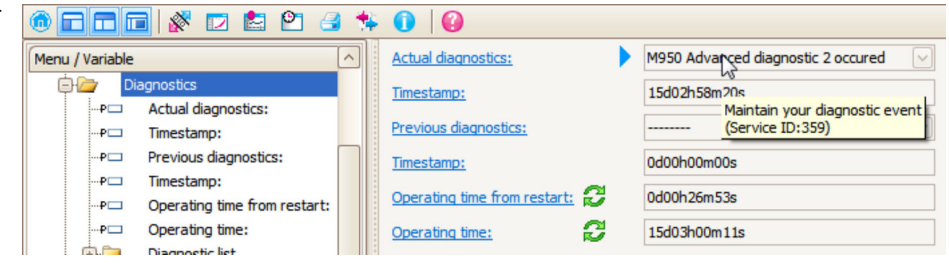

Une infobulle avec mesure corrective pour l'événement diagnostic apparaît.

#### B : Via la fonction "Créer documentation"

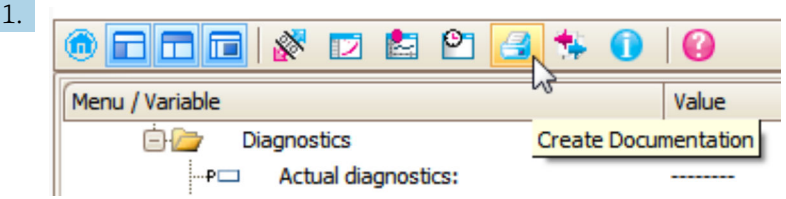

Sélectionner la fonction "Créer documentation".

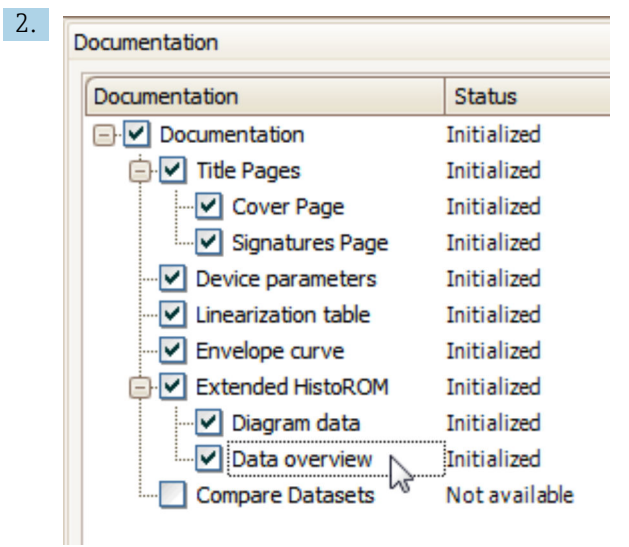

S'assurer que "Aperçu données" est coché.

- 3. Cliquez sur "Enregistrer sous..." pour enregistrer un PDF du protocole.
	- $\rightarrow$  Le protocole contient les messages de diagnostic et les informations relatives aux mesures correctives.

### C : Via la fonction "Liste des événements / HistoROM étendu"

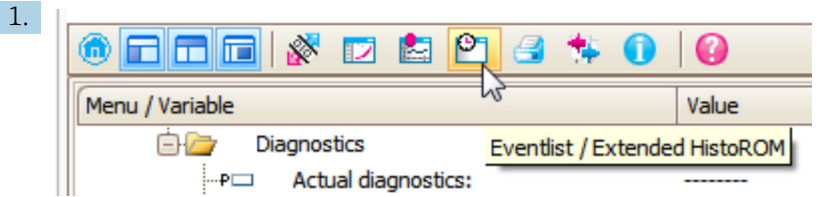

Sélectionner la fonction "Liste des événements / HistoROM étendu".

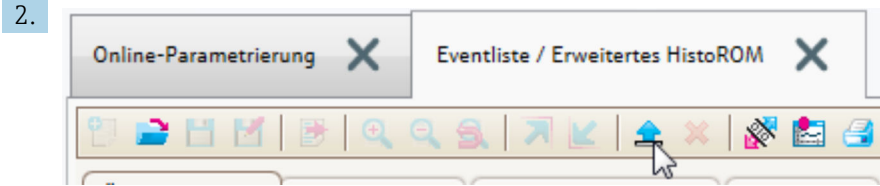

Sélectionner la fonction "Charger liste des événements".

 $\rightarrow$  La liste des événements, avec les informations relatives aux mesures correctives, figure dans la fenêtre "Aperçu données".

## 13.4 Liste de diagnostic

La sous-menu Liste de diagnostic comprend jusqu'à 5 messages de diagnostic actuels. S'il y a plus de 5 messages de diagnostic, ce sont les messages avec la plus haute priorité qui sont affichés.

#### Chemin de navigation

Diagnostic → Liste de diagnostic

#### Appeler et fermer les mesures correctives

1. Appuyer sur  $\mathbb E$ .

- Le message relatif aux mesures correctives de l'événement diagnostic sélectionné s'ouvre.
- 2. Appuyer simultanément sur  $\Box$  +  $\Box$ .
	- Le message relatif aux mesures correctives se ferme.

# 13.5 Aperçu des événements de diagnostic

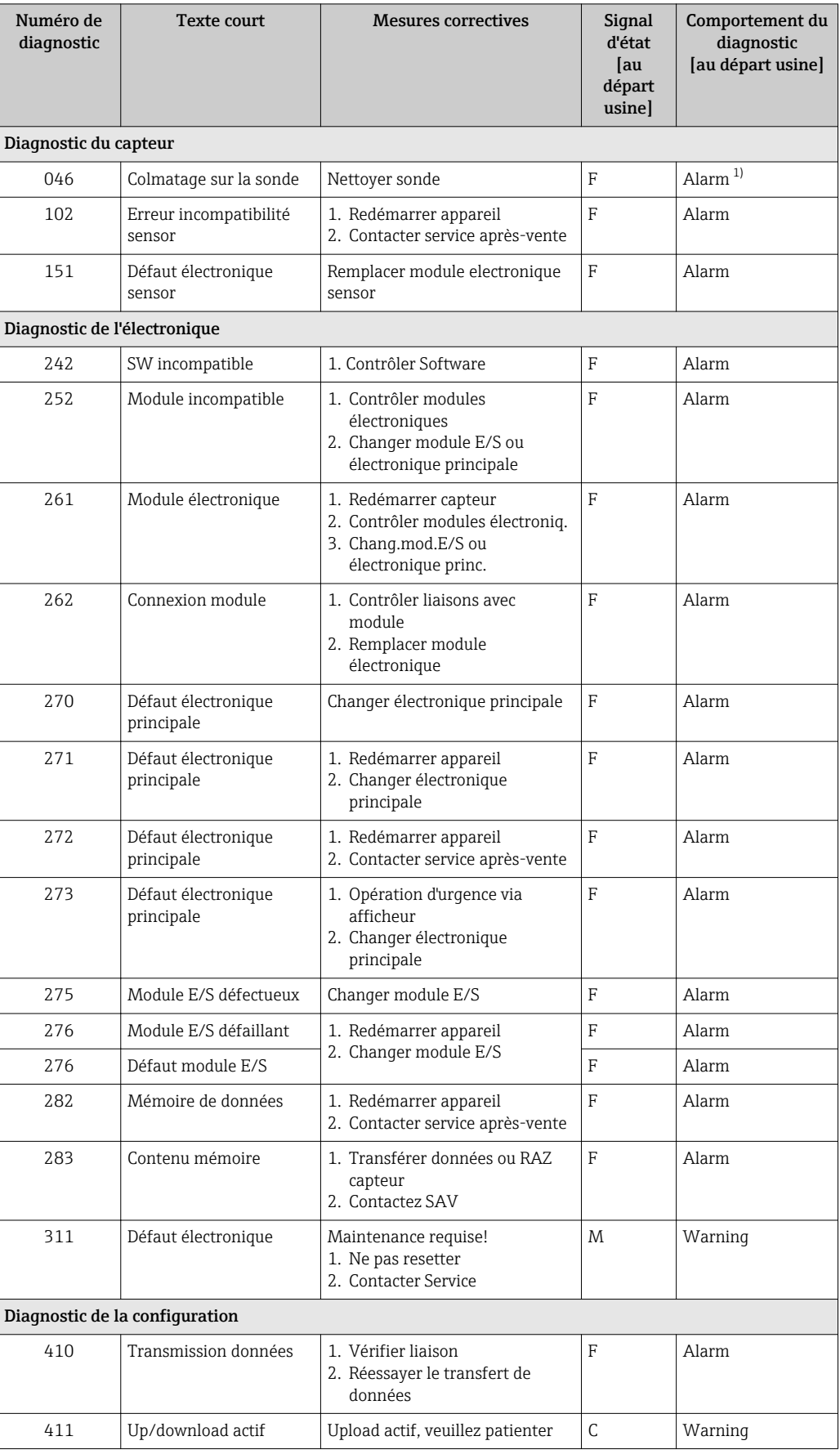

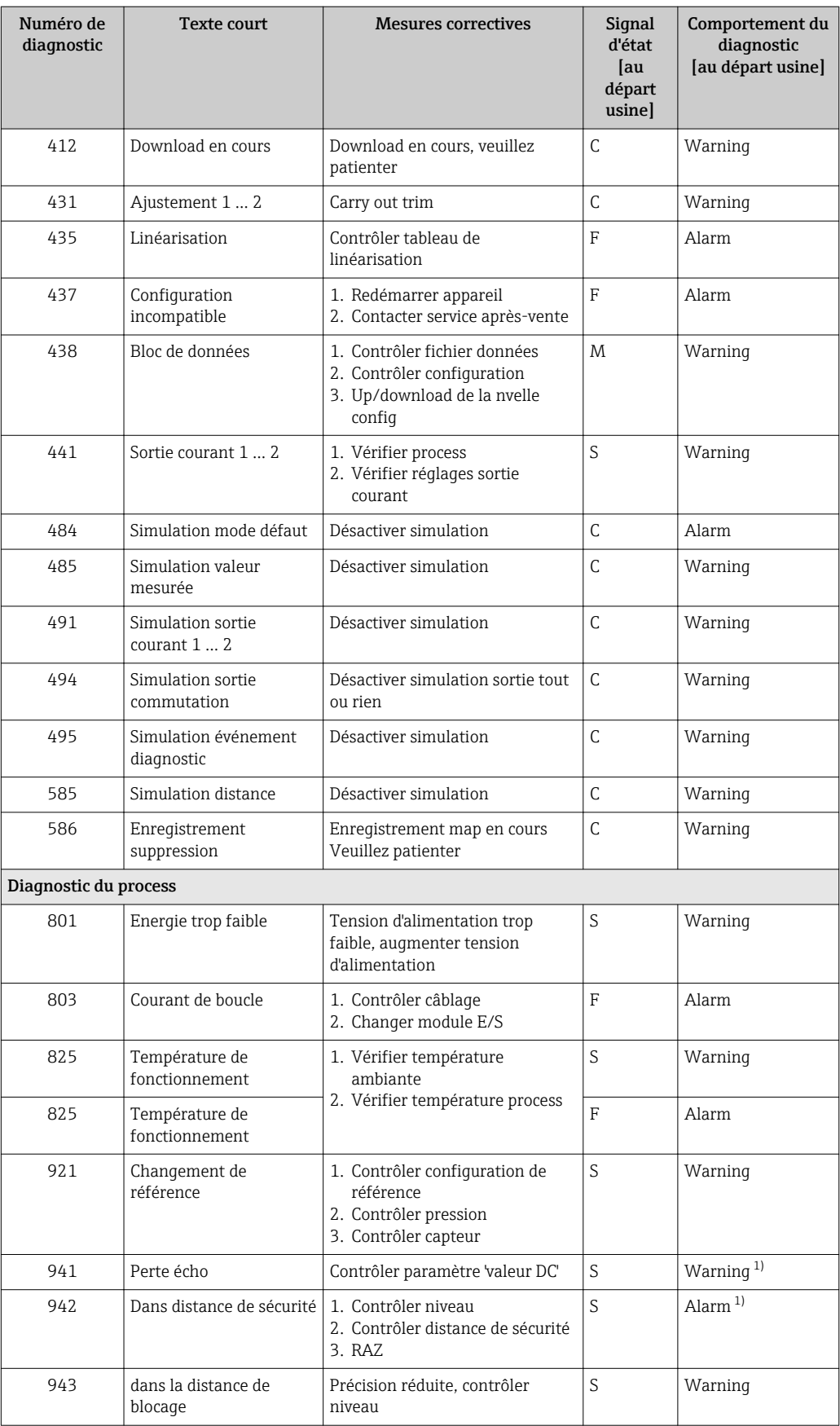

<span id="page-84-0"></span>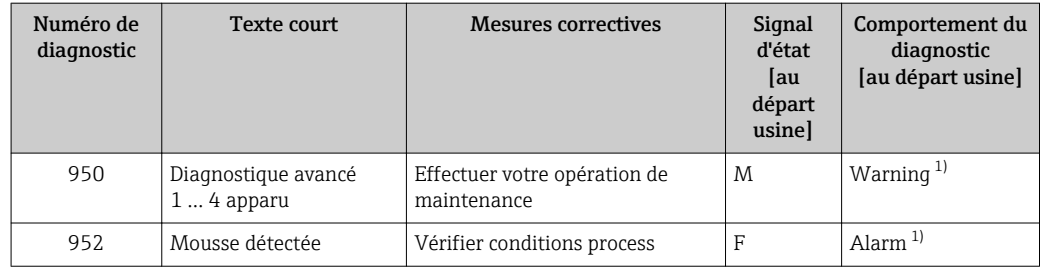

1) Le comportement de diagnostic peut être modifié.

## 13.6 Logbook des événements

### 13.6.1 Historique des événements

Vous aurez un aperçu chronologique des messages d'événements apparus dans le sousmenu Liste événements<sup>5)</sup>.

#### Chemin de navigation

Diagnostic → Journal d'événements → Liste événements

Un maximum de 100 messages d'événement est affiché dans l'ordre chronologique.

L'historique des événements comprend des entrées relatives à des :

- Evénements de diagnostic
- Evénement d'information

A chaque événement est affecté, non seulement le moment de son apparition, mais aussi un symbole indiquant si l'événement est apparu ou terminé :

- Evénement de diagnostic
	- $\odot$  : Un événement s'est produit
	- $\ominus$  : Un événement s'est achevé
- Evénement d'information
	- $\Theta$ : Un événement s'est produit

#### Appeler et fermer les mesures correctives

- 1. Appuyer sur **回** 
	- Le message relatif aux mesures correctives de l'événement diagnostic sélectionné s'ouvre.

2. Appuyer simultanément sur  $\Box$  +  $\boxplus$ .

Le message relatif aux mesures correctives se ferme.

### 13.6.2 Filtrer le journal des événements

A l'aide du paramètre Options filtre, vous pouvez définir la catégorie de messages d'événement à afficher dans le sous-menu sous-menu Liste événements.

#### Chemin de navigation

Diagnostic → Journal d'événements → Options filtre

#### Catégories de filtrage

- Tous
- Défaut (F)
- Test fonction (C)

<sup>5)</sup> Ce sous-menu n'est disponible que dans le cas de la configuration via l'affichage local. En cas de configuration via FieldCare, la liste des événements peut être affichée avec la fonction "Liste événements / HistoROM" de FieldCare.

- En dehors de la spécification (S)
- Maintenance nécessaire (M)
- Information

### 13.6.3 Aperçu des événements d'information

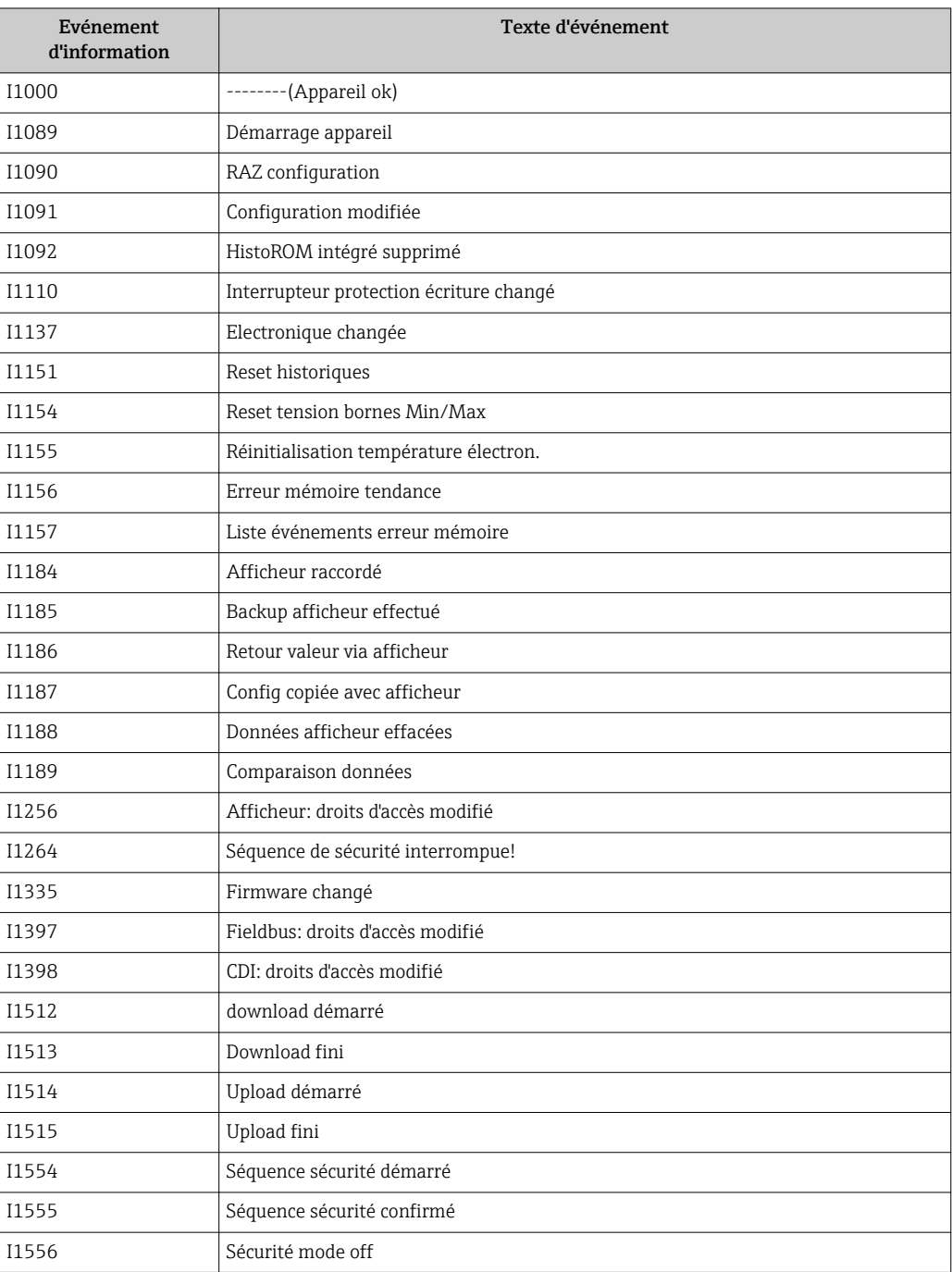

# 13.7 Historique du firmware

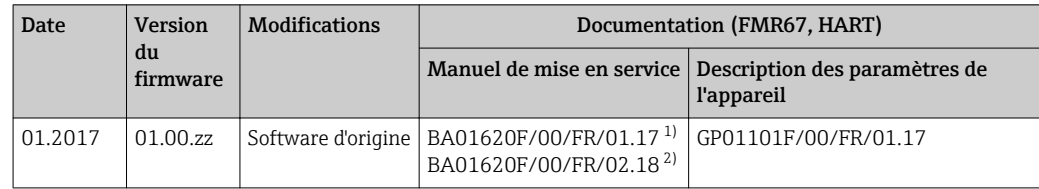

1) contient des informations sur les assistants Heartbeat disponibles dans la dernière version de DTM pour DeviceCare et FieldCare.

2) contient des informations sur l'interface Bluetooth.

La version de firmware peut être commandée de façon claire via la structure de commande. On s'assure ainsi que la version de firmware est compatible avec une intégration système planifiée ou existante.

## 14 Maintenance

En principe, l'appareil ne requiert pas de maintenance spécifique.

## 14.1 Nettoyage extérieur

Lors du nettoyage extérieur, il faut veiller à ne pas utiliser de produit de nettoyage agressif pour la surface du boîtier et les joints.

## 14.2 Joints

Les joints du capteur (sur le raccord process) doivent être remplacés régulièrement, notamment s'il s'agit de joints profilés (version aseptique) ! La durée entre deux remplacements dépend de la fréquence de nettoyage et de la température du produit de nettoyage.

# 15 Réparation

## 15.1 Généralités sur les réparations

### 15.1.1 Concept de réparation

Le concept de réparation Endress+Hauser tient compte du fait que les appareils sont construits de façon modulaire et que les réparations peuvent être effectuées par le service Endress+Hauser ou par des clients spécialement formés.

Les pièces de rechange sont disponibles par kits avec les instructions de remplacement correspondantes.

Pour plus de renseignements sur le SAV et les pièces de rechange, veuillez vous adresser au Service Endress+Hauser.

### 15.1.2 Réparation des appareils certifiés Ex

Lors de réparations d'appareils certifiés Ex, il faut tenir compte de ce qui suit :

- Seul du personnel spécialisé ou le Service Endress+Hauser est autorisé à effectuer des réparations sur les appareils certifiés Ex.
- Il faut obligatoirement respecter les normes et les directives nationales en vigueur, ainsi que les Conseils de sécurité (XA) et les certificats.
- Seules des pièces de rechange provenant d'Endress+Hauser doivent être utilisées.
- Lors de la commande de pièces de rechange, il faut respecter la désignation de l'appareil sur la plaque signalétique. Les pièces ne doivent être remplacées que par des pièces semblables.
- Les réparations doivent être effectuées en tenant compte des instructions. Après une réparation, il faut exécuter l'essai individuel prescrit pour l'appareil.
- Seul le Service Endress+Hauser est autorisé à réaliser la transformation d'un appareil certifié en une autre version certifiée.
- Chaque réparation ou transformation doit être documentée.

### 15.1.3 Remplacement des modules électroniques

Après le remplacement des modules électroniques, il n'est pas nécessaire de refaire un étalonnage, étant donné que les paramètres sont stockés dans l'HistoROM situé dans le boîtier. Toutefois, après le remplacement de l'électronique principale, il peut s'avérer nécessaire de réaliser une nouvelle suppression des échos parasites (mapping).

### 15.1.4 Remplacement d'un appareil

Après le remplacement d'un appareil complet, les paramètres peuvent être chargés à nouveau dans l'appareil de l'une des manières suivantes :

- Via l'afficheur Condition : La configuration de l'ancien appareil a été mémorisée au préalable dans l'afficheur [→ 168](#page-167-0).
- Via FieldCare Condition : La configuration de l'ancien appareil a été mémorisée au préalable dans l'ordinateur via FieldCare.

Les mesures peuvent reprendre sans nouvel étalonnage. Il faut, le cas échéant, effectuer une nouvelle suppression des échos parasites.

## 15.2 Pièces de rechange

- Certains composants d'appareil interchangeables sont identifiés par une plaque signalétique de pièce de rechange. Celle-ci comprend des informations sur la pièce de rechange.
- Dans le couvercle du compartiment de raccordement de l'appareil, se trouve une plaque signalétique de pièce de rechange comprenant les indications suivantes :
	- Une liste des principales pièces de rechange de l'appareil avec leur référence de commande.
	- L'URL du *W@M Device Viewer* ([www.endress.com/deviceviewer\)](http://www.endress.com/deviceviewer) : Toutes les pièces de rechange de l'appareil y sont listées avec leur référence de commande et peuvent être commandées. Le cas échéant, on y trouve également les instructions de montage à télécharger.

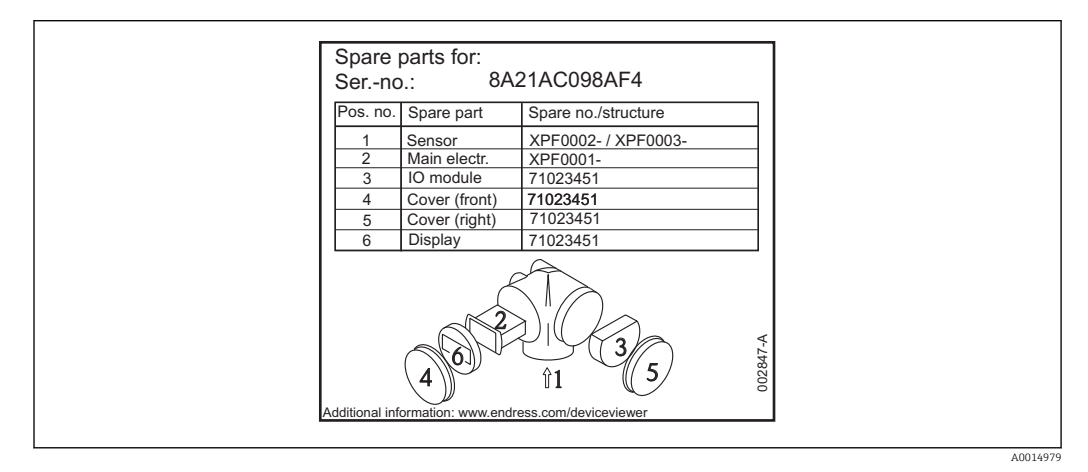

 *35 Exemple de plaque signalétique dans le couvercle du compartiment de raccordement*

Numéro de série de l'appareil :

- Se trouve sur la plaque signalétique de l'appareil et de la pièce de rechange.
- Peut être visualisé via le paramètre "Numéro série" dans le sous-menu "Information appareil".

## 15.3 Retour de matériel

En cas de réparation, étalonnage en usine, erreur de livraison ou de commande, il convient de retourner l'appareil de mesure. En tant qu'entreprise certifiée ISO et conformément aux directives légales, Endress+Hauser est tenu de suivre une procédure définie pour tous les appareils retournés ayant été en contact avec le produit.

Pour garantir un retour sûr, rapide et dans les règles de l'art, veuillez consulter les procédures et conditions générales pour le retour d'appareils sur le site web Endress+Hauser sous http://www.endress.com/support/return-material

## 15.4 Mise au rebut

Tenir compte des conseils suivants lors de la mise au rebut :

- Tenir compte des directives nationales en vigueur.
- Veiller à un tri et un recyclage des composants de l'appareil.

## 16 Accessoires

## 16.1 Accessoires spécifiques à l'appareil

### 16.1.1 Capot de protection climatique

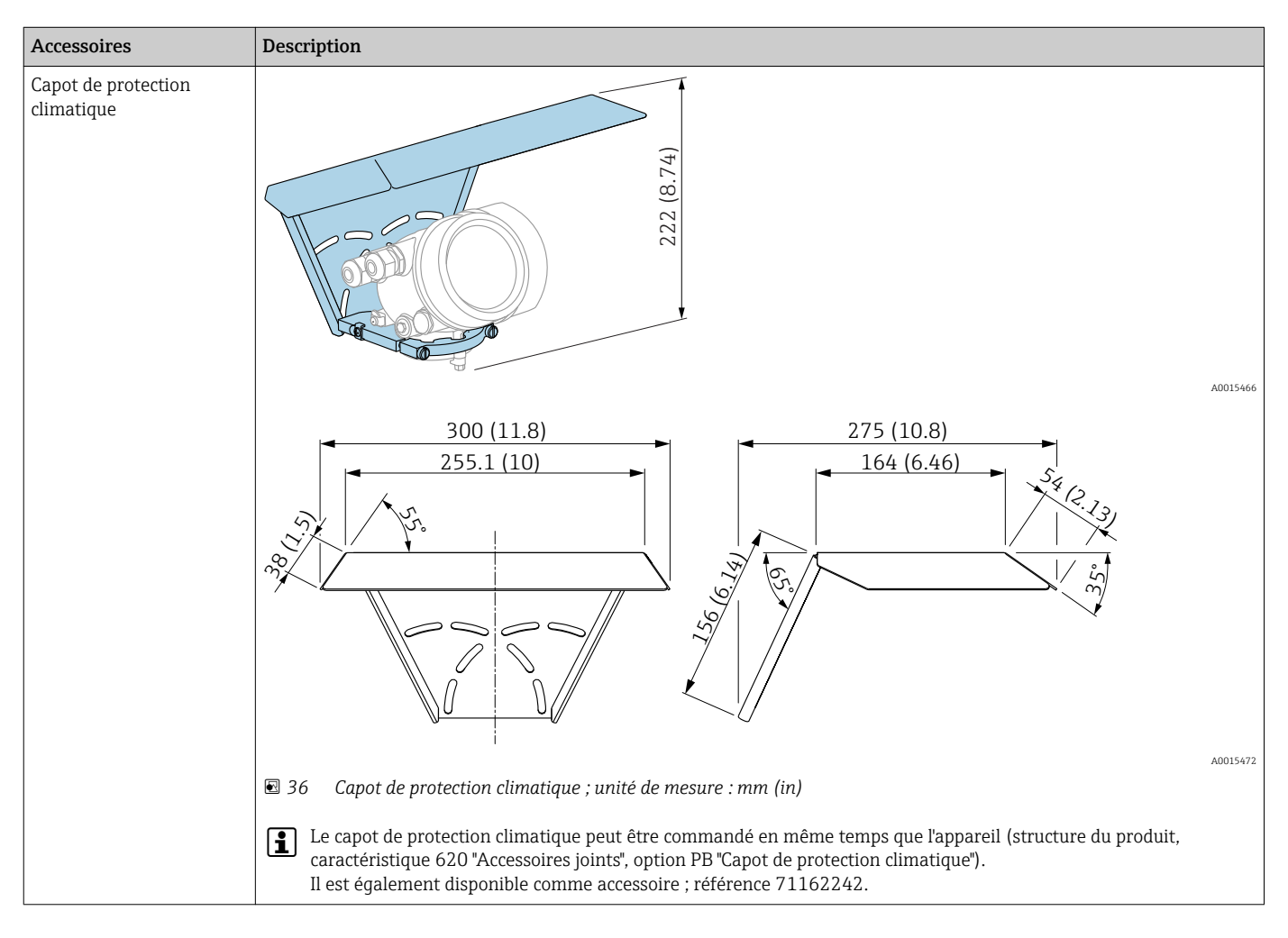

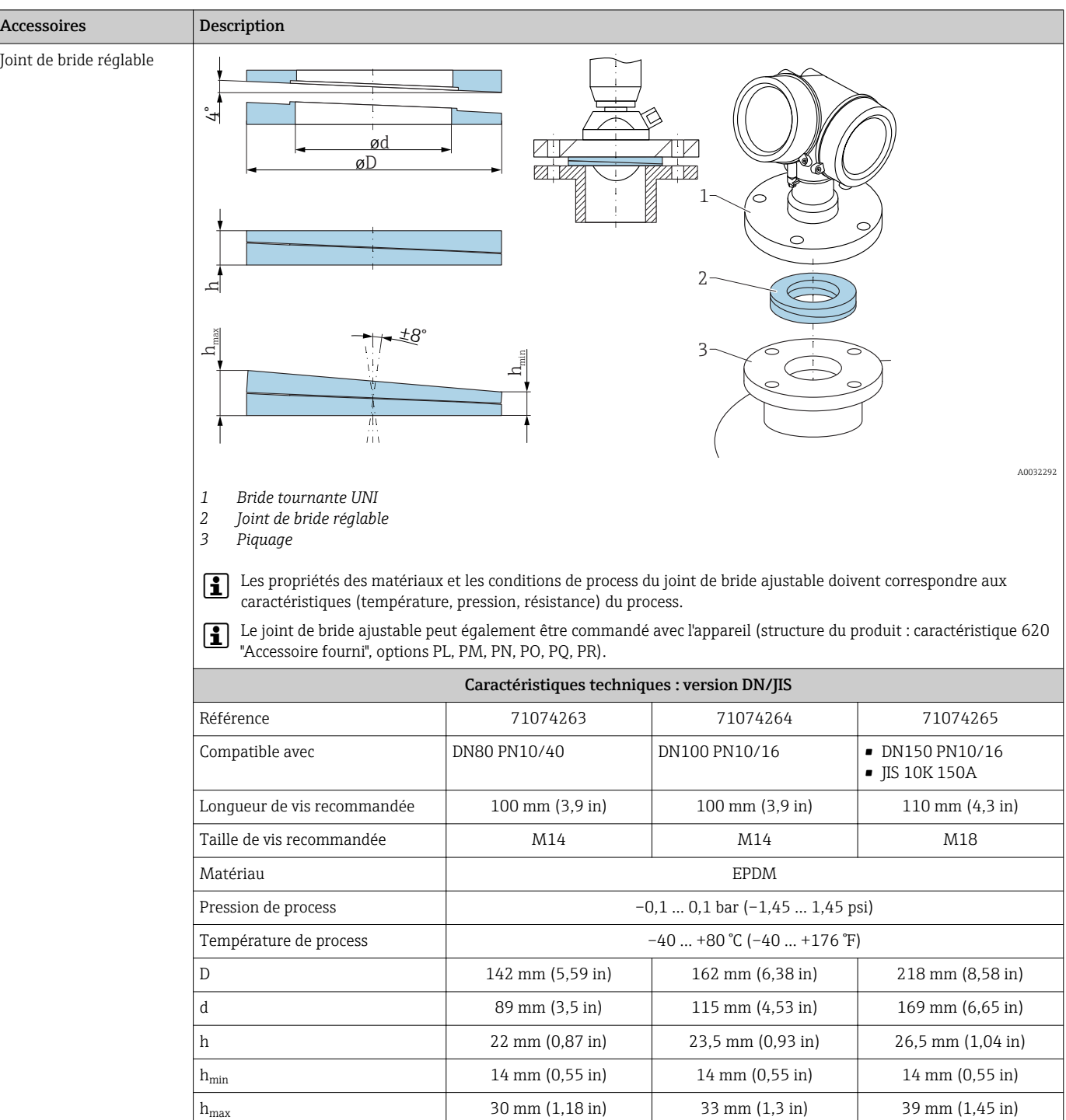

# 16.1.2 Joint de bride réglable

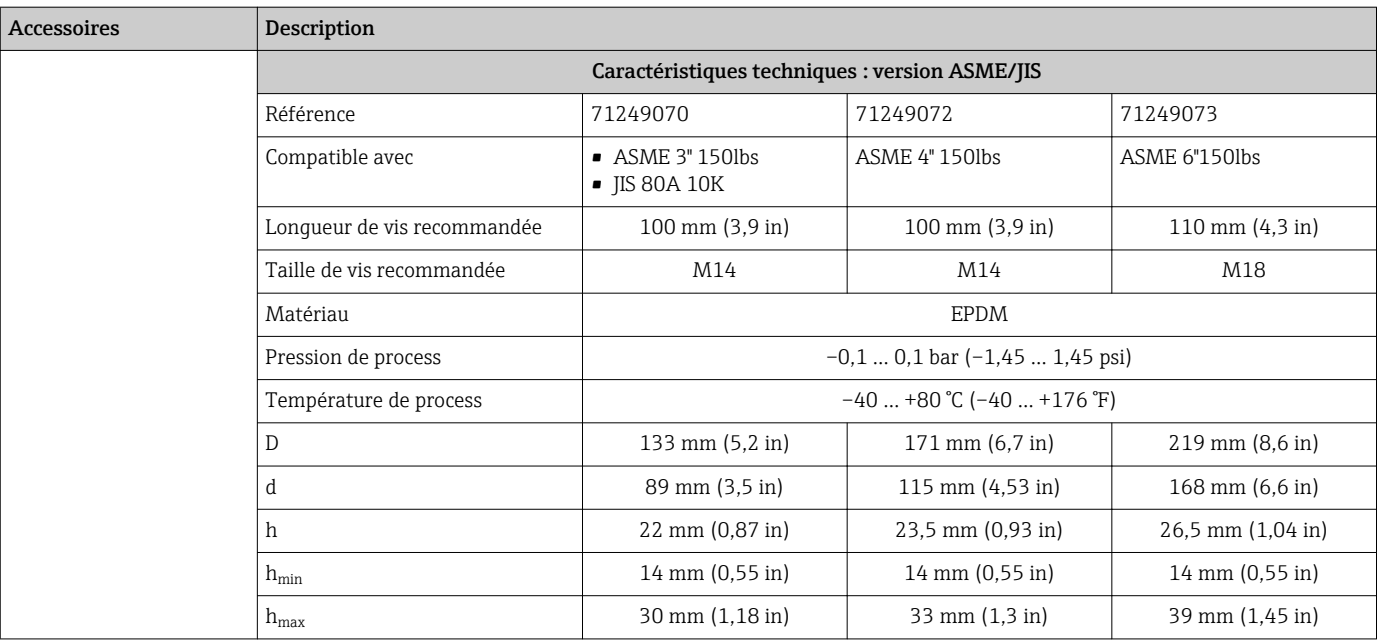

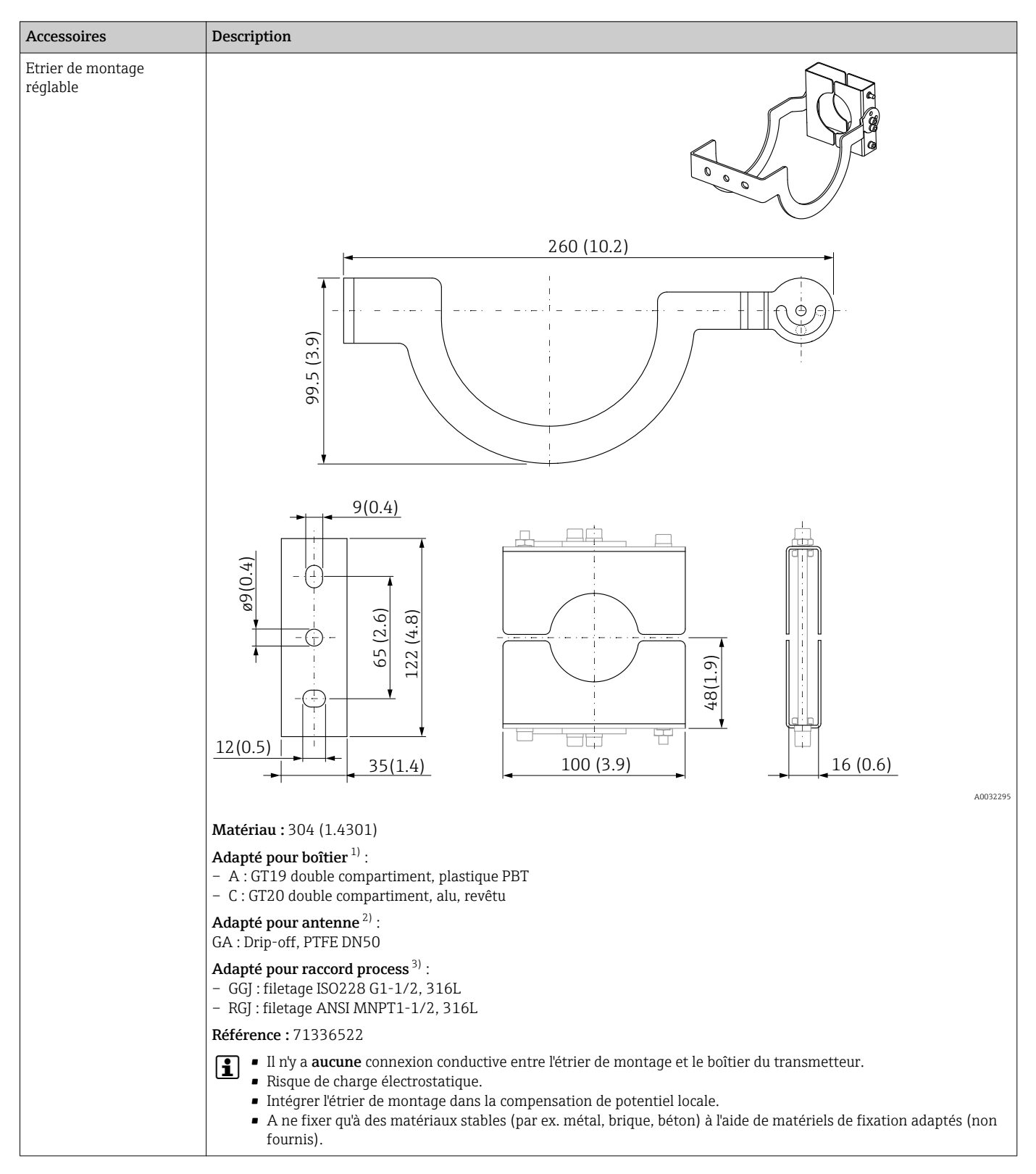

### 16.1.3 Etrier de montage réglable

- 1) Caractéristique 040 de la structure du produit
- 2) Caractéristique 070 de la structure du produit
- 3) Caractéristique 100 de la structure du produit

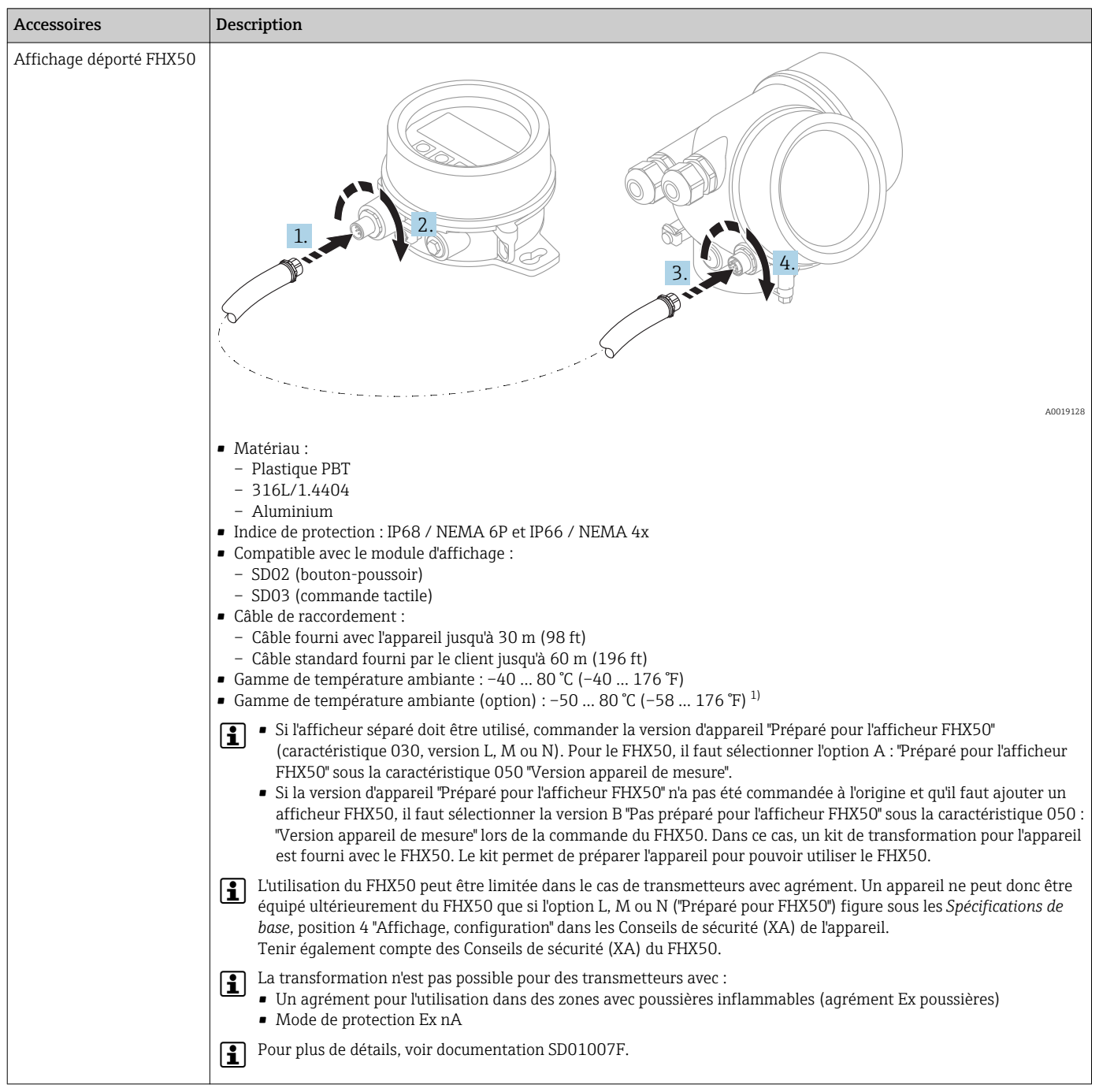

### 16.1.4 Affichage déporté FHX50

1) Cette gamme est valable si l'option JN "Température ambiante transmetteur –50 °C (–58 °F)" a été sélectionnée dans la caractéristique 580 "Test, Certificat". Si la température est en permanence sous –40 °C (–40 °F), il faut augmenter le taux de défaillance.

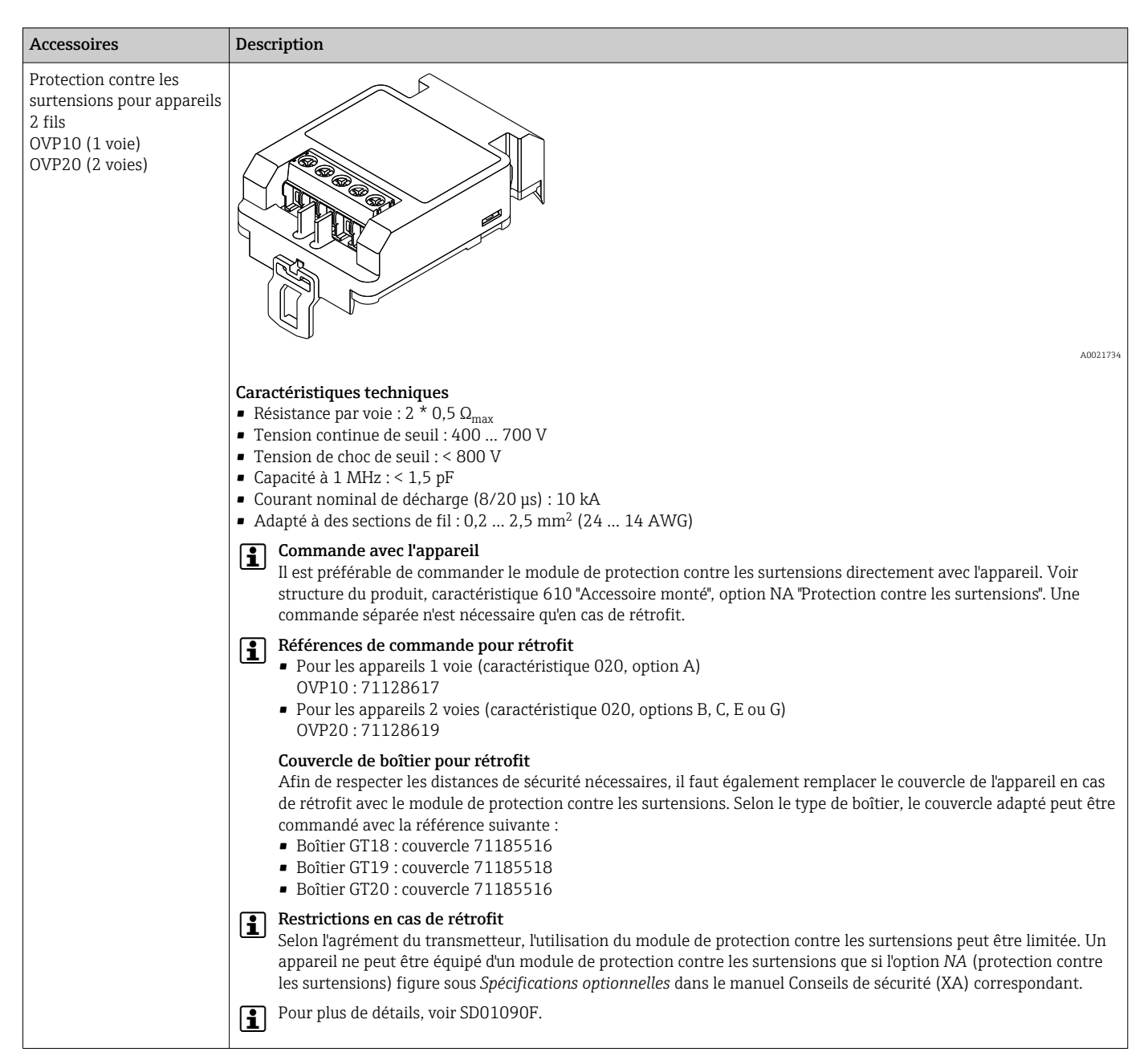

### 16.1.5 Parafoudre

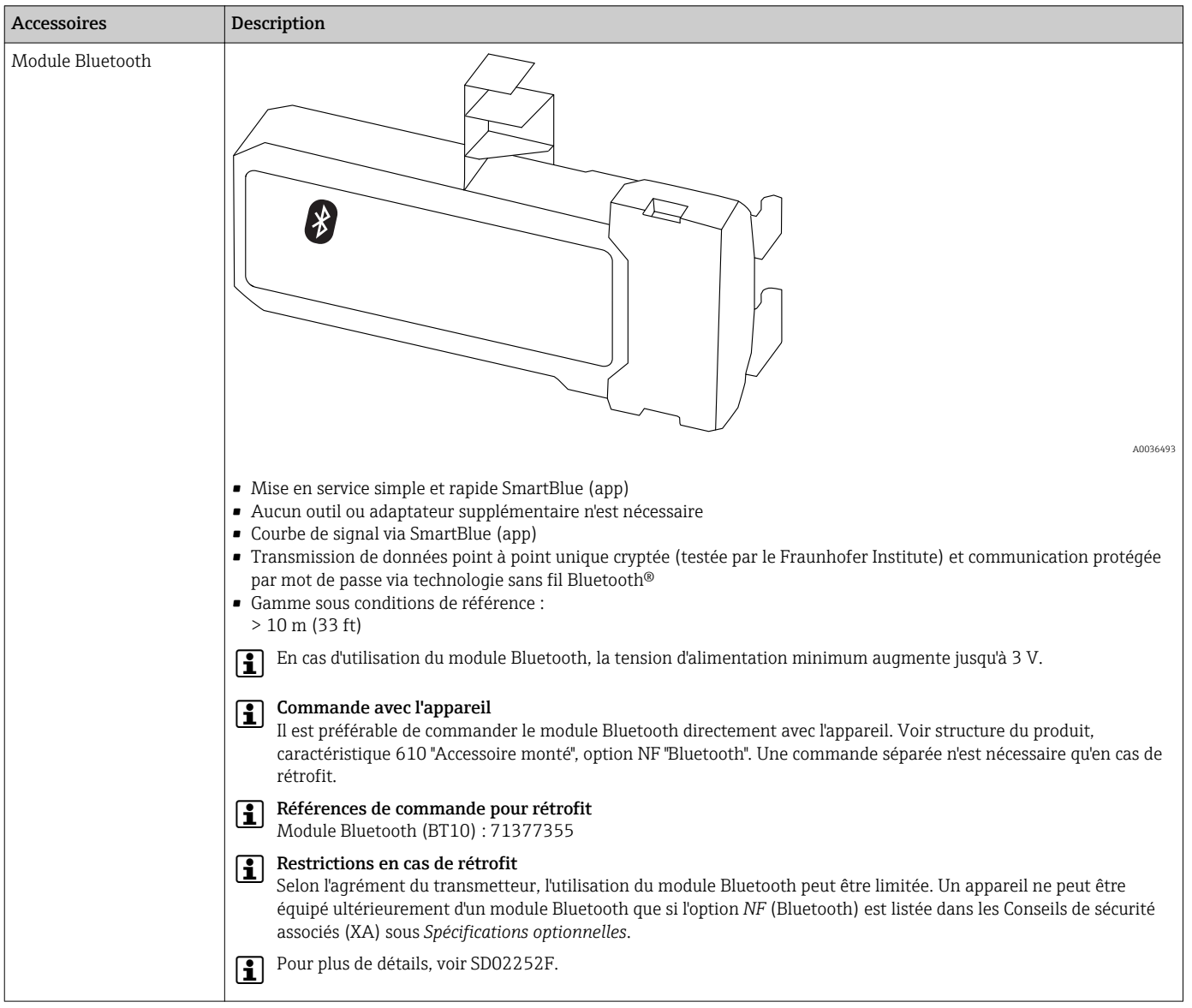

# 16.1.6 Module Bluetooth pour les appareils HART

# 16.2 Accessoires spécifiques à la communication

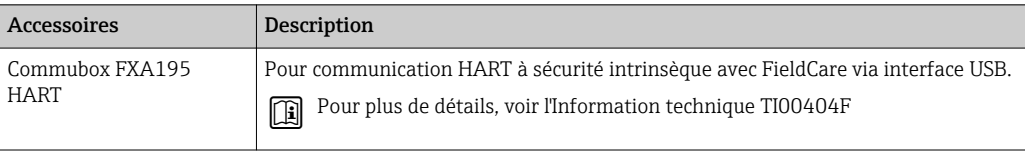

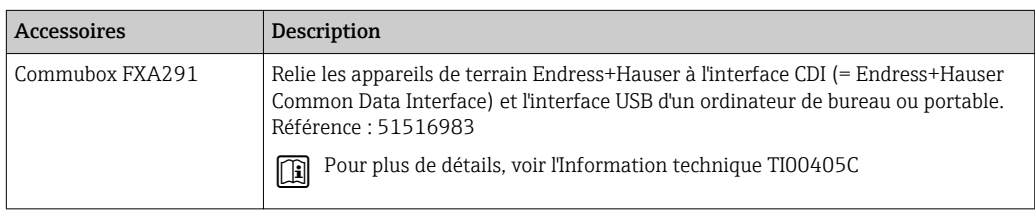

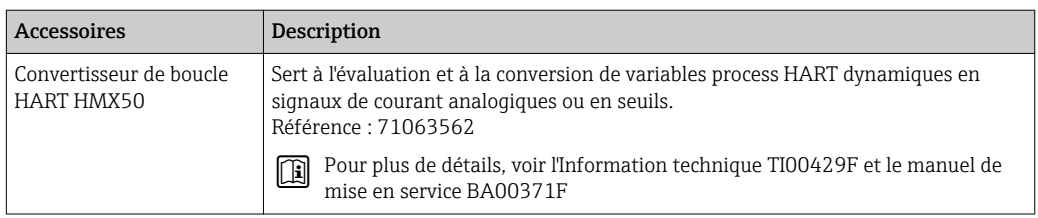

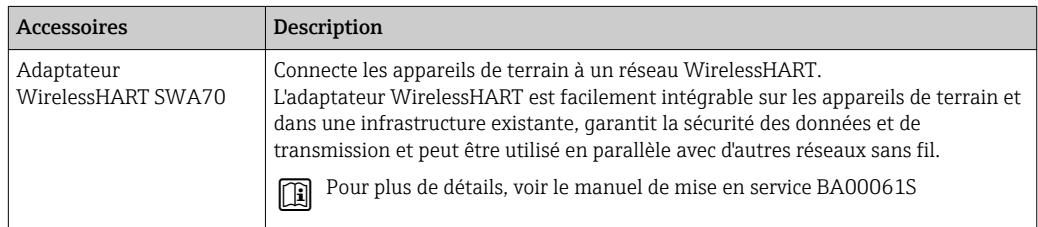

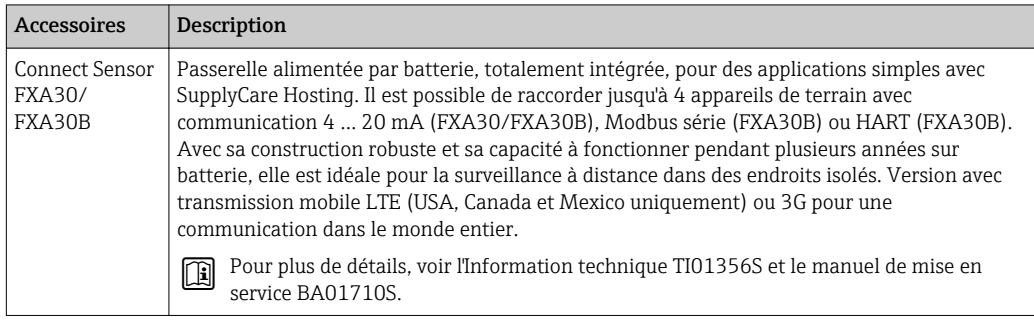

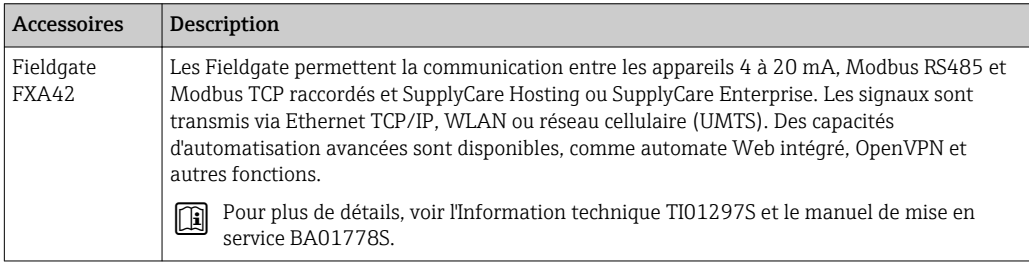

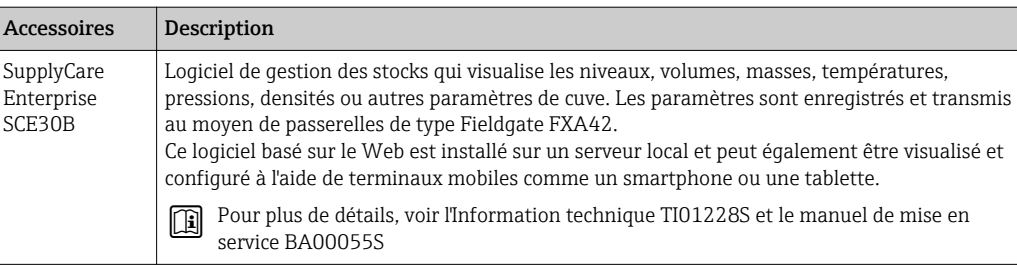

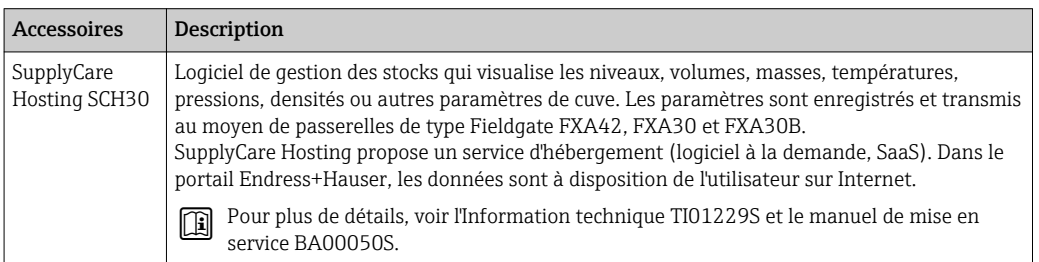

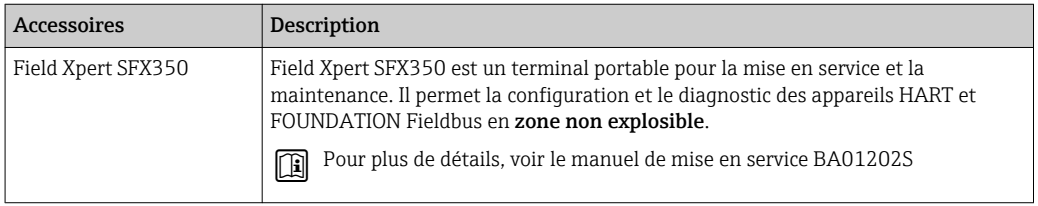

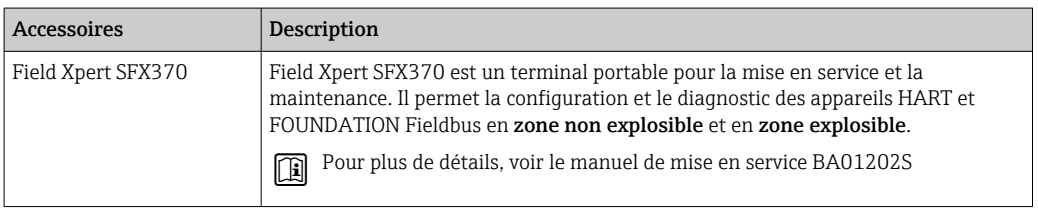

# 16.3 Accessoires spécifiques au service

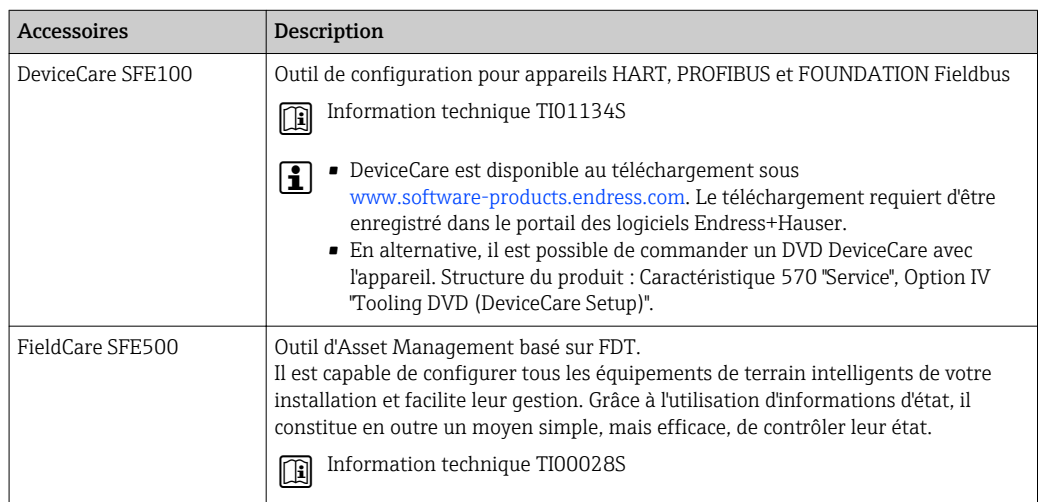

# 16.4 Composants système

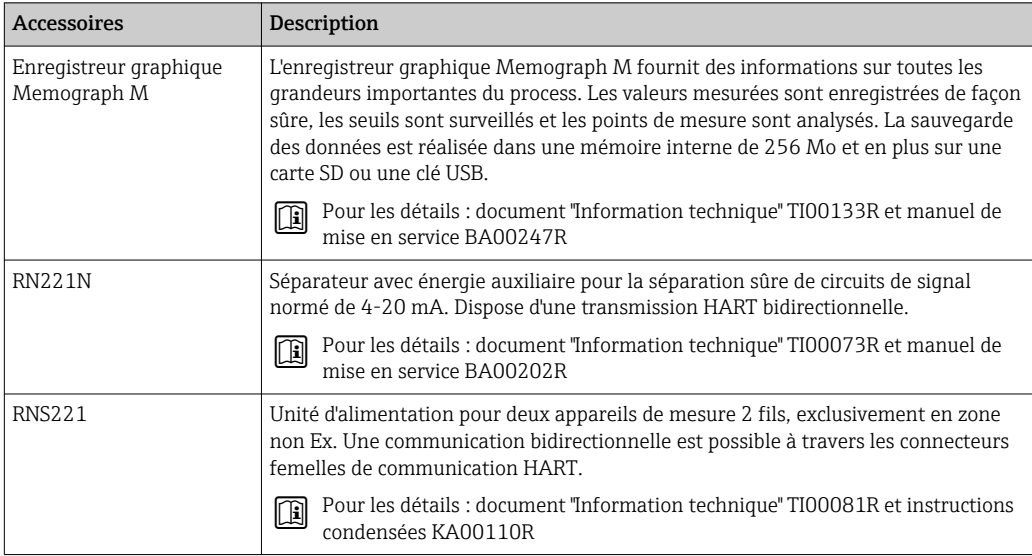

# 17 Menu de configuration

# 17.1 Aperçu du menu de configuration (SmartBlue)

*Navigation* Menu de configuration

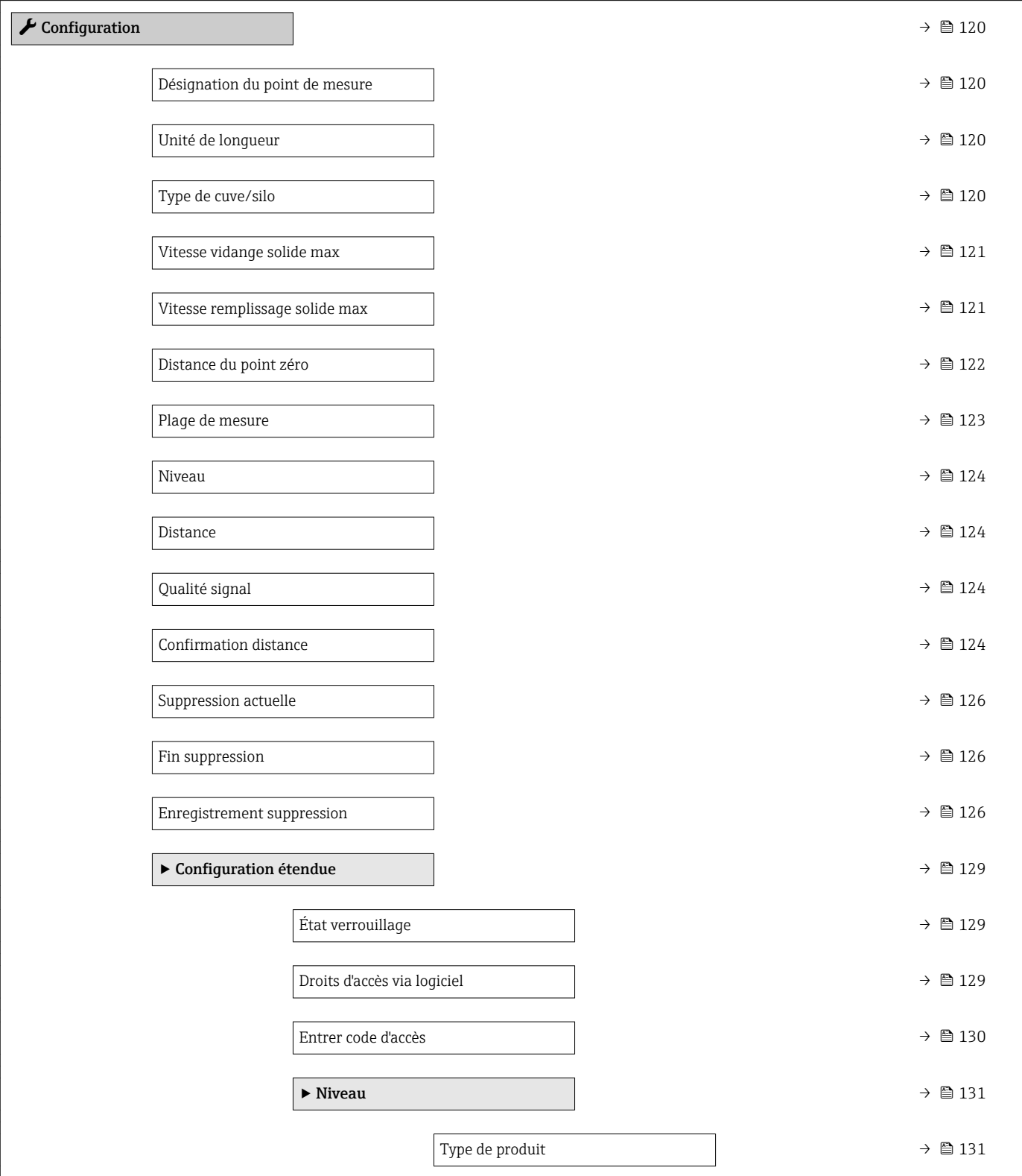

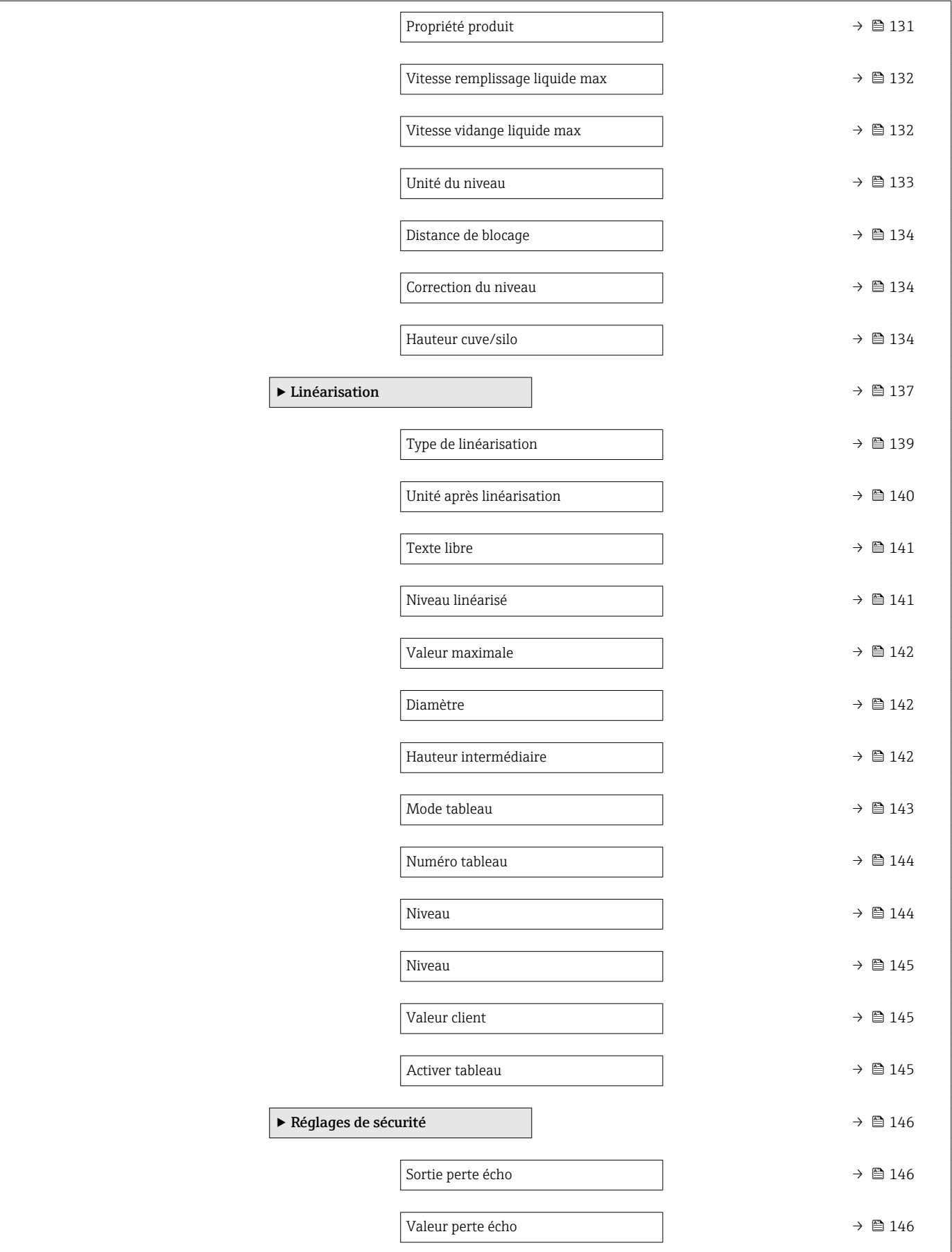

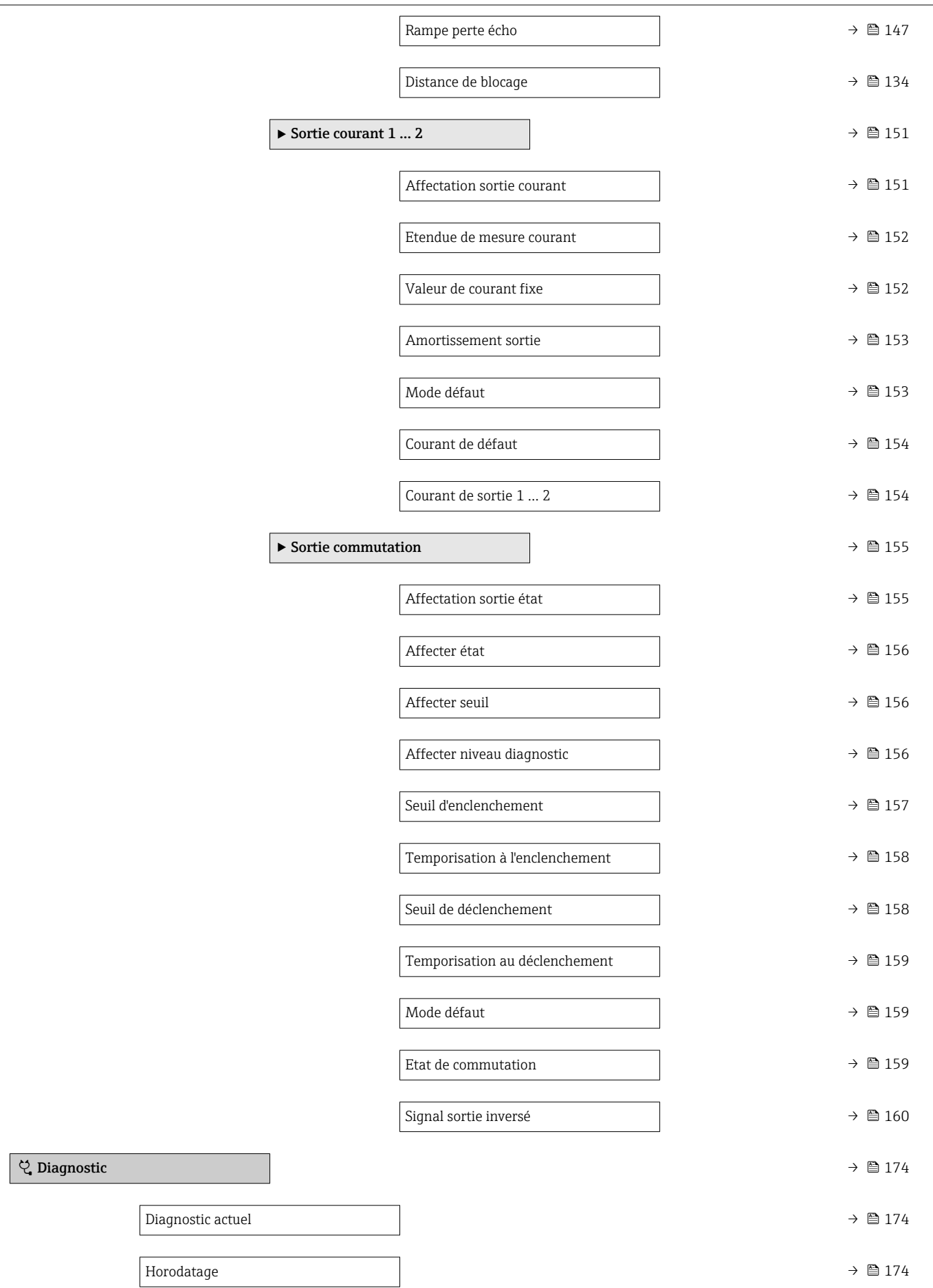

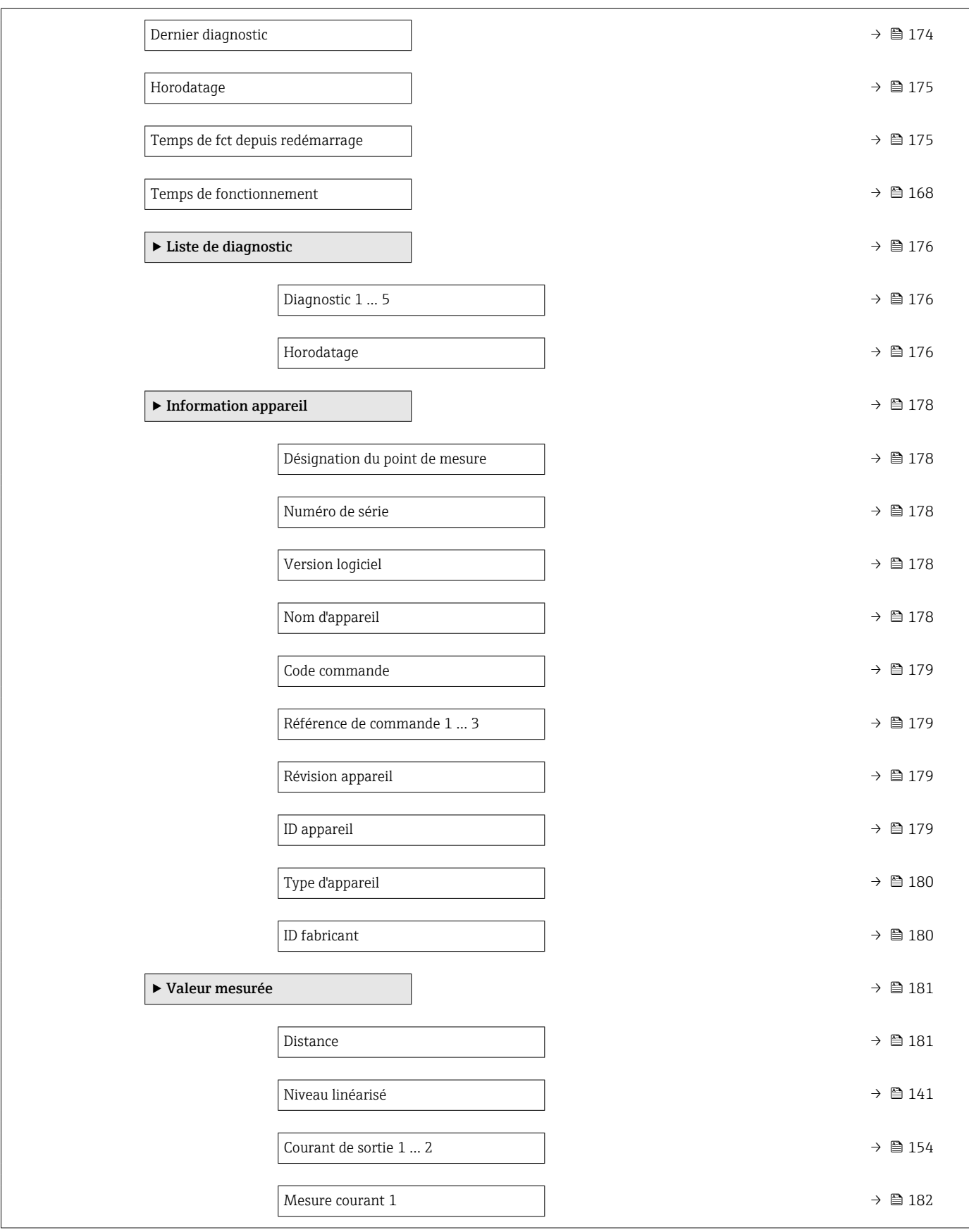

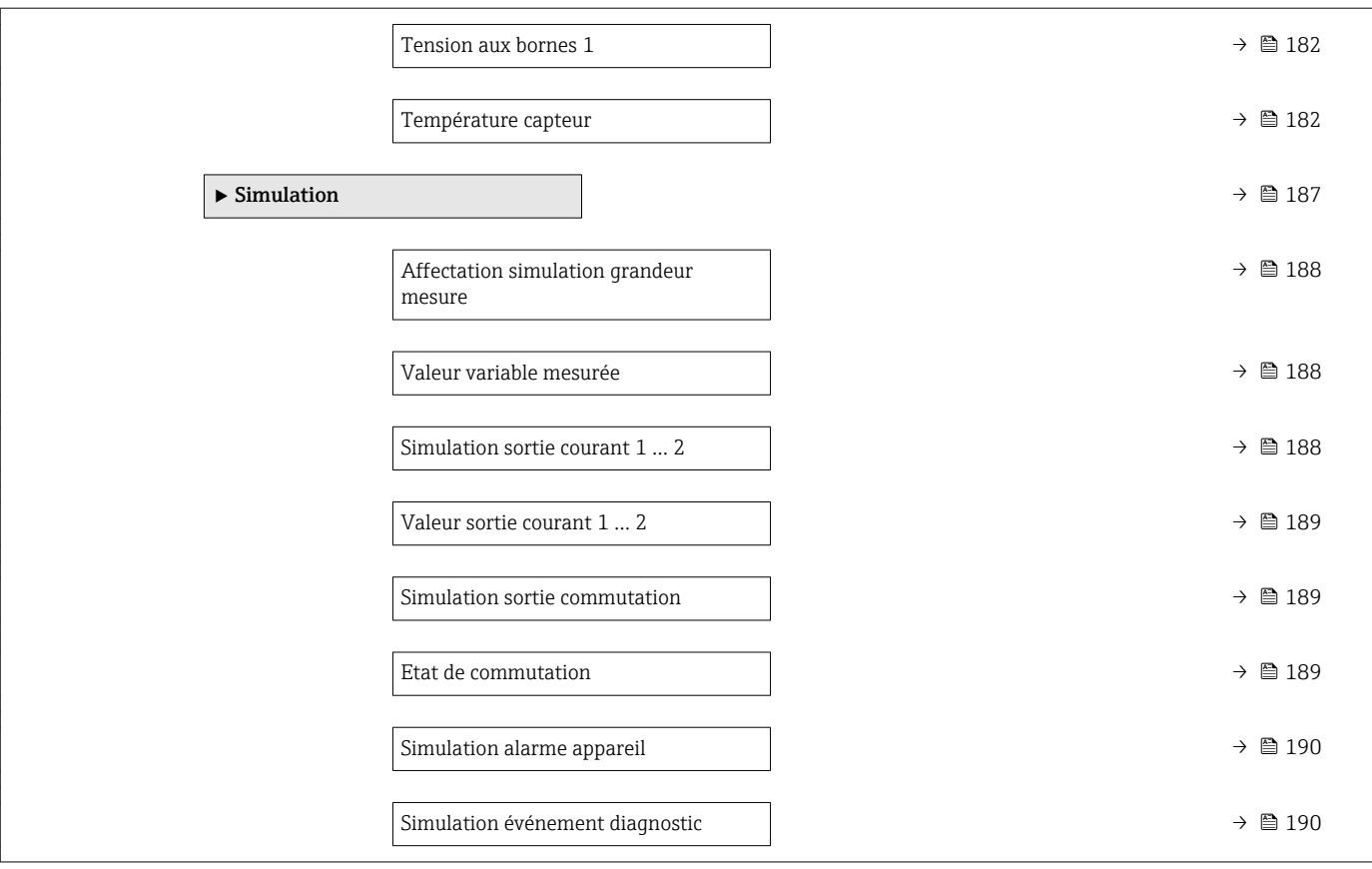

# 17.2 Aperçu du menu de configuration (module d'affichage)

*Navigation* Menu de configuration

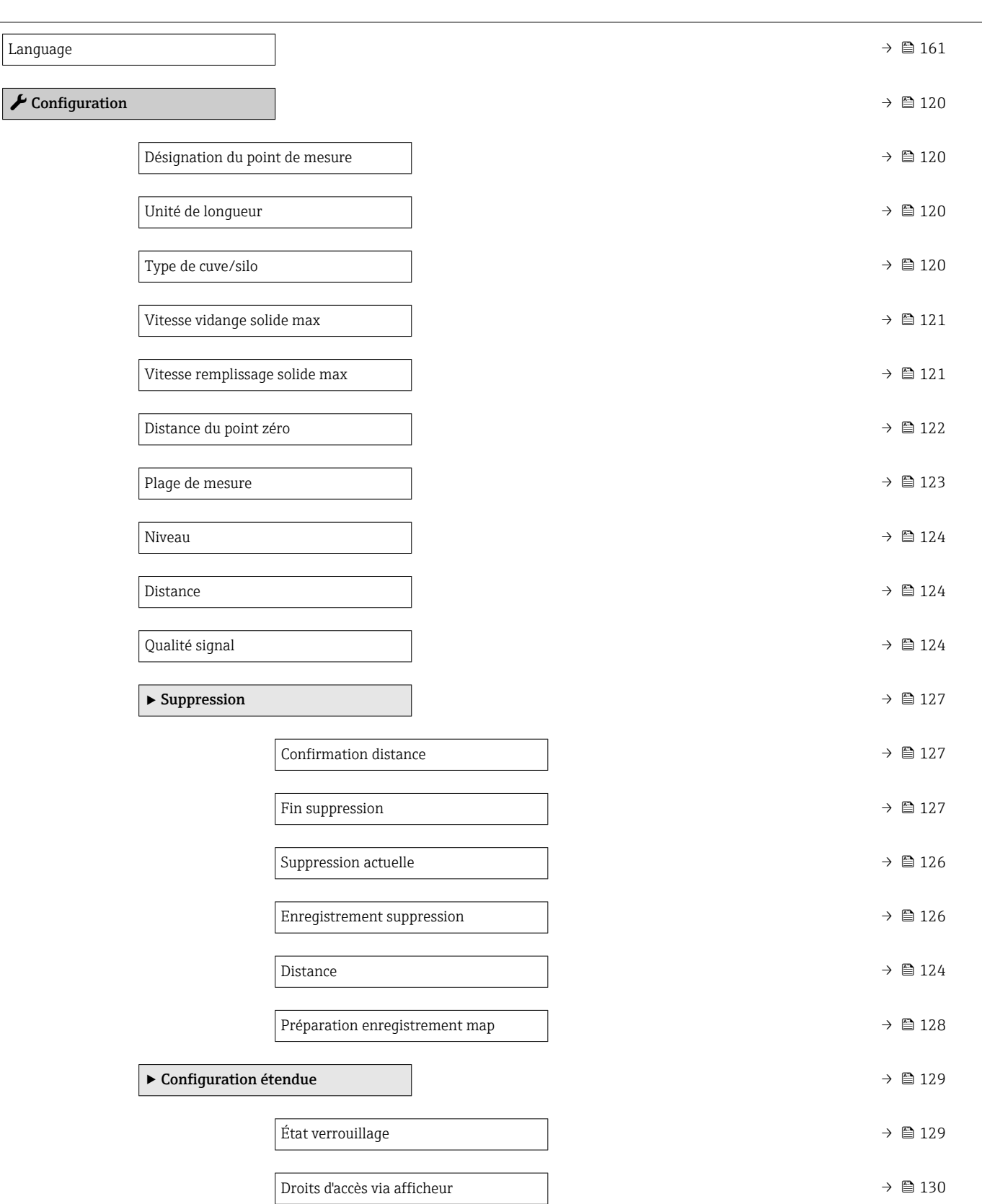

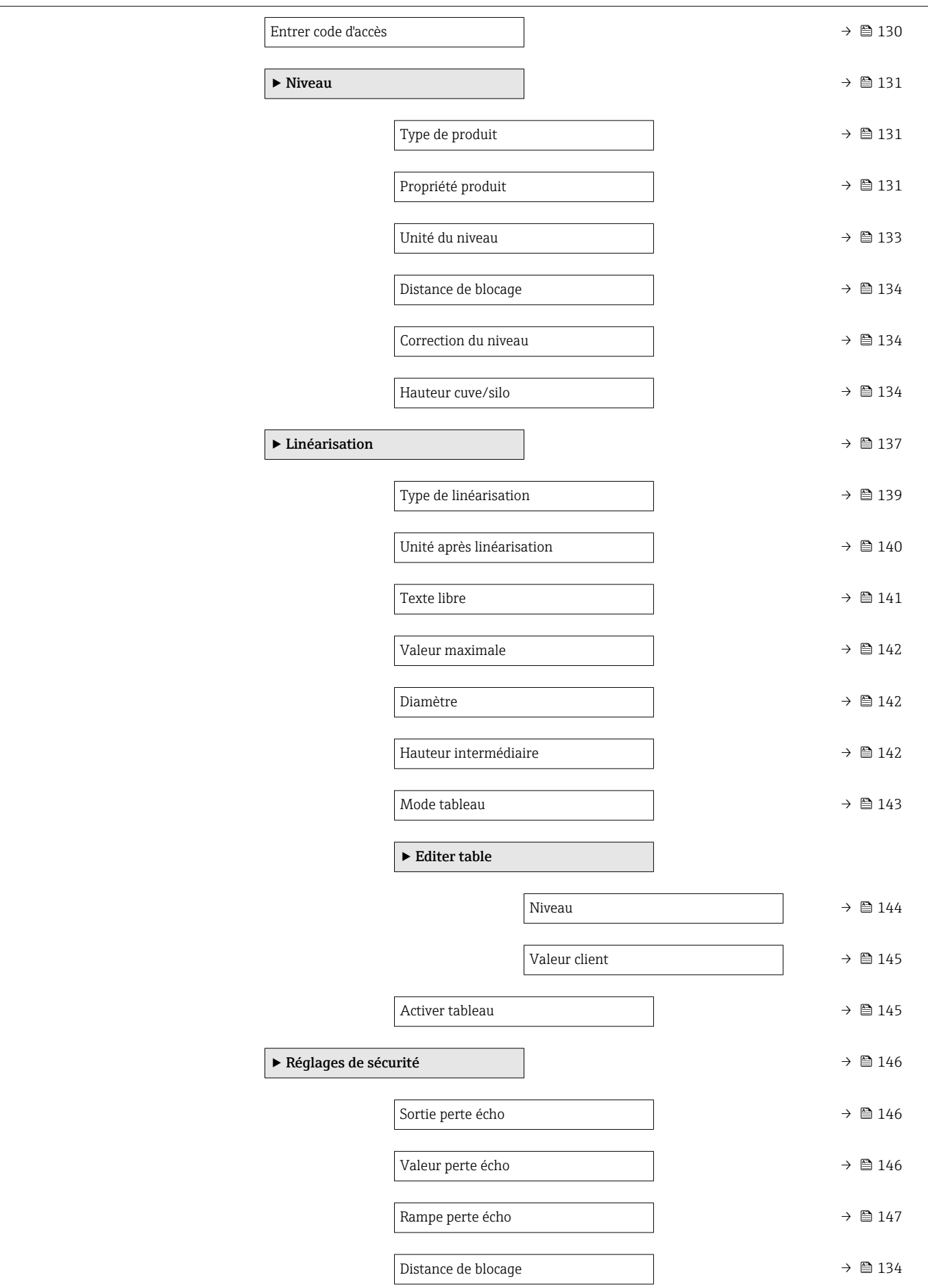

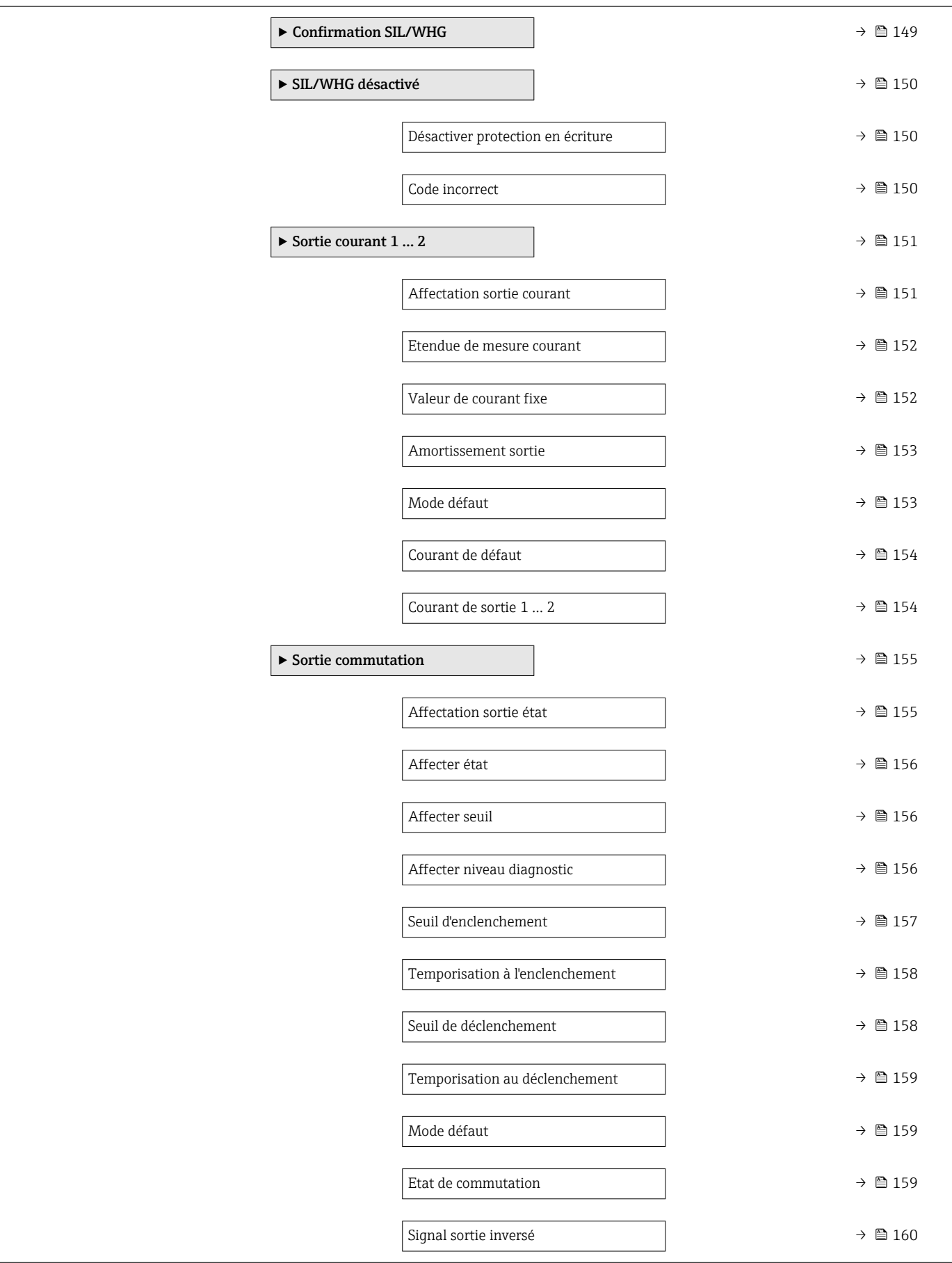
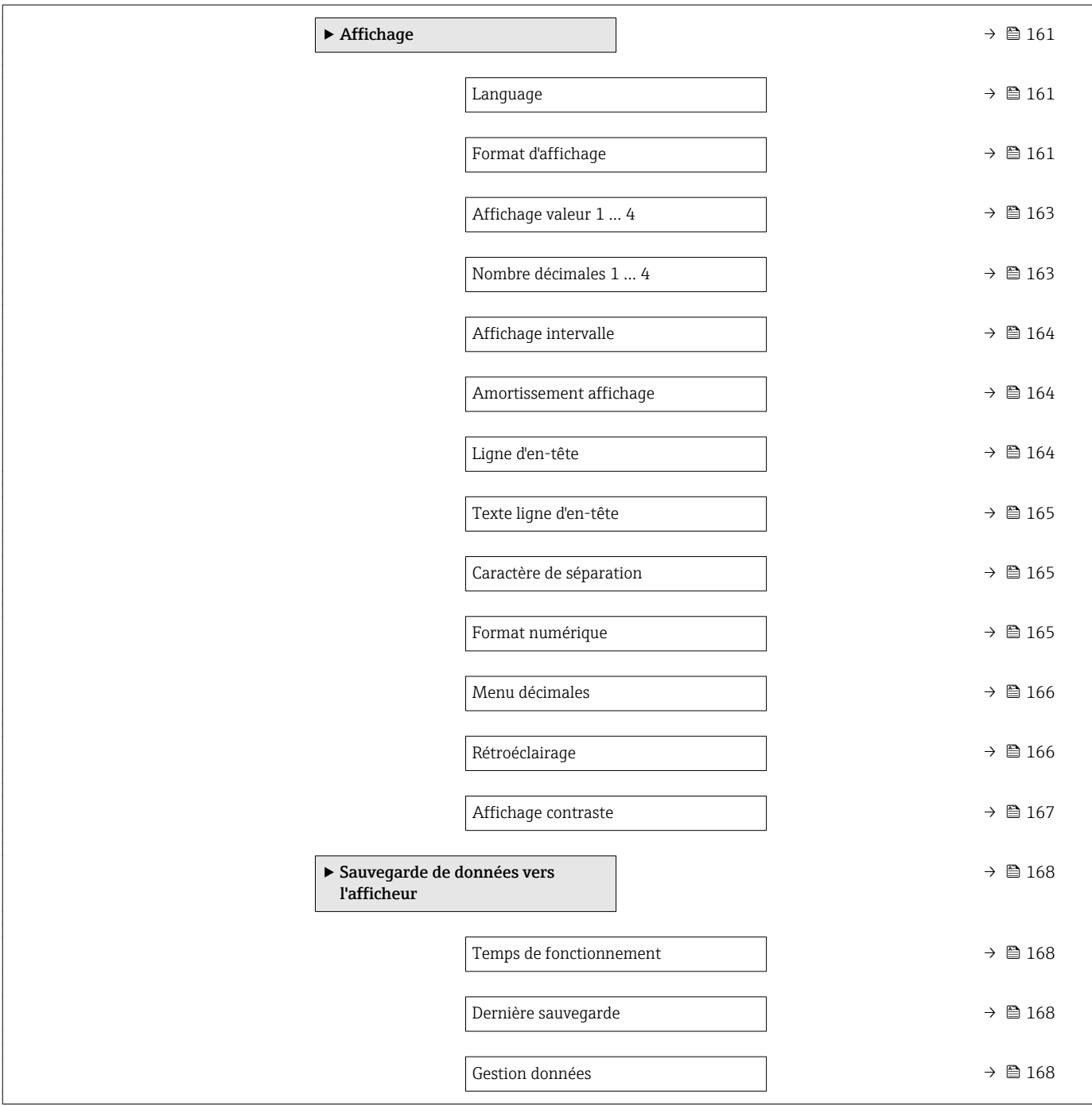

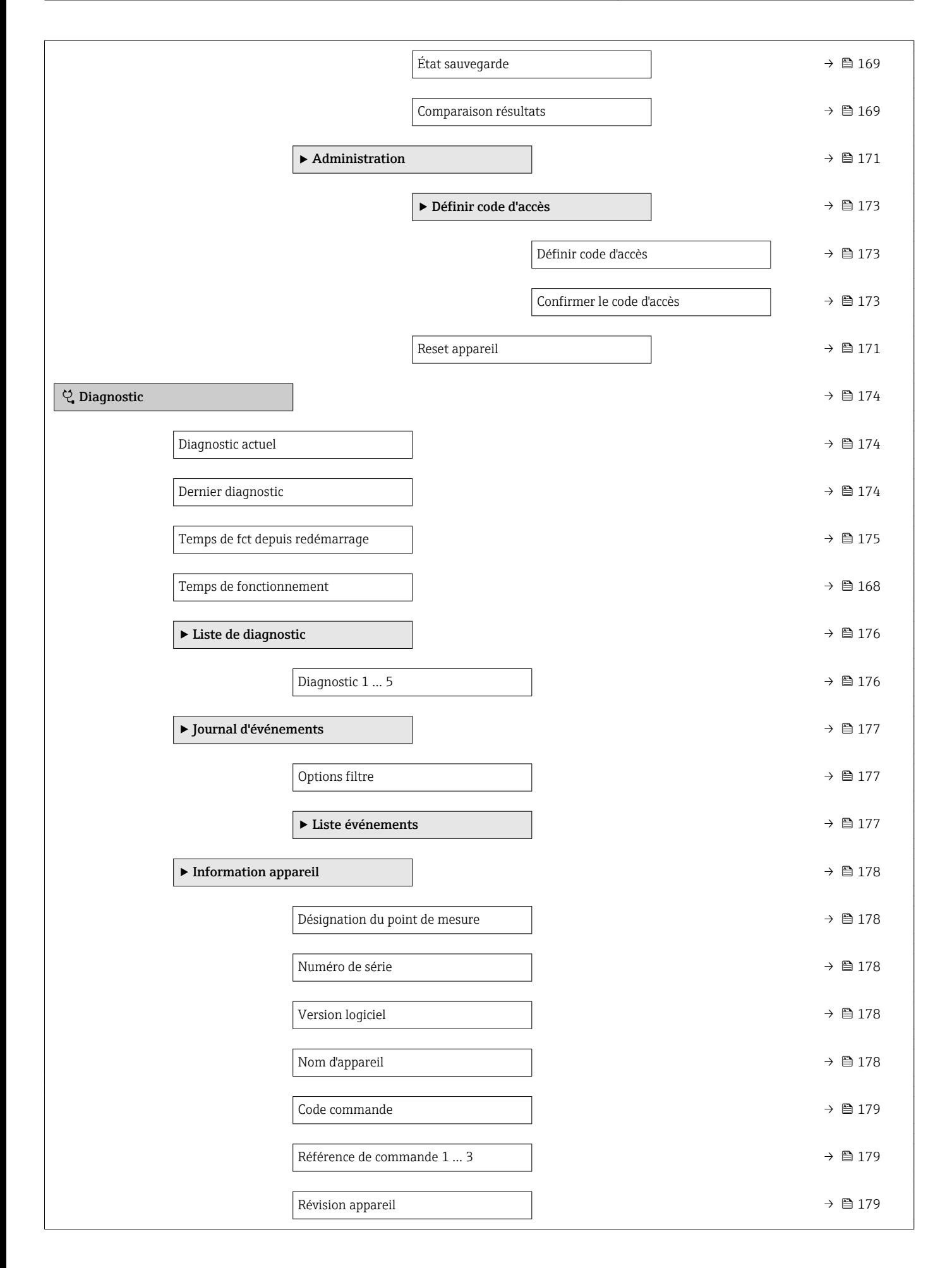

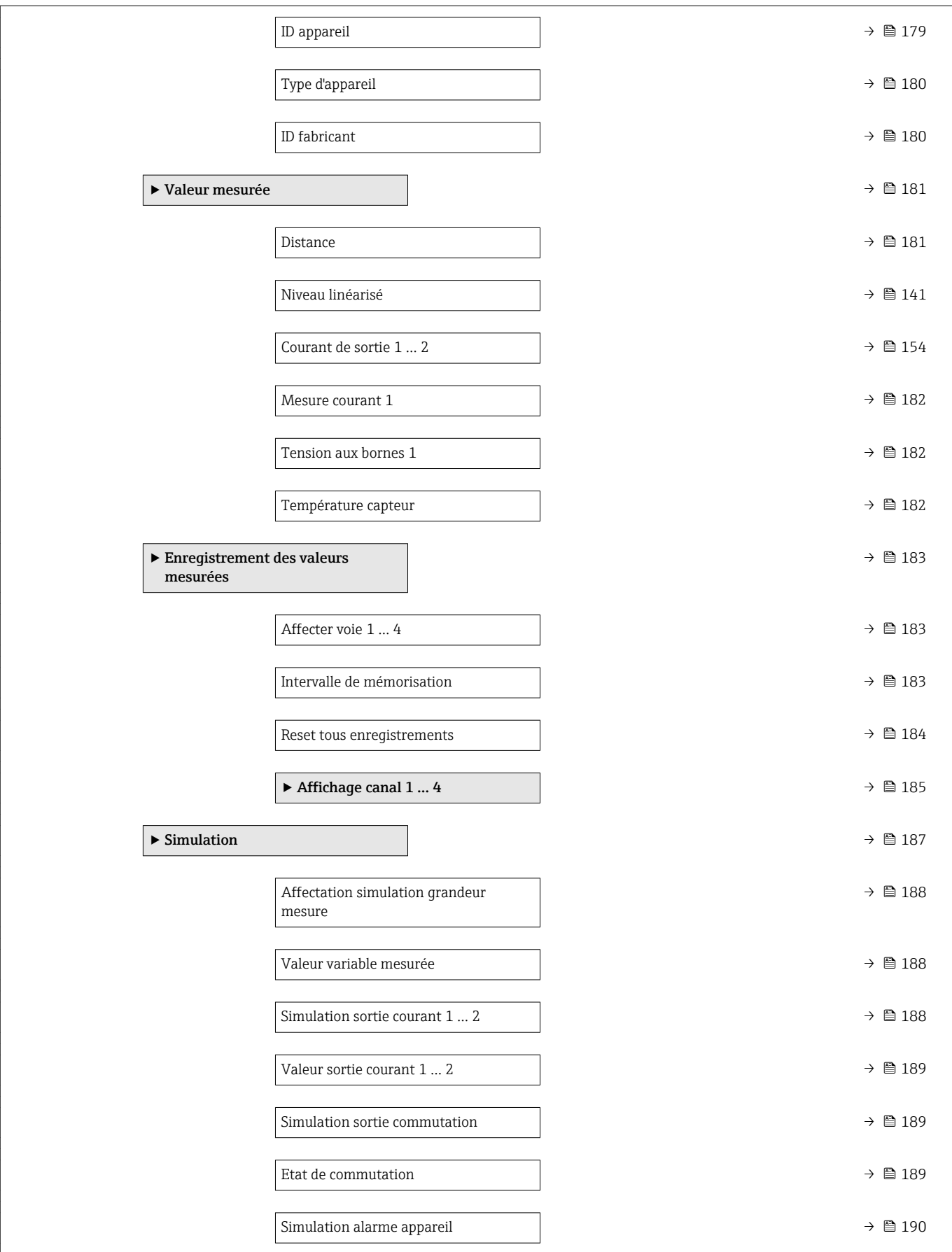

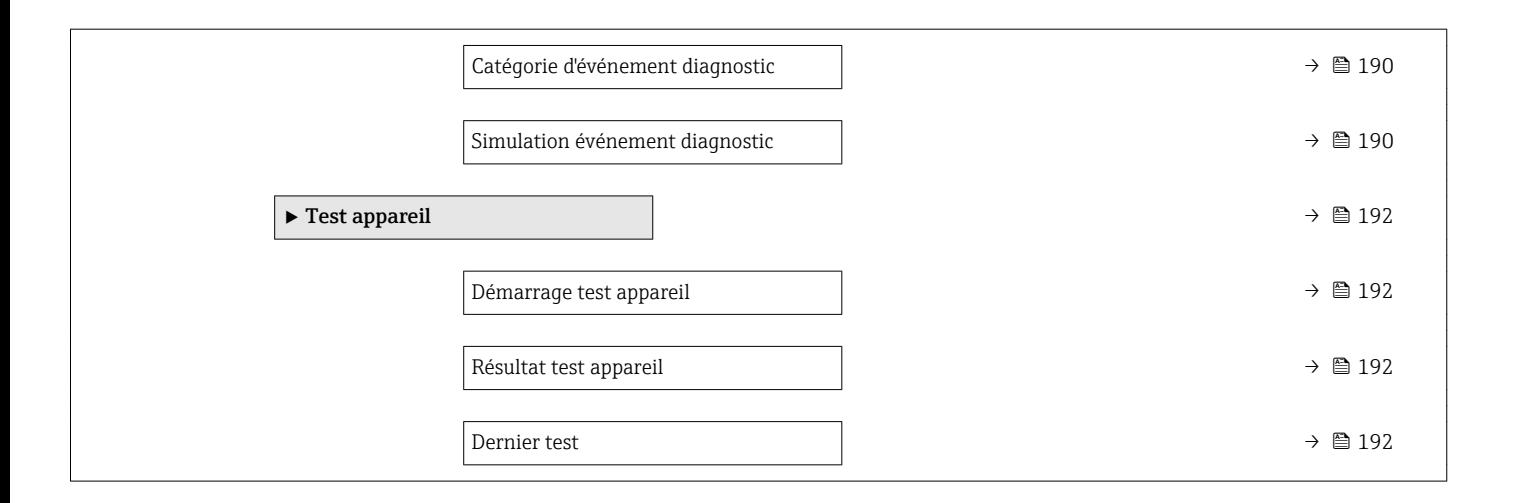

# 17.3 Aperçu du menu de configuration (outil de configuration)

*Navigation* Menu de configuration

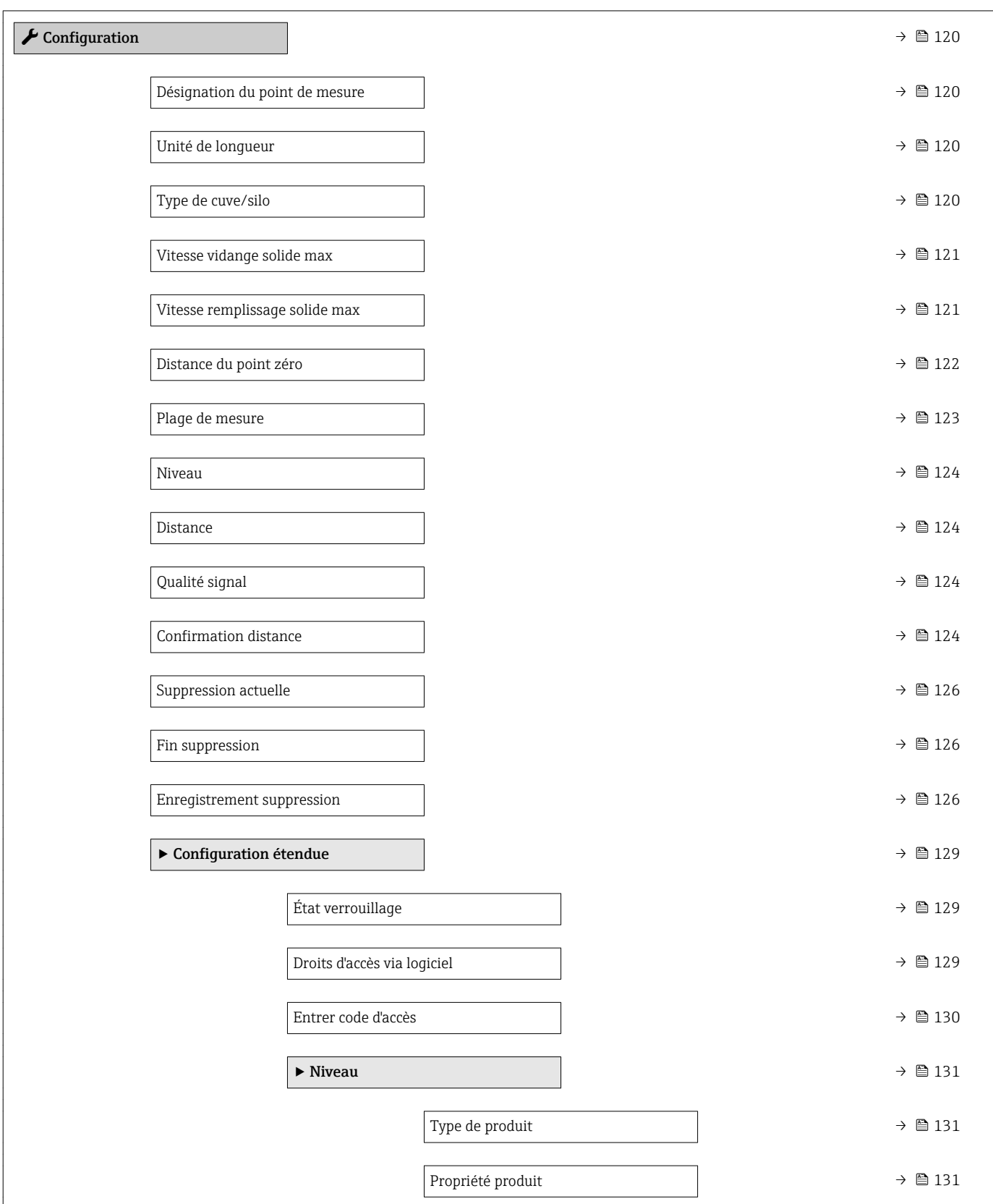

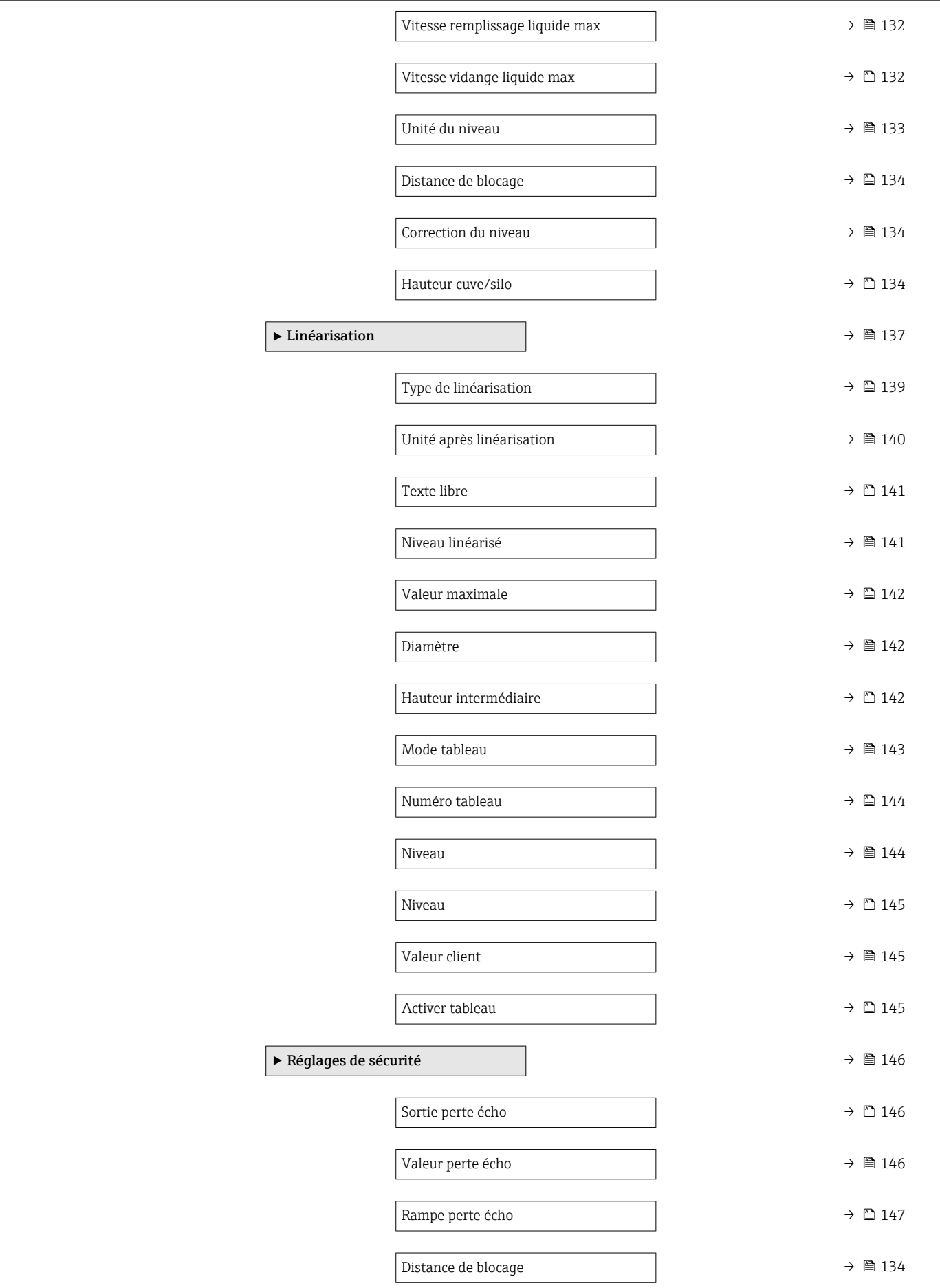

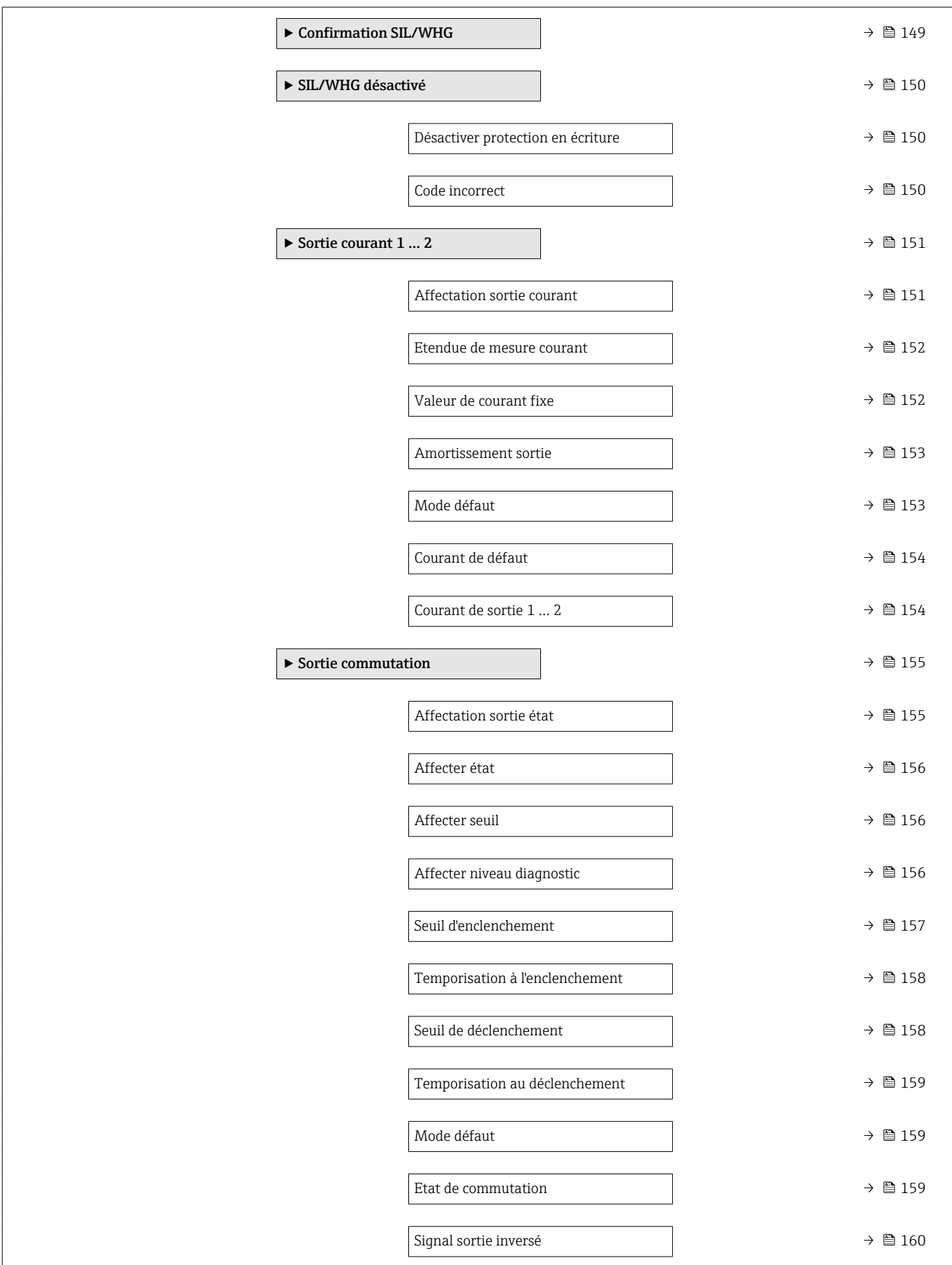

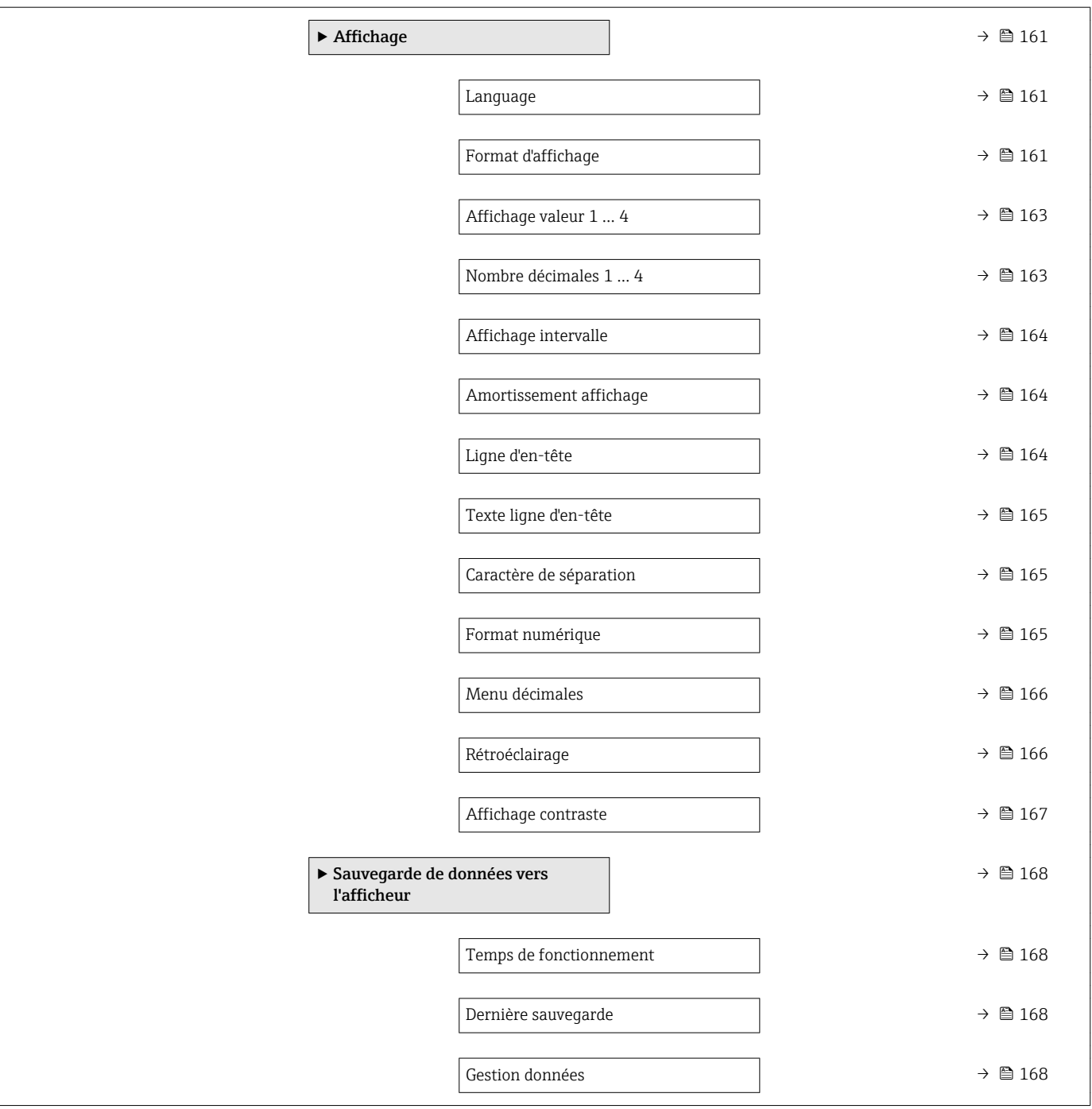

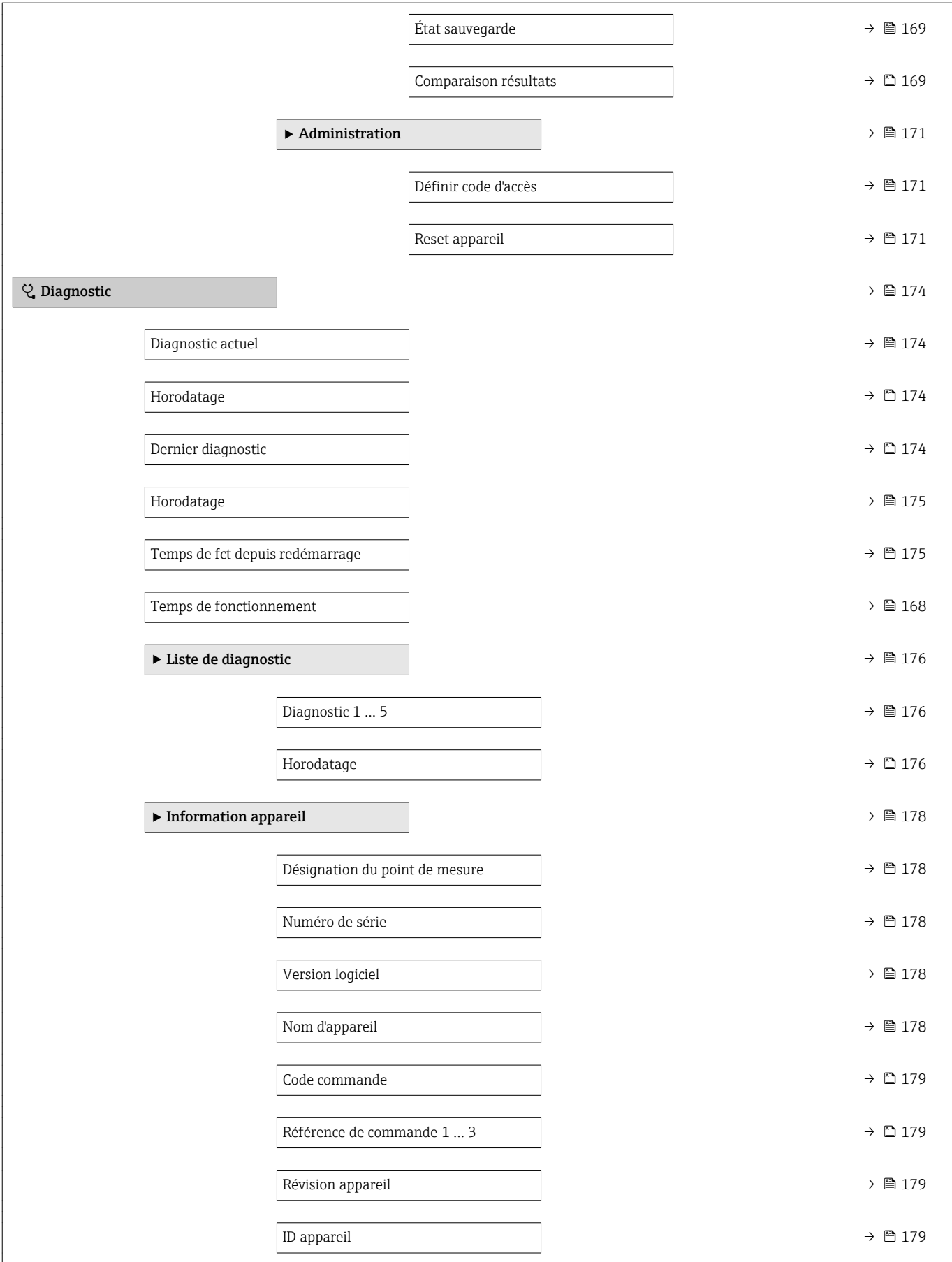

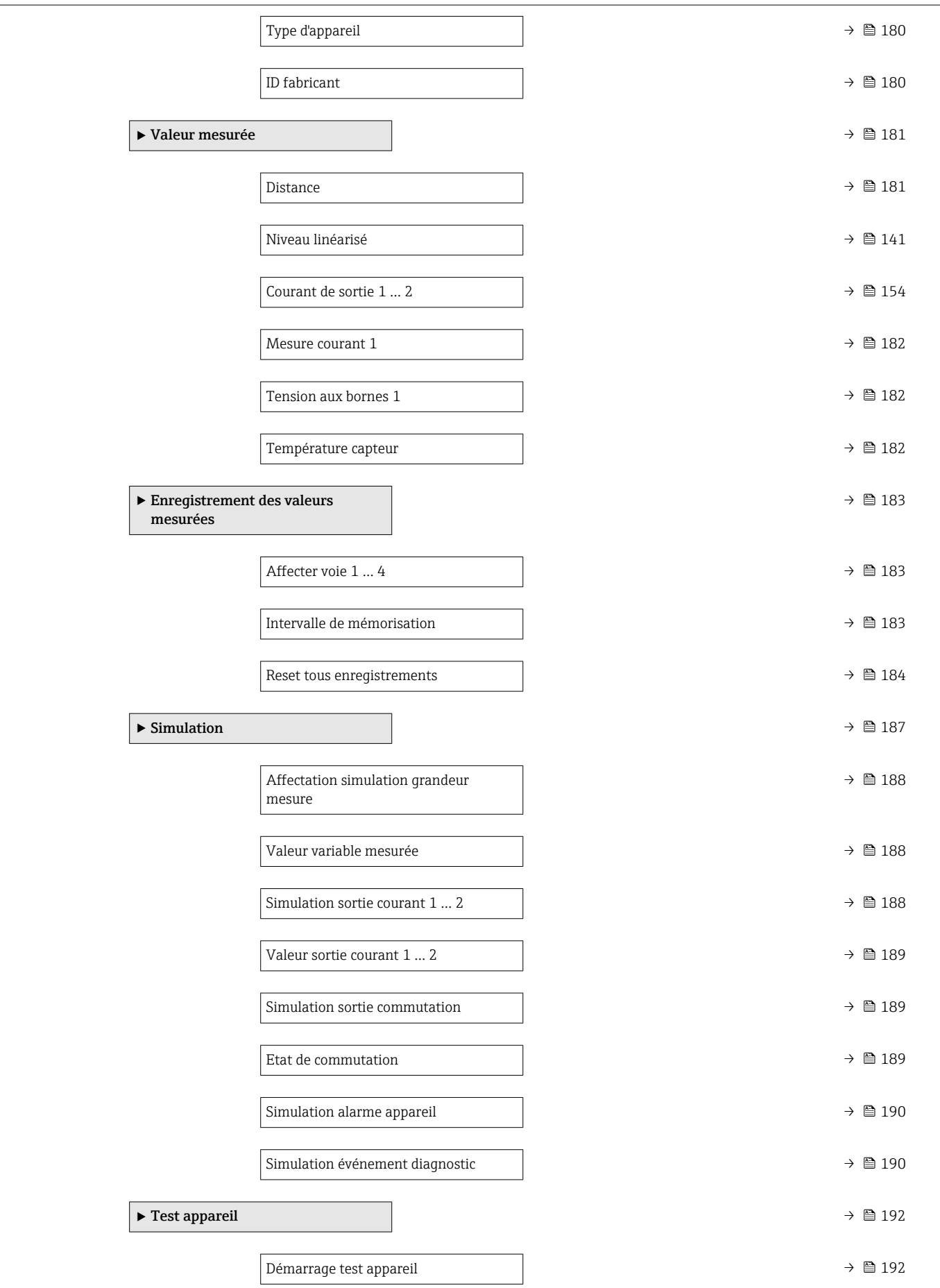

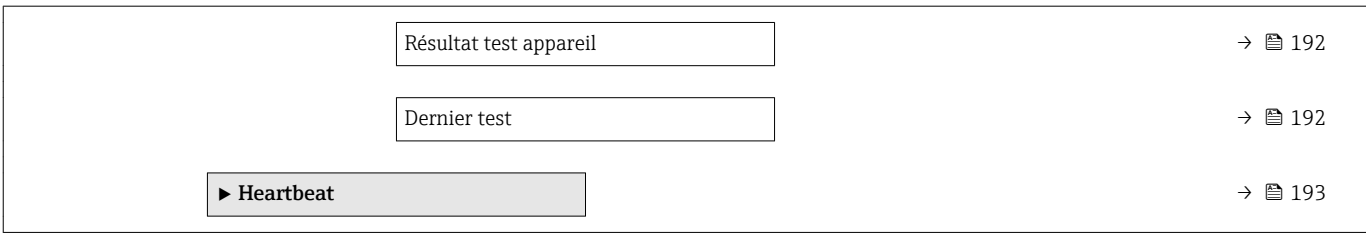

# <span id="page-119-0"></span>17.4 Menu "Configuration"

- <sup>1</sup>  $\bullet$  : Indique le chemin de navigation vers le paramètre via l'afficheur.
	- $\blacksquare$  : Indique le chemin de navigation vers le paramètre via l'outil de configuration (par ex. FieldCare).
	- $\textcircled{r}$  : Indique les paramètres pouvant être verrouillés via le verrouillage du software.

*Navigation* **圖圖 Configuration** 

# Désignation du point de mesure

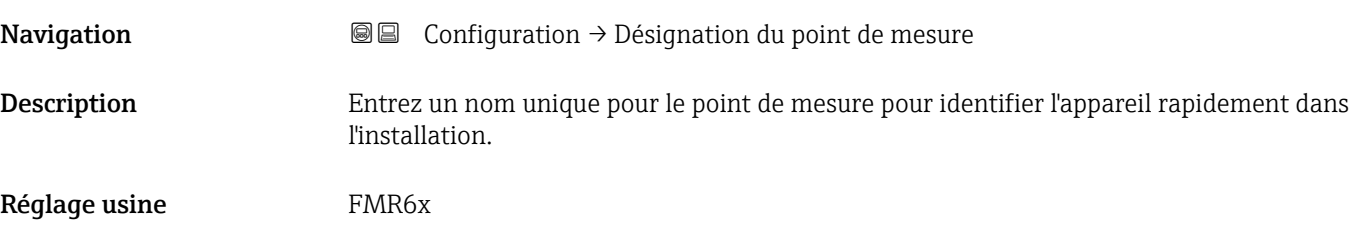

# Unité de longueur

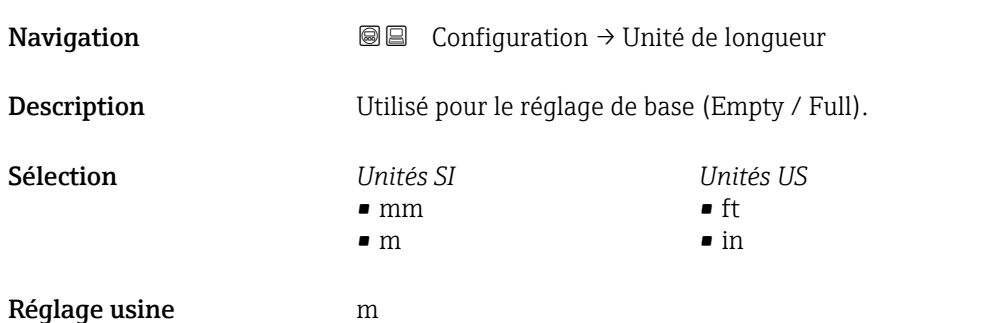

# Type de cuve/silo **Navigation**  $\text{Q} \text{Q}$  Configuration  $\rightarrow$  Type de cuve/silo Prérequis Type de produit (→  $\triangleq$  131) = Solide Description **Optimise les filtres signaux selon le type de trémie Note: Test atelier' désactive tous les** filtres. Cette option ne devrait être utilisée uniquement pour des tests. Sélection • Silo tampon (rapide) • Trémie/Tas

- Concasseur/bande
- Silo
- Test atelier

# Réglage usine Silo

<span id="page-120-0"></span>Information supplémentaire

Test atelier désactive tous les filtres. Cette option est réservée à des tests.

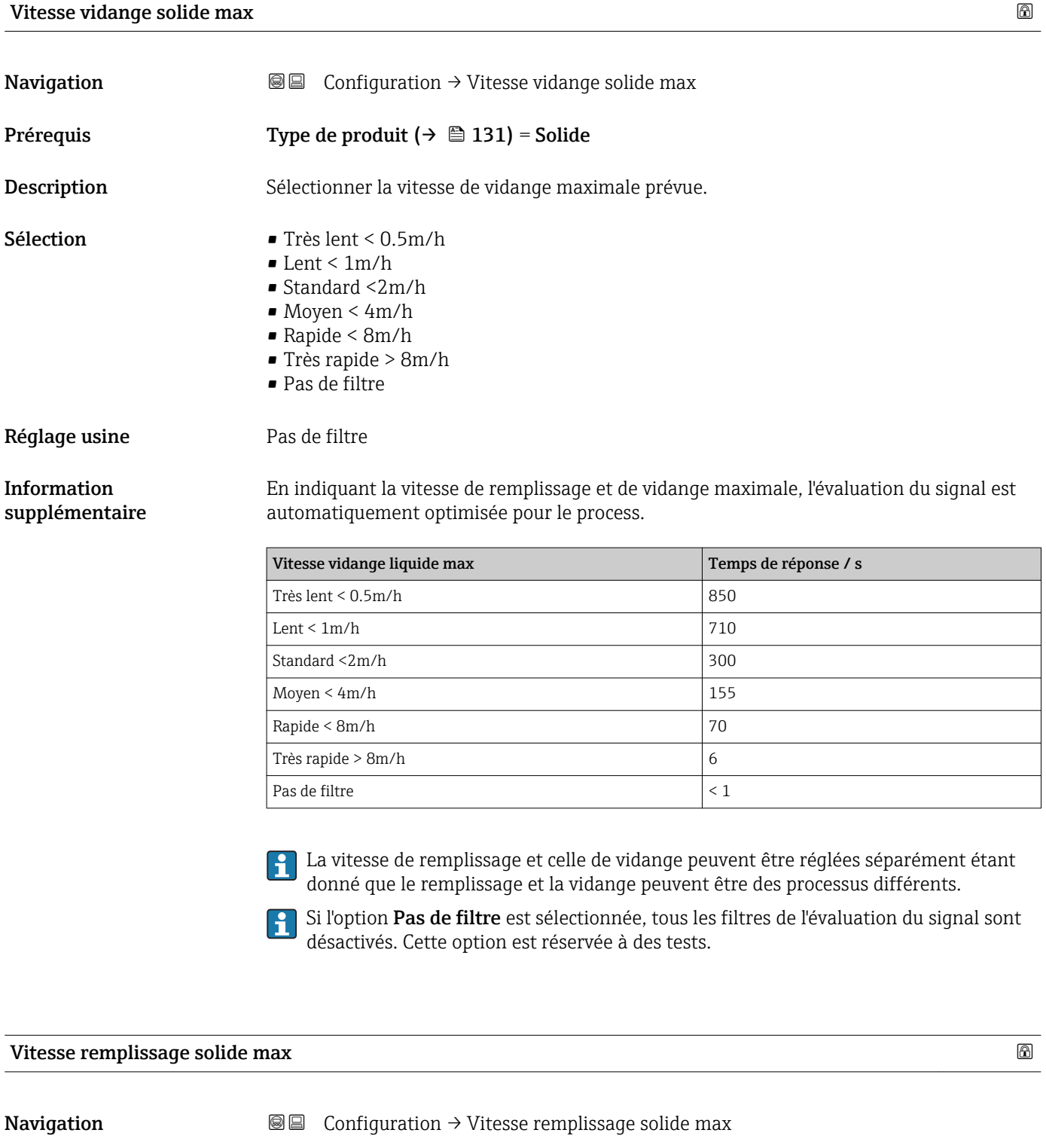

Prérequis Type de produit (→  $\triangleq$  131) = Solide

Description Sélectionner la vitesse de remplissage maximale prévue.

- <span id="page-121-0"></span>Sélection **•** Très lent < 0.5m/h
	- $\blacksquare$  Lent < 1m/h
	- Standard <2m/h
	- $\blacksquare$  Moyen < 4m/h
	- Rapide < 8m/h
	- Très rapide > 8m/h
	- Pas de filtre

#### Réglage usine Pas de filtre

### Information supplémentaire

En indiquant la vitesse de remplissage et de vidange maximale, l'évaluation du signal est automatiquement optimisée pour le process.

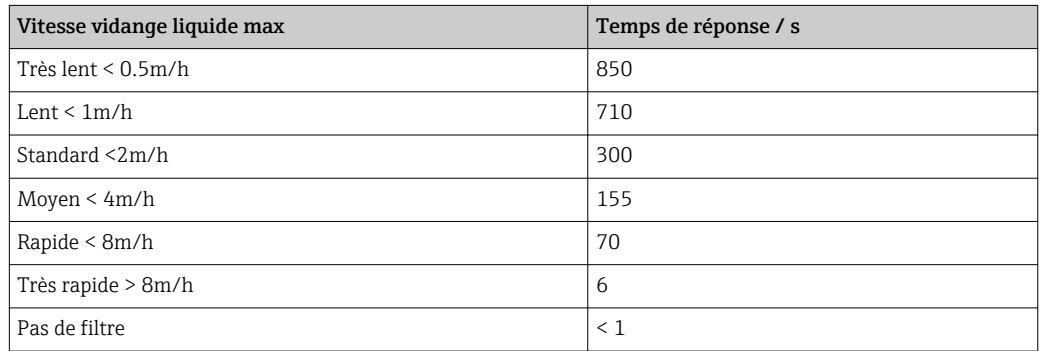

La vitesse de remplissage et celle de vidange peuvent être réglées séparément étant donné que le remplissage et la vidange peuvent être des processus différents.

Si l'option Pas de filtre est sélectionnée, tous les filtres de l'évaluation du signal sont  $|1 \cdot |$ désactivés. Cette option est réservée à des tests.

# Distance du point zéro **Navigation**  $\text{Q} \text{Q}$  Configuration  $\rightarrow$  Distance du point zéro **Description** Distance entre raccord process et niveau minimum (0%). Entrée En fonction de l'antenne Réglage usine En fonction de l'antenne

<span id="page-122-0"></span>Information supplémentaire

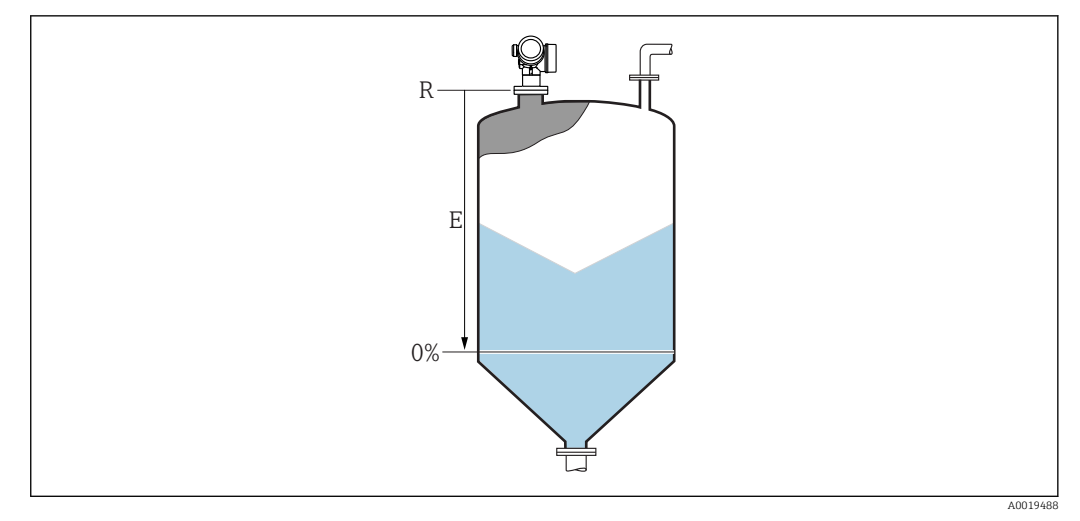

 *37 Distance du point zéro (E) pour la mesure sur solides.*

La gamme de mesure démarre au point auquel le faisceau radar entre en contact avec  $|\mathbf{f}|$ le fond de la cuve ou du silo. En cas de fonds bombés ou coniques, les niveaux sous ce point ne peuvent pas être mesurés.

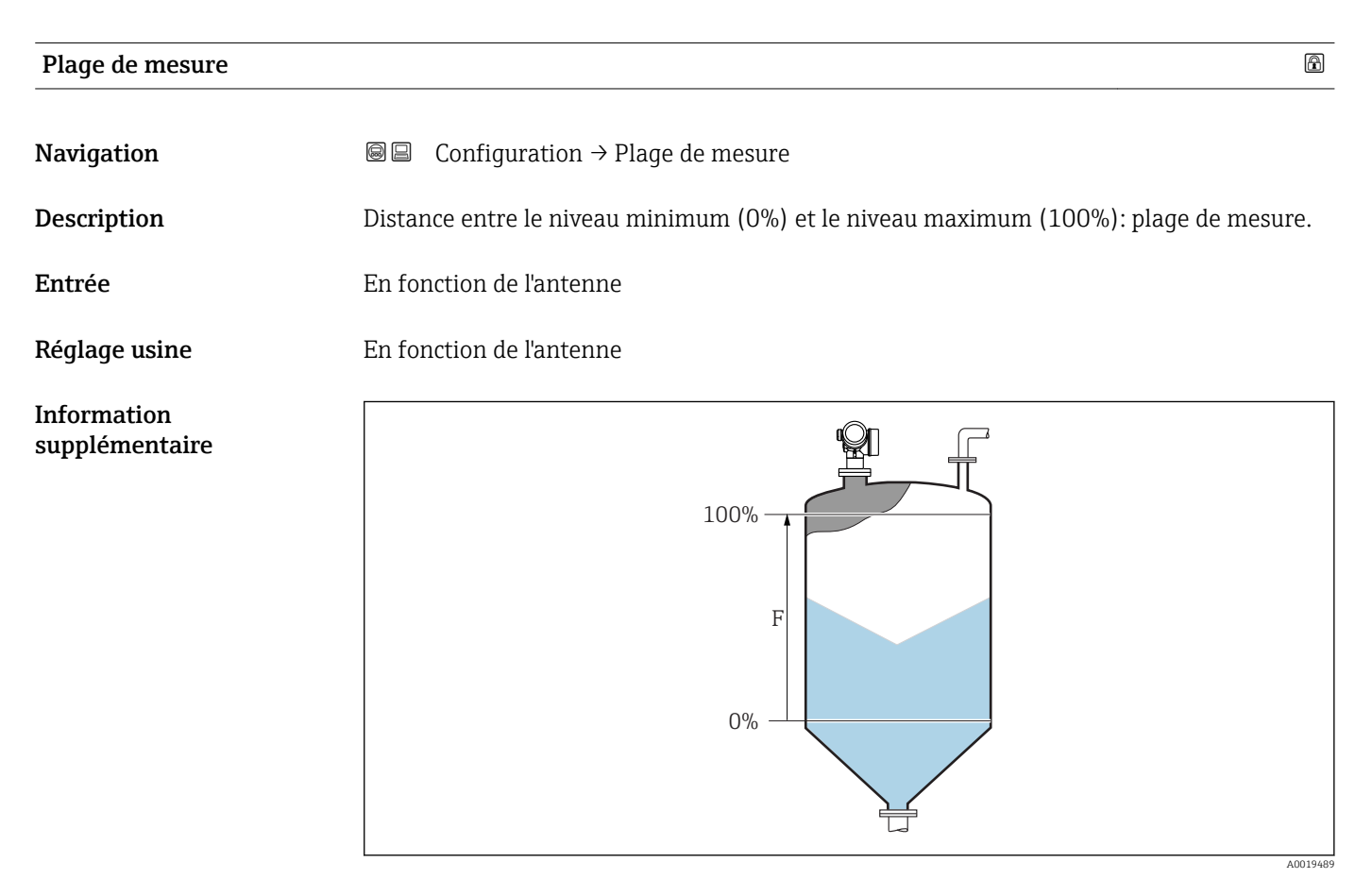

 *38 Plage de mesure (F) pour la mesure sur solides*

# <span id="page-123-0"></span>Niveau

**Navigation**  $\qquad \qquad \blacksquare \qquad \qquad$  Configuration  $\rightarrow$  Niveau

Description Indique le niveau mesuré L (avant linéarisation).

Information supplémentaire

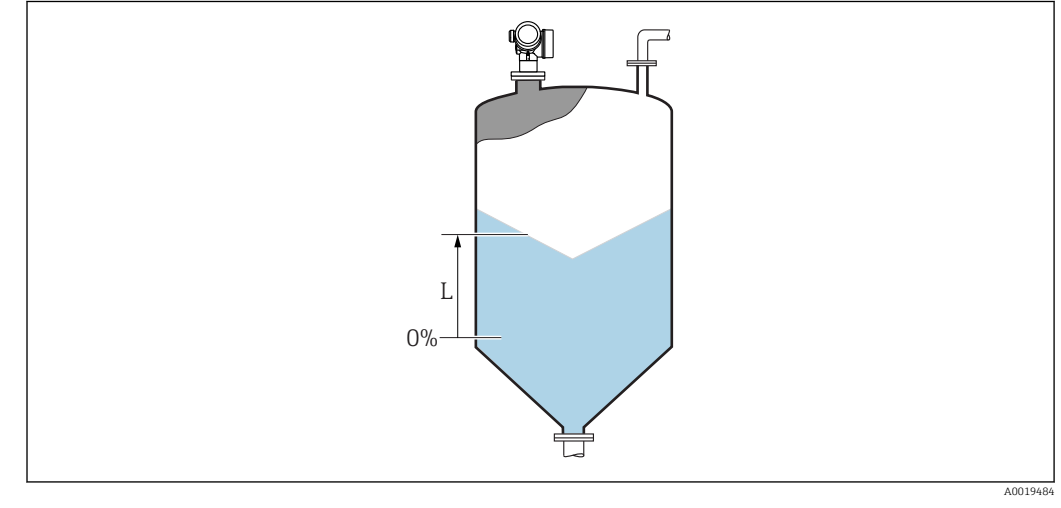

 *39 Niveau pour la mesure sur solides*

1 L'unité est définie dans le paramètre Unité du niveau (→  $\triangleq$  133).

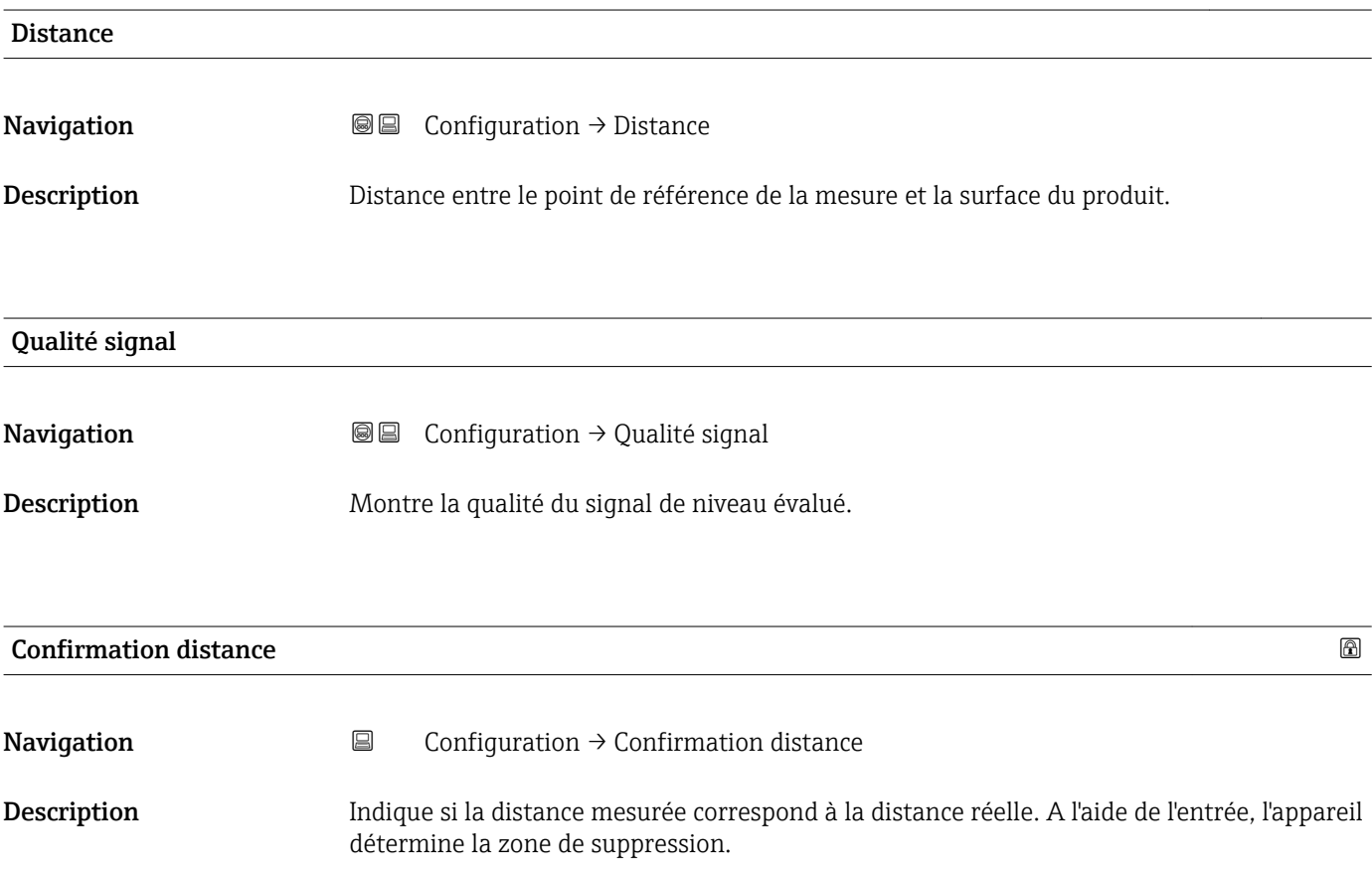

Sélection • Suppression manuelle

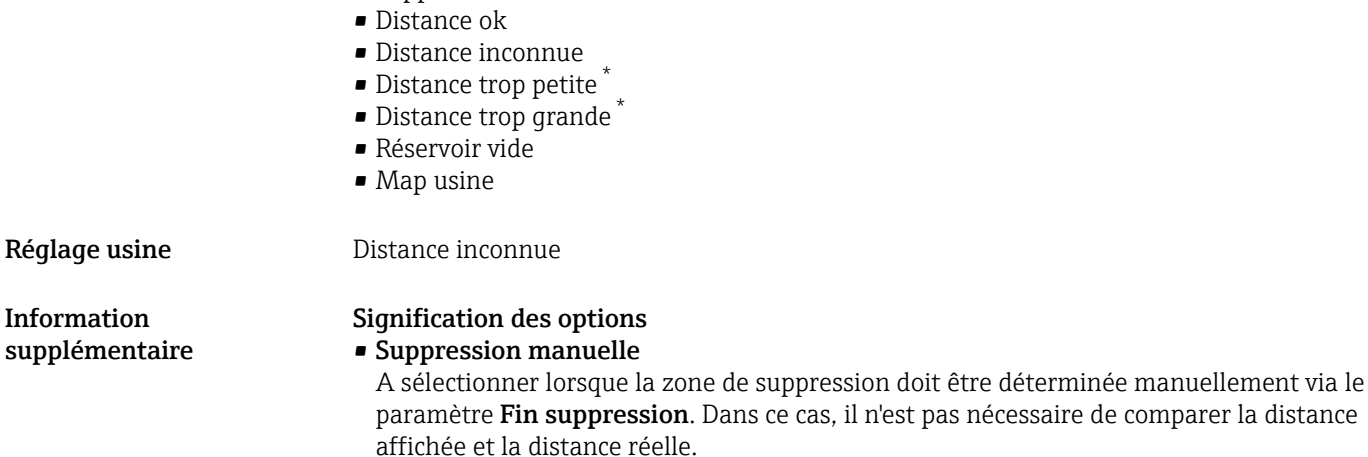

• Distance ok

A sélectionner lorsque la distance affichée et la distance réelle correspondent. L'appareil réalise alors une suppression.

• Distance inconnue

A sélectionner si la distance réelle est inconnue. Aucune suppression n'est réalisée.

#### • Distance trop petite  $6$ )

A sélectionner lorsque la distance affichée est plus petite que la distance réelle. L'appareil recherche l'écho suivant puis retourne au paramètre Confirmation distance. La distance est recalculée et affichée. La comparaison doit être répétée de façon itérative jusqu'à ce que la distance affichée corresponde à la distance réelle. Il est ensuite possible de démarrer l'enregistrement de la suppression en sélectionnant Distance ok.

#### • Distance trop grande

A sélectionner lorsque la distance affichée est plus grande que la distance réelle. L'appareil corrige l'évaluation du signal et retourne au paramètre Confirmation distance. La distance est recalculée et affichée. La comparaison doit être répétée de façon itérative jusqu'à ce que la distance affichée corresponde à la distance réelle. Il est ensuite possible de démarrer l'enregistrement de la suppression en sélectionnant Distance ok.

#### • Réservoir vide

A sélectionner lorsque la cuve est entièrement vide. L'appareil enregistre une suppression des échos parasites sur l'ensemble de la gamme de mesure selon le réglage du paramètre Hauteur cuve/silo. Par défaut, Hauteur cuve/silo = Distance du point zéro.

Tenir compte du fait qu'en cas de fond conique, par exemple, une mesure n'est possible que jusqu'au point auquel le radar entre en contact avec le fond de la cuve ou du silo. Si l'option Réservoir vide est utilisée, la Distance du point zéro ( $\rightarrow \Box$  122) et la Hauteur cuve/silo ne descendront pas sous ce point sinon le signal vide est supprimé.

#### • Map usine

On utilise la suppression usine mémorisée dans l'appareil.

Aucune suppression usine n'est nécessaire pour la génération d'appareils FMR6x. Par conséquent, une courbe constante de –116 dB est mémorisée comme suppression usine. Lors de la mise en service, il est possible d'enregistrer une suppression qui s'adapte de façon optimale à l'installation réelle.

A titre de référence, la distance mesurée est affichée avec ce paramètre sur l'affichage local.

Si la procédure avec l'option Distance trop petite ou l'option Distance trop grande est 19 I quittée avant que la distance ne soit confirmée, une suppression n'est pas enregistrée et la procédure est réinitialisée après 60 s.

Visualisation dépendant des options de commande ou de la configuration de l'appareil

<sup>6)</sup> Disponible uniquement pour "Expert → Capteur → Suivi écho → paramètre Mode évaluation " ≠ " option Pas d'historique"

# <span id="page-125-0"></span>Suppression actuelle

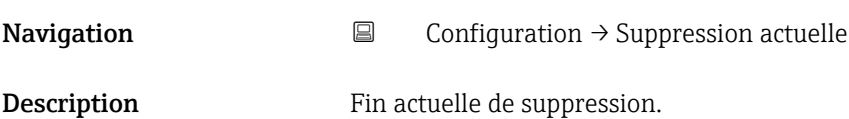

# Fin suppression

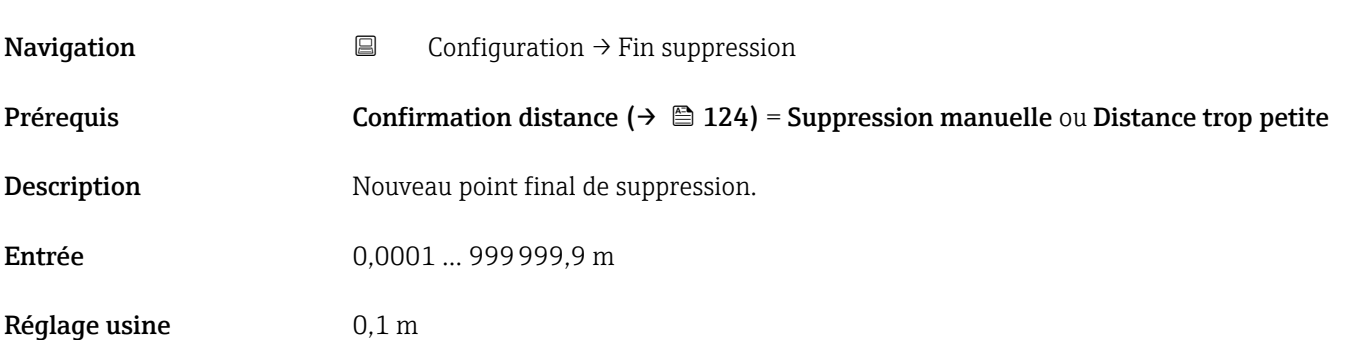

# Enregistrement suppression

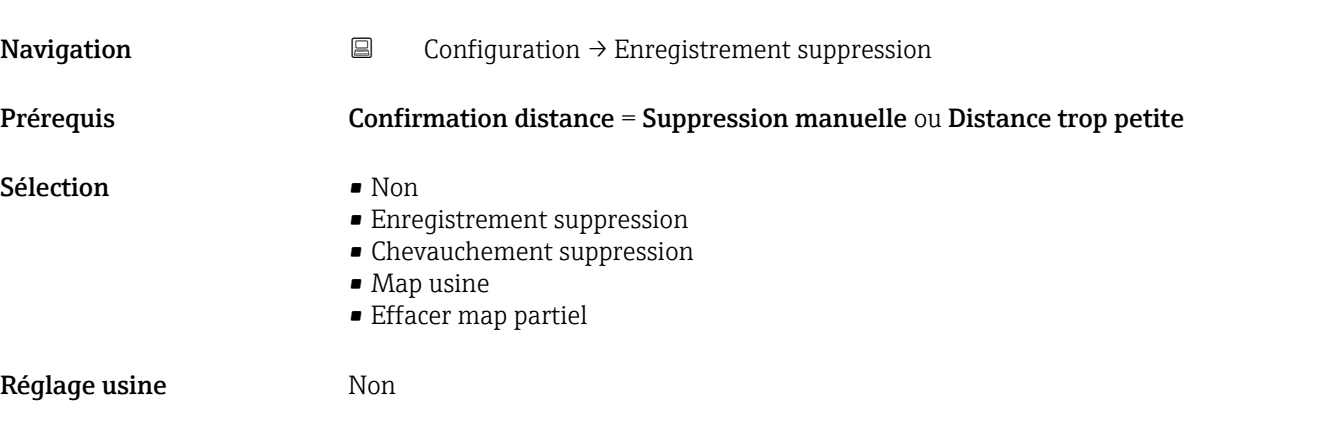

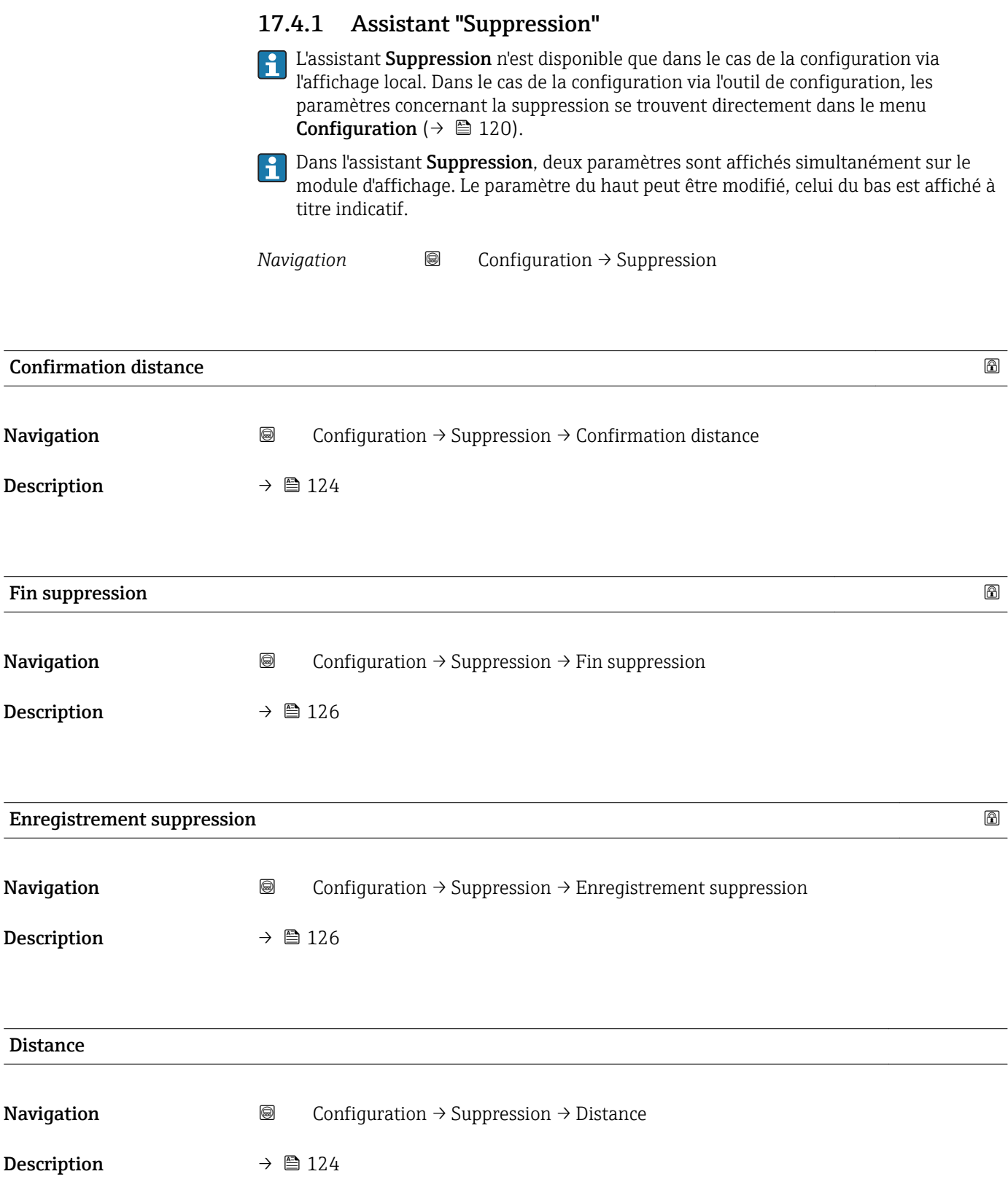

# Préparation enregistrement map

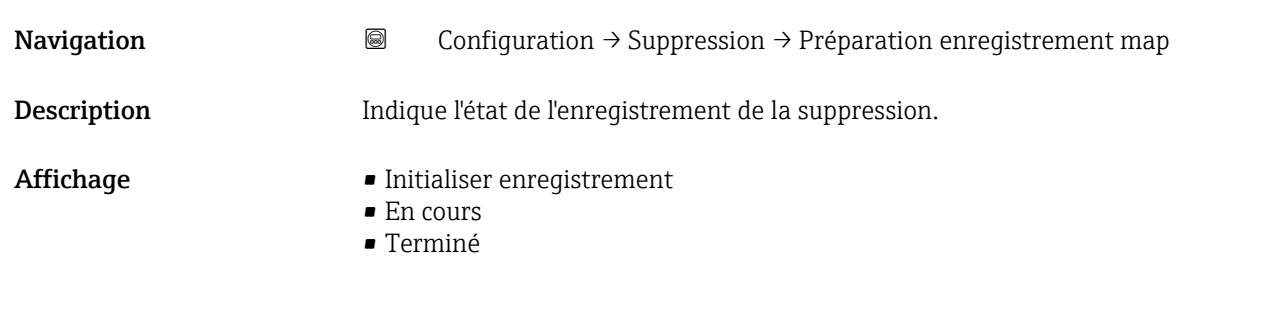

# 17.4.2 Sous-menu "Configuration étendue"

*Navigation* 
■ Configuration → Configuration étendue

<span id="page-128-0"></span>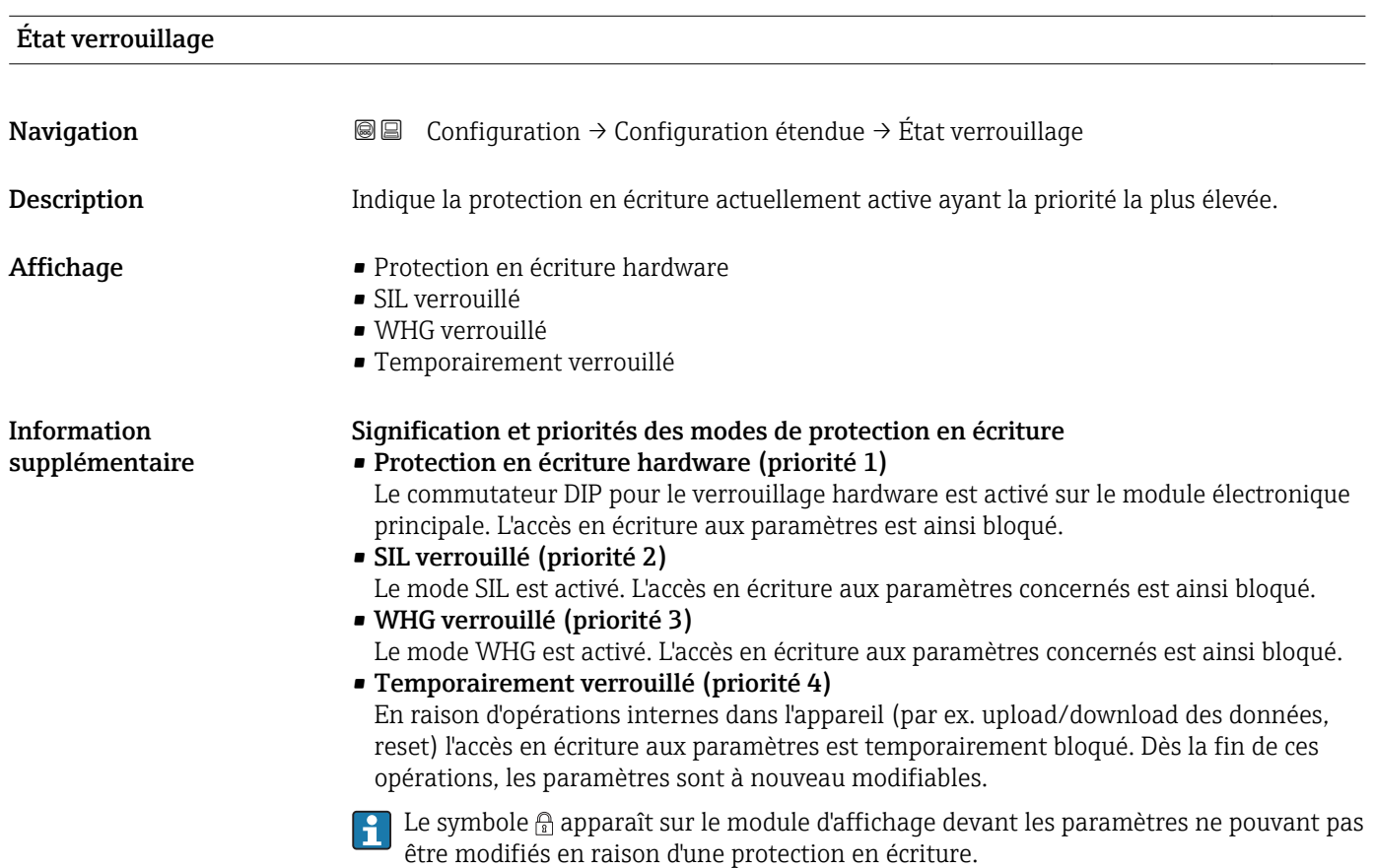

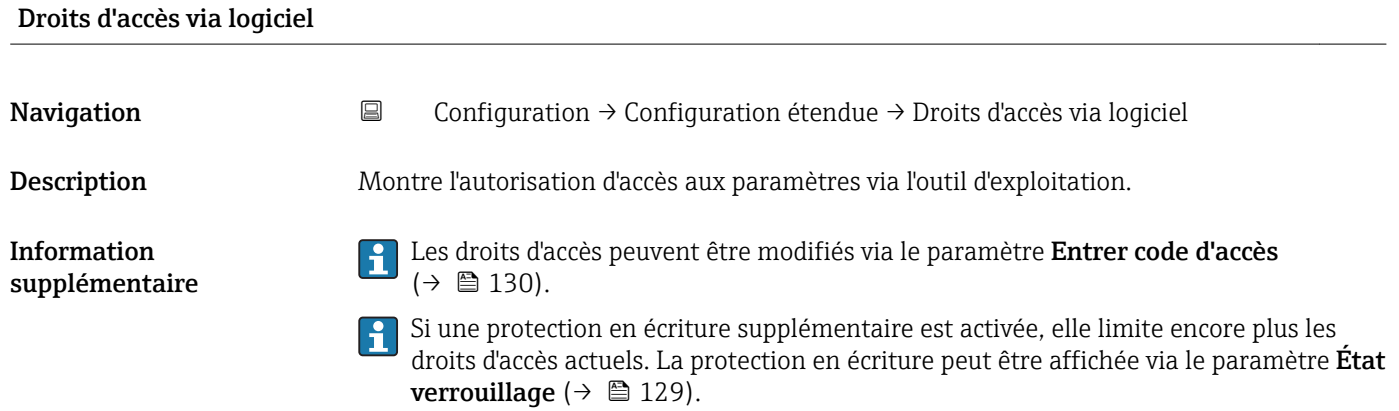

# <span id="page-129-0"></span>Droits d'accès via afficheur

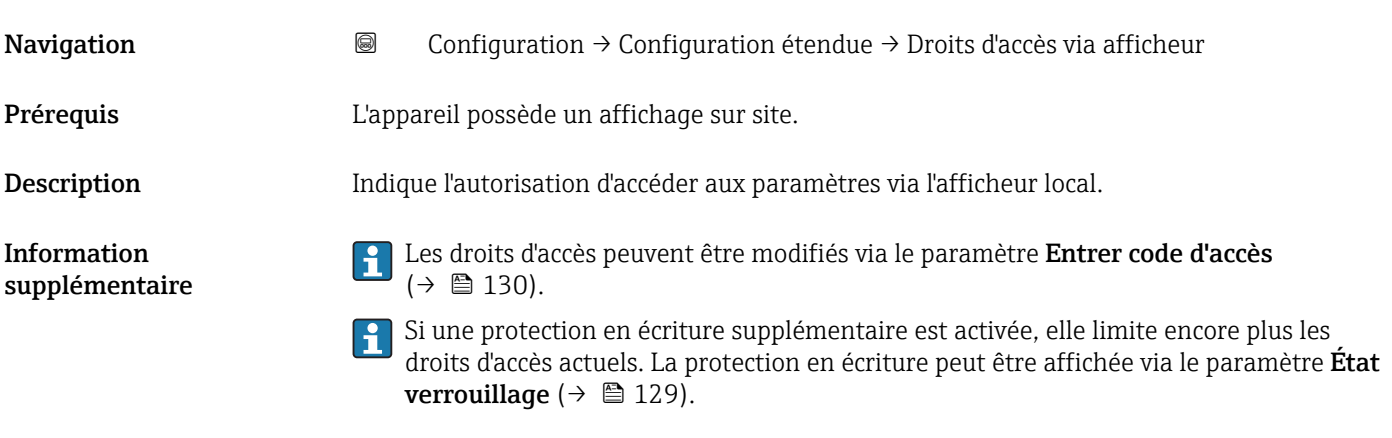

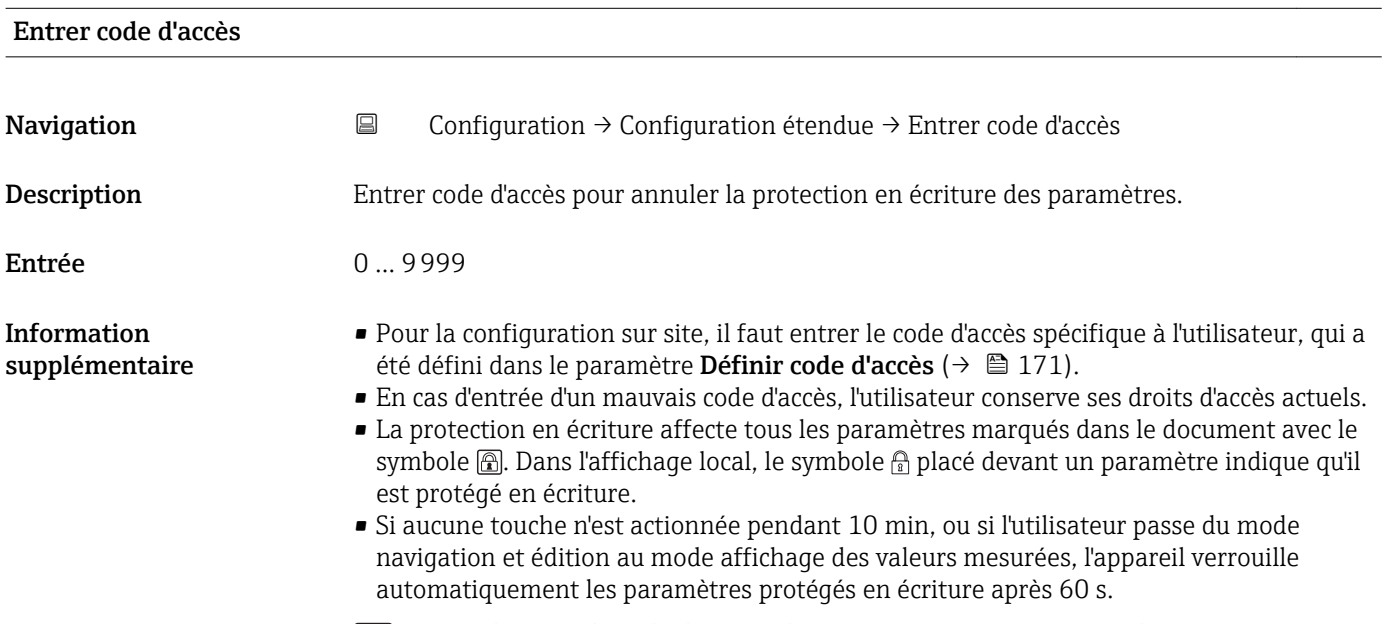

En cas de perte du code d'accès, adressez-vous à votre agence Endress+Hauser.

#### Sous-menu "Niveau"

*Navigation* Configuration → Configuration étendue → Niveau

<span id="page-130-0"></span>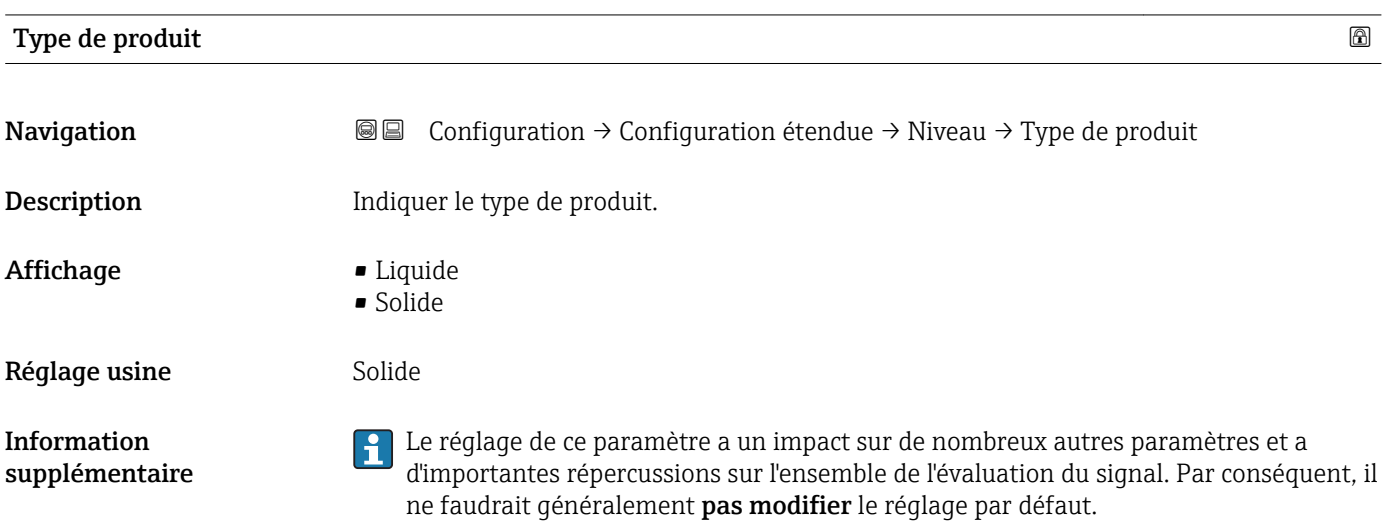

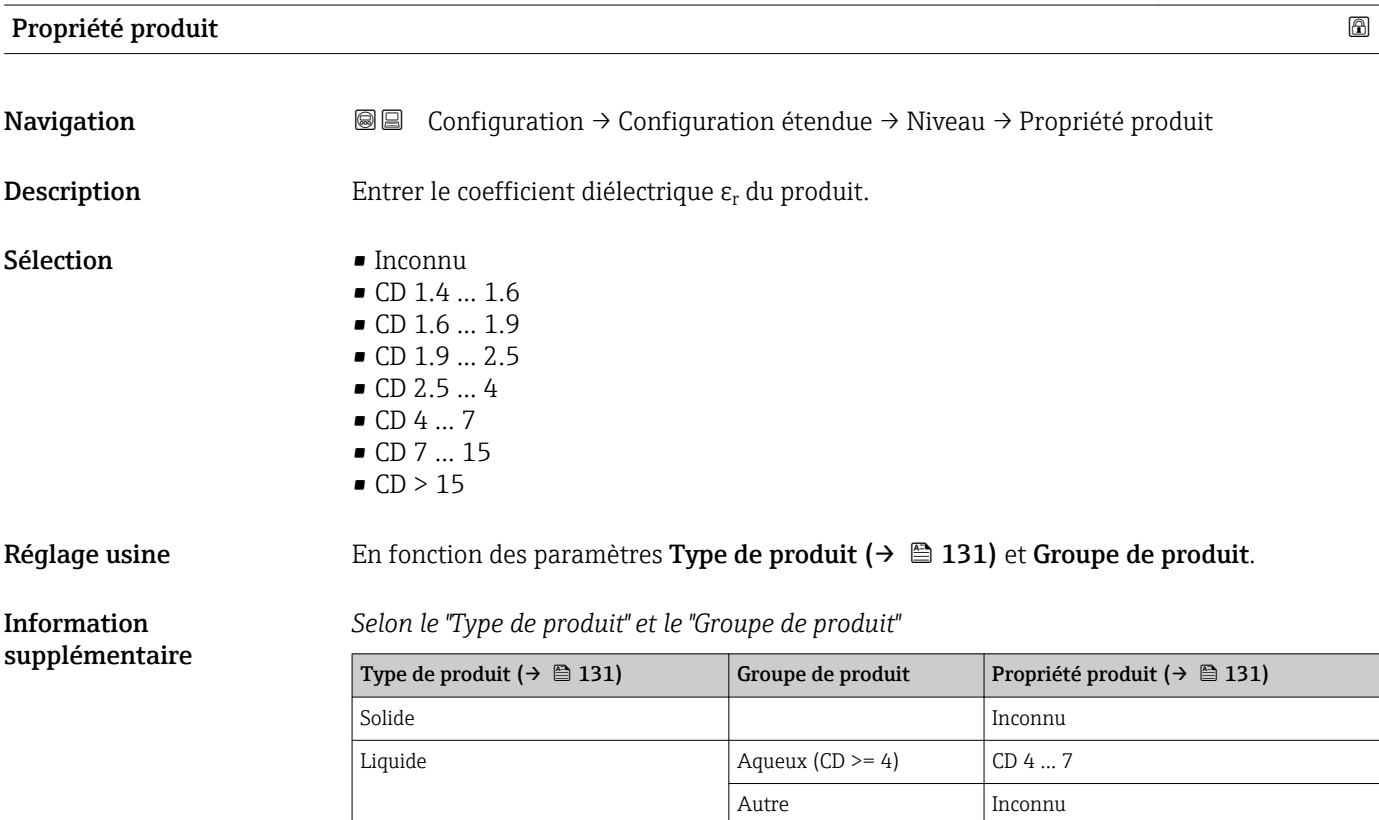

Pour les coefficients diélectriques (valeurs CD) des principaux produits utilisés dans l'industrie, voir :

- le manuel DC Endress+Hauser (CP01076F) (disponible en anglais)
- la "DC Values App" Endress+Hauser (disponible pour Android et iOS)

<span id="page-131-0"></span>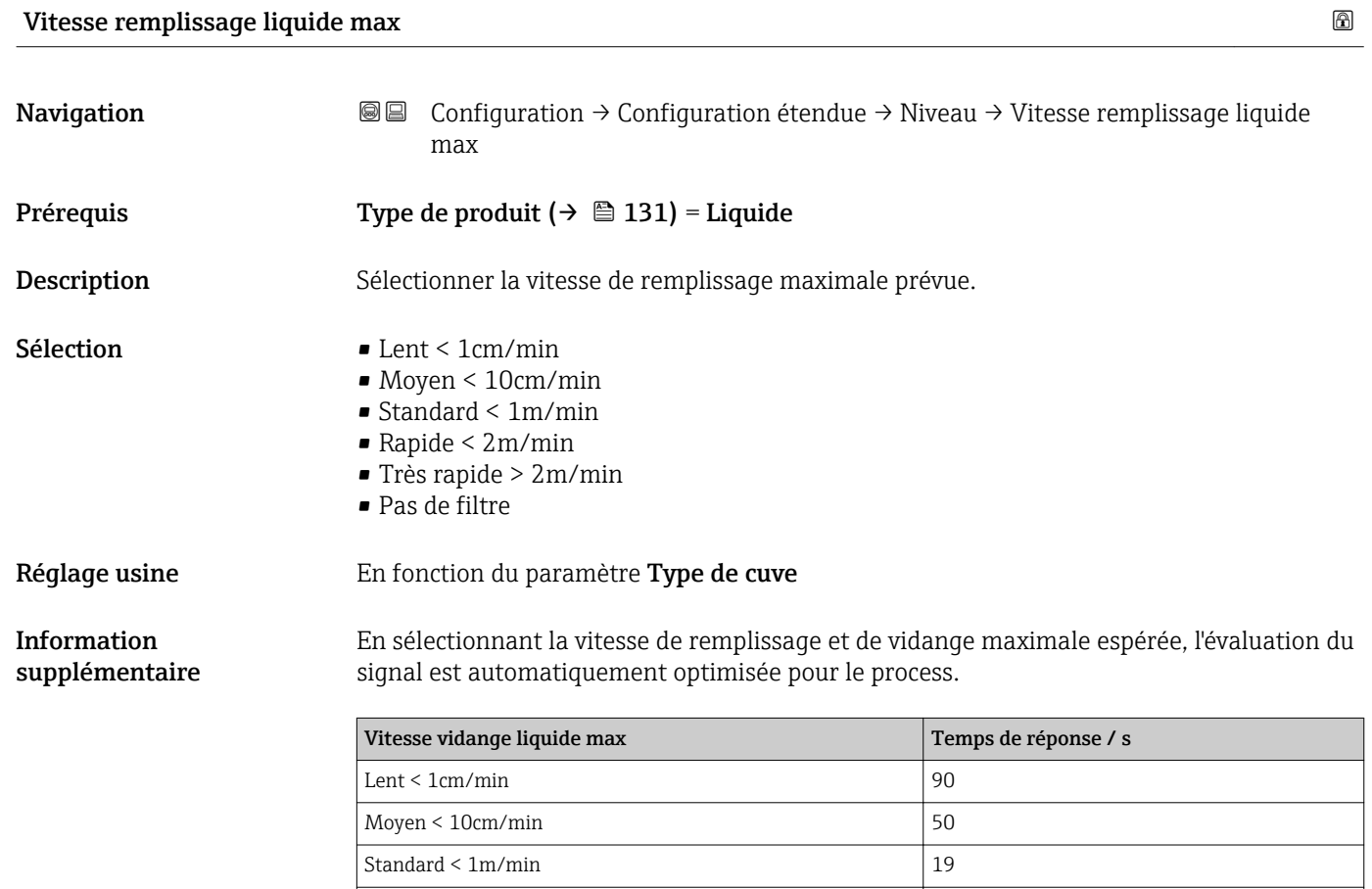

Rapide  $\leq 2m/min$  8  $Tr\text{e}$ s rapide >  $2\text{m/min}$  6

Pas de filtre  $|< 1$ La vitesse de remplissage et celle de vidange peuvent être réglées séparément étant

donné que les processus de remplissage et de vidange peuvent être différents.

Avec l'option Pas de filtre, tous les filtres d'évaluation du signal sont désactivés. Cette option est réservée exclusivement à des tests.

La Vitesse remplissage liquide max est préréglée par le Type de cuve. Elle peut toutefois être ajustée à tout moment au process dans la cuve. Si le Type de cuve est à nouveau modifié, il peut être nécessaire de répéter l'étalonnage fin.

#### Vitesse vidange liquide max

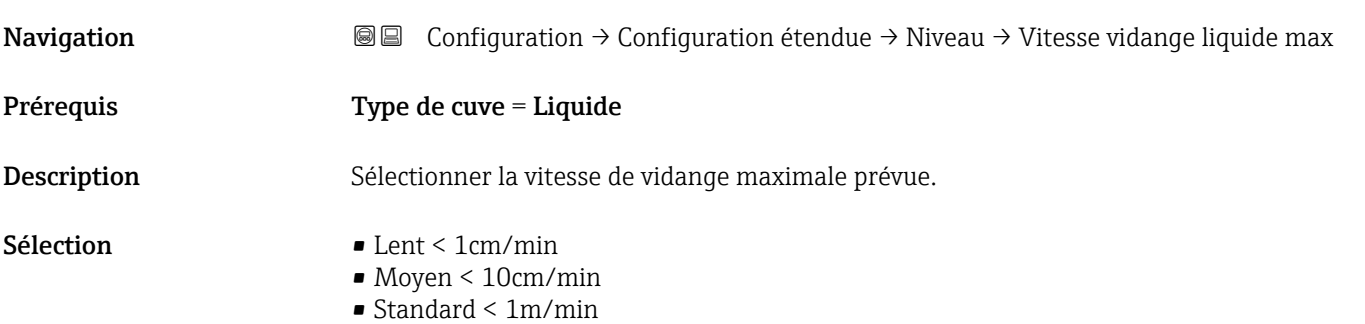

- Rapide < 2m/min
- Très rapide > 2m/min
- Pas de filtre

#### <span id="page-132-0"></span>Réglage usine En fonction du paramètre Type de cuve

#### Information supplémentaire

En sélectionnant la vitesse de remplissage et de vidange maximale espérée, l'évaluation du signal est automatiquement optimisée pour le process.

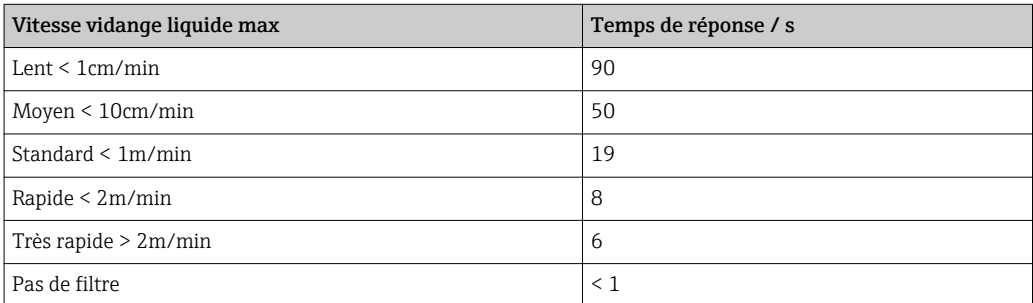

La vitesse de remplissage et celle de vidange peuvent être réglées séparément étant donné que les processus de remplissage et de vidange peuvent être différents.

Avec l'option Pas de filtre, tous les filtres d'évaluation du signal sont désactivés. Cette option est réservée exclusivement à des tests.

La Vitesse vidange liquide max est préréglée par le Type de cuve. Elle peut toutefois être ajustée à tout moment au process dans la cuve. Si le Type de cuve est à nouveau modifié, il peut être nécessaire de répéter l'étalonnage fin.

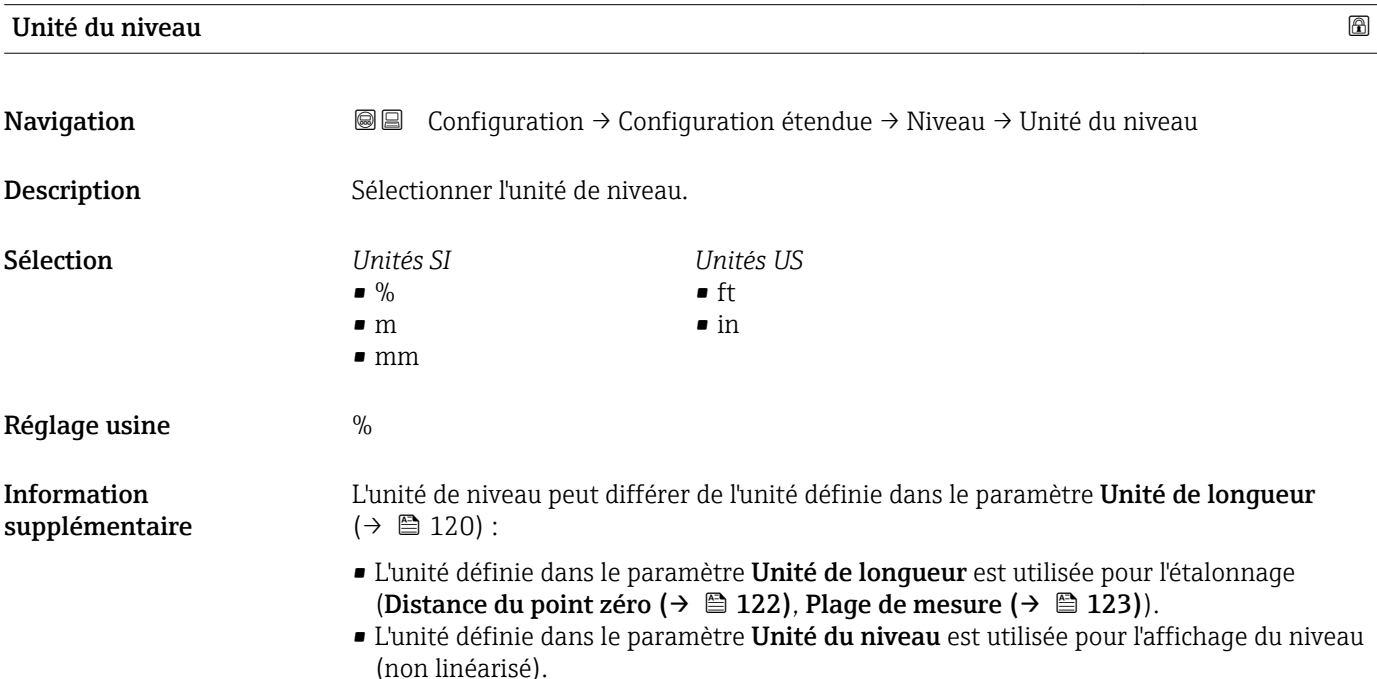

# <span id="page-133-0"></span>Distance de blocage

supplémentaire

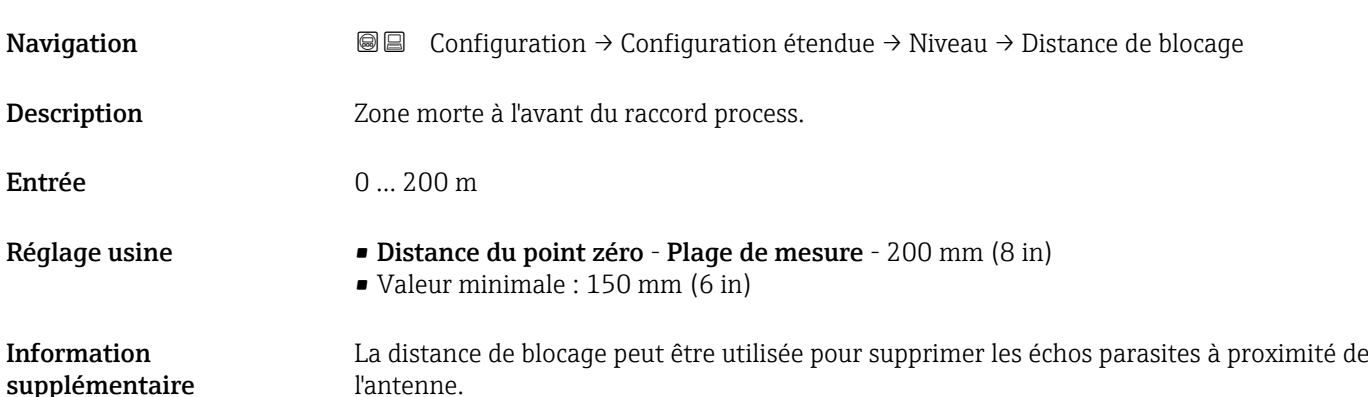

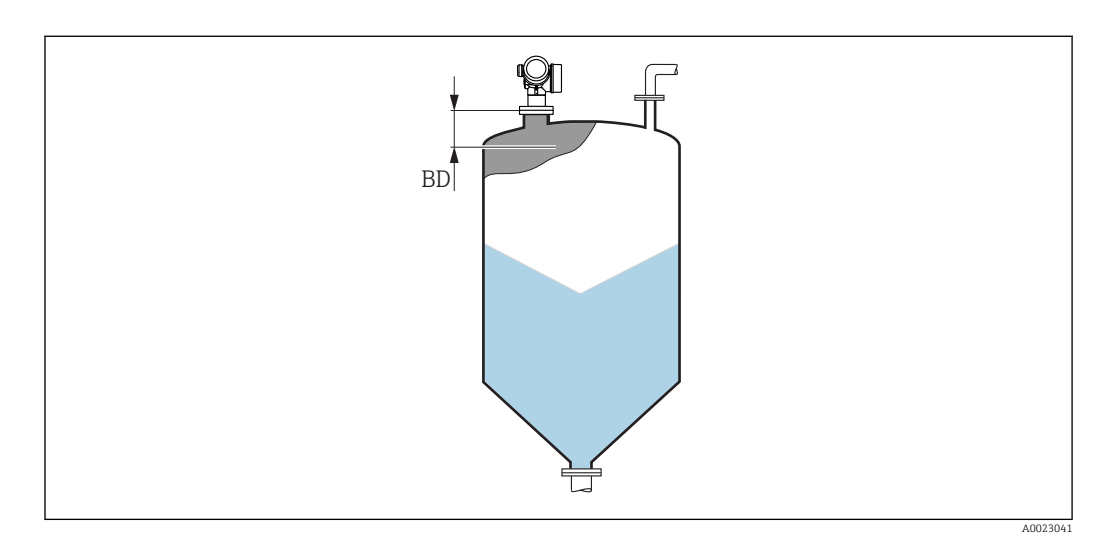

 *40 Distance de blocage (BD) pour la mesure dans les solides*

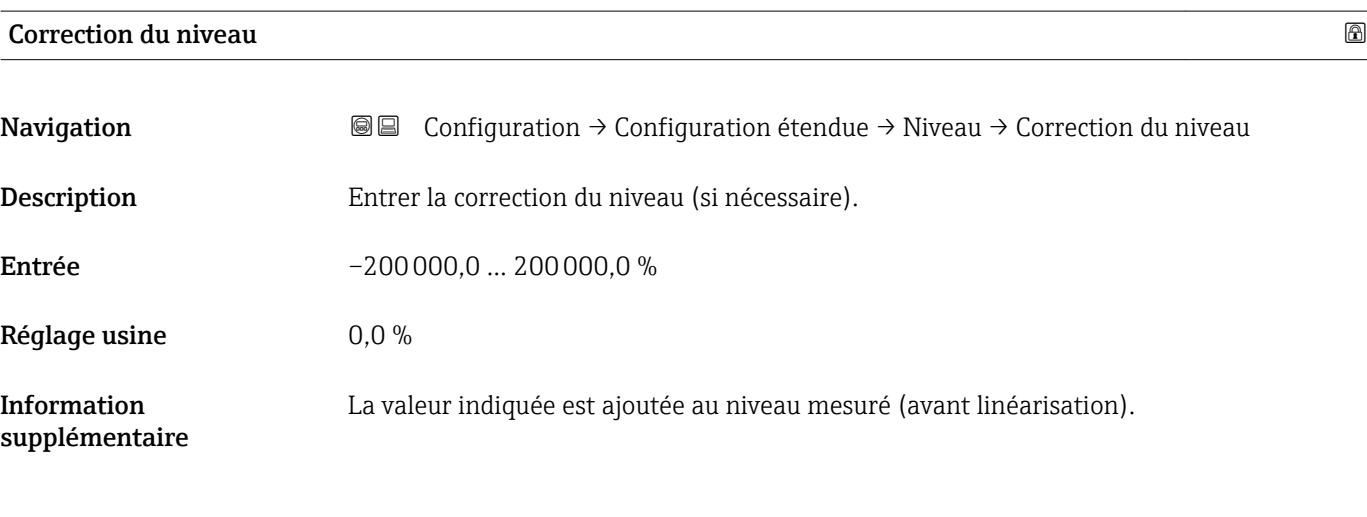

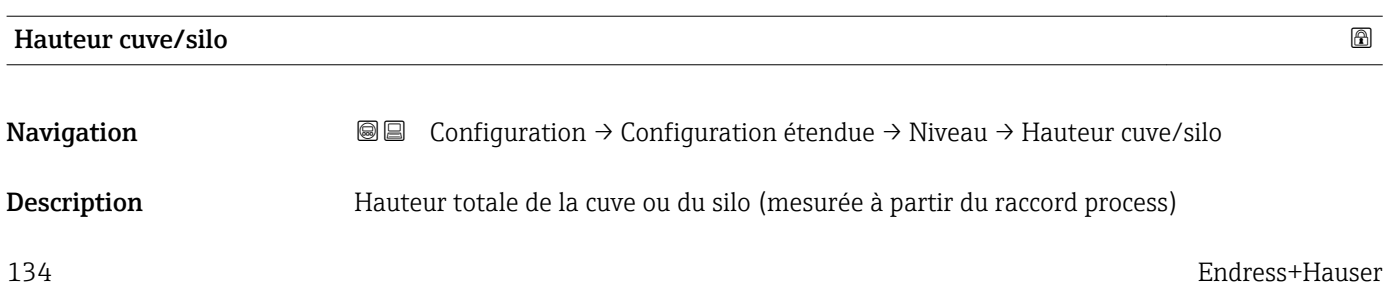

Entrée –999,9999 … 999,9999 m

Réglage usine Distance du point zéro ( $\rightarrow \Box$  122)

Si la gamme de mesure réglée dévie fortement de la hauteur de la cuve/du silo, il est recommandé d'entrer la hauteur de la cuve/du silo. Par exemple : Surveillance continue du niveau dans le tiers supérieur d'une cuve/d'un silo.

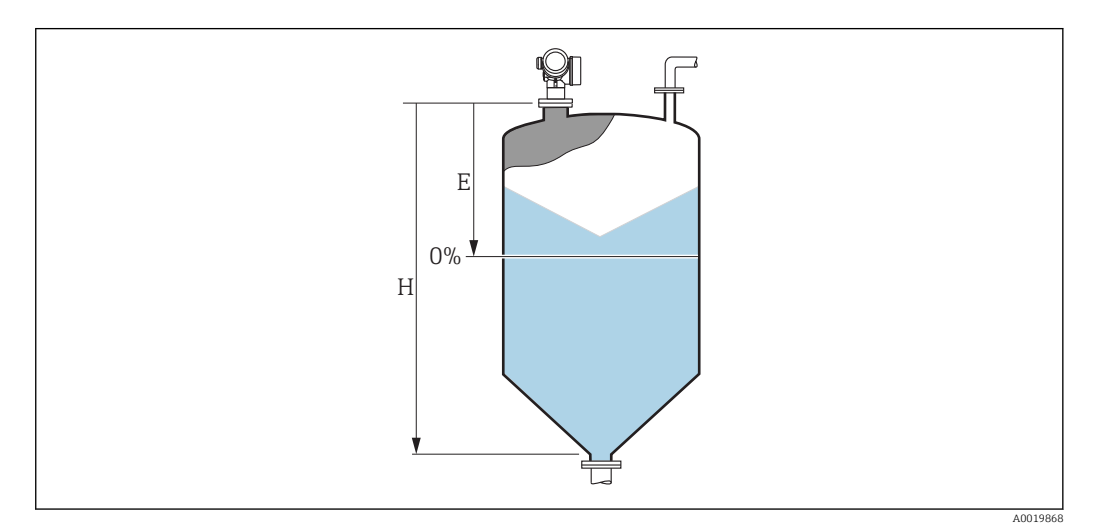

 *41 Le paramètre "Hauteur cuve/silo" pour la mesure sur solides en vrac*

- *E Distance du point zéro [\(→ 122\)](#page-121-0)*
- *H Hauteur cuve/silo [\(→ 134\)](#page-133-0)*

Dans le cas de cuves avec fond conique, la Hauteur cuve/silo ne doit pas être  $| \cdot |$ modifiée car, dans ce type d'applications, la **Distance du point zéro (→**  $\triangleq$  **122)** n'est généralement pas tellement plus petite que la hauteur de la cuve ou du silo.

Information supplémentaire

#### Sous-menu "Linéarisation"

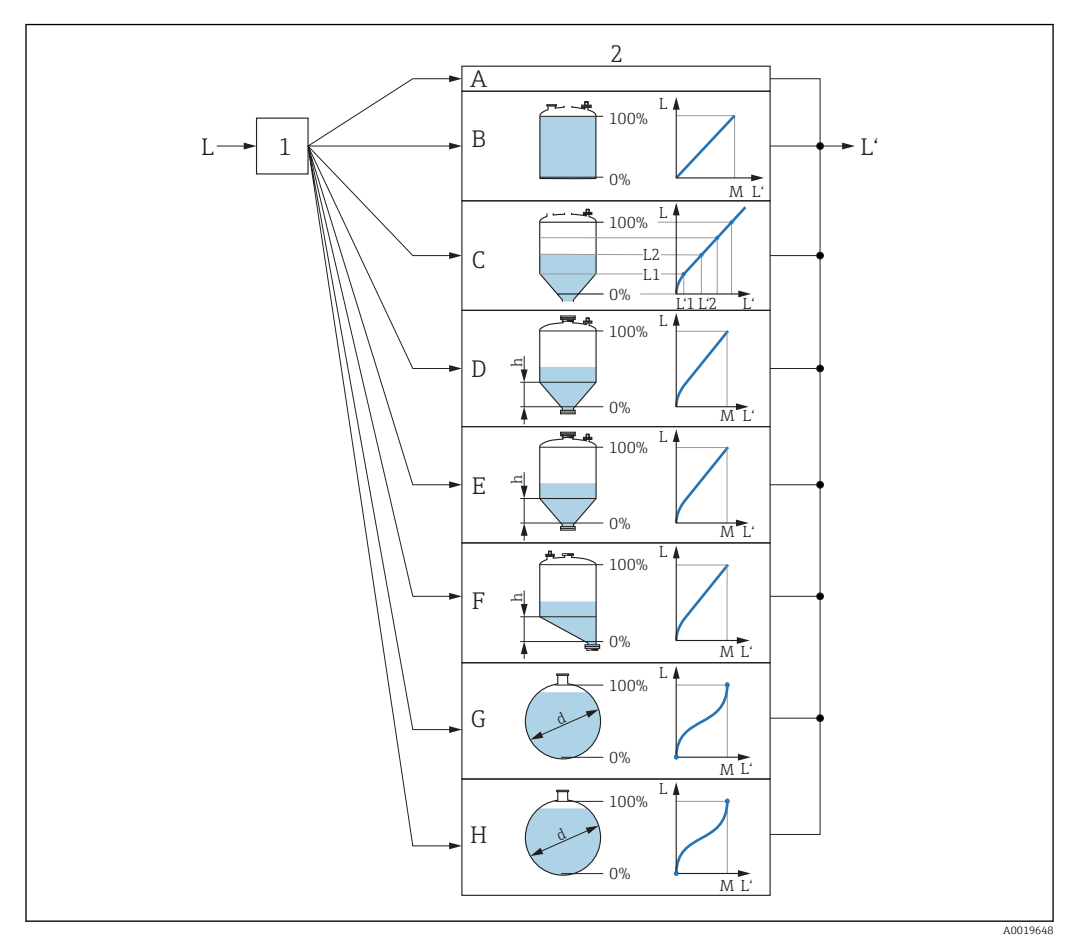

 *42 Linéarisation : conversion du niveau et, le cas échéant, de l'interface en un volume ou une masse ; la conversion dépend de la forme de la cuve.*

- *1 Sélection du type et de l'unité de linéarisation*
- *2 Configuration de la linéarisation*
- *A Type de linéarisation [\(→ 139\)](#page-138-0) = Aucune*
- *B Type de linéarisation*  $(→ ② 139) =$  *Linéaire*
- $C$  *Type de linéarisation* (→  $\bigoplus$  139) = Tableau
- *D Type de linéarisation [\(→ 139\)](#page-138-0) = Fond pyramidal*
- *E Type de linéarisation*  $(\rightarrow \Box$  139) = Fond conique *F Type de linéarisation*  $(\rightarrow \Box$  139) = Fond incliné
- *F Type de linéarisation (→* 139) = Fond incliné<br>*G Type de linéarisation (→* 139) = Cylindre hori
- *G Type de linéarisation [\(→ 139\)](#page-138-0) = Cylindre horizontal*
- *H Type de linéarisation* (→  $\triangleq$  139) = Cuve sphérique
- *L Niveau avant linéarisation (mesuré en unités de longueur)*
- *L' Niveau linéarisé [\(→ 141\)](#page-140-0) (correspond au volume ou au poids)*
- *M Valeur maximale*  $(+) \n\cong 142$
- *d Diamètre [\(→ 142\)](#page-141-0)*
- *h Hauteur intermédiaire [\(→ 142\)](#page-141-0)*

# <span id="page-136-0"></span>*Structure du sous-menu sur le module d'affichage*

*Navigation* Configuration → Configuration étendue → Linéarisation

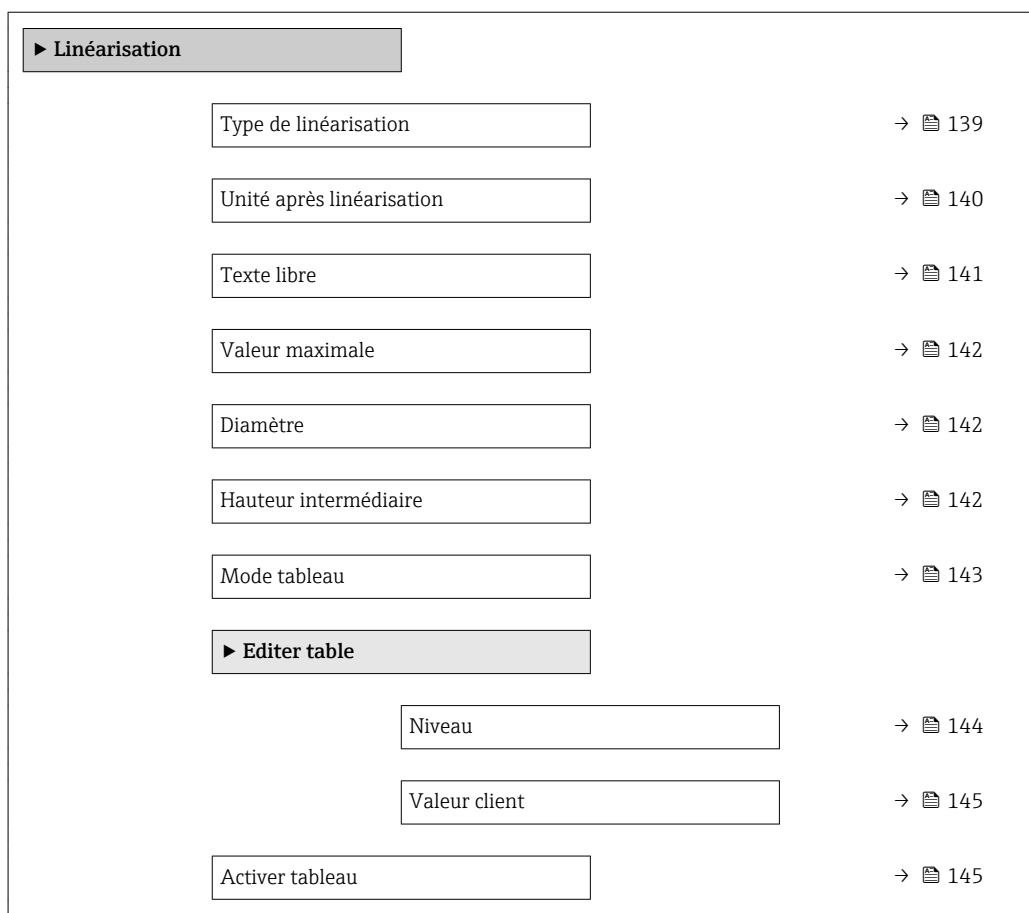

*Structure du sous-menu dans un outil de configuration (par ex. FieldCare)*

*Navigation* **E** Configuration → Configuration étendue → Linéarisation

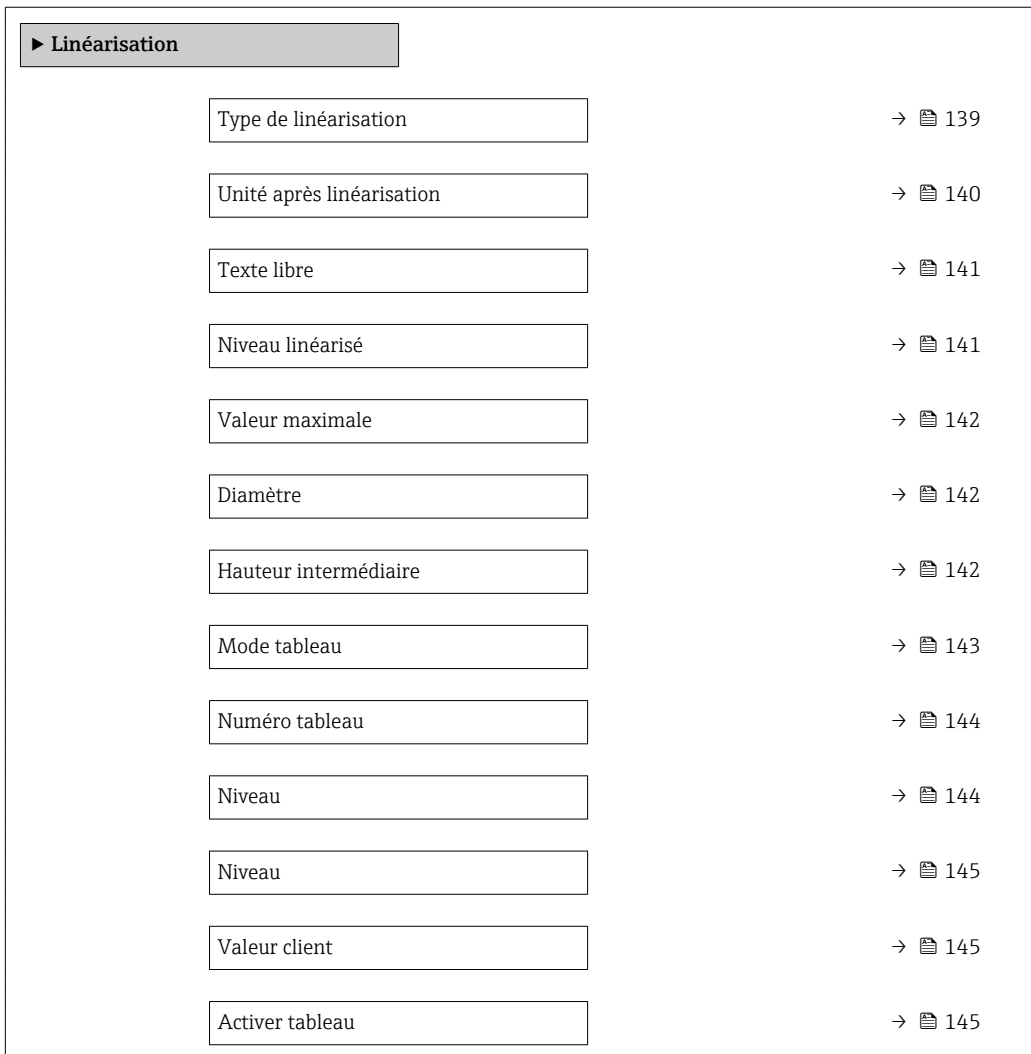

#### *Description des paramètres de l'appareil*

*Navigation* Configuration → Configuration étendue → Linéarisation

<span id="page-138-0"></span>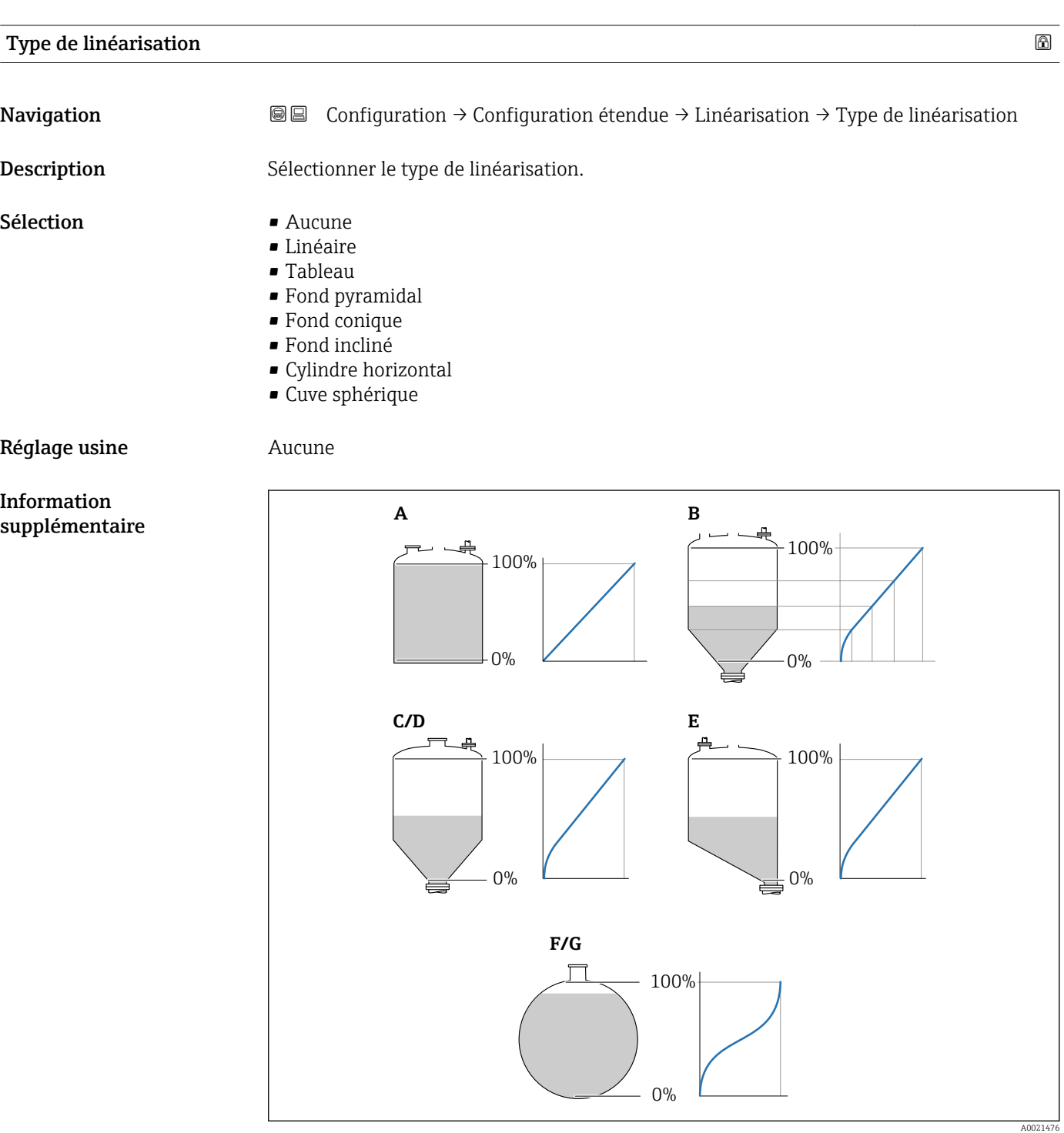

- *43 Types de linéarisation*
- *A Aucune*
- *B Tableau*
- *C Fond pyramidal*
- *D Fond conique*
- *E Fond incliné*
- *F Cuve sphérique G Cylindre horizontal*

### <span id="page-139-0"></span>Signification des options

- Aucune
- Le niveau est délivré sans conversion dans l'unité de niveau.
- Linéaire

La valeur de sortie (volume/masse) est proportionnelle au niveau L. Cela est valable, par exemple, pour des cuves et silos cylindriques verticaux. Les paramètres suivants doivent également être spécifiés :

- Unité après linéarisation ( $\rightarrow \Box$  140)
- Valeur maximale (→  $\triangleq$  142) : volume ou poids maximum
- Tableau

La relation entre le niveau L mesuré et la valeur de sortie (volume/masse) est définie via un tableau de linéarisation. Il comprend jusqu'à 32 couples de valeurs "niveau - volume" ou "niveau - masse". Les paramètres suivants doivent également être spécifiés :

- Unité après linéarisation (→  $\triangleq$  140)
- Mode tableau ( $\rightarrow \text{ } \oplus \text{ } 143$ )
- Pour chaque point du tableau : Niveau ( $\rightarrow \Box$  144)
- Pour chaque point du tableau : Valeur client ( $\rightarrow \Box$  145)
- Activer tableau ( $\rightarrow \cong 145$ )
- Fond pyramidal

La valeur de sortie correspond au volume ou à la masse dans un silo avec fond pyramidal. Les paramètres suivants doivent également être spécifiés :

- Unité après linéarisation ( $\rightarrow \Box$  140)
- Valeur maximale (→  $\triangleq$  142) : volume ou poids maximum
- Hauteur intermédiaire (→ 142) : hauteur de la pyramide
- Fond conique

La valeur de sortie correspond au volume ou à la masse dans une cuve avec fond conique. Les paramètres suivants doivent également être spécifiés :

- Unité après linéarisation ( $\rightarrow \Box$  140)
- Valeur maximale (→  $\triangleq$  142) : volume ou poids maximum
- Hauteur intermédiaire (→  $\triangleq$  142) : hauteur de la partie conique de la cuve
- Fond incliné

La valeur de sortie correspond au volume ou à la masse dans un silo avec fond incliné. Les paramètres suivants doivent également être spécifiés :

- Unité après linéarisation ( $\rightarrow \Box$  140)
- Valeur maximale (→  $\triangleq$  142) : volume ou poids maximum
- Hauteur intermédiaire (→  $\triangleq$  142) : hauteur du fond incliné
- Cylindre horizontal

La valeur de sortie correspond au volume ou à la masse dans une cuve cylindrique horizontale. Les paramètres suivants doivent également être spécifiés :

- Unité après linéarisation ( $\rightarrow \Box$  140)
- Valeur maximale (→  $\triangleq$  142) : volume ou poids maximum
- Diamètre ( $\rightarrow \Box$  142)
- Cuve sphérique

La valeur de sortie correspond au volume ou à la masse dans une cuve sphérique. Les paramètres suivants doivent également être spécifiés :

- Unité après linéarisation ( $\rightarrow \Box$  140)
- Valeur maximale (→  $\triangleq$  142) : volume ou poids maximum
- Diamètre ( $\rightarrow \cong 142$ )

#### Unité après linéarisation

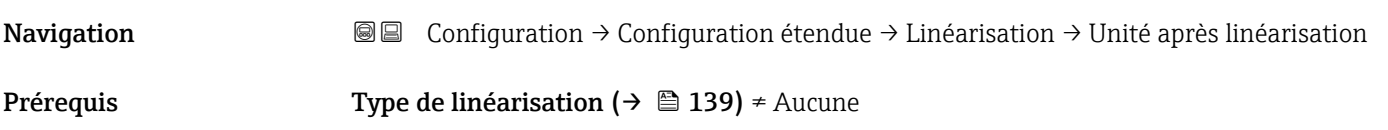

<span id="page-140-0"></span>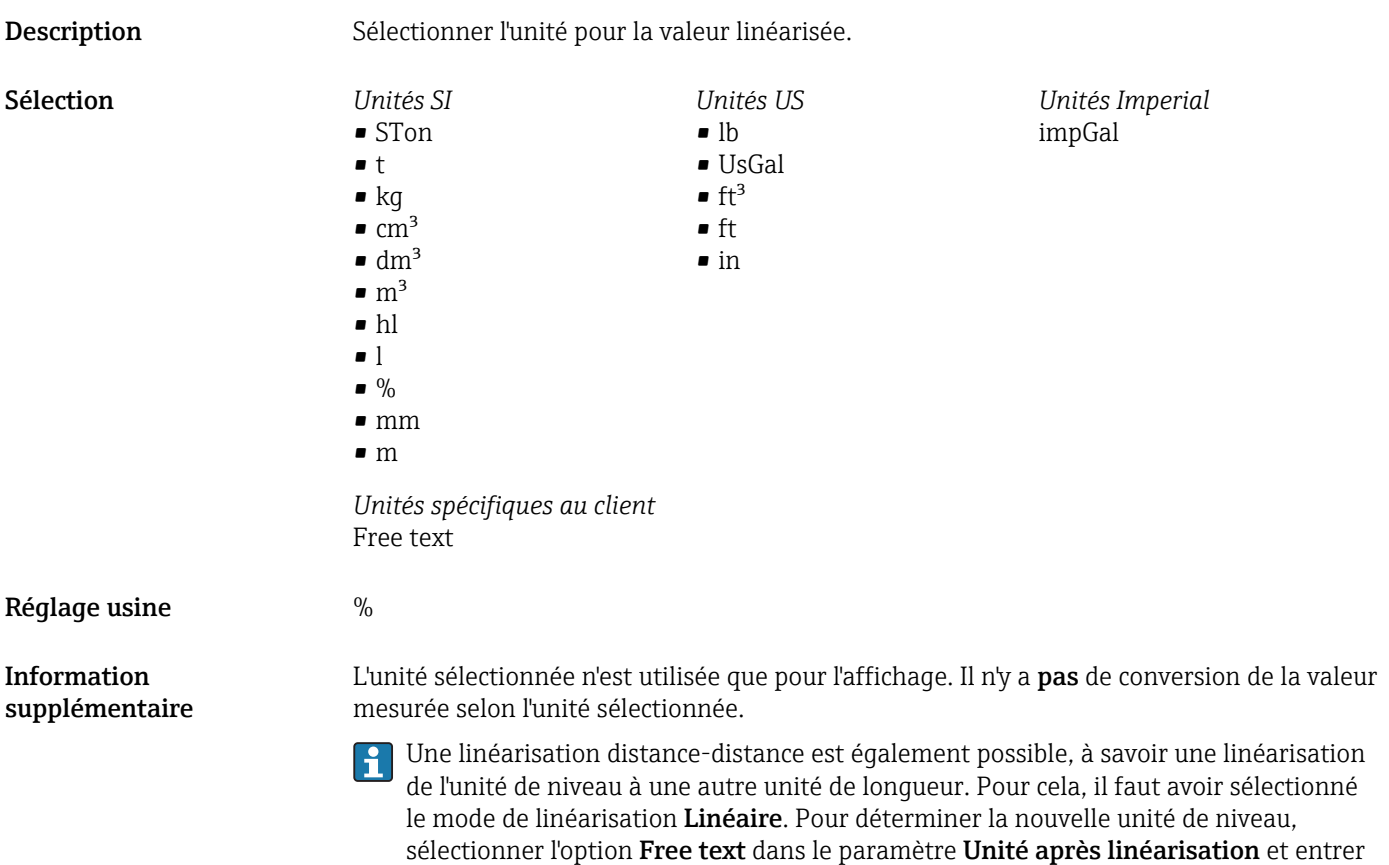

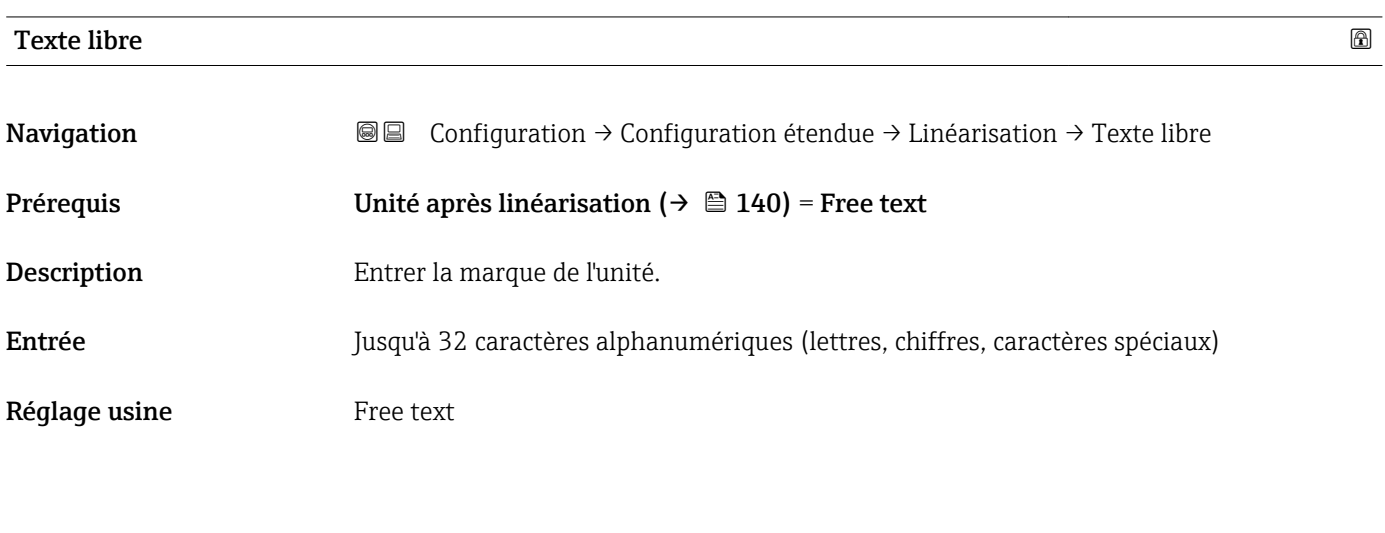

l'unité requise dans le paramètre **Texte libre** ( $\rightarrow \blacksquare$  141).

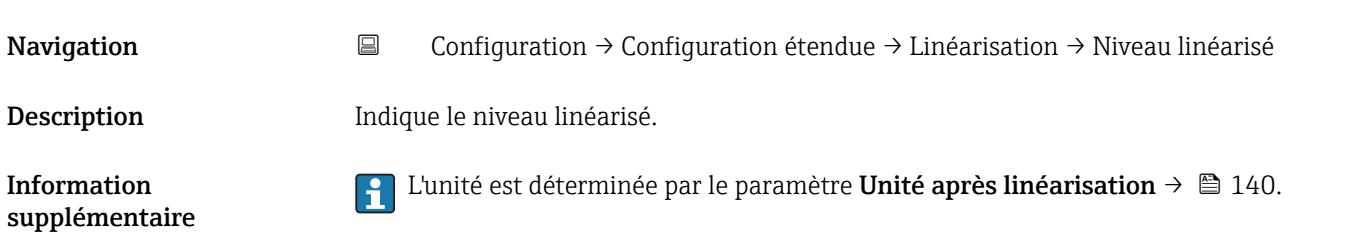

Niveau linéarisé

<span id="page-141-0"></span>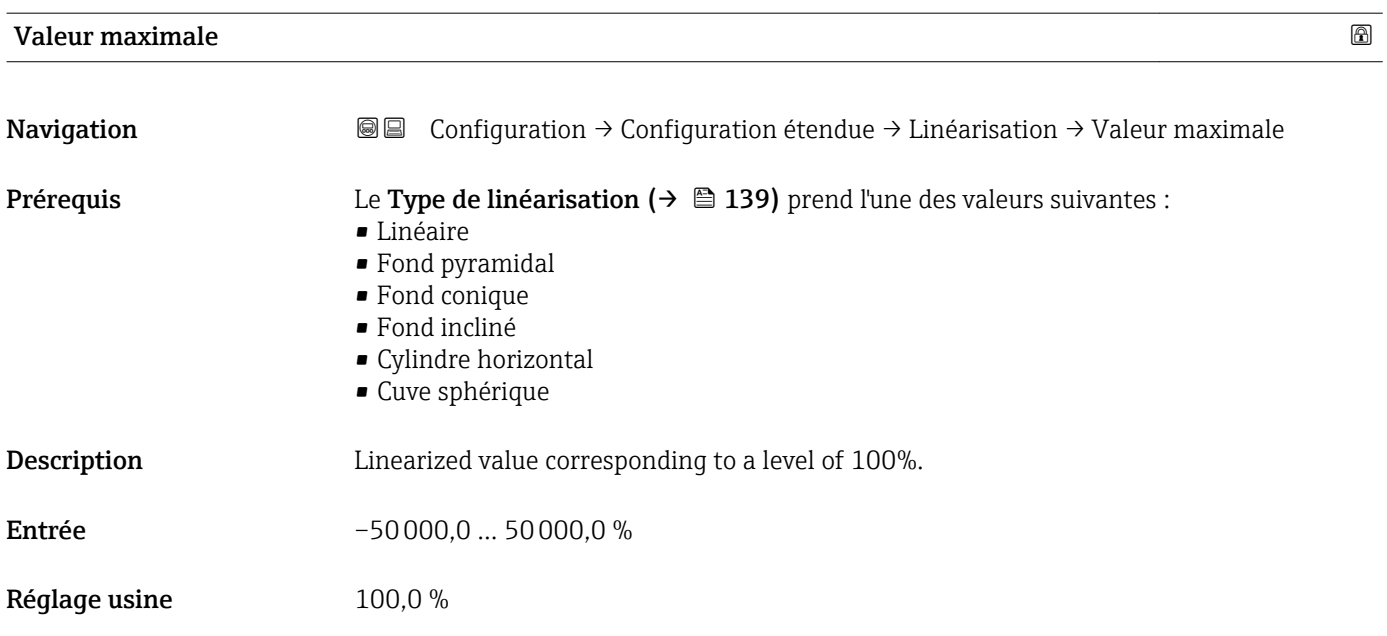

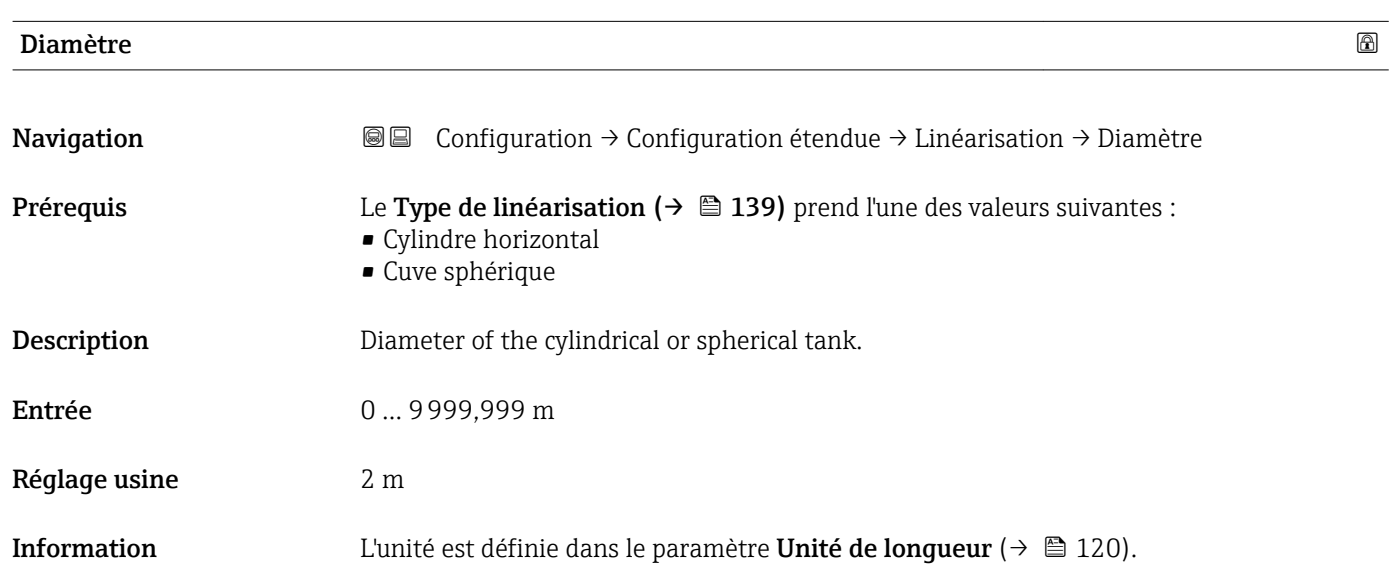

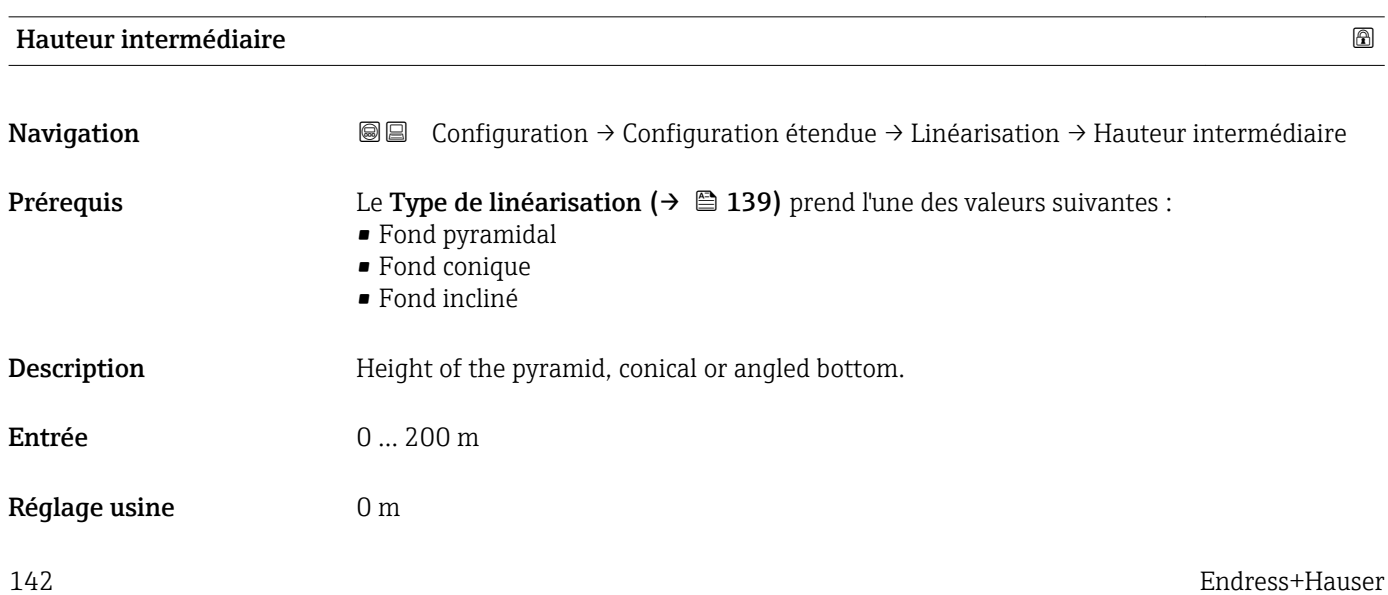

supplémentaire

<span id="page-142-0"></span>Information supplémentaire

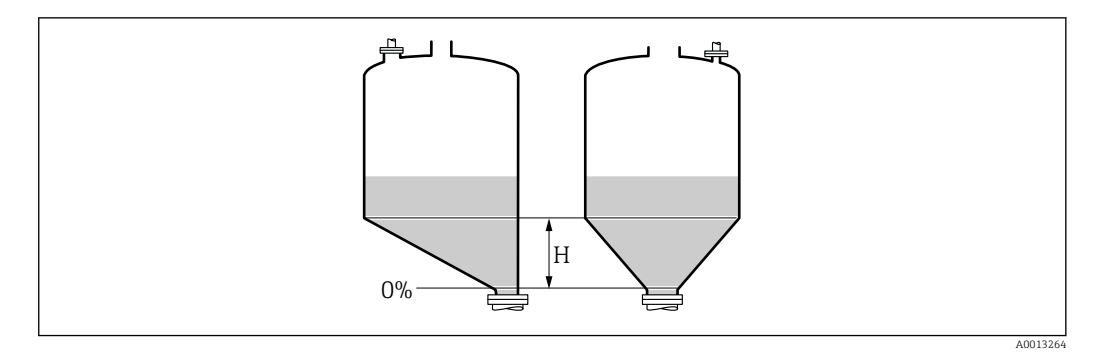

*H Hauteur intermédiaire*

L'unité est définie dans le paramètre Unité de longueur ( $\rightarrow \Box$  120).

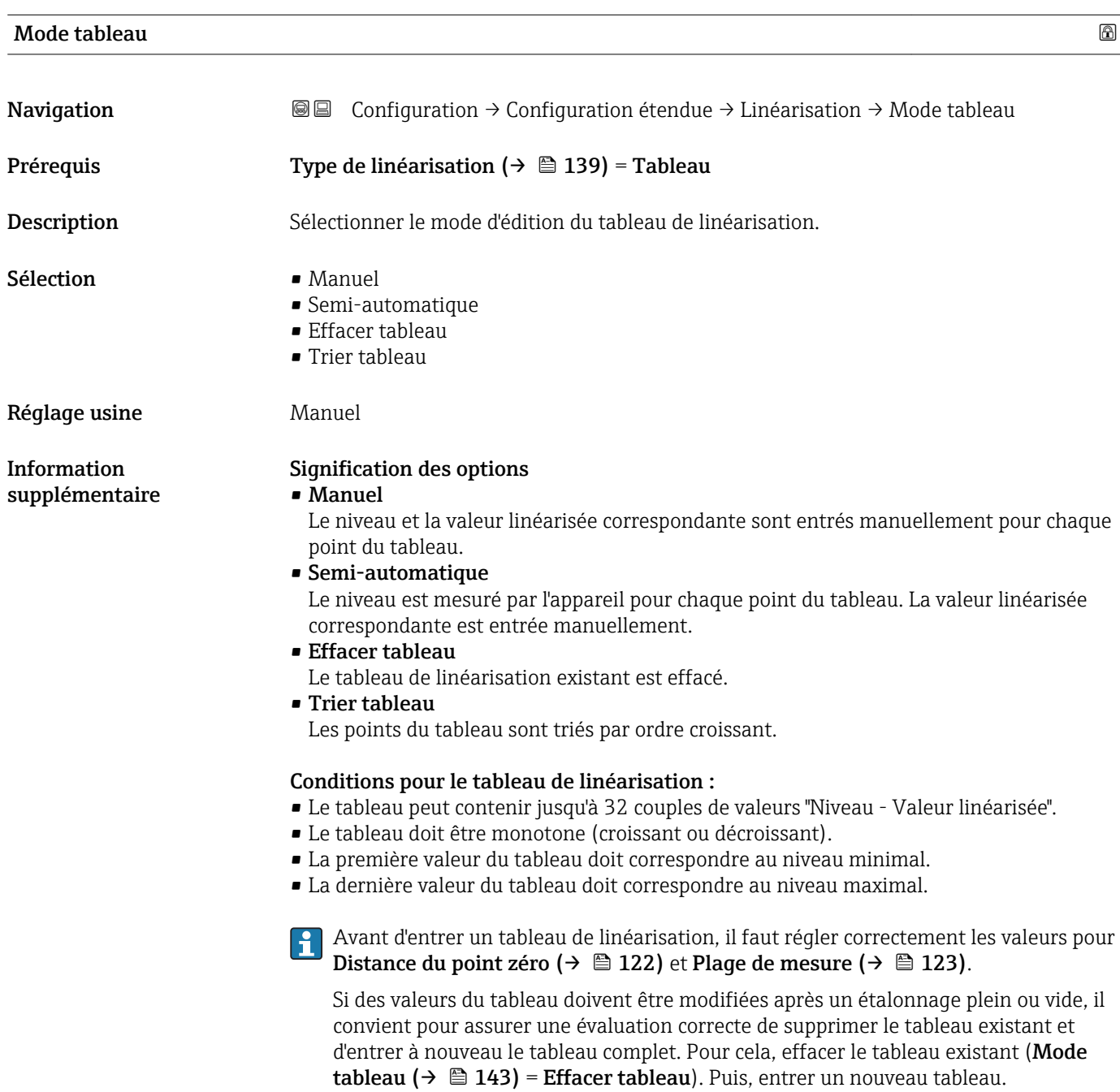

## <span id="page-143-0"></span>Pour entrer le tableau

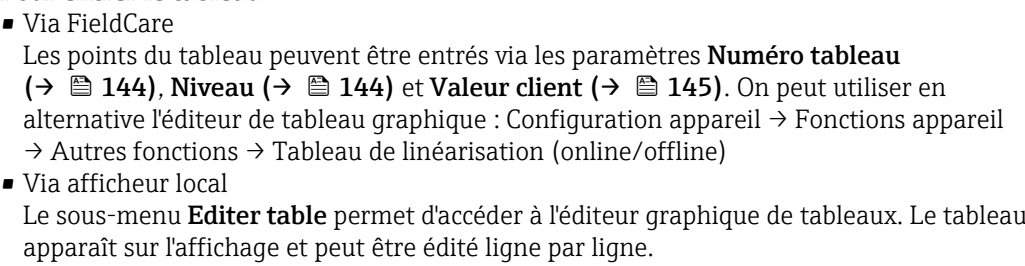

- Le réglage par défaut de l'unité de niveau est "%". Si le tableau de linéarisation doit être entré en unités physiques, il faut d'abord sélectionner une autre unité adaptée dans le paramètre Unité du niveau ( $\rightarrow \Box$  133).
- Dans le cas d'un tableau de linéarisation monotone décroissant, les valeurs pour 20 mA et 4 mA de la sortie courant sont inversées. A savoir : 20 mA correspond au niveau le plus bas, 4 mA au niveau le haut.

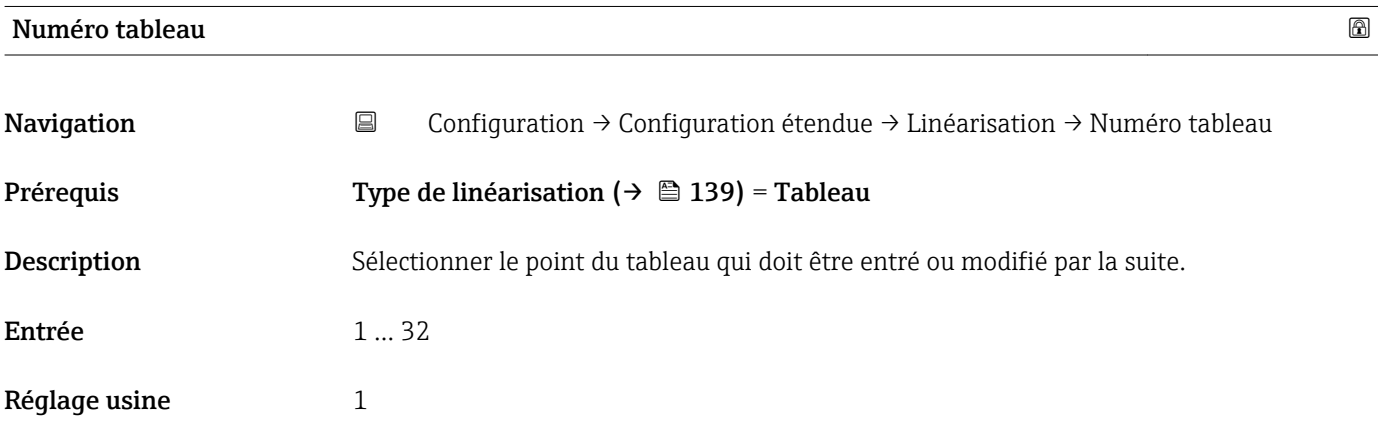

## Niveau (Manuel)

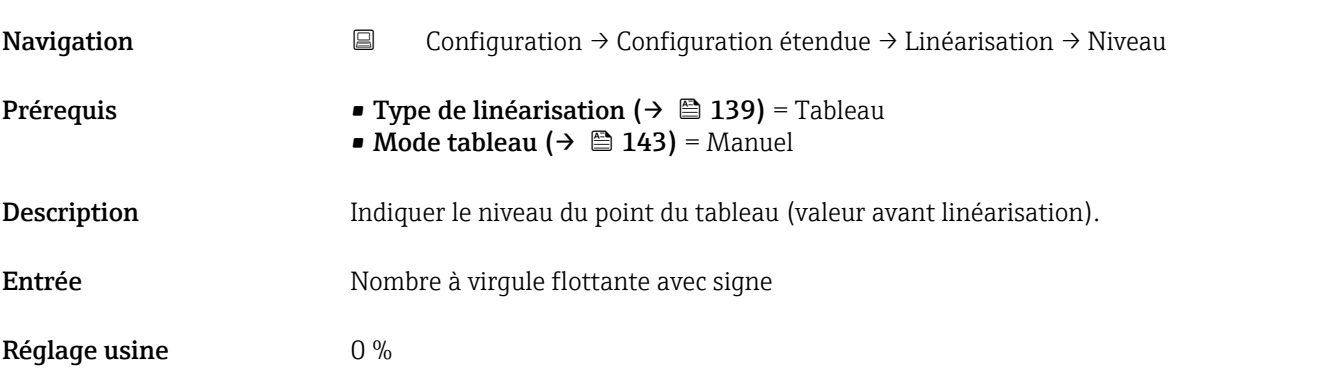
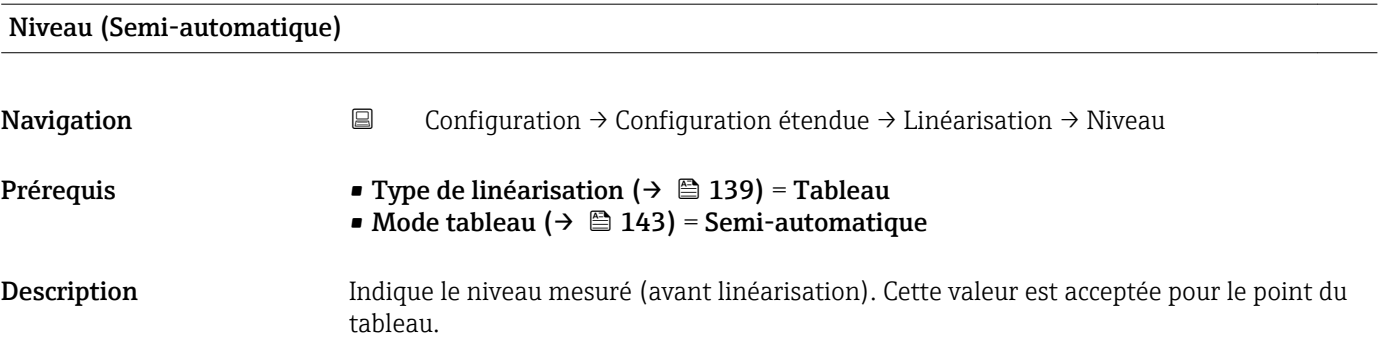

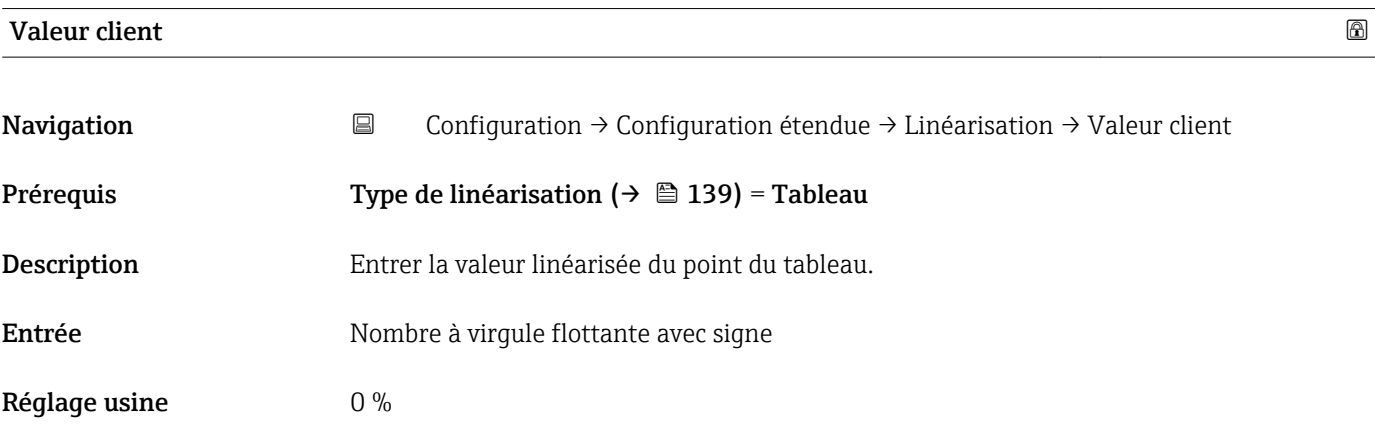

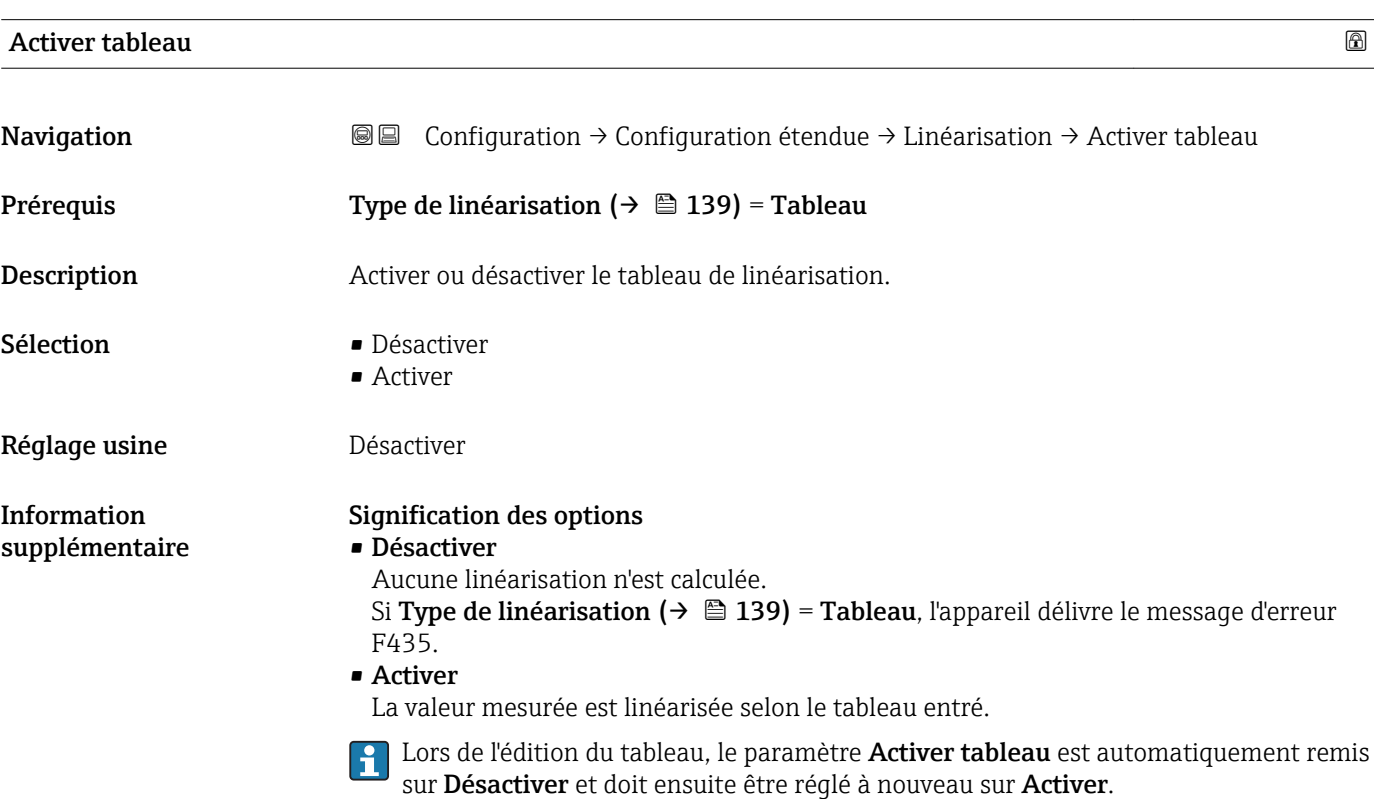

## Sous-menu "Réglages de sécurité"

*Navigation* Configuration → Configuration étendue → Réglages de sécurité

<span id="page-145-0"></span>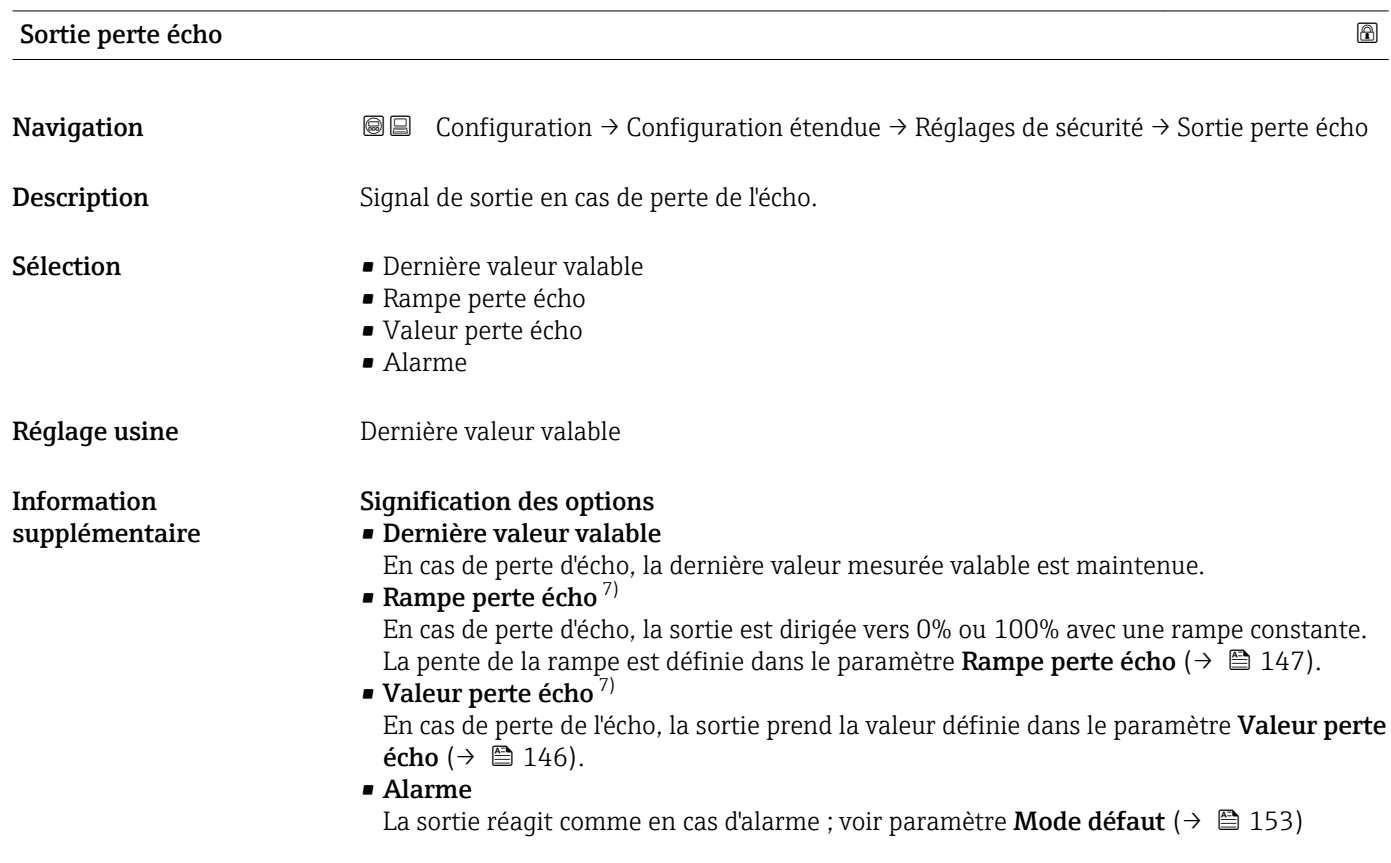

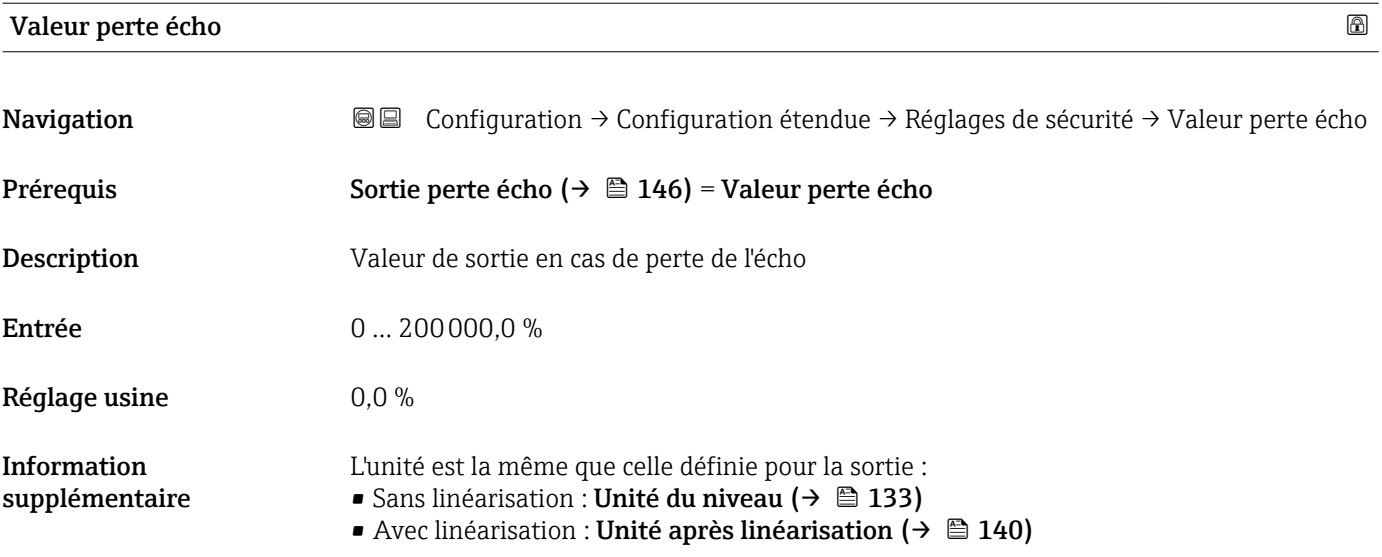

7) Visible uniquement si "Type de linéarisation (→  $\triangleq$  139)" = "Aucune"

A0013269

# <span id="page-146-0"></span>Rampe perte écho

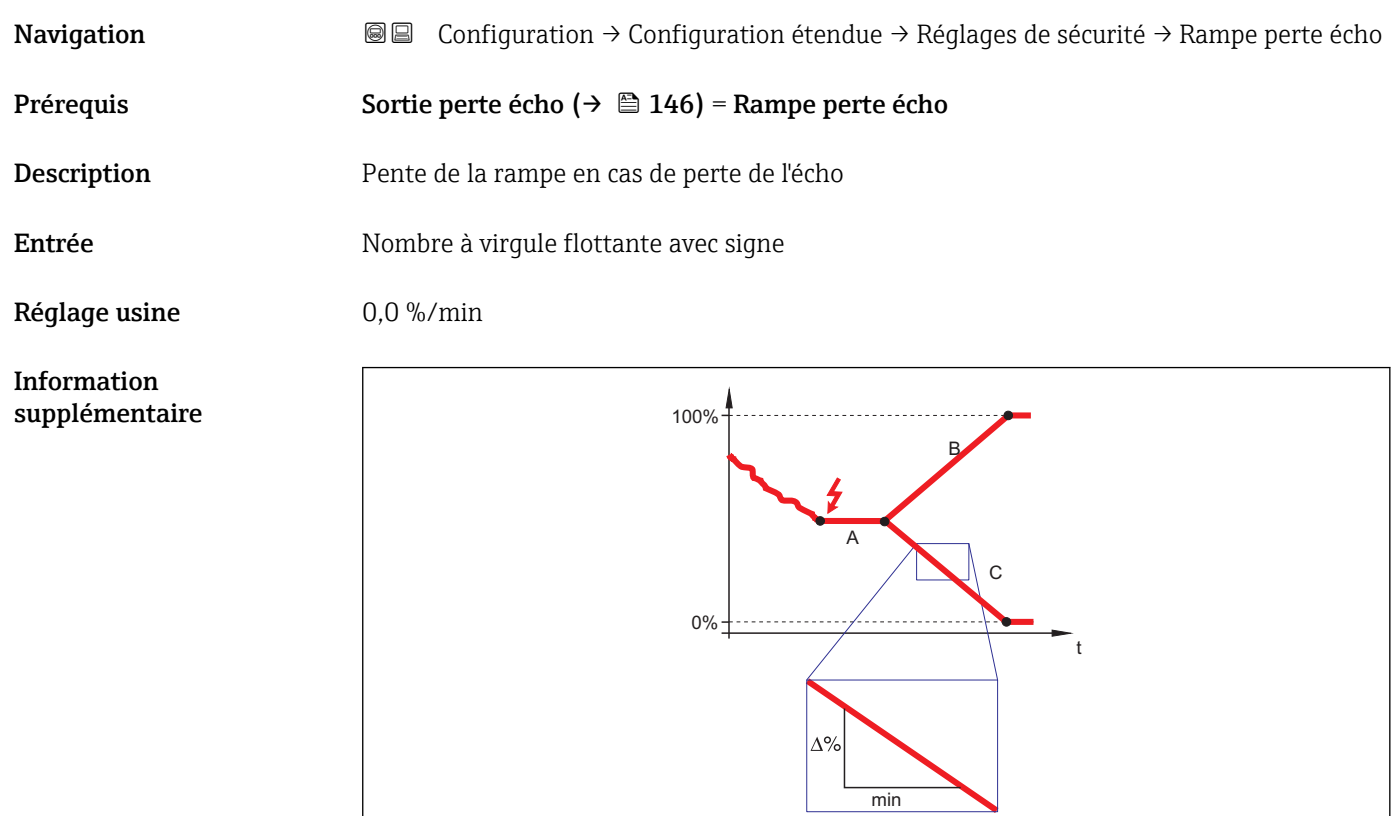

- *A Temporisation perte écho*
- *B Rampe perte écho (→*  $\triangleq$  *147) (valeur positive)*<br>*C Rampe perte écho (→*  $\triangleq$  *147) (valeur néaative)*
- *C Rampe perte écho (→ 147) (valeur négative)*
- La pente de la rampe est indiquée en pourcentage de la gamme de mesure paramétrée par minute (%/min).
- Pente négative de la rampe : La valeur mesurée est dirigée vers 0%.
- Pente positive de la rampe : La valeur mesurée est dirigée vers 100%.

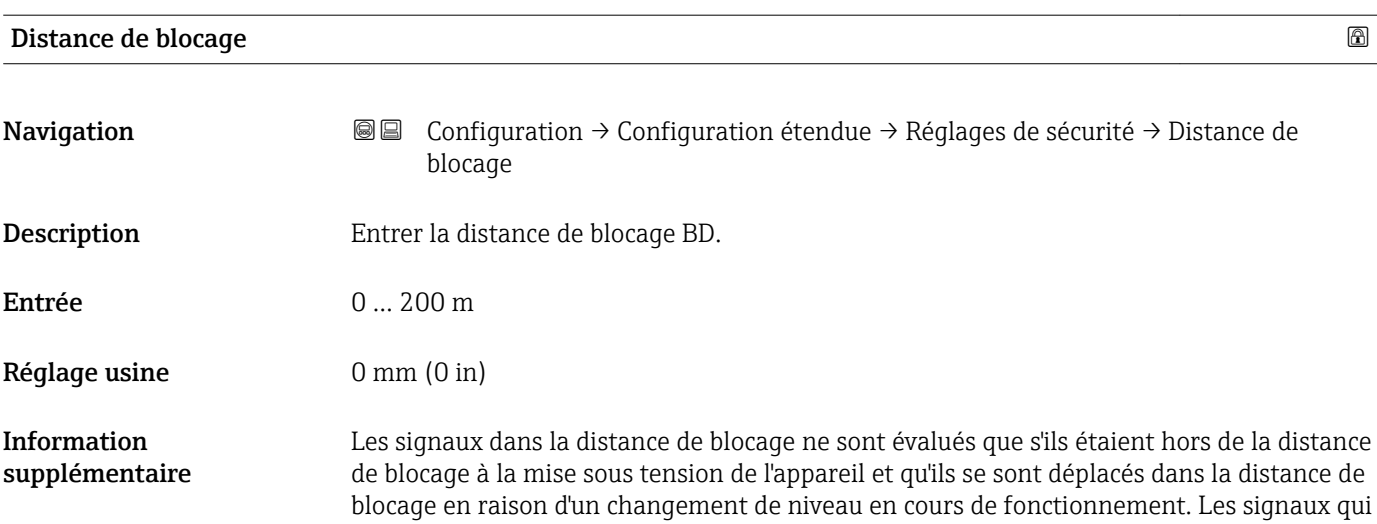

se trouvaient déjà dans la distance de blocage à la mise sous tension de l'appareil, sont ignorés.

Si nécessaire, un comportement différent pour les signaux dans la distance de blocage peut être défini par le SAV Endress+Hauser.

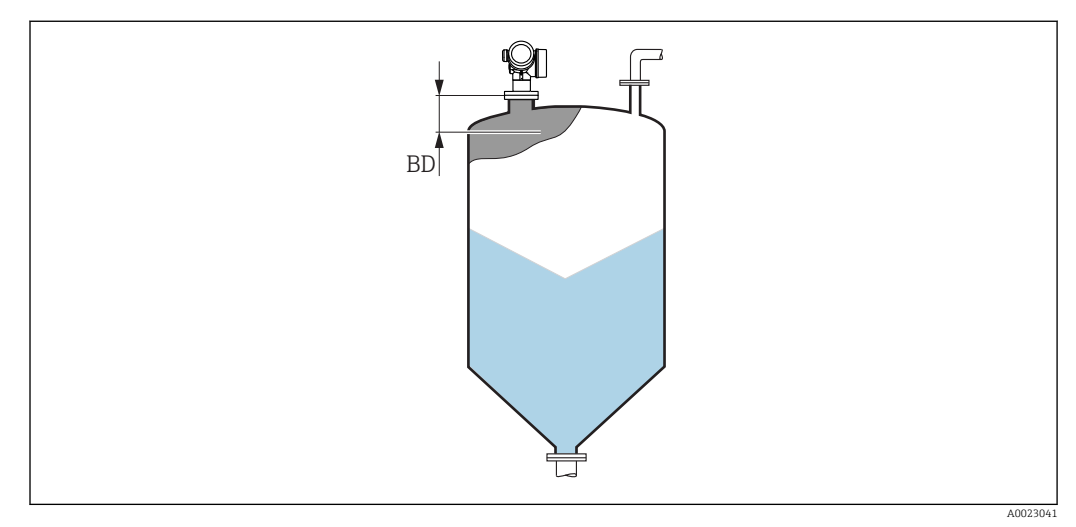

 *44 Distance de blocage (BD) pour la mesure dans les solides*

## Assistant "Confirmation SIL/WHG"

Le assistant Confirmation SIL/WHG n'est disponible que pour les appareils avec agrément SIL et/ou WHG (caractéristique 590 : "Autre agrément", option LA : "SIL" ou LC : "WHG sécurité antidébordement"), tant qu'ils ne sont pas verrouillés selon SIL ou WHG.

Le assistant Confirmation SIL/WHG est nécessaire pour verrouiller l'appareil selon SIL ou WHG. Pour plus de détails, voir le "Manuel de sécurité fonctionnelle" de l'appareil concerné. Il contient la procédure de verrouillage et les paramètres de la séquence.

*Navigation* **③**□ Configuration → Configuration étendue → Confirmation SIL/WHG

#### Assistant "SIL/WHG désactivé"

1 L'assistant SIL/WHG désactivé (→  $\bigcirc$  150) n'est visible que si l'appareil est verrouillé SIL ou WHG. Pour plus de détails, voir le "Manuel de sécurité fonctionnelle" de l'appareil concerné.

*Navigation* Configuration → Configuration étendue → SIL/WHG désactivé

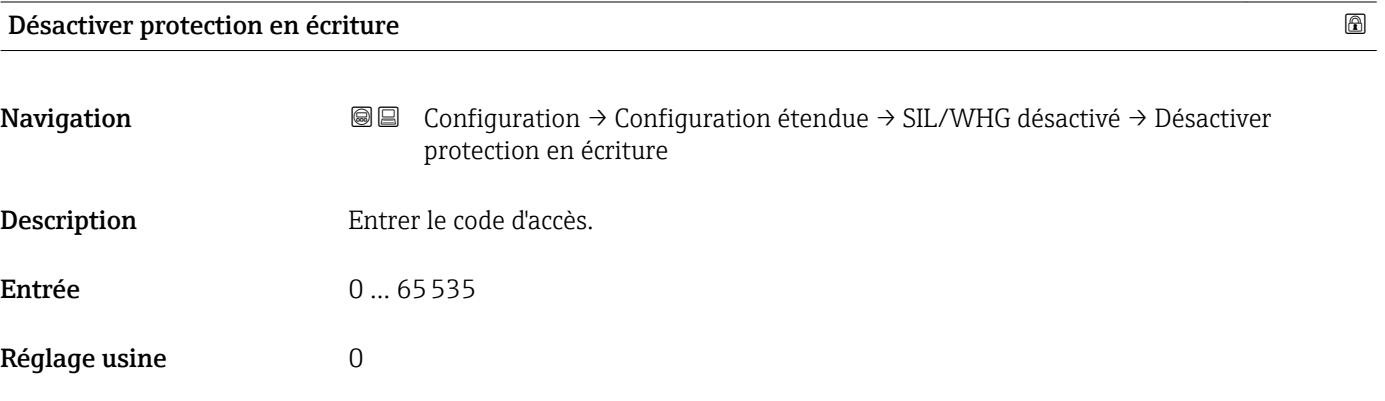

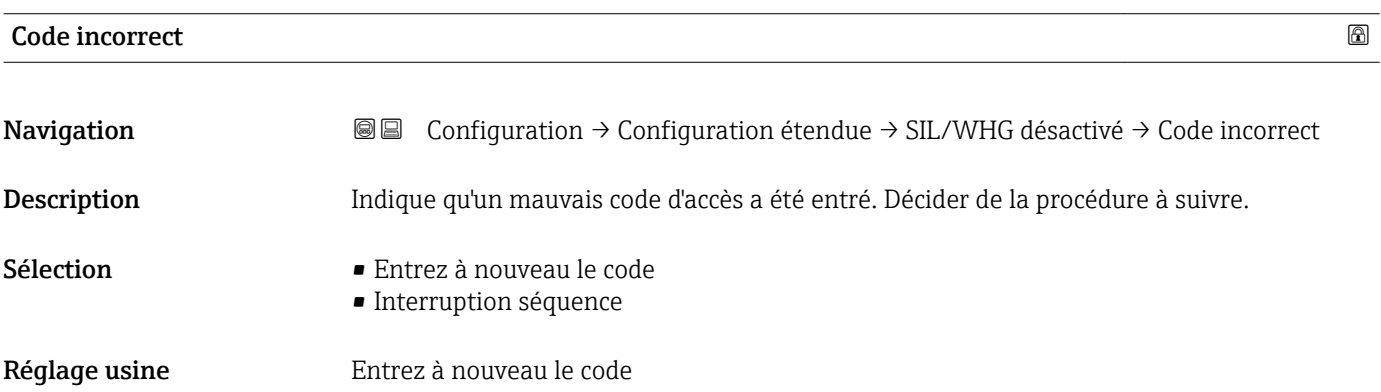

## Sous-menu "Sortie courant 1 … 2"

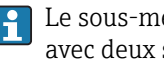

1 Le sous-menu Sortie courant 2 (→  $\bigoplus$  151) n'est disponible que pour les appareils avec deux sorties courant.

*Navigation* Configuration → Configuration étendue → Sortie courant 1 … 2

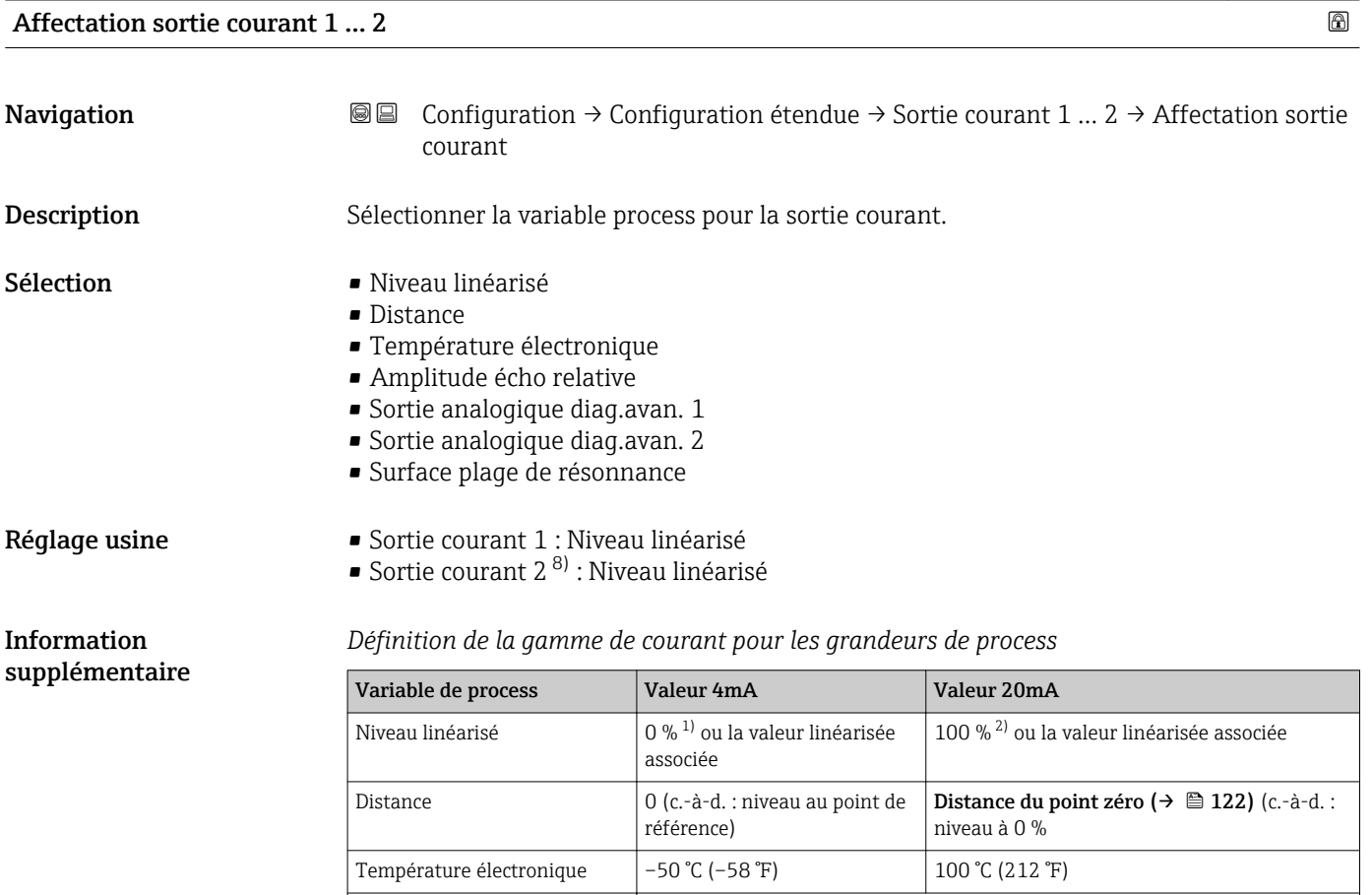

1) Le niveau 0% est défini par le paramètre **Distance du point zéro** ( $\rightarrow \Box$  122) Le niveau 100% est défini par le paramètre **Plage de mesure** ( $\rightarrow \Box$  123)

dépend du paramétrage du diagnostic étendu

Le niveau 100% est défini par le paramètre Plage de mesure ( $\rightarrow \equiv 123$ )

Cela peut se faire avec les paramètres suivants :  $|1 \cdot |$ 

Sortie analogique diag.avan.

1/2

- Expert → Sortie → Sortie courant 1 … 2 → Zoom
- Expert → Sortie → Sortie courant 1 … 2 → Valeur 4 mA
- Expert → Sortie → Sortie courant 1 … 2 → Valeur 20 mA

<sup>8)</sup> uniquement pour les appareils avec deux sorties courant

<span id="page-151-0"></span>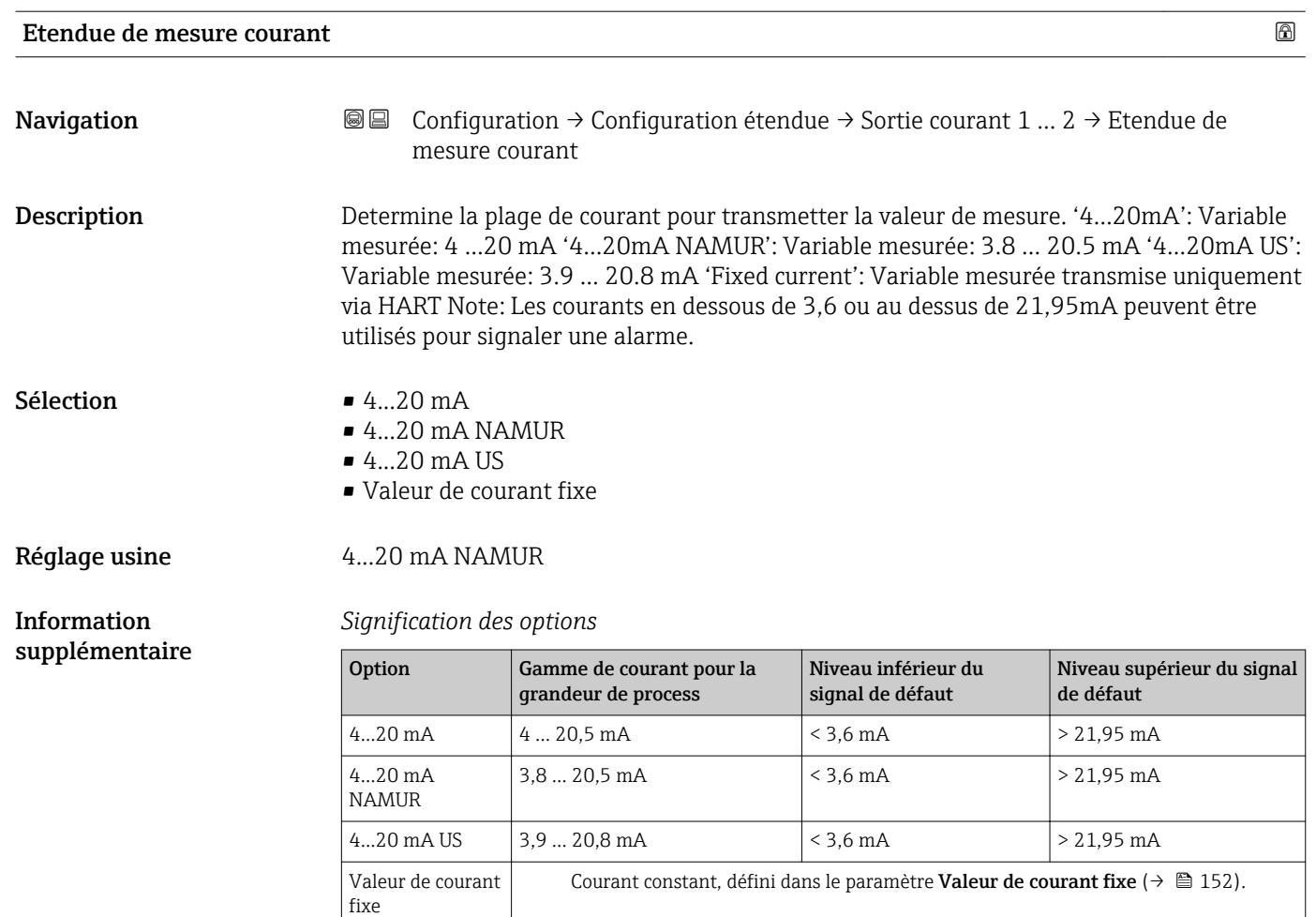

- En cas de défaut, la sortie courant délivre la valeur définie dans le paramètre Mode défaut  $(\rightarrow \boxplus 153)$ .
	- Si la valeur mesurée se trouve hors de la gamme de mesure, le message message de diagnostic Sortie courant est délivré.

**1** Dans une boucle HART multidrop, un seul appareil peut utiliser le courant analogique pour transmettre un signal. Pour tous les autres appareils, il faut régler :

- Etendue de mesure courant = Valeur de courant fixe
- Valeur de courant fixe ( $\rightarrow \Box$  152) = 4 mA

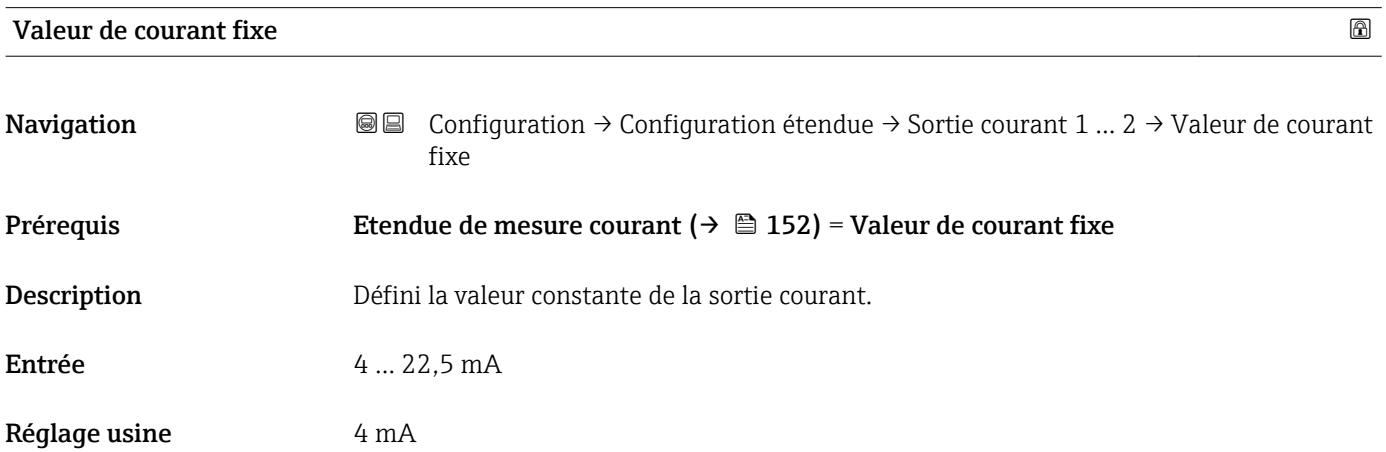

<span id="page-152-0"></span>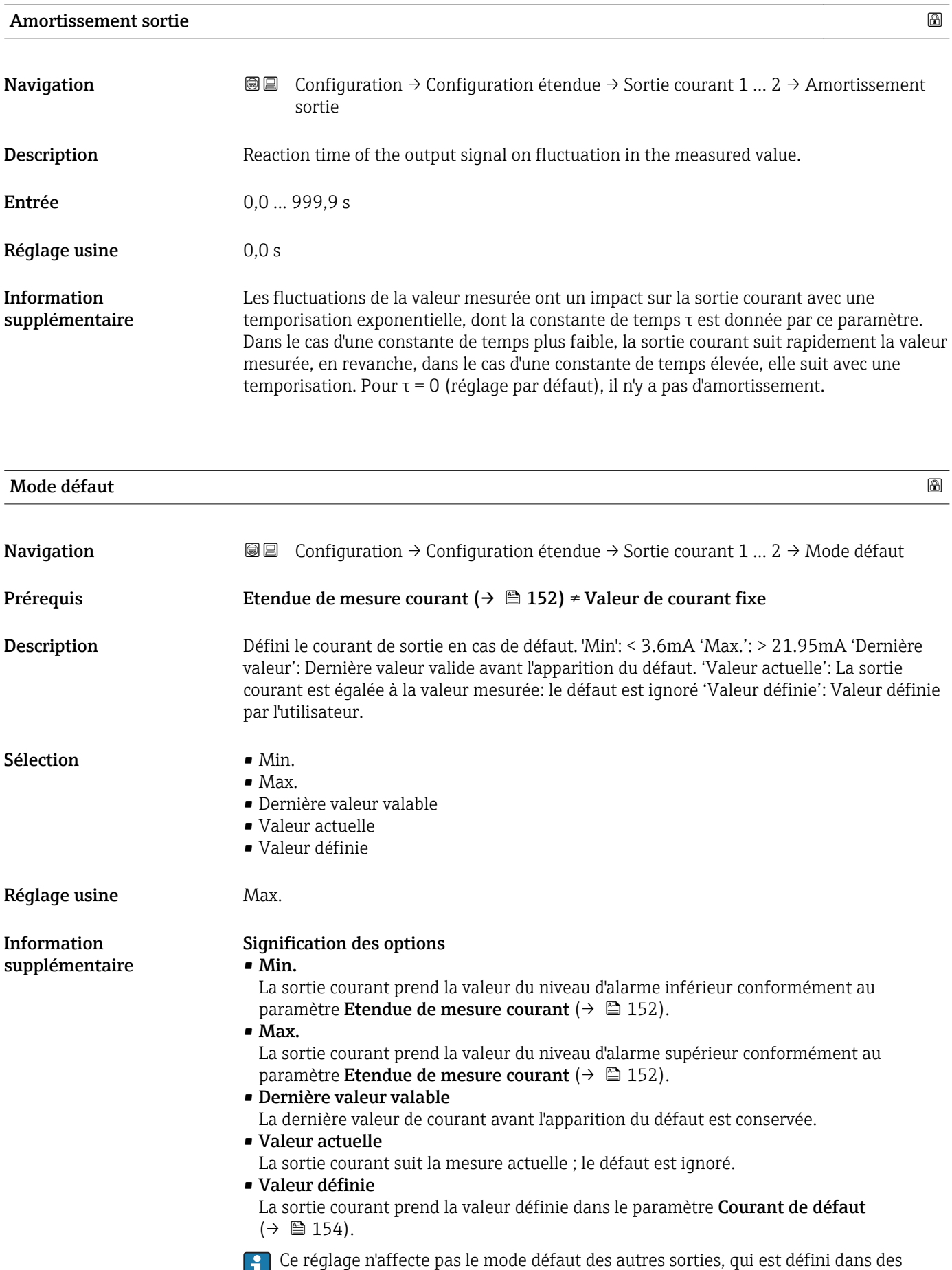

paramètres à part.

<span id="page-153-0"></span>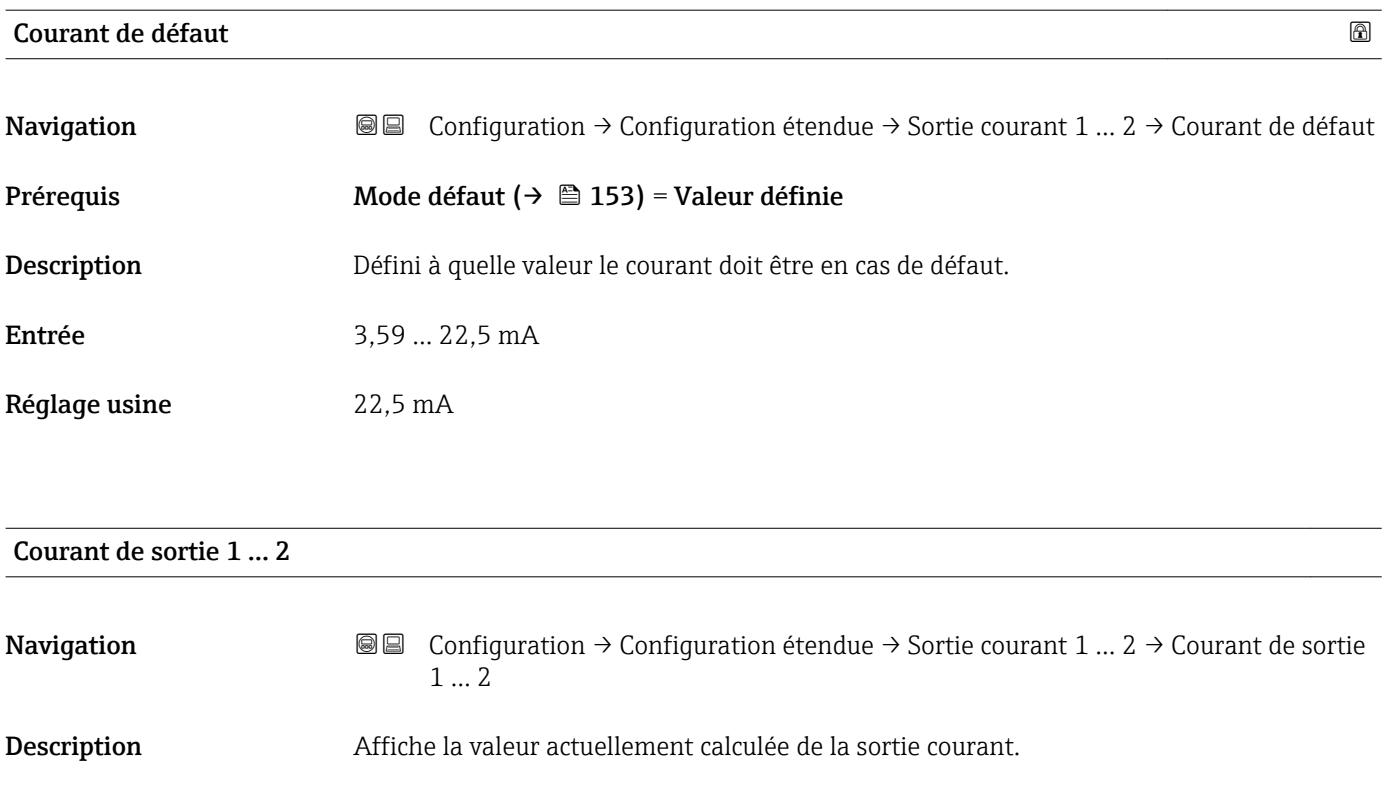

# Sous-menu "Sortie commutation"

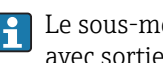

1 Le sous-menu Sortie commutation (→  $\bigoplus$  155) n'est visible que pour les appareils avec sortie tout ou rien. <sup>9)</sup>

*Navigation* Configuration → Configuration étendue → Sortie commutation

<span id="page-154-0"></span>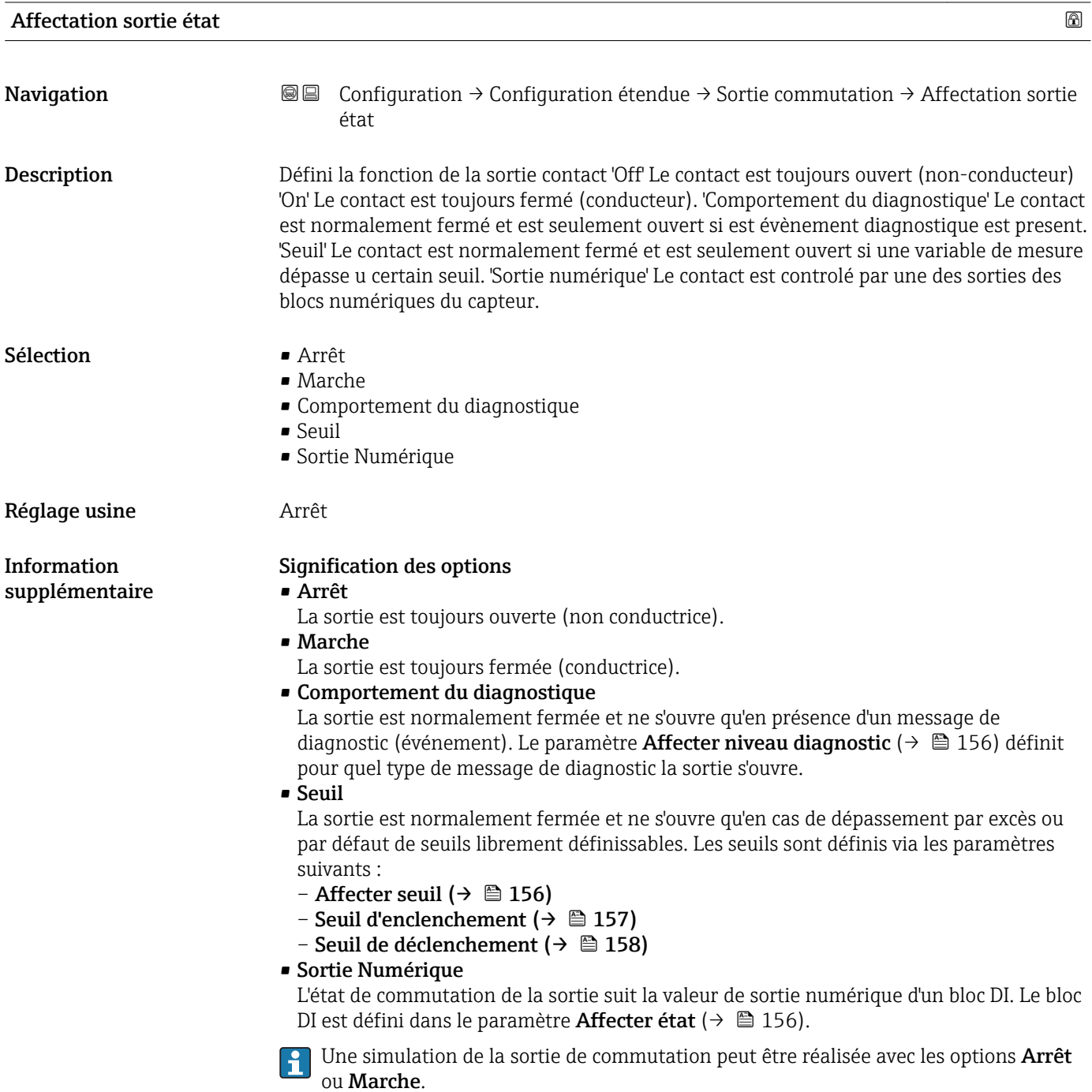

<sup>9)</sup> Caractéristique de commande 020 "Alimentation ; Sortie", option B, E ou G

<span id="page-155-0"></span>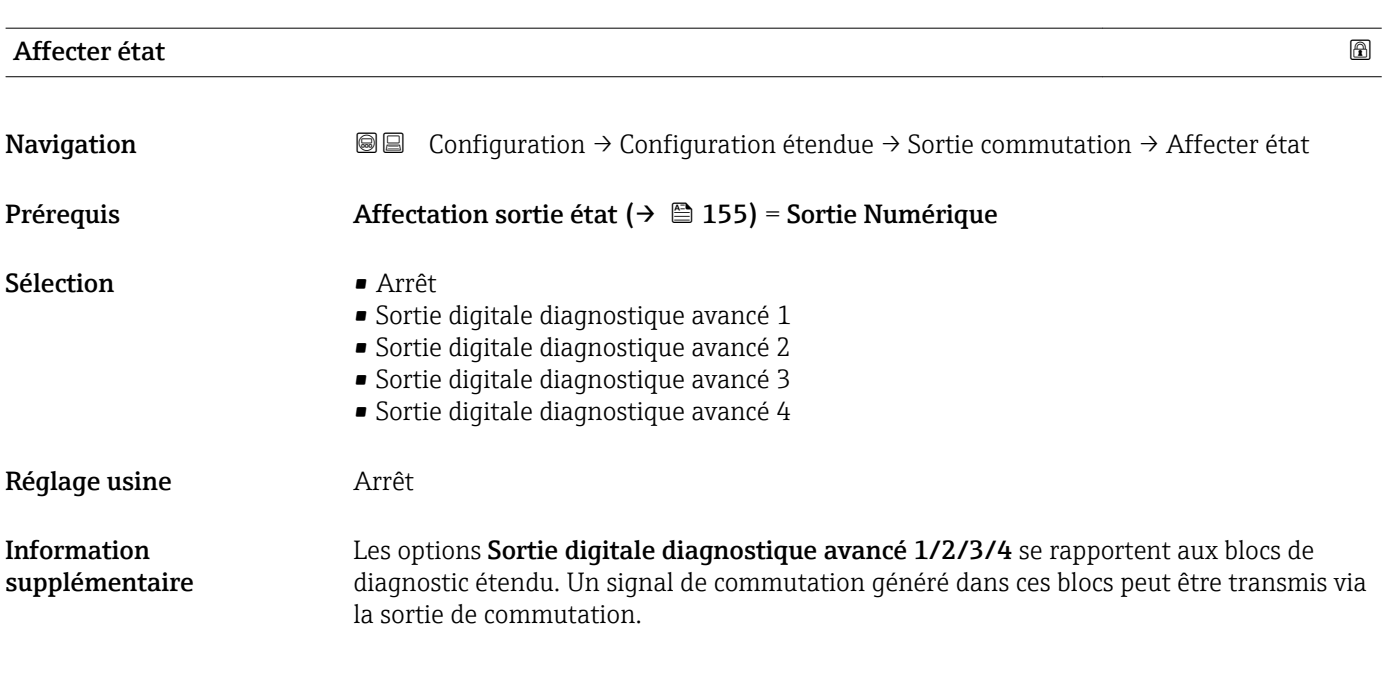

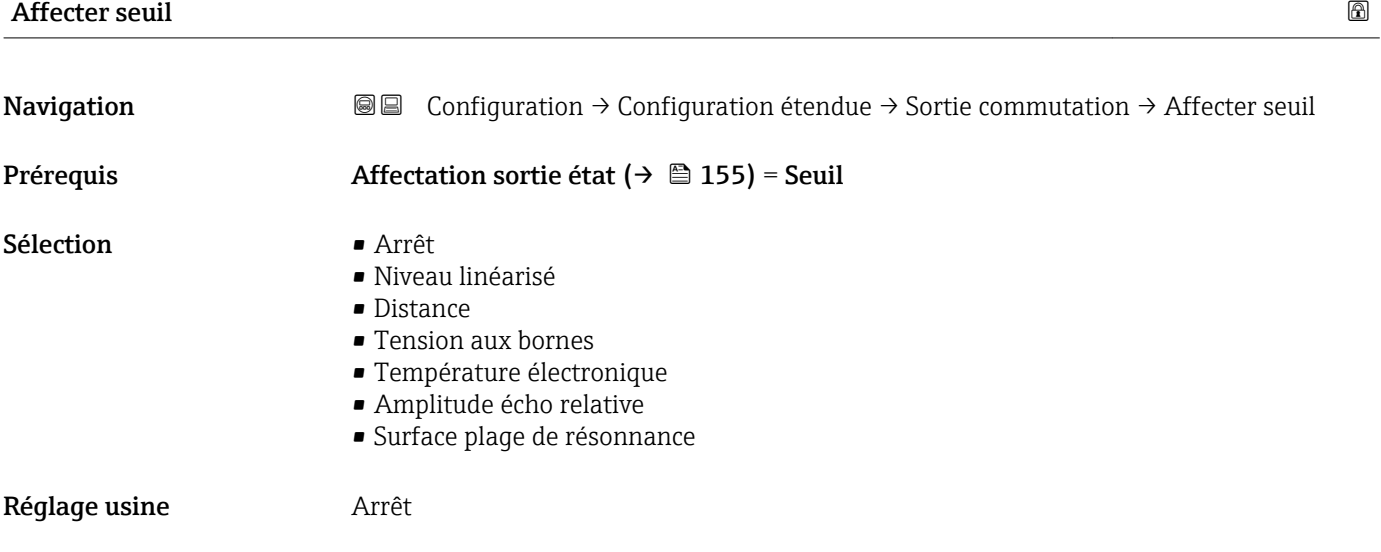

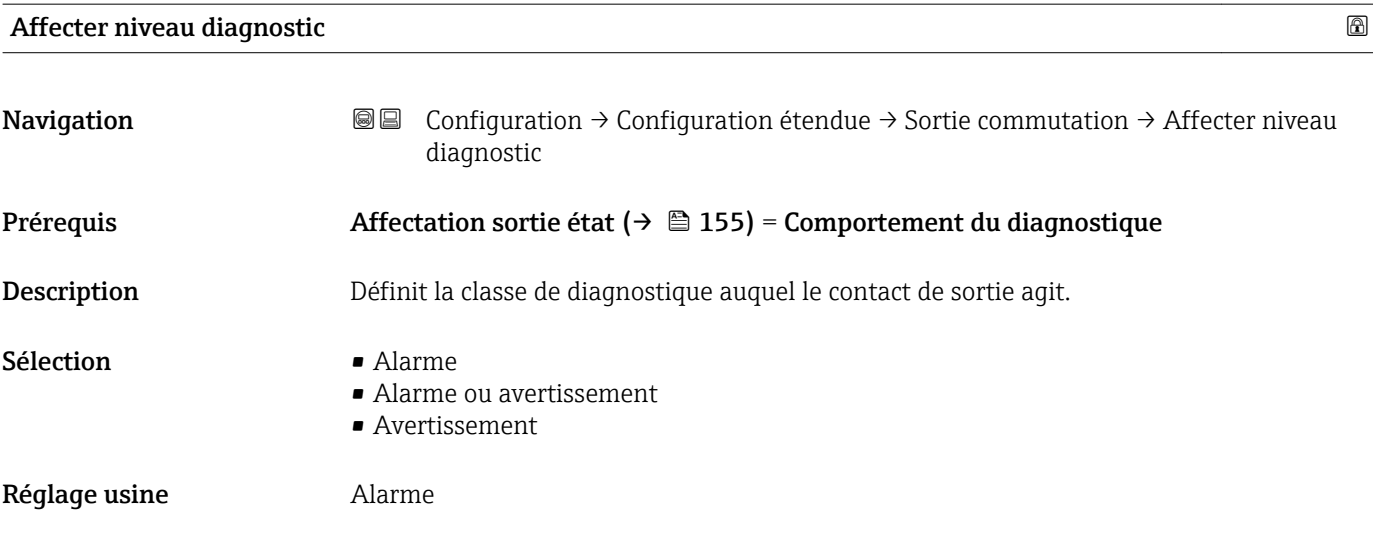

<span id="page-156-0"></span>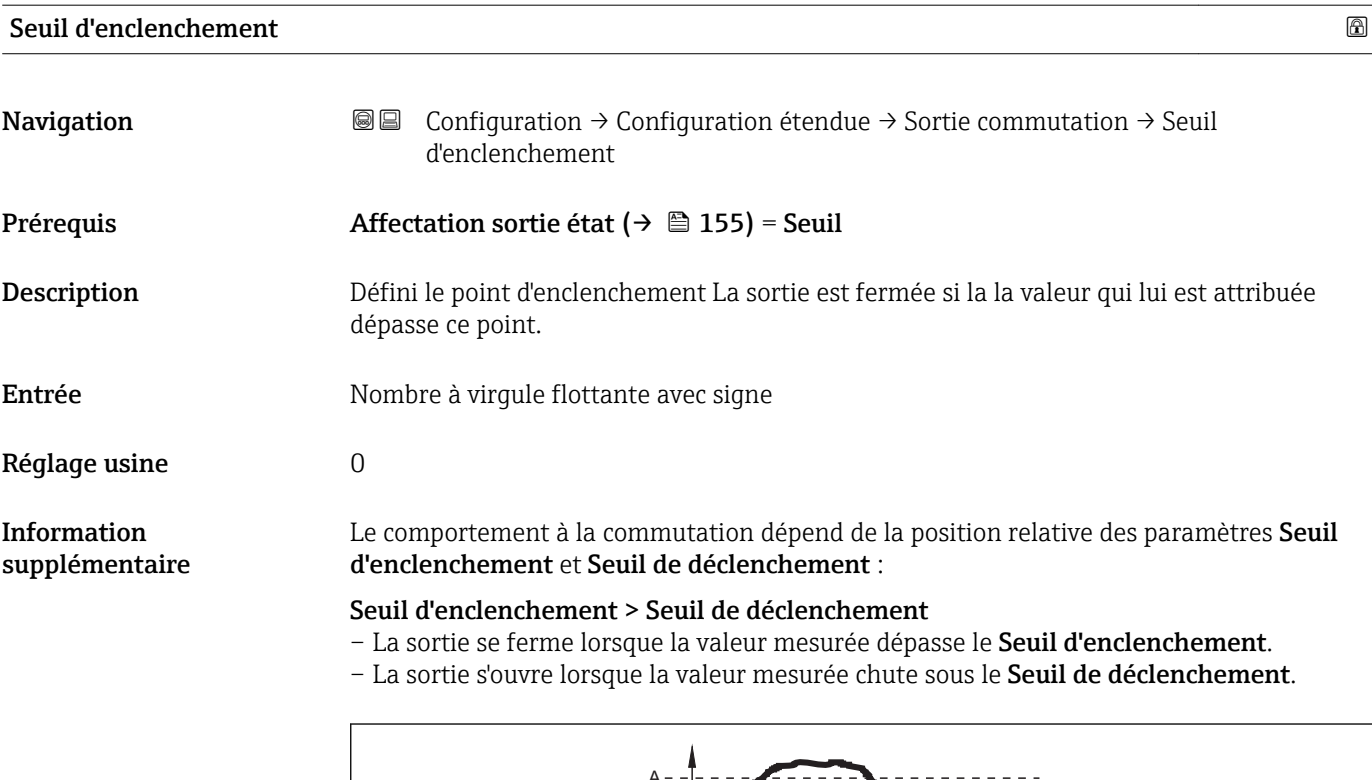

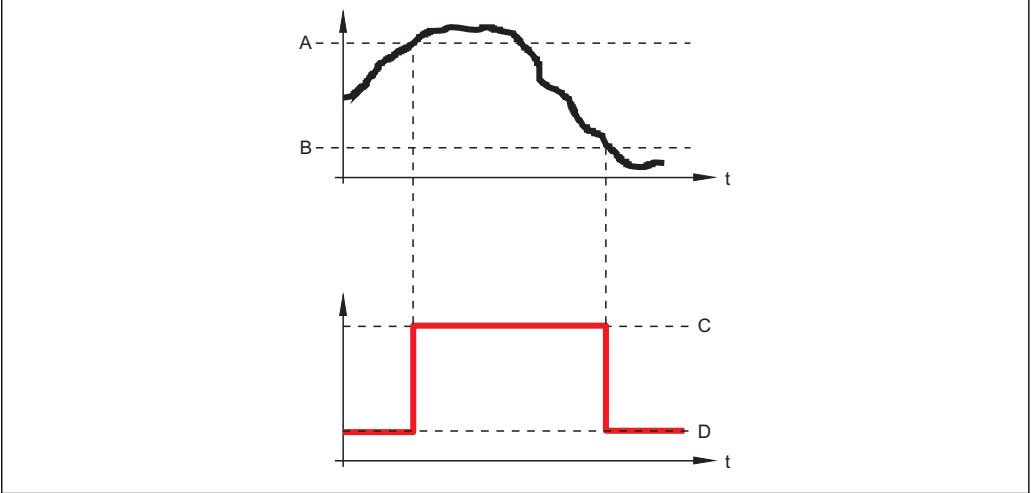

- *A Seuil d'enclenchement*
- *B Seuil de déclenchement*
- *C Sortie fermée (conducteur)*
- *D Sortie ouverte (non conducteur)*

Seuil d'enclenchement < Seuil de déclenchement

- La sortie se ferme lorsque la valeur mesurée chute sous le Seuil d'enclenchement.
- La sortie s'ouvre lorsque la valeur mesurée dépasse le Seuil de déclenchement.

A0015585

<span id="page-157-0"></span>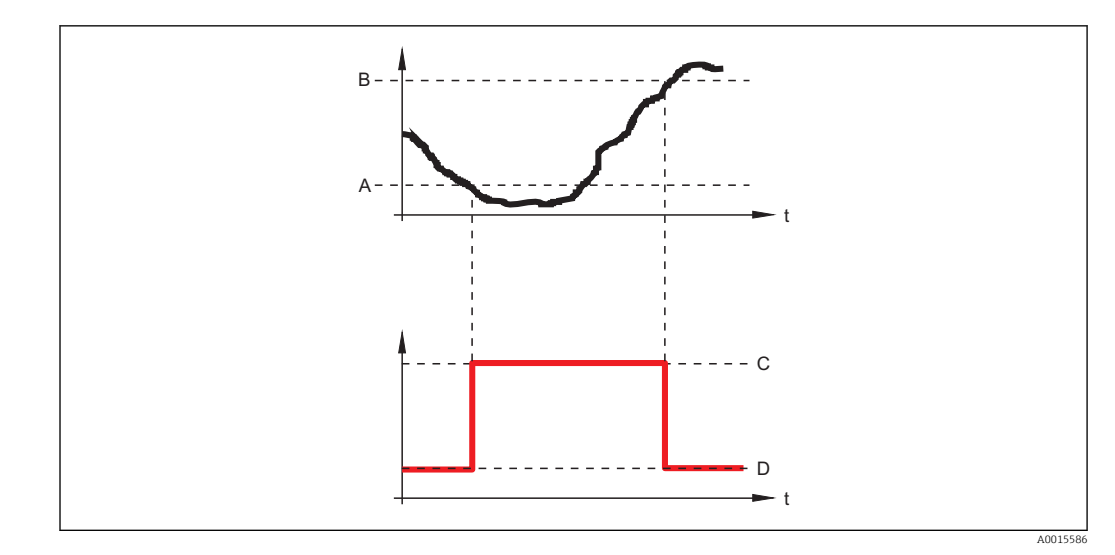

- *A Seuil d'enclenchement*
- *B Seuil de déclenchement*
- *C Sortie fermée (conducteur)*
- *D Sortie ouverte (non conducteur)*

# Temporisation à l'enclenchement

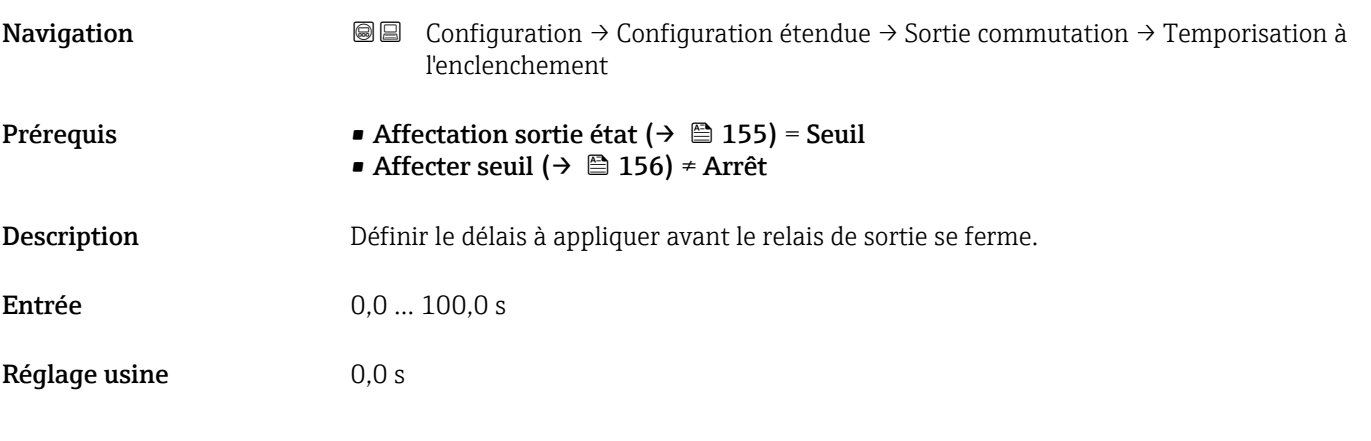

# Seuil de déclenchement Navigation Configuration → Configuration étendue → Sortie commutation → Seuil de déclenchement Prérequis Affectation sortie état (→  $\triangleq$  155) = Seuil

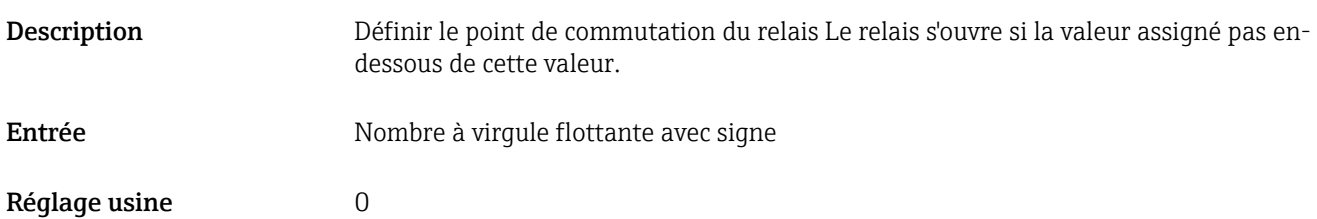

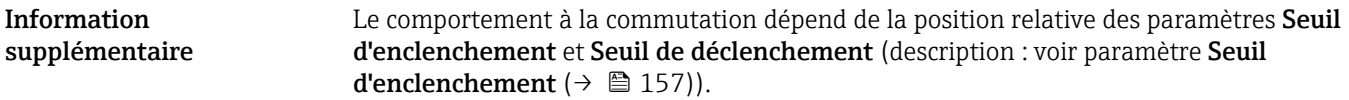

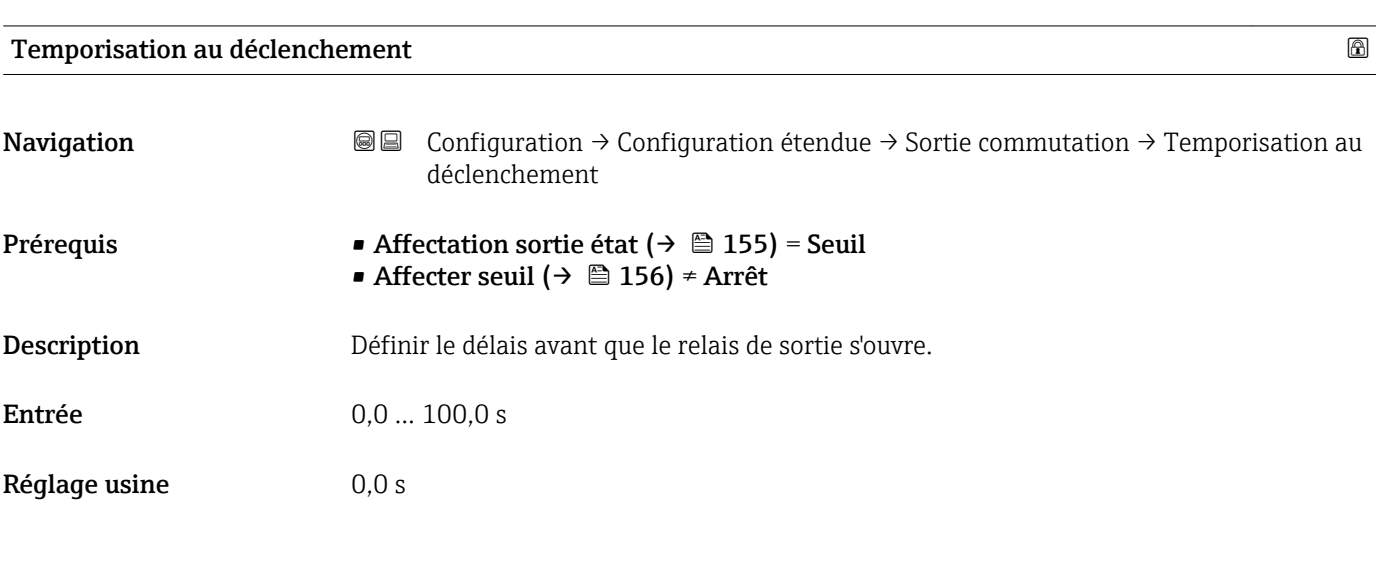

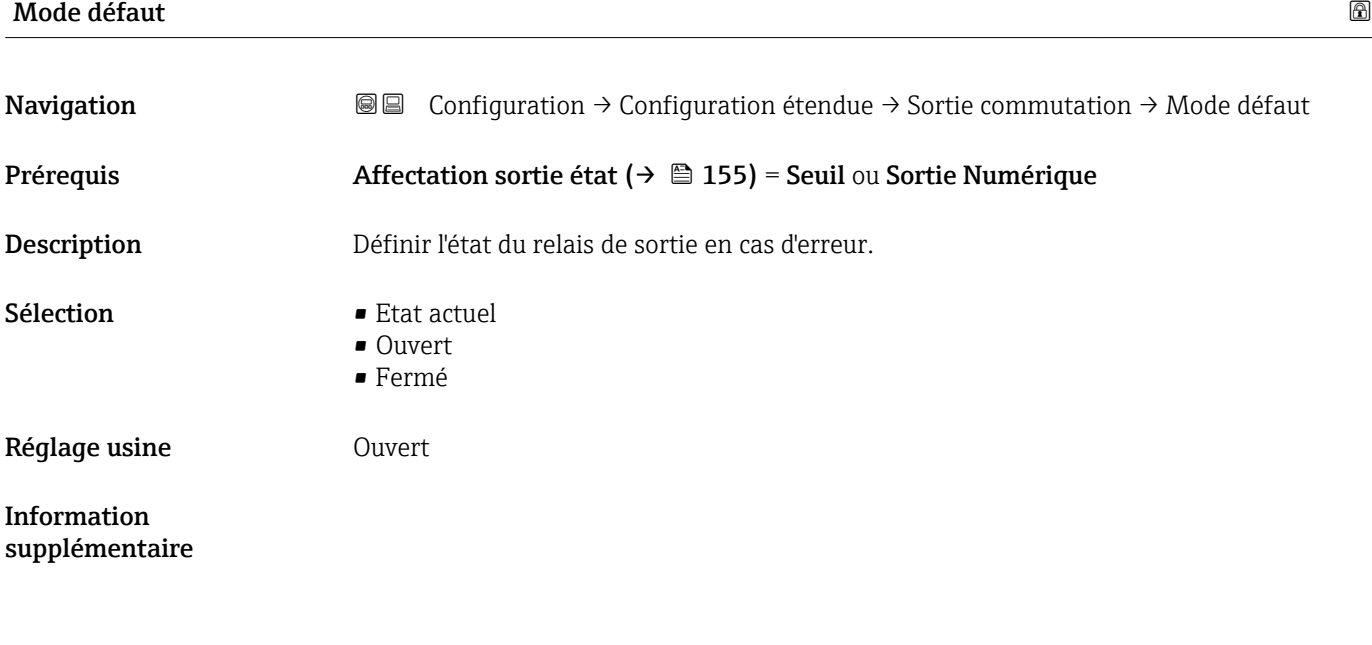

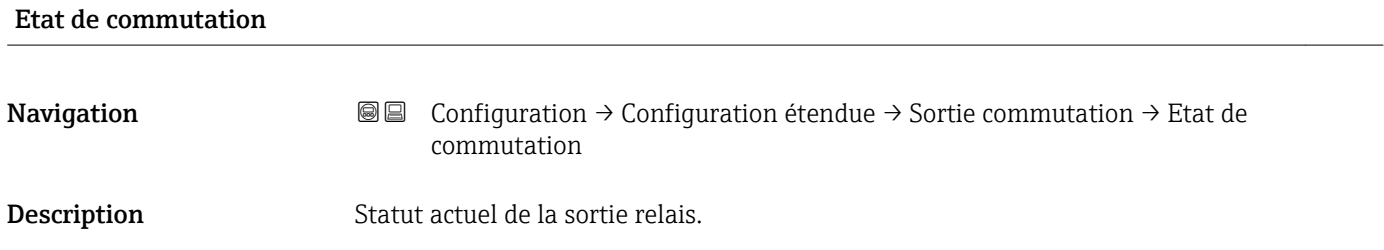

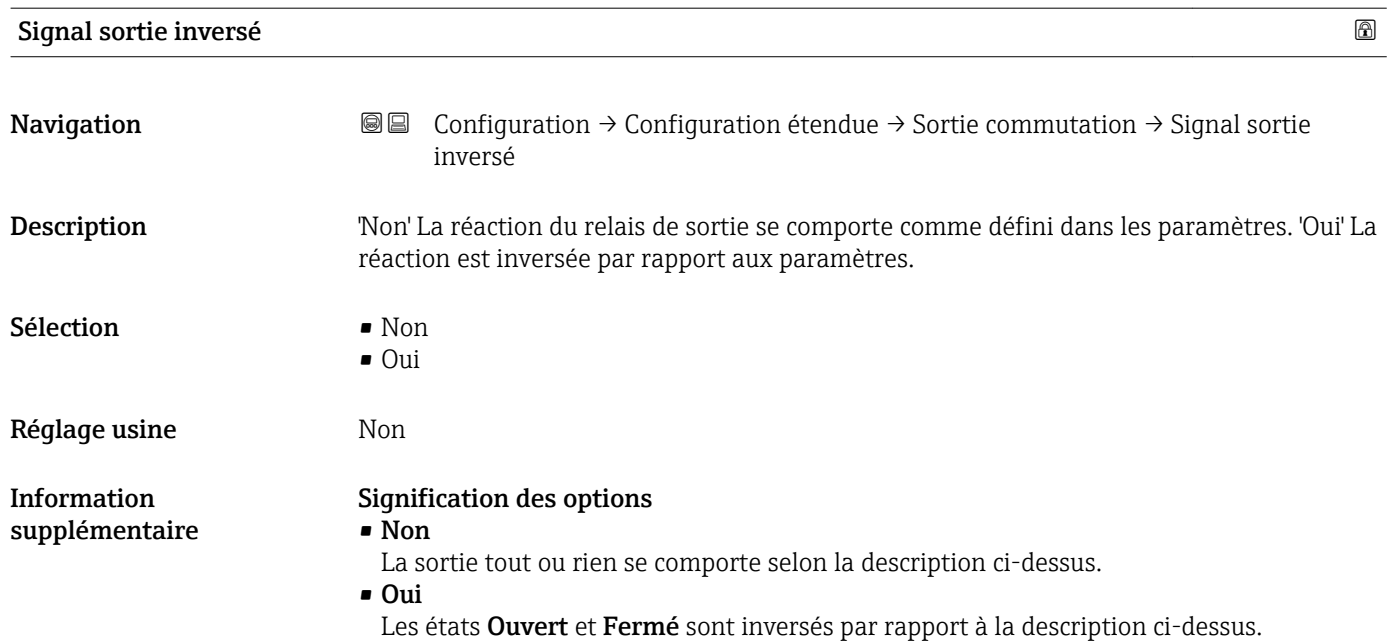

## Sous-menu "Affichage"

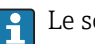

Le sous-menu Affichage n'est visible que si un afficheur est raccordé à l'appareil.

*Navigation* Configuration → Configuration étendue → Affichage

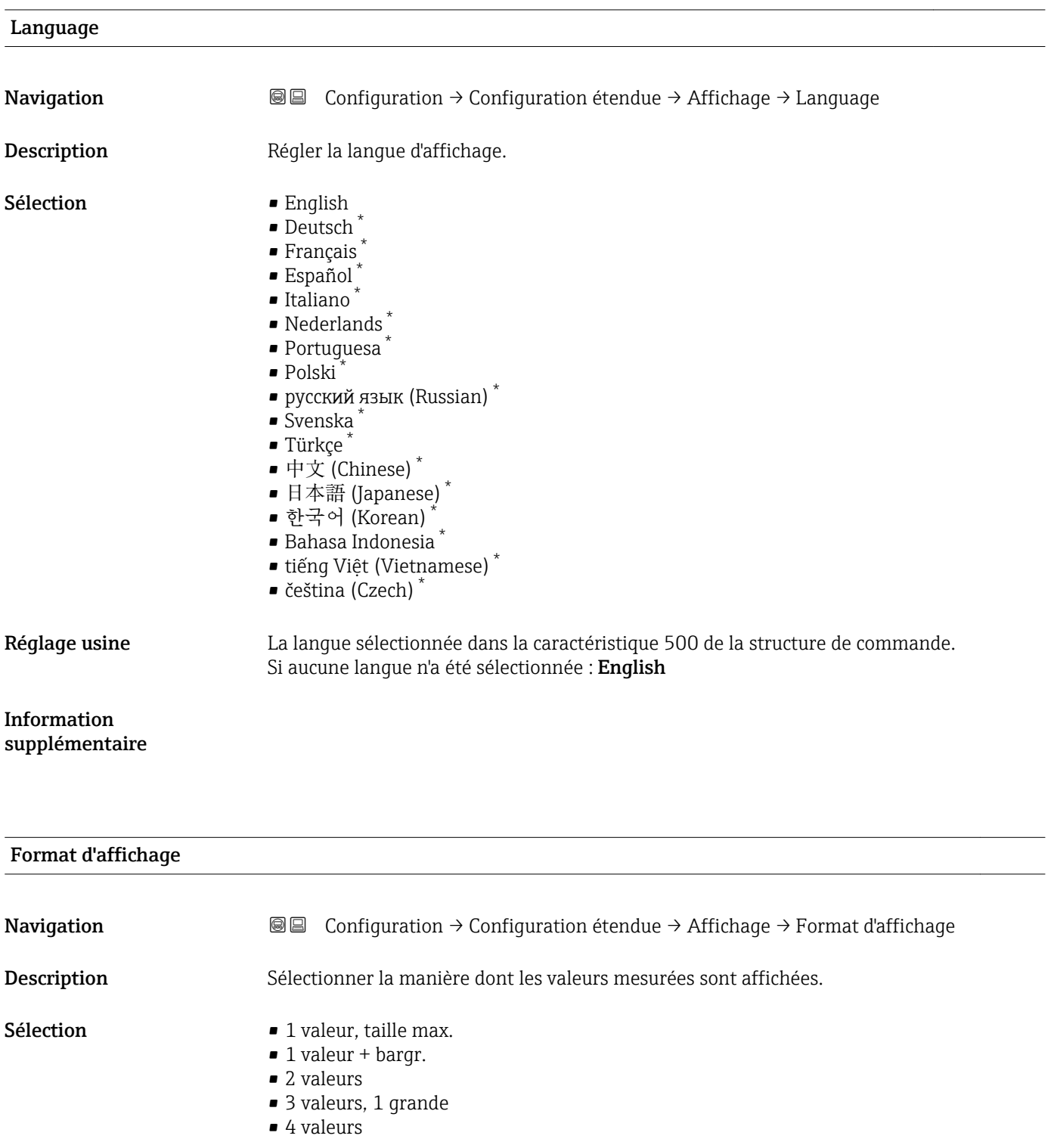

\* Visualisation dépendant des options de commande ou de la configuration de l'appareil

A0019963

A0019964

A0019966

Réglage usine 1 valeur, taille max.

Information supplémentaire

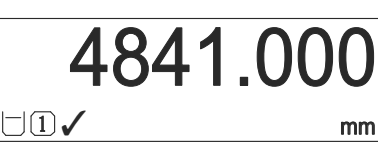

 *45 "Format d'affichage" = "1 valeur, taille max."*

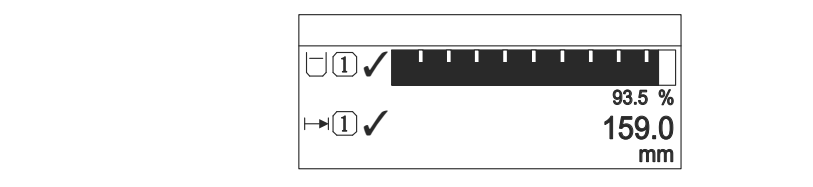

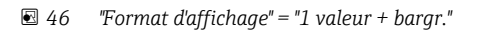

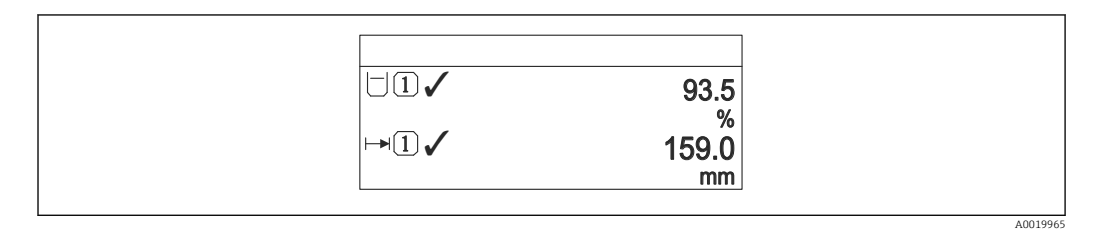

 *47 "Format d'affichage" = "2 valeurs"*

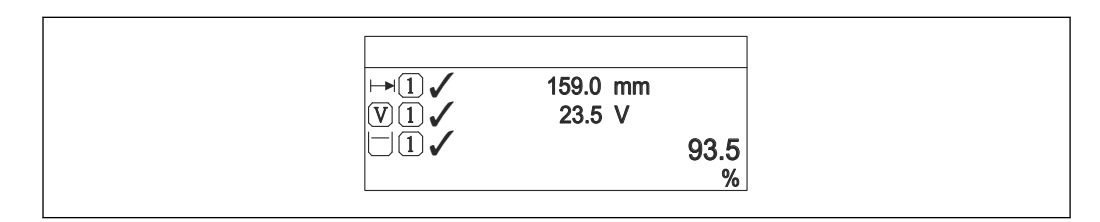

 *48 "Format d'affichage" = "3 valeurs, 1 grande"*

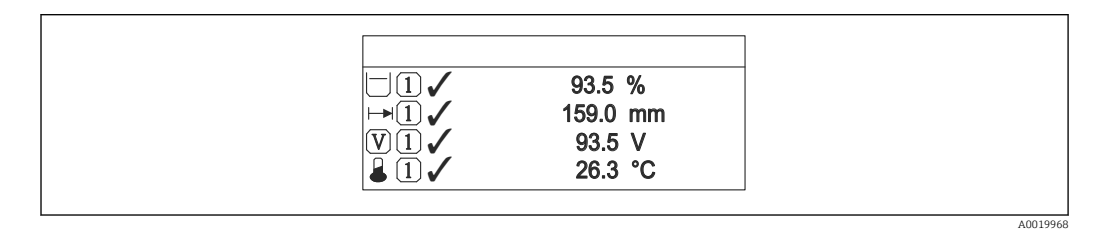

 *49 "Format d'affichage" = "4 valeurs"*

• Les paramètres Affichage valeur 1 ...  $4 \rightarrow \Box$  163 permettent de déterminer les  $\vert$  -  $\vert$ valeurs mesurées à afficher sur l'afficheur local et dans quel ordre.

• Si on a déterminé plus de valeurs mesurées que l'affichage choisi ne le permet, l'appareil affiche les valeurs par alternance. La durée de l'affichage jusqu'au prochain changement se règle dans le paramètre **Affichage intervalle** ( $\rightarrow \Box$  164).

<span id="page-162-0"></span>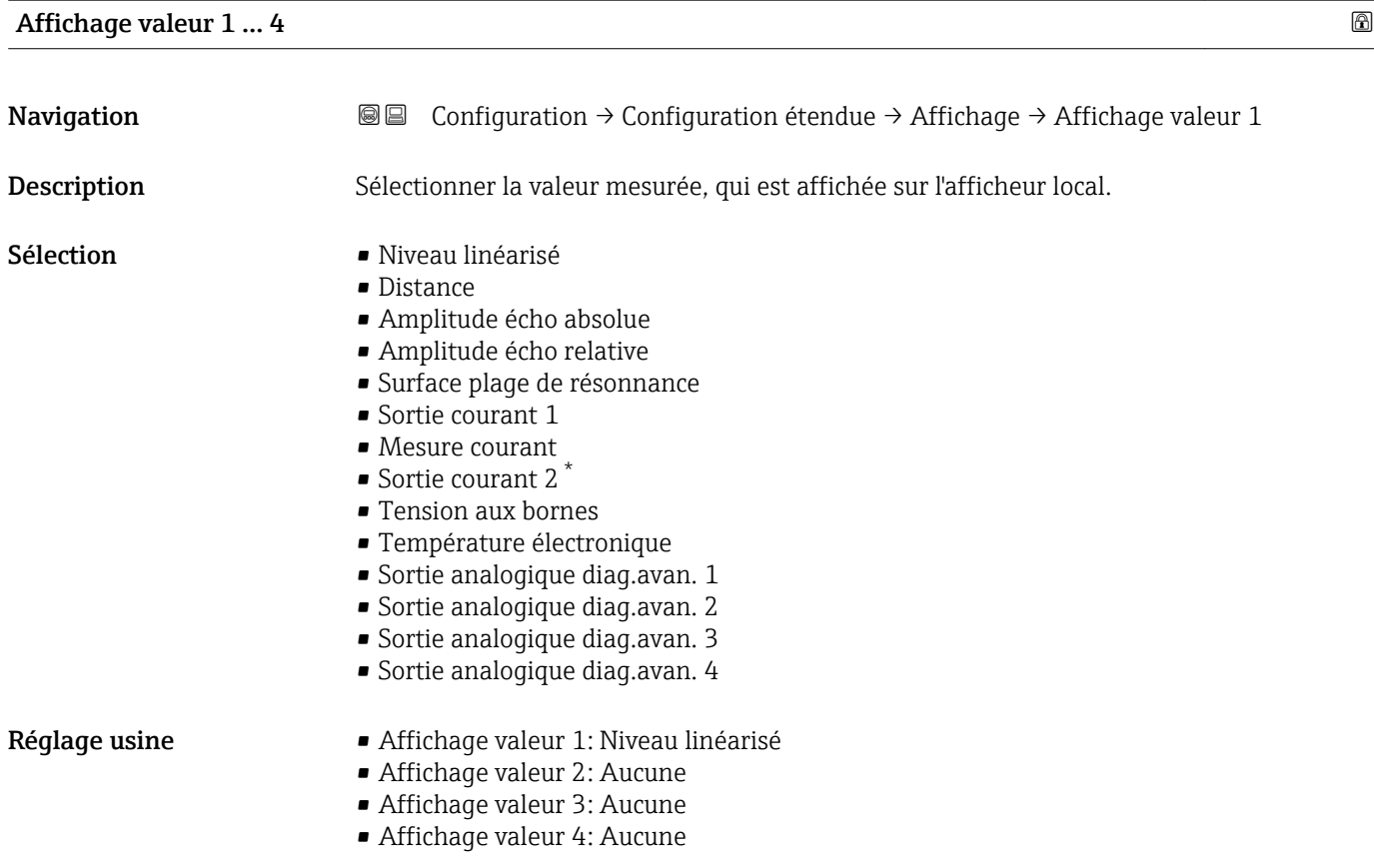

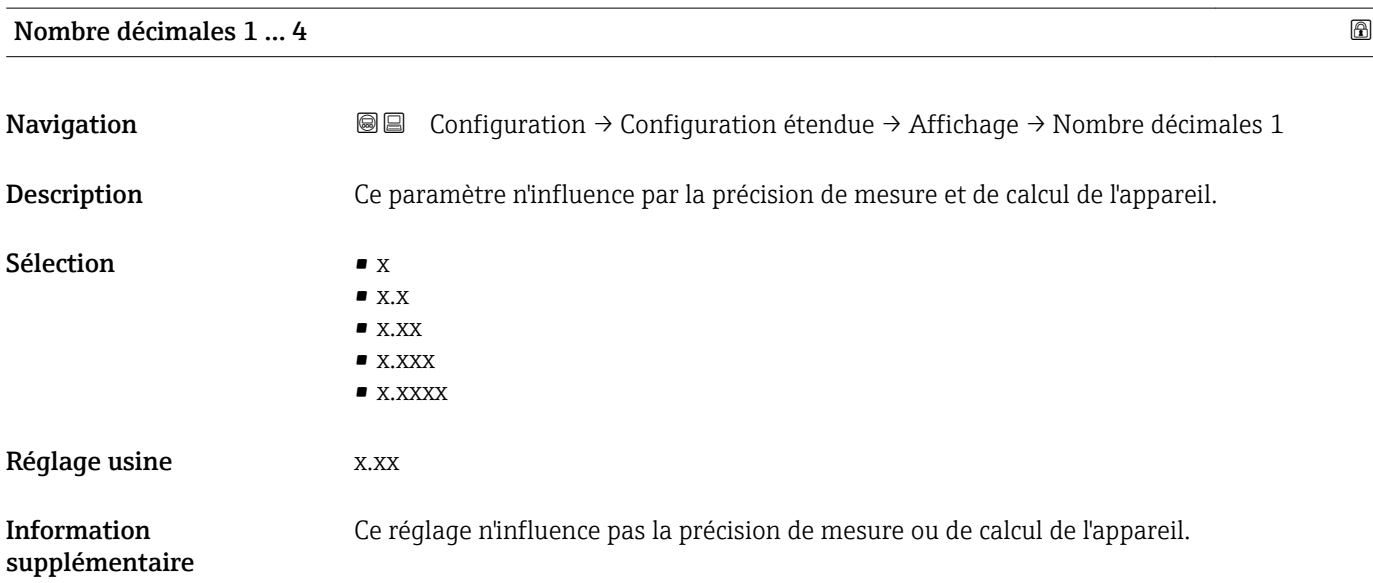

<sup>\*</sup> Visualisation dépendant des options de commande ou de la configuration de l'appareil

# <span id="page-163-0"></span>Affichage intervalle

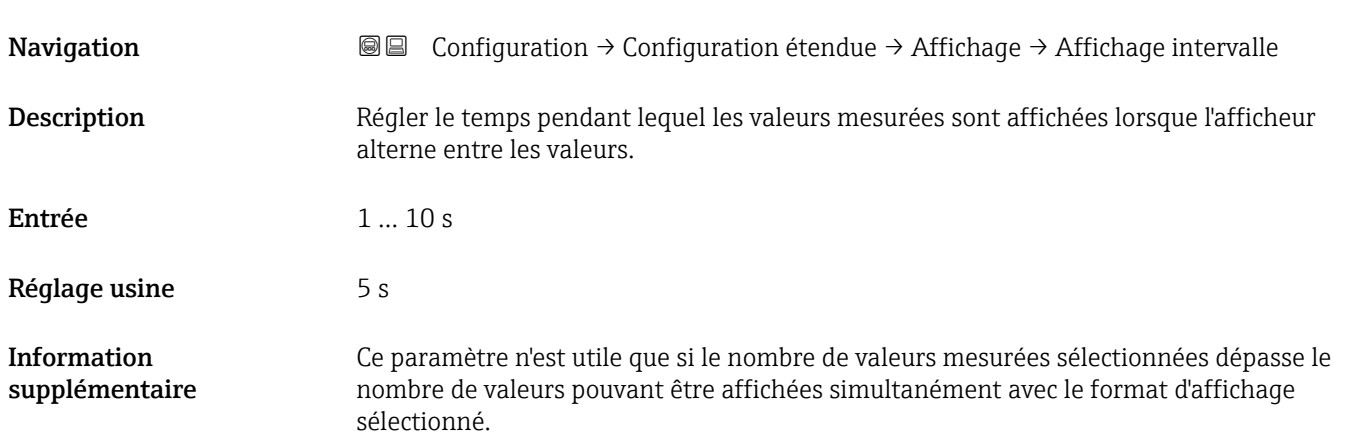

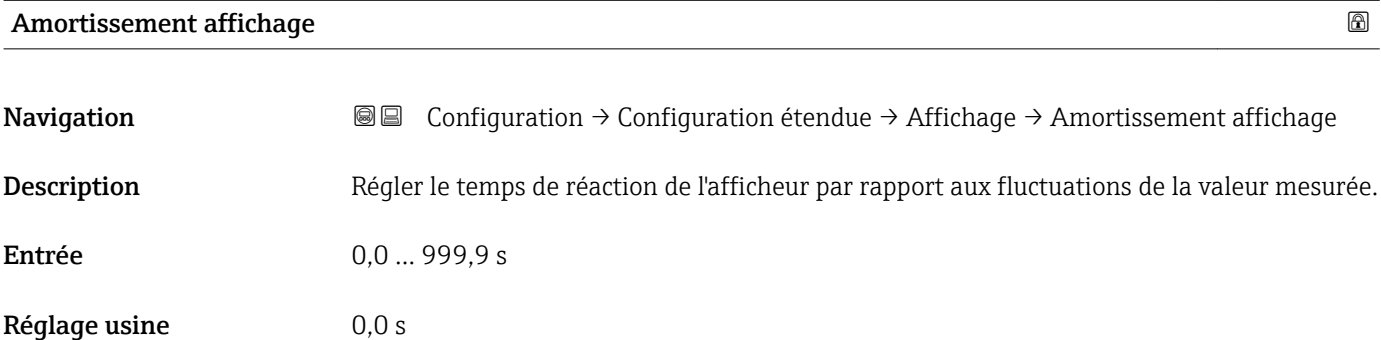

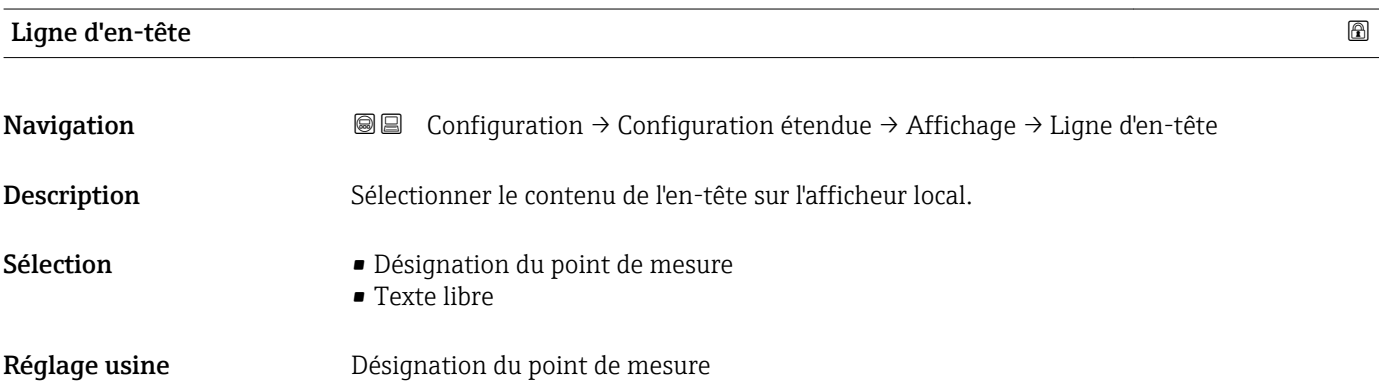

Information supplémentaire

| $-$ XXXXXXXXX<br>٠<br>$\overline{\phantom{a}}$ |          |
|------------------------------------------------|----------|
|                                                |          |
|                                                |          |
|                                                | A0029422 |

*1 Position du texte de l'en-tête sur l'affichage*

*Signification des options*

- Désignation du point de mesure
- Est définie dans le paramètre Désignation du point de mesure ( $\rightarrow \Box$  120)
- Texte libre
	- Est définie dans le paramètre Texte ligne d'en-tête ( $\rightarrow \blacksquare$  165)

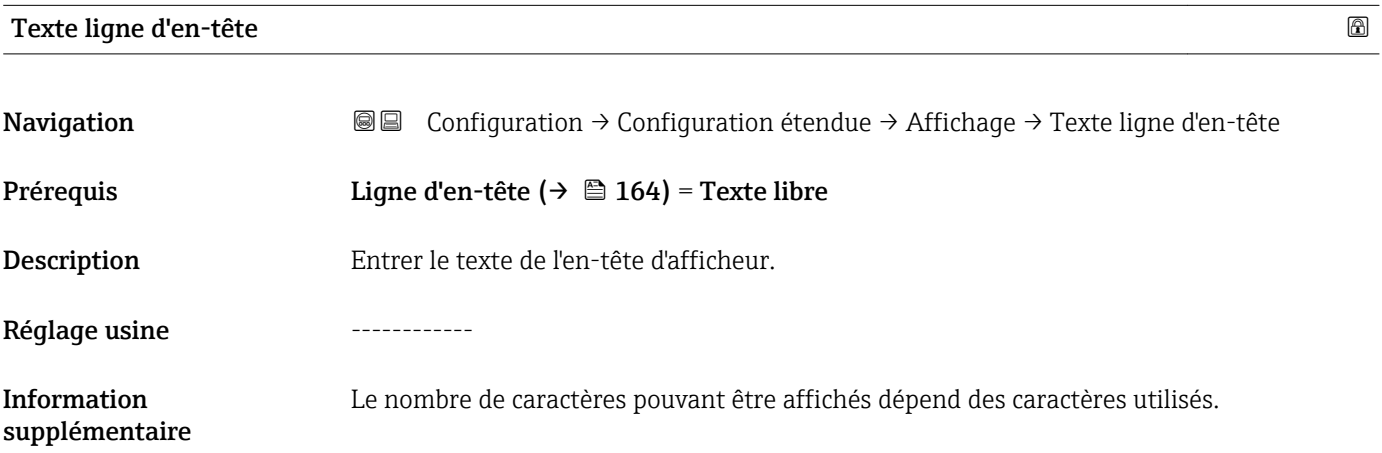

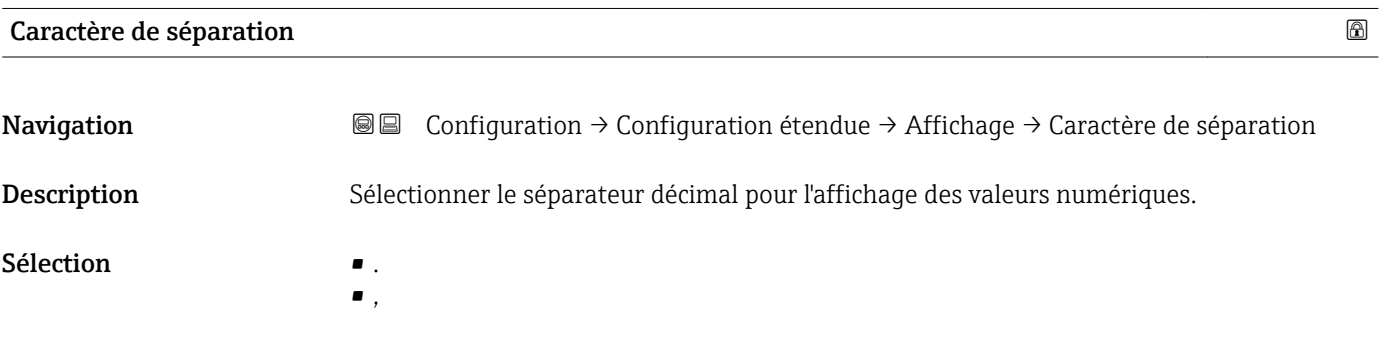

Réglage usine

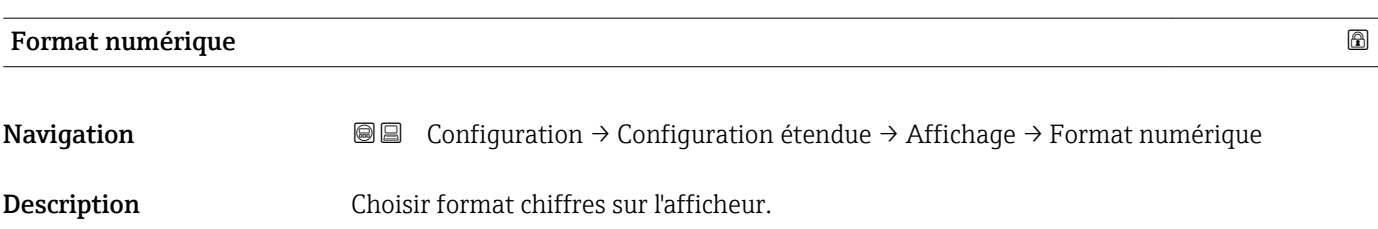

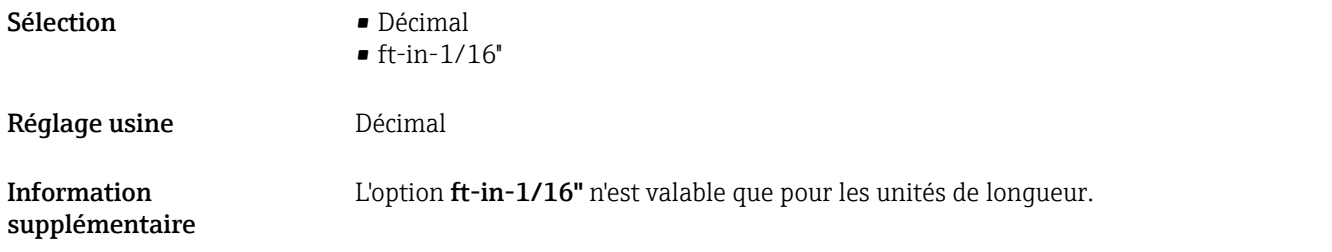

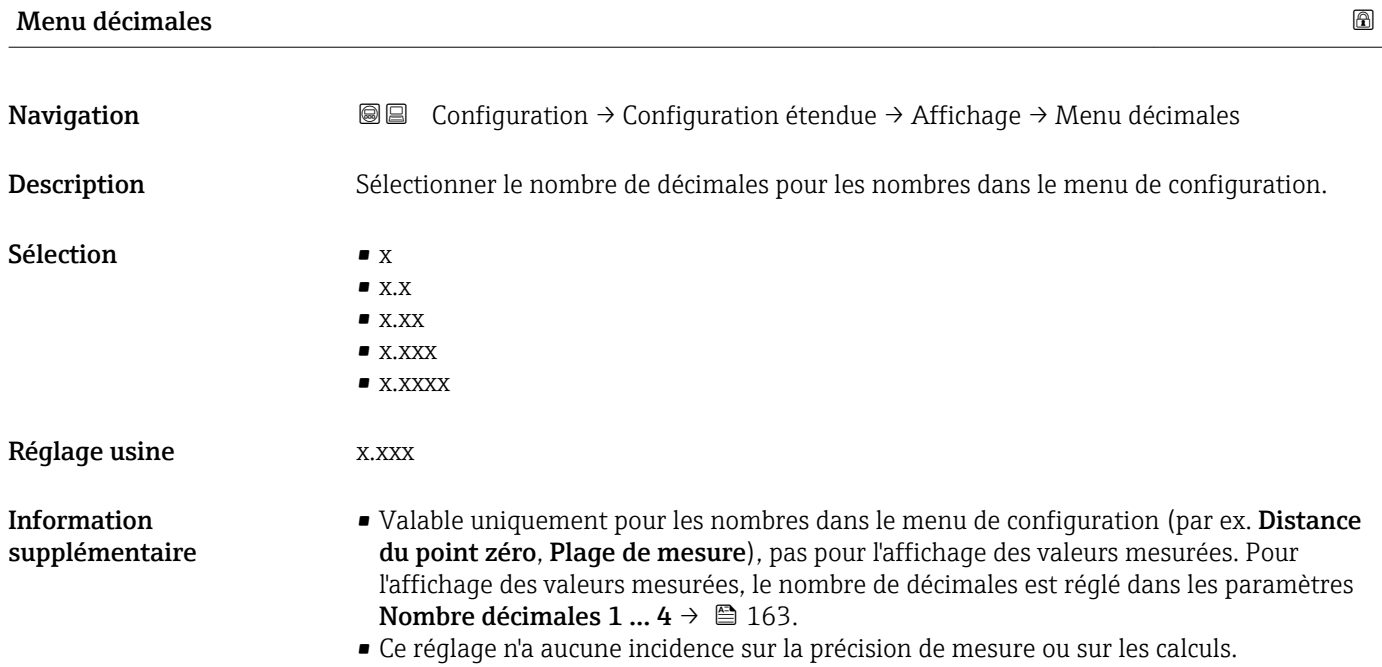

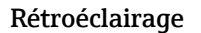

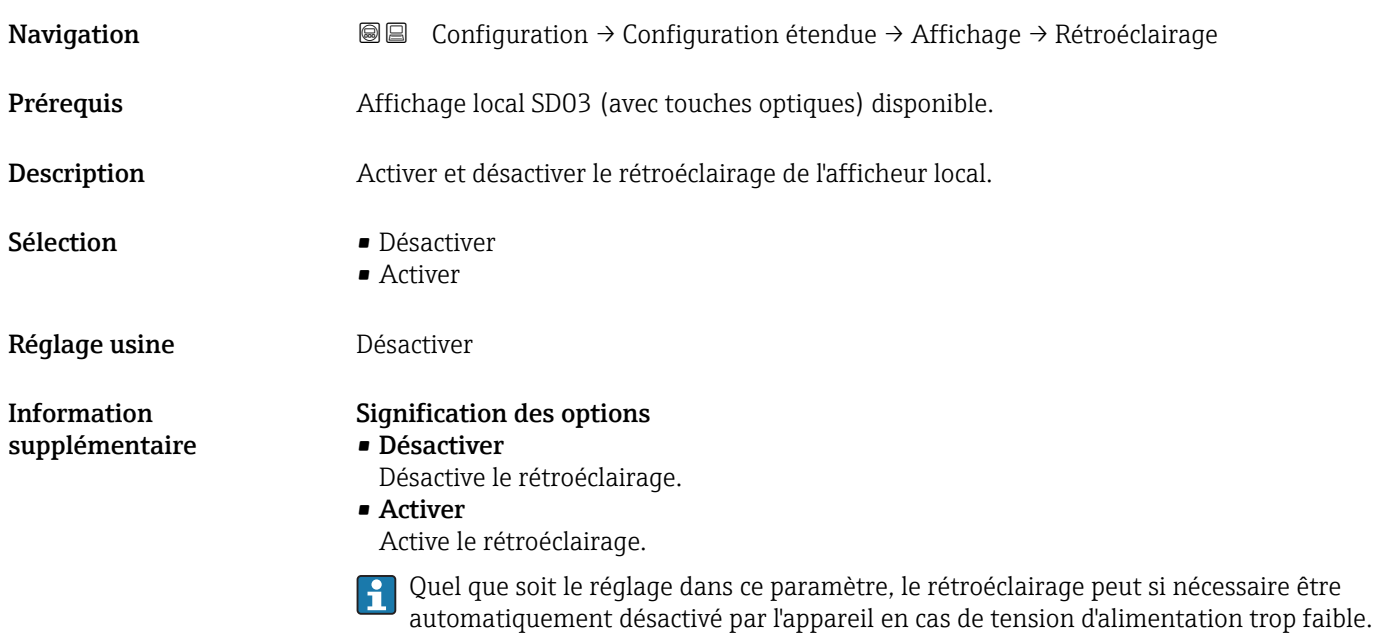

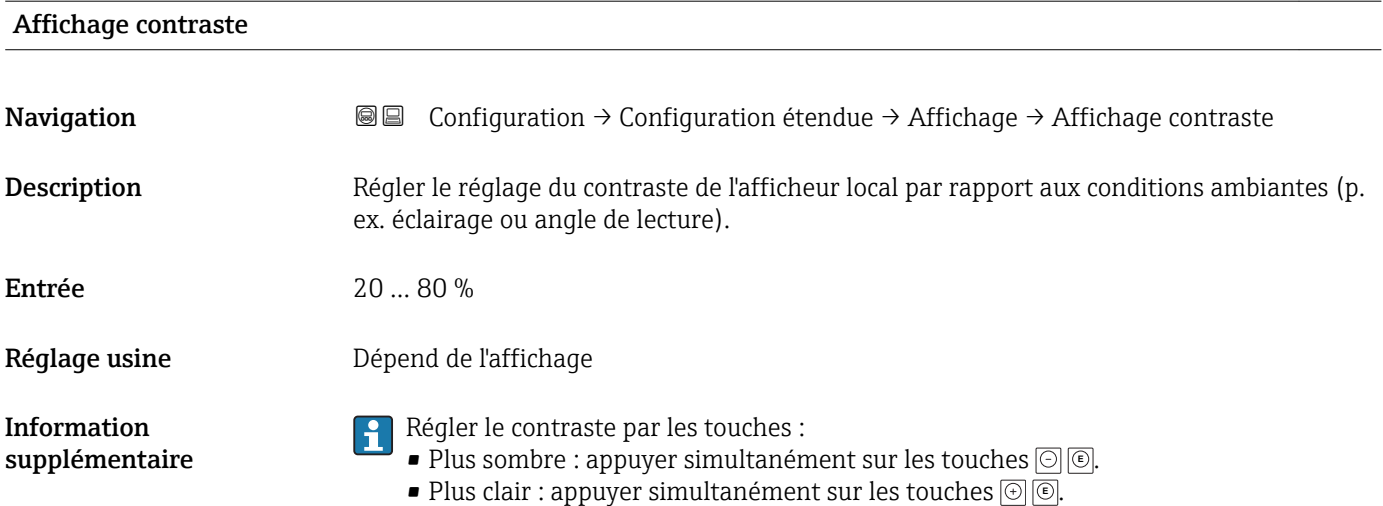

#### <span id="page-167-0"></span>Sous-menu "Sauvegarde de données vers l'afficheur"

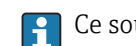

Ce sous-menu n'est visible que si un afficheur est raccordé à l'appareil.

La configuration de l'appareil peut être sauvegardée à un instant donné dans l'afficheur. La configuration sauvegardée peut être chargée à nouveau dans l'appareil ultérieurement (par exemple pour recréer un état défini). La configuration peut également être transmise à un autre appareil du même type à l'aide de l'afficheur.

*Navigation* Configuration → Configuration étendue → Sauvegarde de données vers l'afficheur

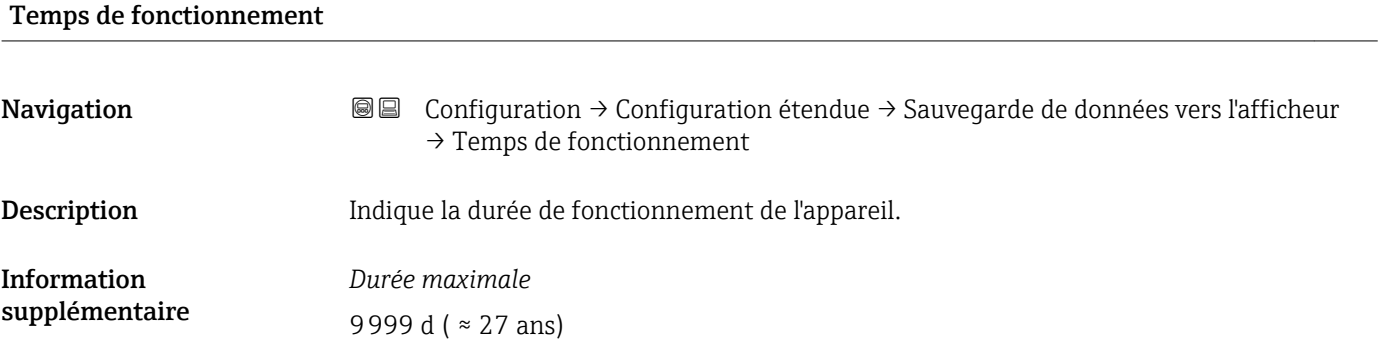

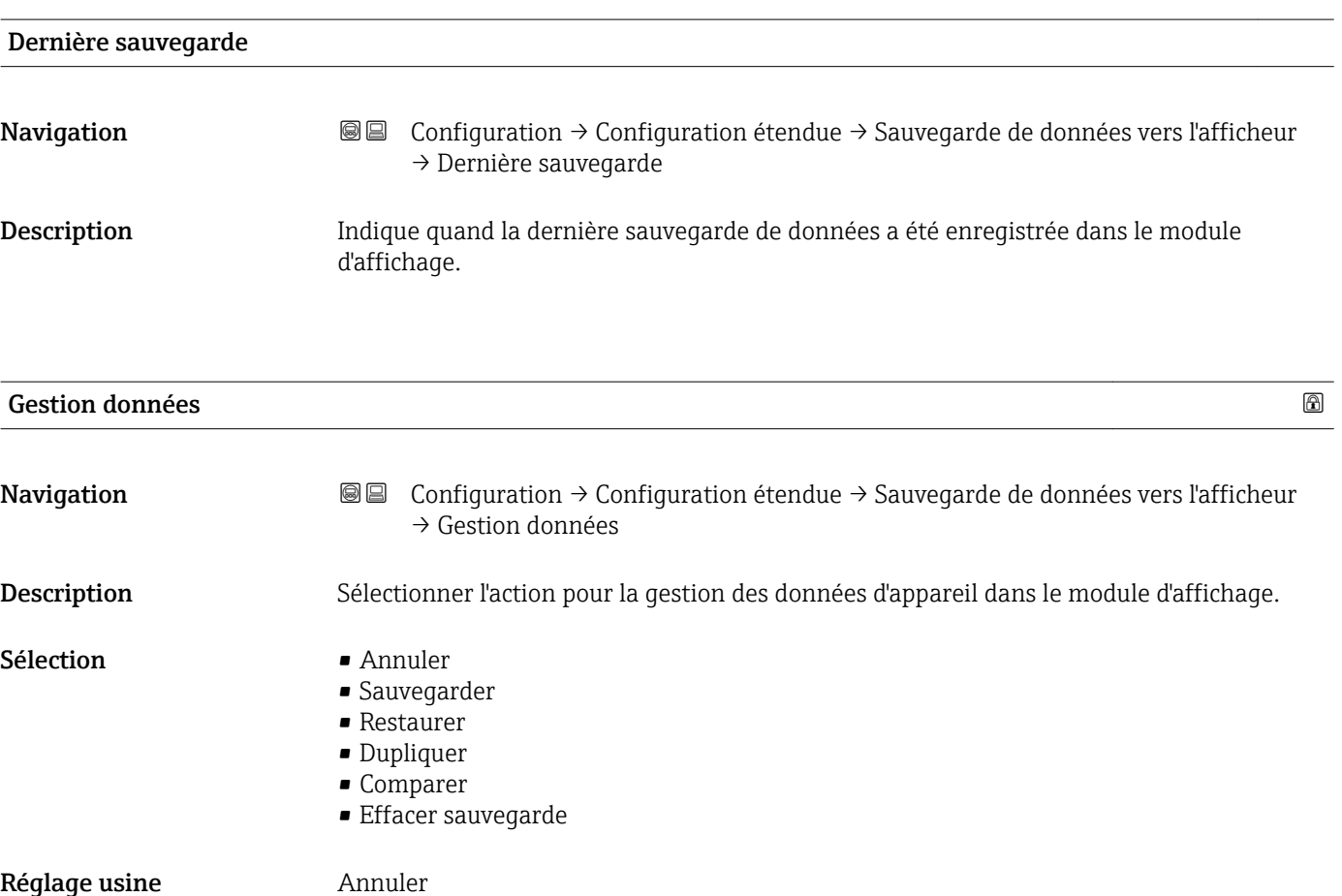

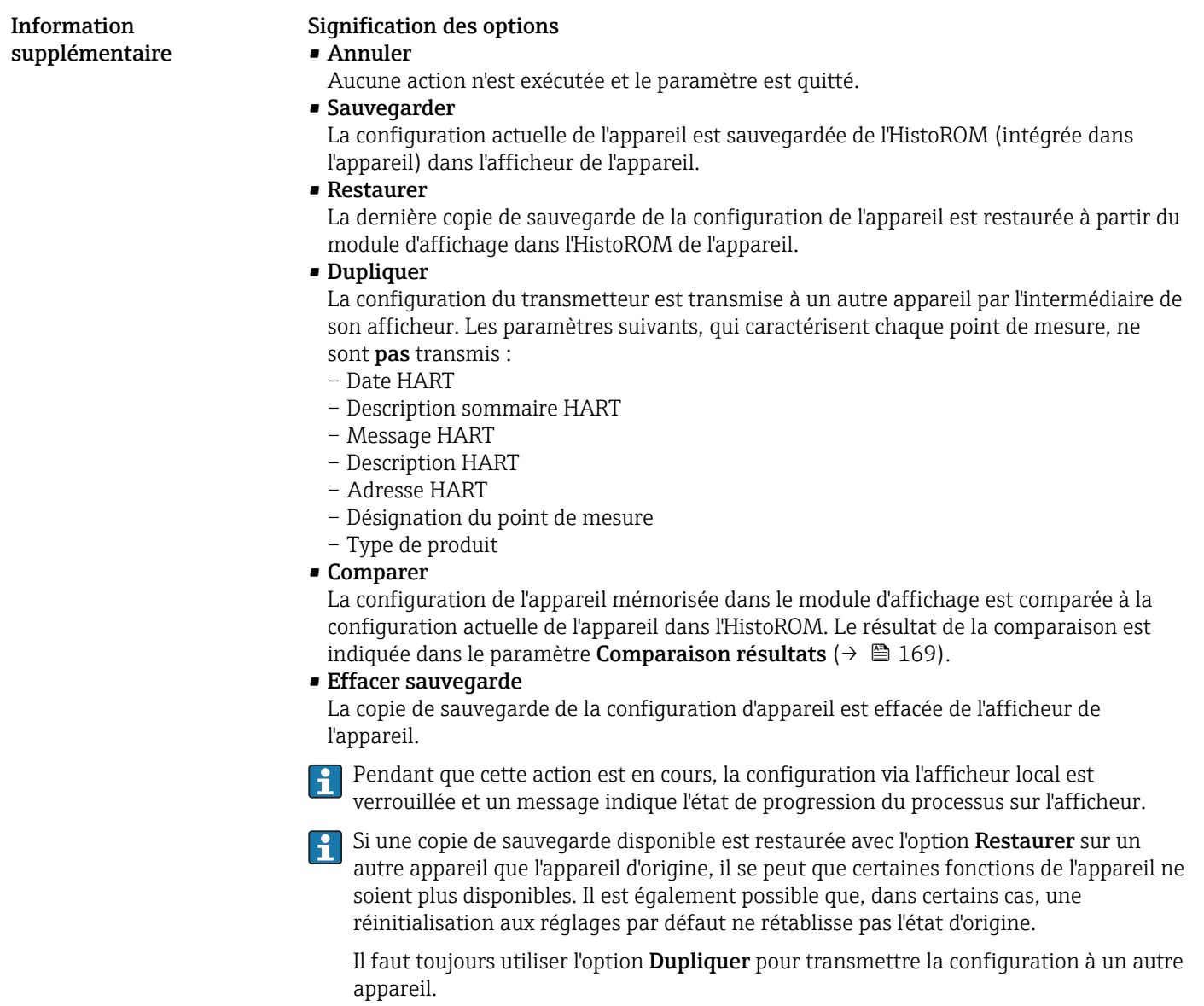

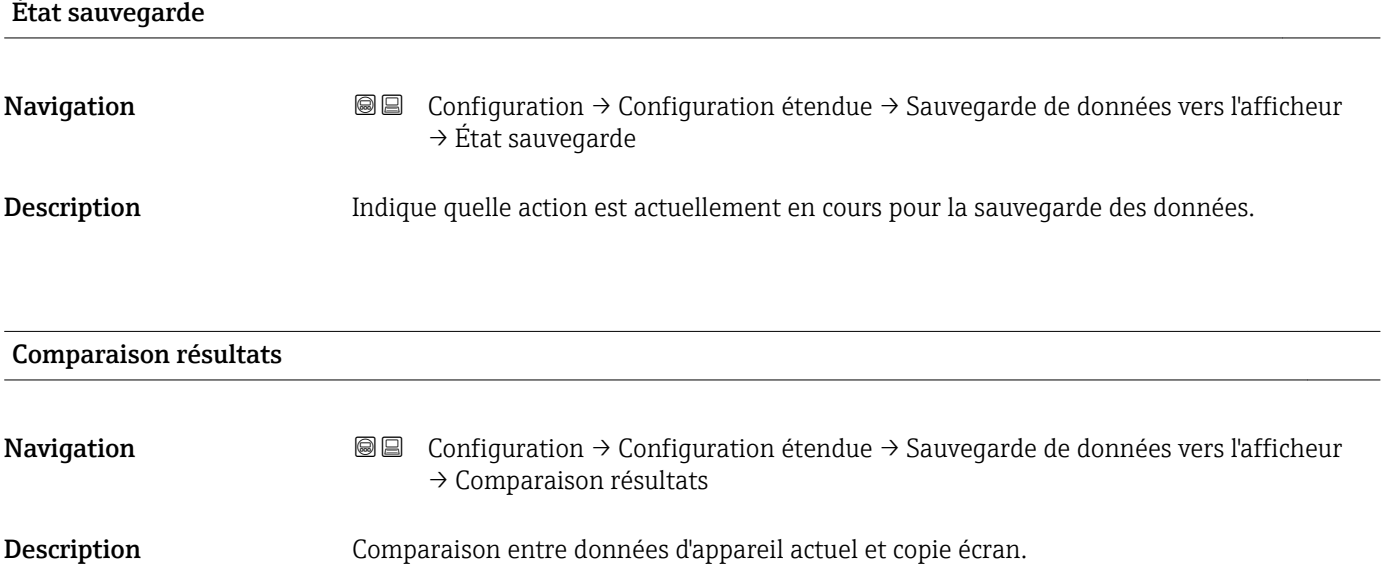

# Information supplémentaire

# Signification de l'affichage

• Réglages identiques

La configuration d'appareil actuelle de l'HistoROM correspond à sa copie de sauvegarde dans l'afficheur.

• Réglages différents

La configuration d'appareil actuelle de l'HistoROM ne correspond pas à sa copie de sauvegarde dans l'afficheur.

• Aucun jeu de données disponible

Il n'existe pas dans l'afficheur de copie de sauvegarde de la configuration d'appareil de l'HistoROM.

• Jeu de données corrompu

La configuration d'appareil actuelle de l'HistoROM n'est pas compatible avec sa copie de sauvegarde dans l'afficheur ou est défectueuse.

• Non vérifié

Aucune comparaison n'a encore été réalisée entre la configuration d'appareil de l'HistoROM et sa copie de sauvegarde dans l'afficheur.

• Set de données incompatible

Pour des raisons d'incompatibilité, la comparaison n'est pas possible.

**P** La comparaison est lancée via Gestion données (→  $\triangleq$  168) = Comparer.

Si la configuration du transmetteur a été dupliquée avec Gestion données  $(\rightarrow \triangleq 168)$  = Dupliquer à partir d'un autre appareil, la configuration d'appareil actuelle dans l'HistoROM ne coïncide alors que partiellement avec celle dans l'afficheur : Les caractéristiques spécifiques au capteur (par ex. la courbe de mapping) ne sont pas dupliquées. Le résultat de la comparaison est dans ce cas Réglages différents.

## Sous-menu "Administration"

*Navigation* **E** Configuration → Configuration étendue → Administration

<span id="page-170-0"></span>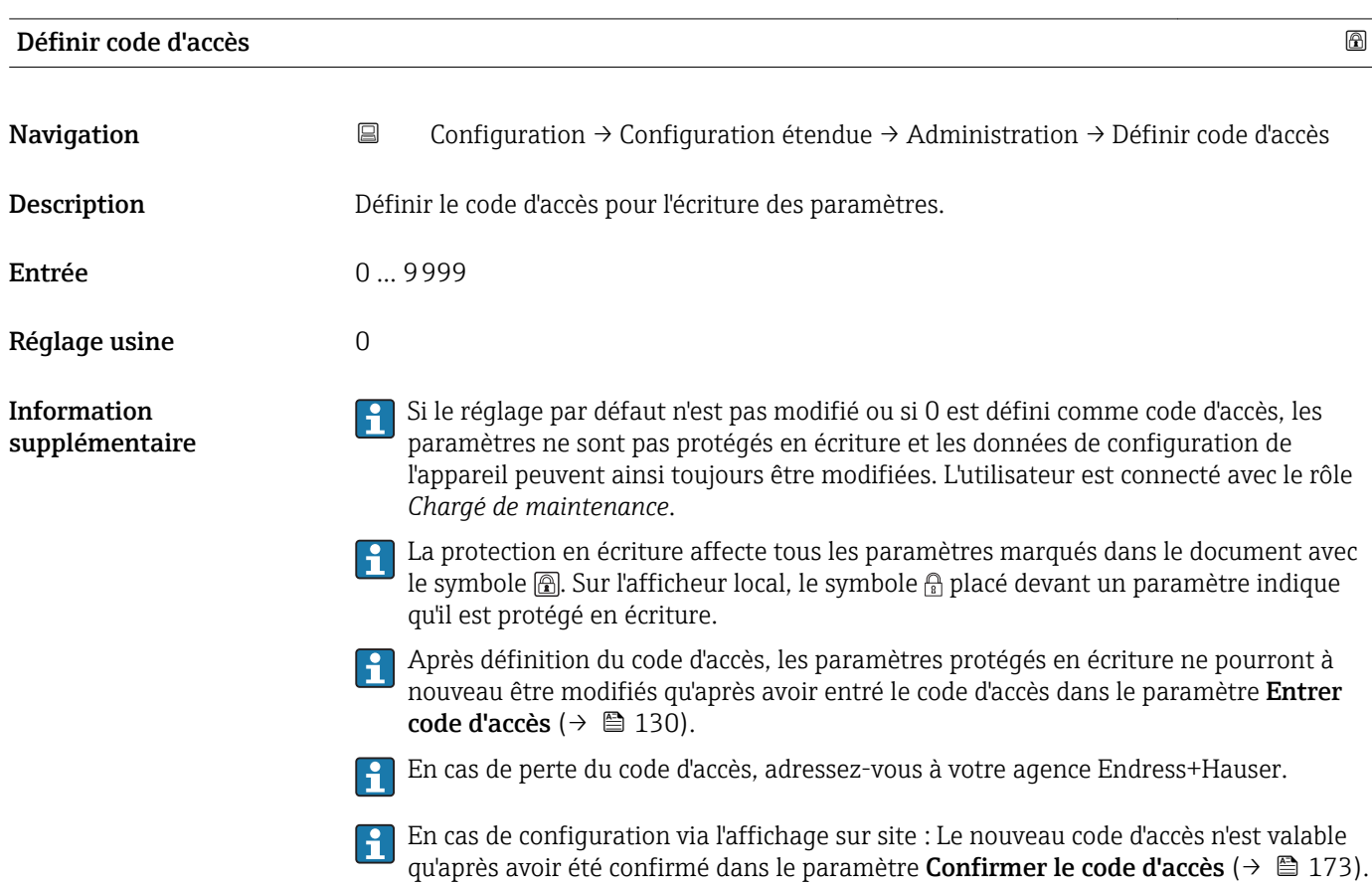

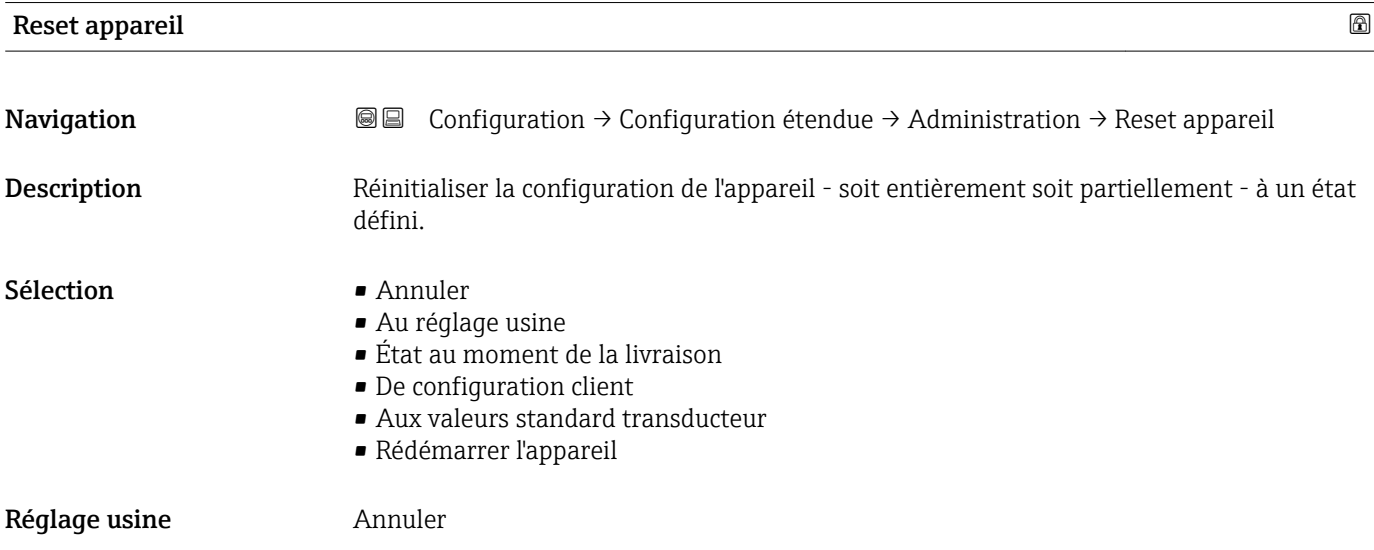

# Information supplémentaire

# Signification des options

• Annuler Aucune action

• Au réglage usine

Tous les paramètres sont réinitialisés aux réglages par défaut spécifiques à la référence de commande.

• État au moment de la livraison

Tous les paramètres sont réinitialisés à l'état à la livraison. L'état à la livraison peut différer des réglages par défaut si des valeurs de paramètres personnalisées ont été indiquées à la commande.

Cette option n'est disponible que si une configuration spécifique à l'utilisateur a été commandée.

• De configuration client

Remet tous les paramètres utilisateur aux réglages par défaut. Les paramètres service sont conservés.

• Aux valeurs standard transducteur

Remet tous les paramètres utilisateur qui influencent la mesure aux réglages par défaut. Les paramètres service et les paramètres qui concernent uniquement la communication sont conservés.

• Rédémarrer l'appareil

Lors du redémarrage, tous les paramètres dont les données se trouvent dans la mémoire volatile (RAM) sont réinitialisés aux réglages par défaut (par ex. données des valeurs mesurées). La configuration de l'appareil est conservée.

<span id="page-172-0"></span>*Assistant "Définir code d'accès"*

L'assistant **Définir code d'accès** n'est disponible que dans le cas de la configuration via l'affichage local. Dans le cas de la configuration avec l'outil de configuration, le paramètre Définir code d'accès se trouve directement dans le sous-menu Administration. Le paramètre Confirmer le code d'accès n'est pas disponible dans le cas de la configuration via l'outil de configuration.

*Navigation* **■** Configuration → Configuration étendue → Administration → Définir code d'accès

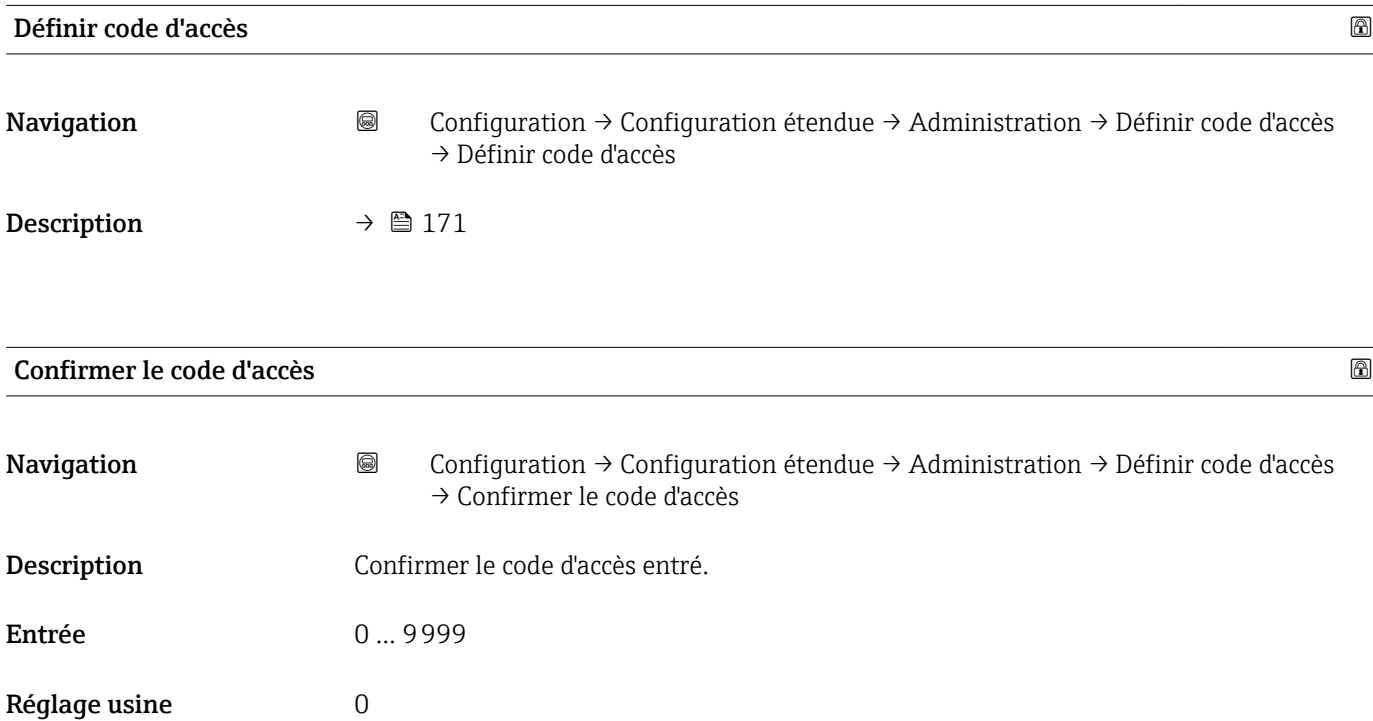

# 17.5 Menu "Diagnostic"

*Navigation* Diagnostic

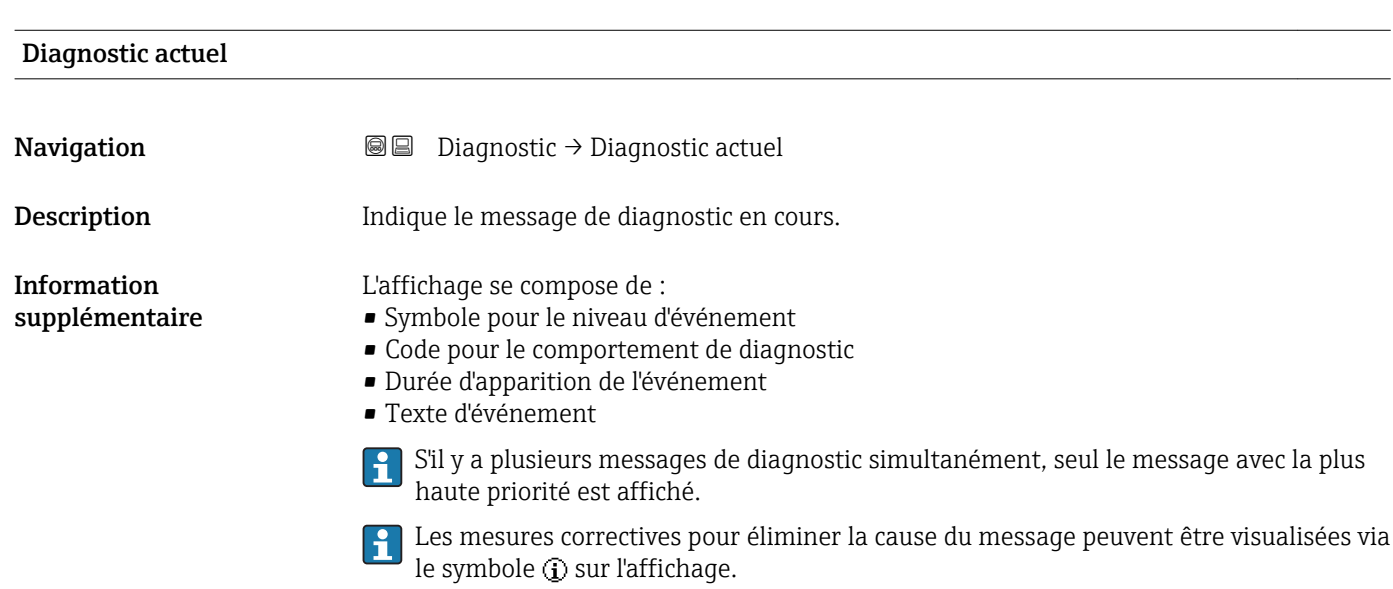

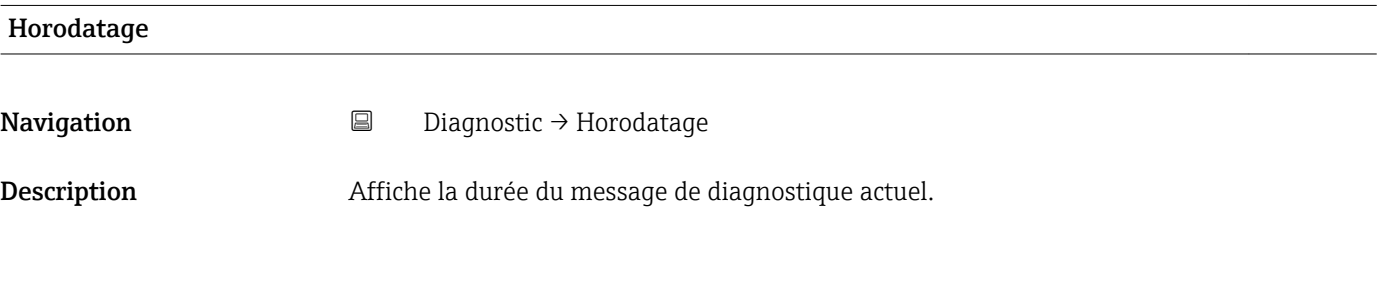

## Dernier diagnostic

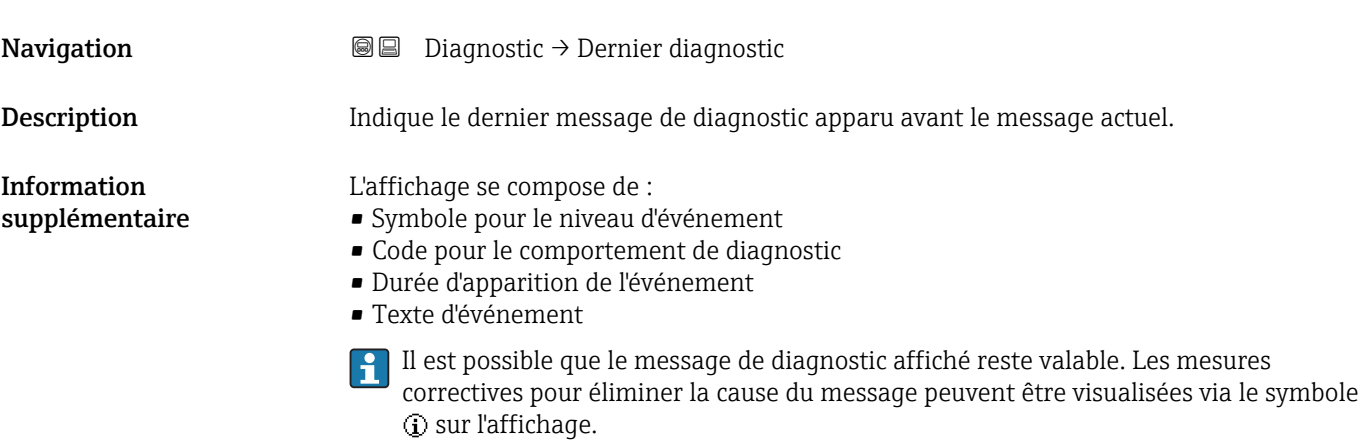

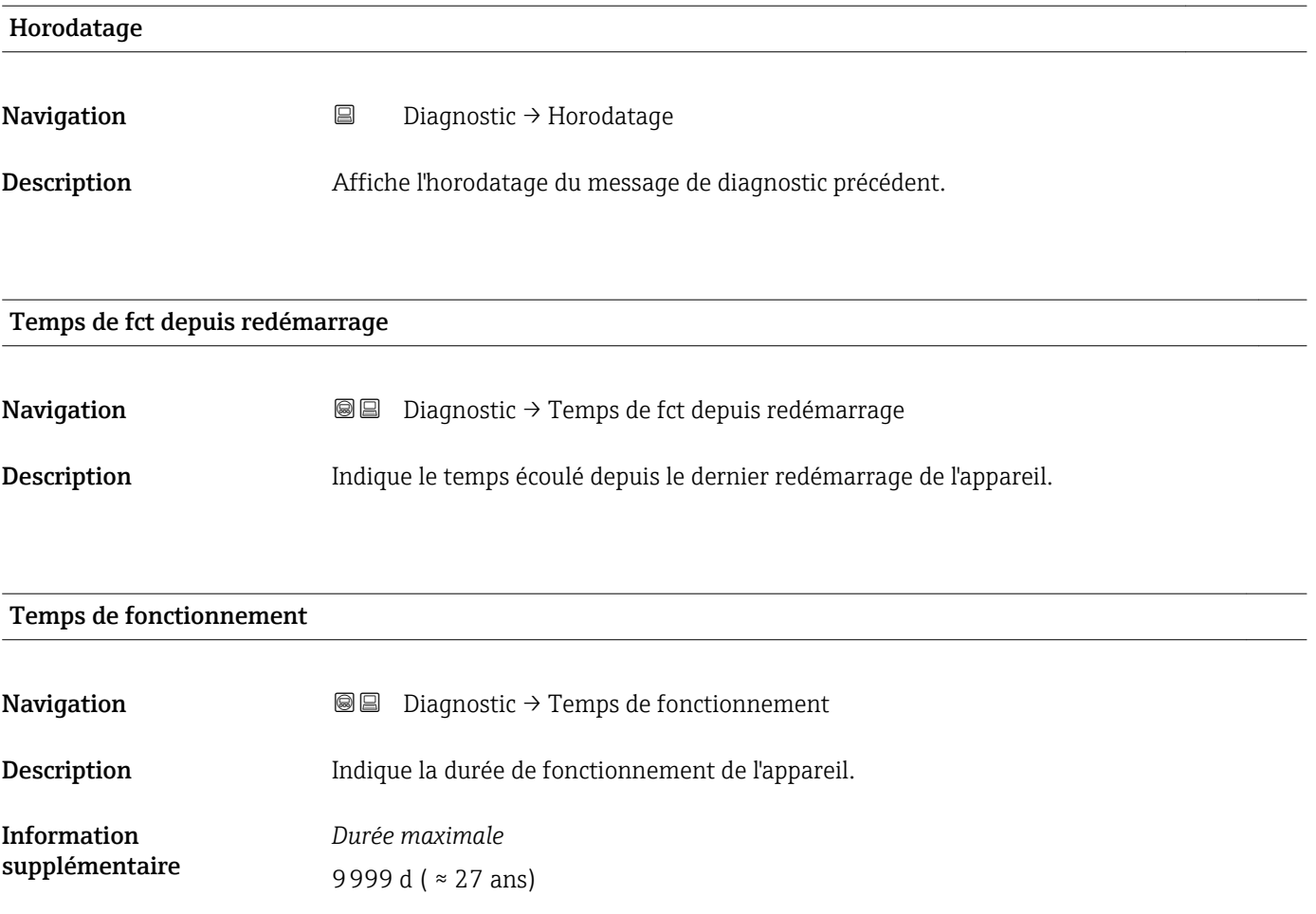

# 17.5.1 Sous-menu "Liste de diagnostic"

*Navigation* Diagnostic → Liste de diagnostic

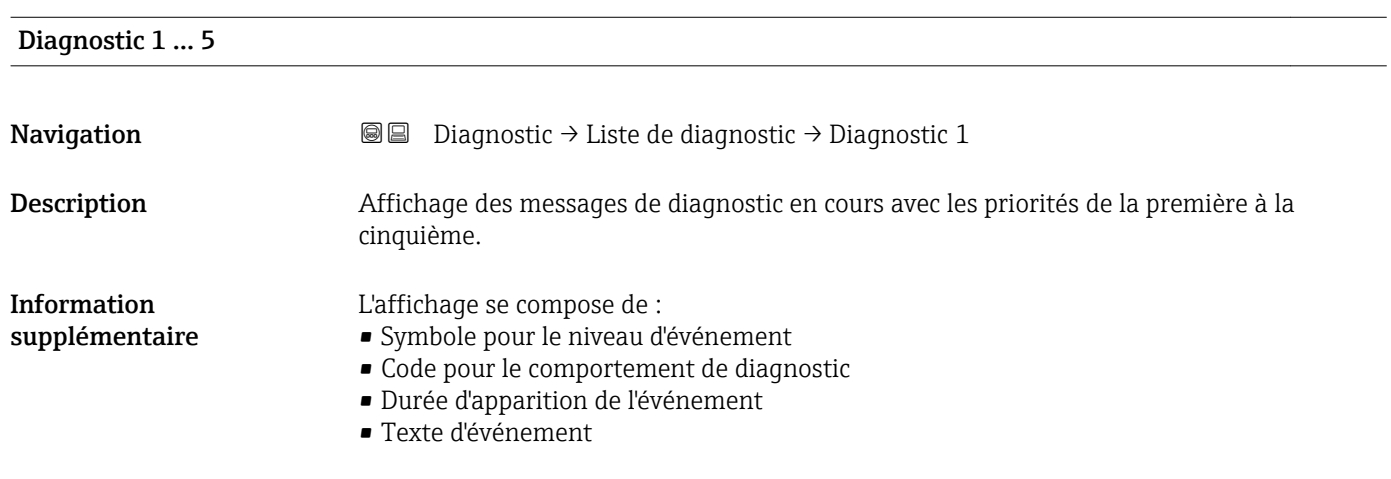

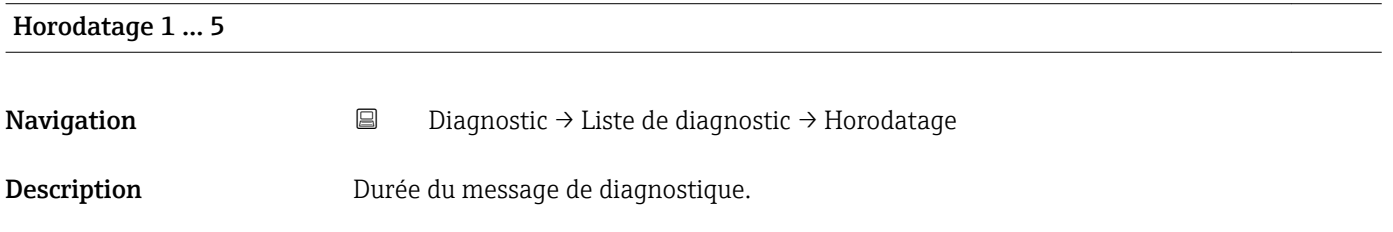

# 17.5.2 Sous-menu "Journal d'événements"

Le sous-menu Journal d'événements n'est disponible que dans le cas de la configuration via l'affichage local. Dans le cas de la configuration via FieldCare, la liste des événements peut être affichée à l'aide de la fonction "Liste événements / HistoROM" dans FieldCare.

*Navigation* Diagnostic → Journal d'événements

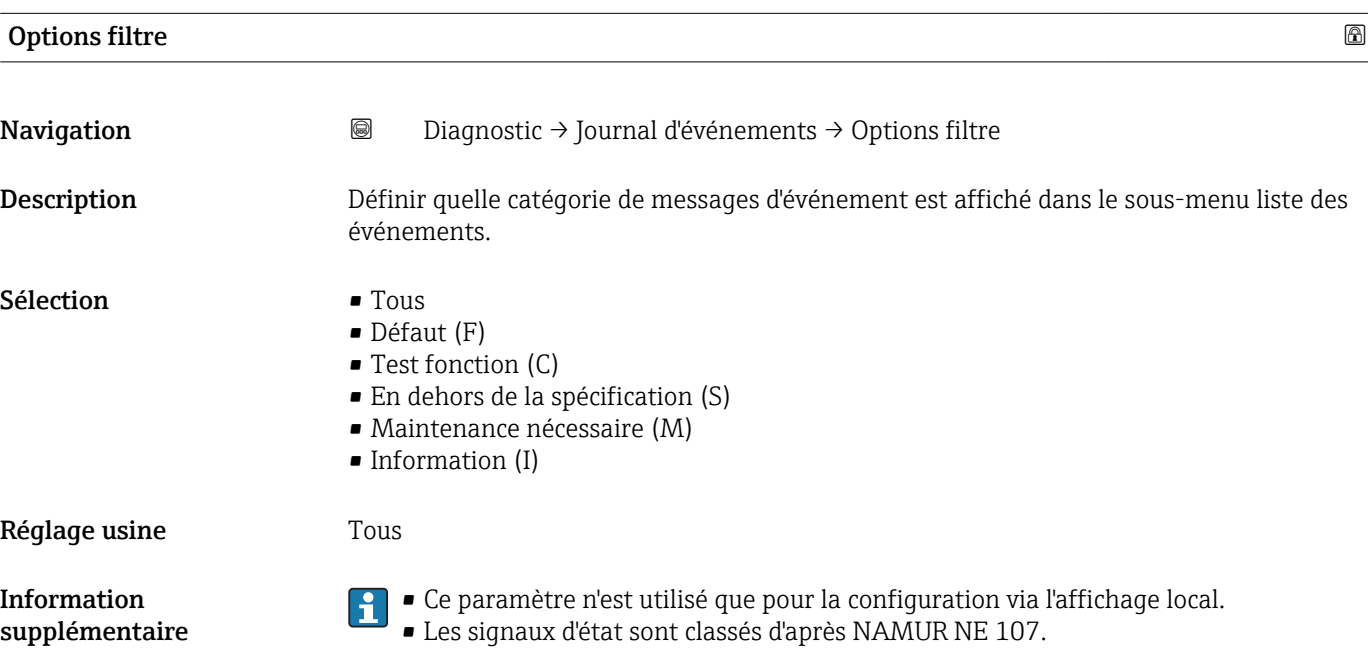

#### Sous-menu "Liste événements"

Le sous-menu Liste événements indique l'historique des messages d'événement de la catégorie sélectionnée dans le paramètre **Options filtre** ( $\rightarrow \Box$  177). Un maximum de 100 messages d'événement est affiché dans l'ordre chronologique.

Les symboles suivants indiquent si un événement s'est produit ou s'il est terminé (symboles d'état) :

- $\bigoplus$  : Un événement s'est produit
- $\blacktriangleright$  : Un événement s'est achevé

Les mesures correctives pour éliminer la cause du message peuvent être visualisées via le symbole  $\Omega$  sur l'affichage.

#### Format affichage

- En cas de message d'événement de la catégorie (signal d'état) I : signal d'état, numéro d'événement, durée d'apparition, texte de l'événement
- En cas de message d'événement de la catégorie (signal d'état) F, M, C, S : événement de diagnostic, symbole d'état, durée d'apparition, texte de l'événement

*Navigation* Diagnostic → Journal d'événements → Liste événements

# 17.5.3 Sous-menu "Information appareil"

*Navigation* **■**■
Diagnostic → Information appareil

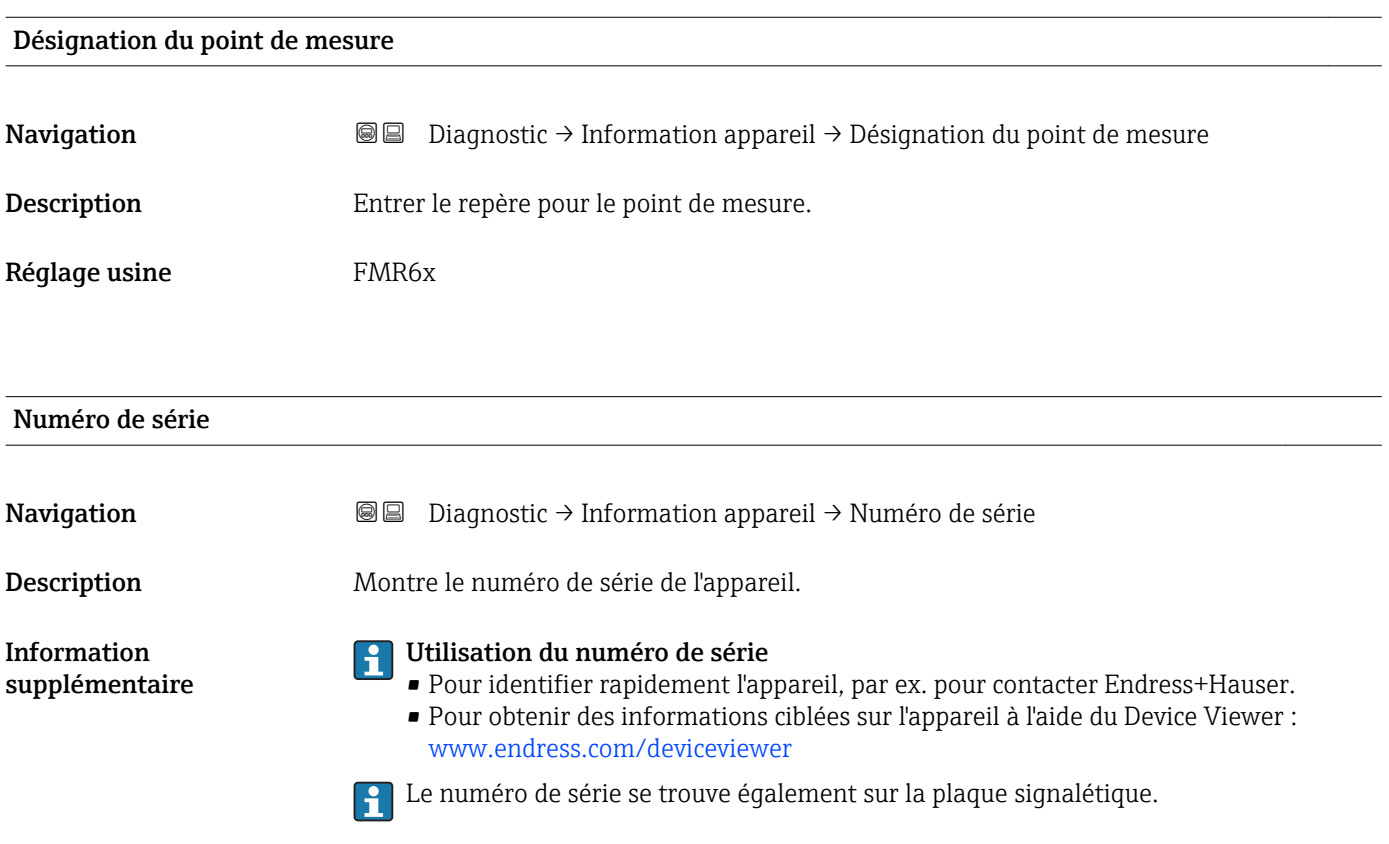

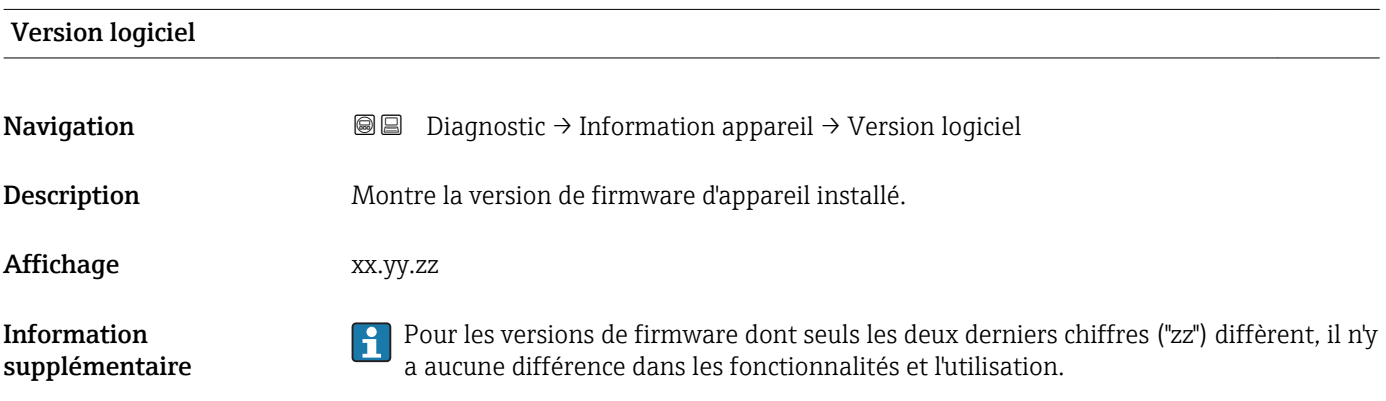

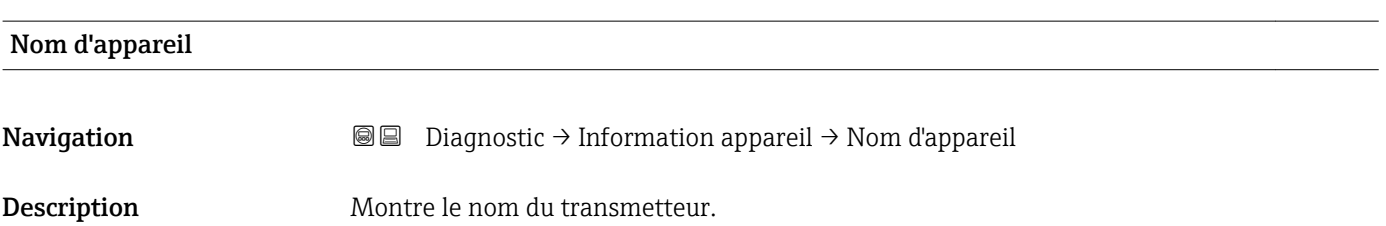

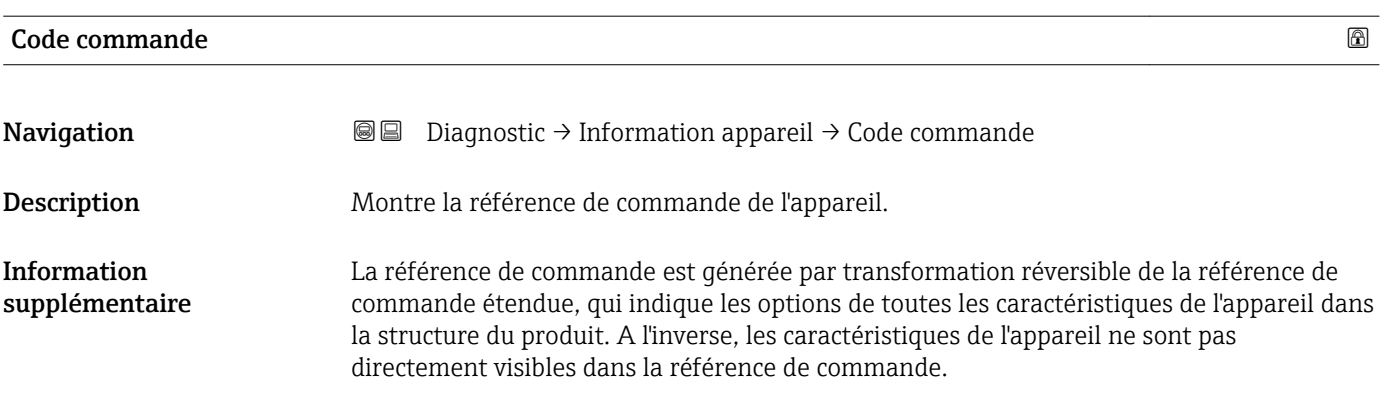

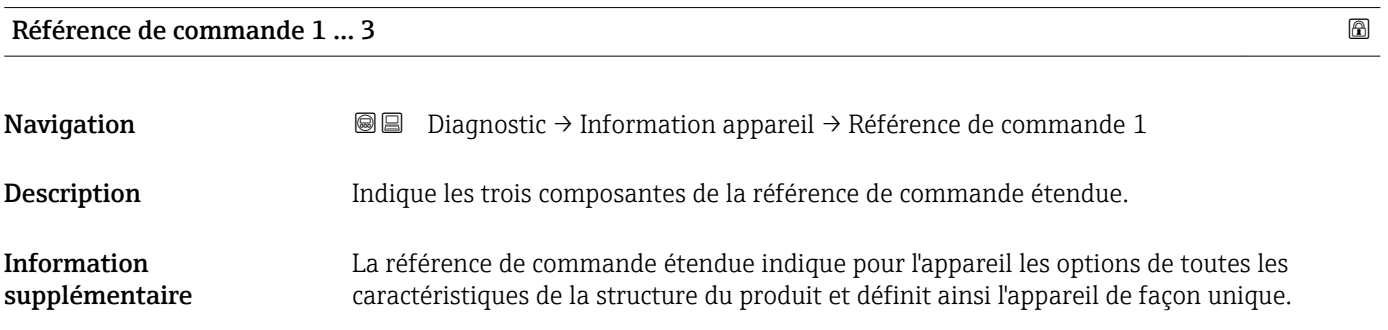

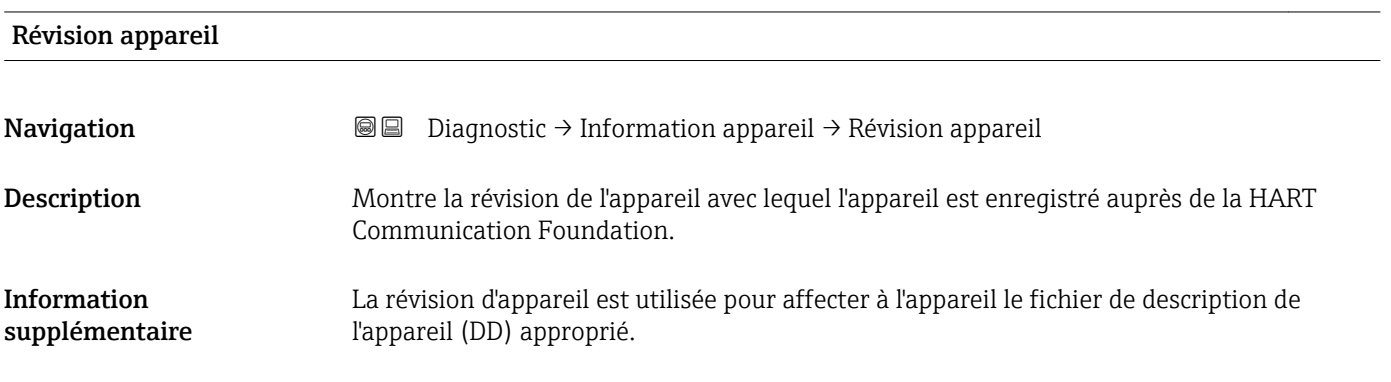

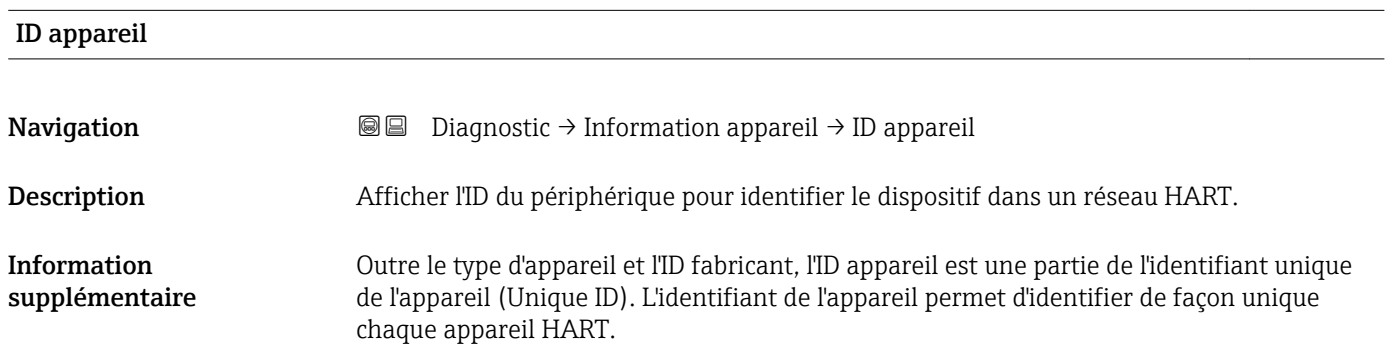

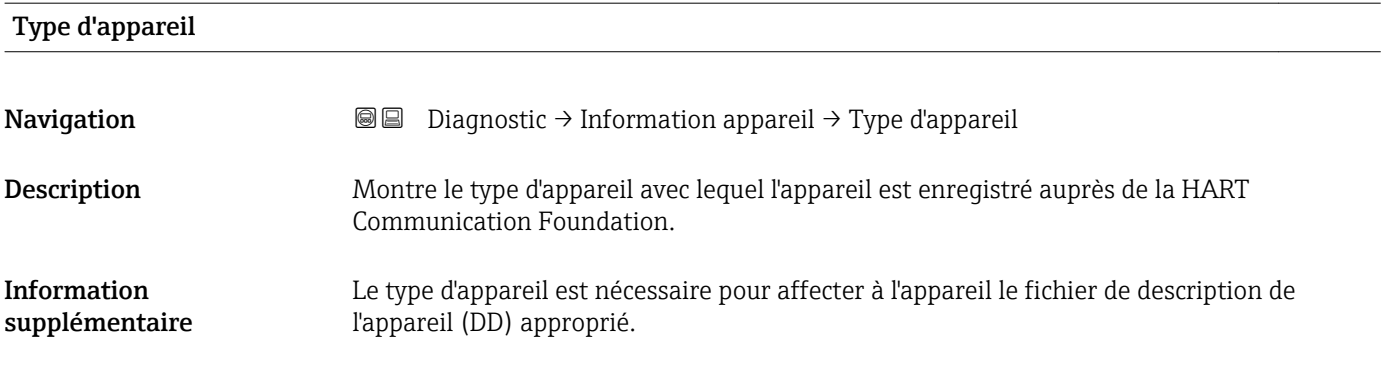

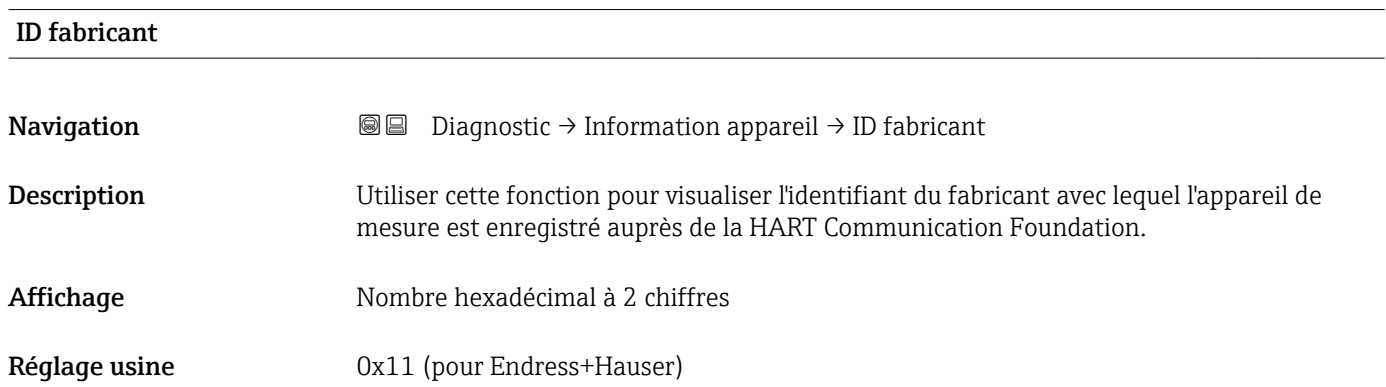
#### 17.5.4 Sous-menu "Valeur mesurée"

*Navigation* **■**■ Diagnostic → Valeur mesurée

<span id="page-180-0"></span>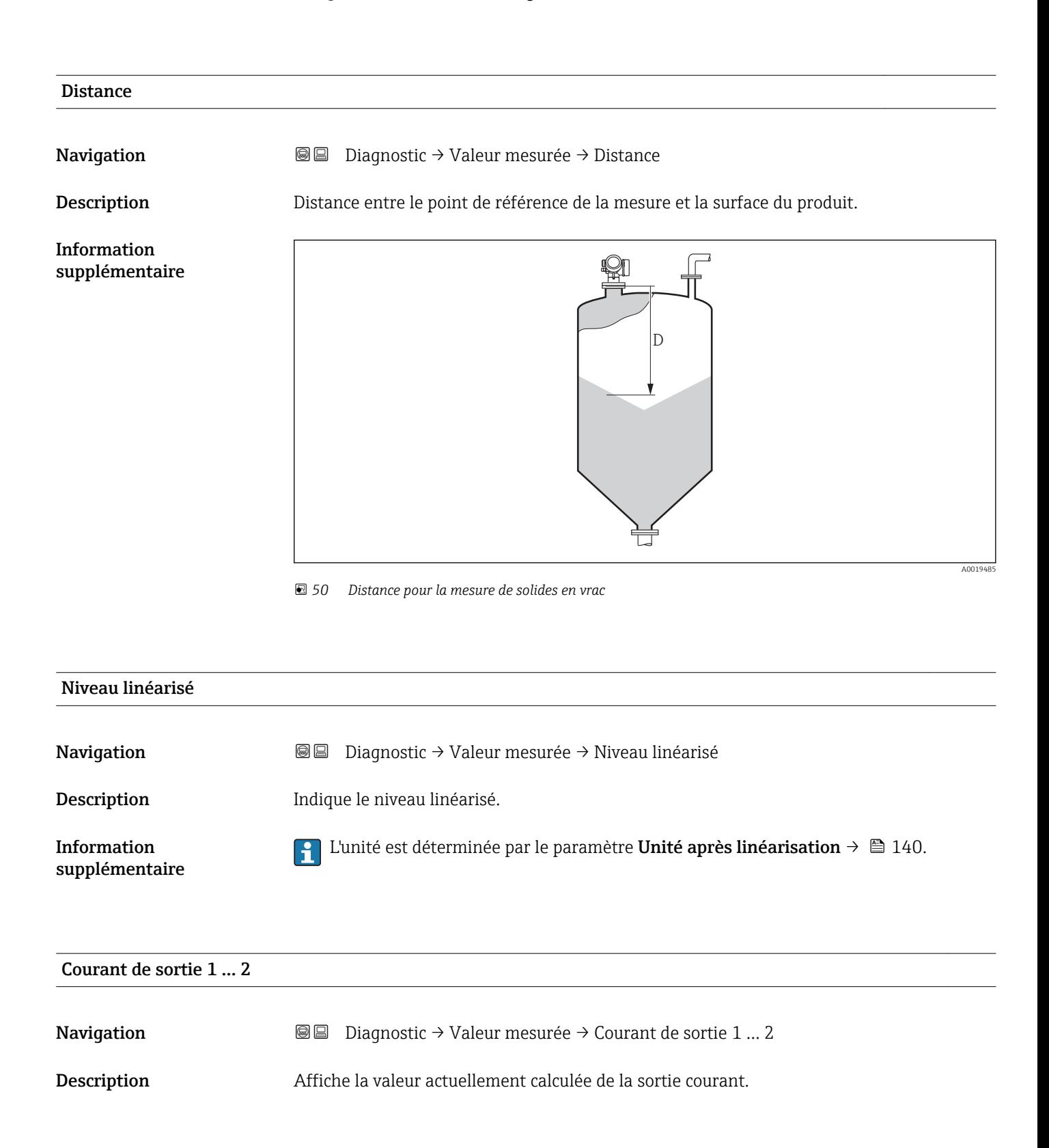

<span id="page-181-0"></span>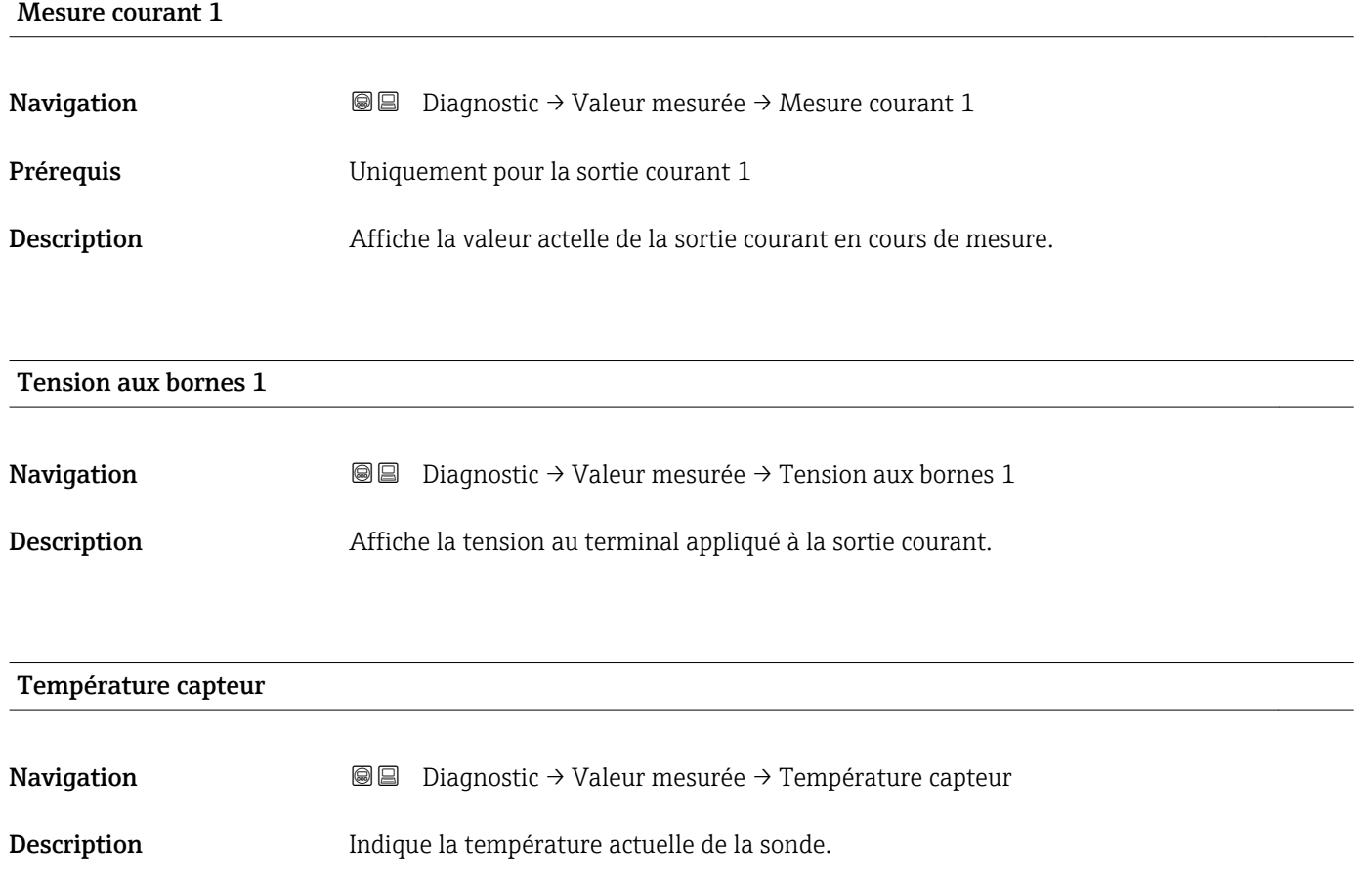

#### 17.5.5 Sous-menu "Enregistrement des valeurs mesurées"

*Navigation* **■**■
Diagnostic → Enregistrement des valeurs mesurées

<span id="page-182-0"></span>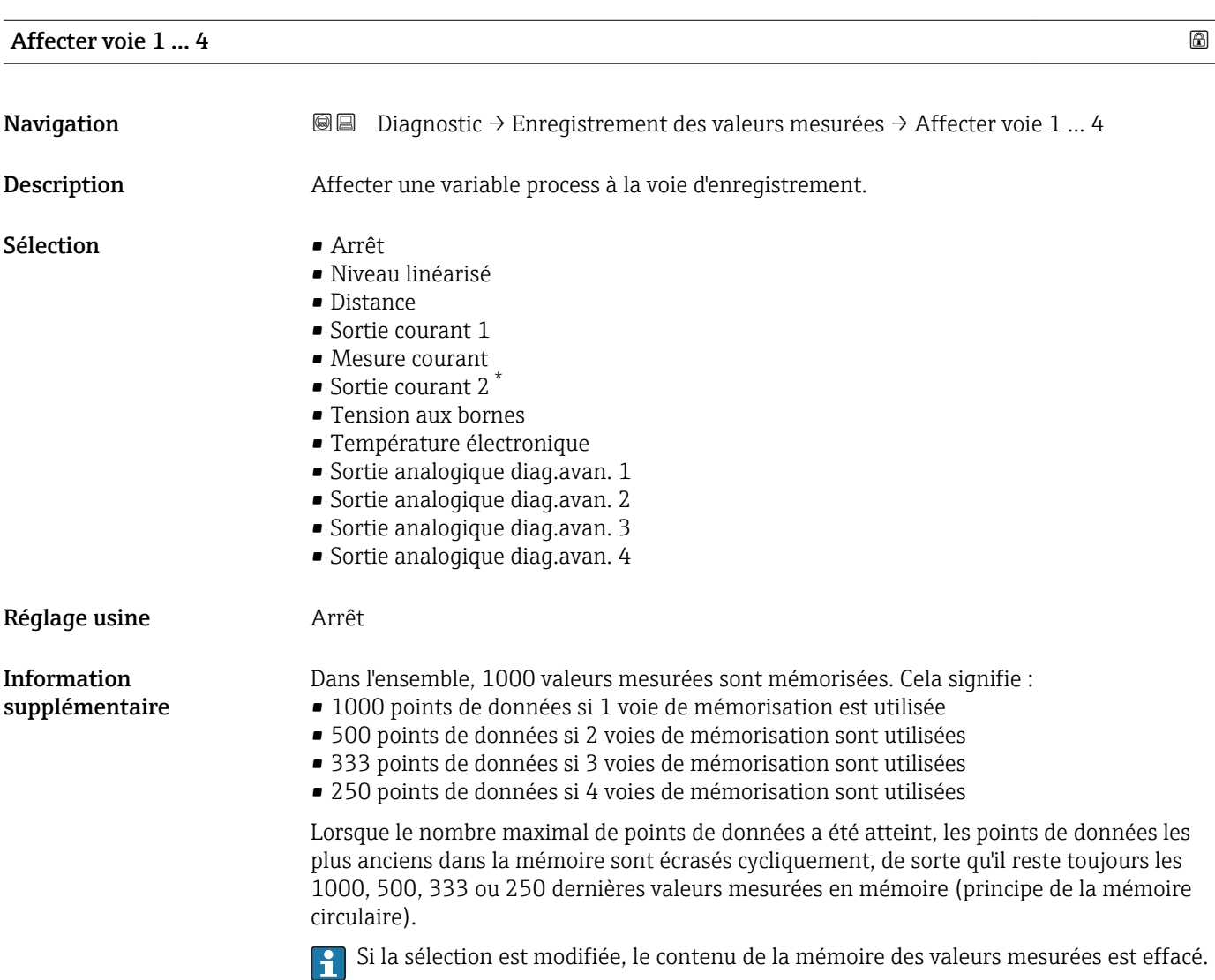

| Intervalle de mémorisation |           | ß                                                                                                    |
|----------------------------|-----------|----------------------------------------------------------------------------------------------------|
| Navigation                 | 0         | Diagnostic $\rightarrow$ Enregistrement des valeurs mesurées $\rightarrow$ Intervalle de mémorisation                         |
|                            | $\boxdot$ | Diagnostic → Enregistrement des valeurs mesurées → Intervalle de mémorisation                                                 |
| Description                |           | Définir l'intervalle de temps d'enregistrement. Cette valeur définie l'interval de temps entre<br>les points dans la mémoire. |
| Entrée                     |           | 1.03600.0 s                                                                                                    |

<sup>\*</sup> Visualisation dépendant des options de commande ou de la configuration de l'appareil

<span id="page-183-0"></span>Réglage usine 30,0 s

Information supplémentaire Ce paramètre détermine l'intervalle de temps entre chaque point de données dans la mémoire des données et ainsi le temps de process  $T_{\text{log}}$  maximal enregistrable :

- Si 1 voie d'enregistrement est utilisée : T  $_{log}$  = 1000 · t  $_{log}$
- Si 2 voies d'enregistrement sont utilisées :  $\overline{T}_{\text{log}}$  = 500  $\cdot$  t  $\overline{T}_{\text{log}}$
- Si 3 voies d'enregistrement sont utilisées : T  $_{log}$  = 333  $\cdot$  t  $_{log}$
- Si 4 voies d'enregistrement sont utilisées : T  $_{\text{log}}$  = 250  $\cdot$  t  $_{\text{log}}$

Une fois ce temps écoulé, les points de données les plus anciens dans la mémoire sont écrasés cycliquement, de sorte qu'il reste toujours une heure de  $T_{\text{loq}}$  en mémoire (principe de la mémoire circulaire).

Si la longueur de l'intervalle de sauvegarde est modifiée, le contenu de la mémoire des I÷ valeurs mesurées est effacé.

#### *Exemple*

#### Si une 1 voie d'enregistrement est utilisée

- $T_{\text{log}} = 1000 \cdot 1 \text{ s} = 1000 \text{ s} \approx 16.5 \text{ min}$
- $\bullet$  T<sub>log</sub> = 1000 · 10 s = 1000 s  $\approx$  2,75 h
- $T_{\text{log}}$  = 1000 ⋅ 80 s = 80 000 s ≈ 22 h
- $\overline{\mathsf{F}_{\log}} = 1000 \cdot 3600 \text{ s} = 3600000 \text{ s} \approx 41 \text{ d}$

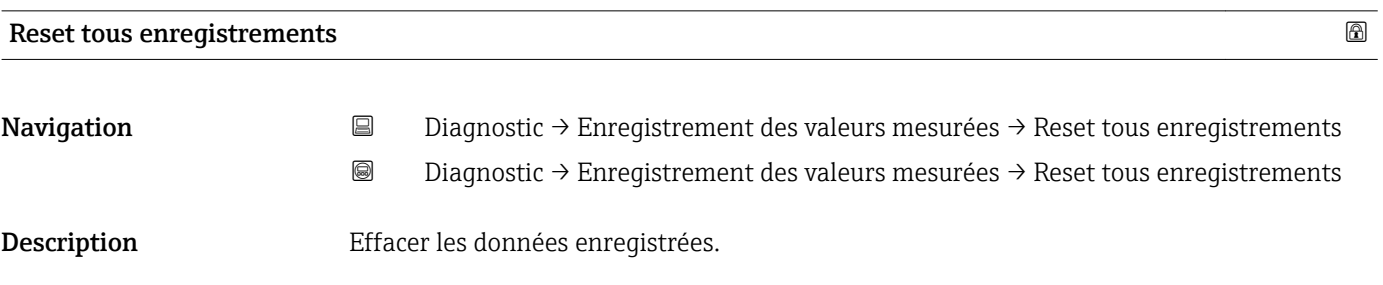

- Sélection  **Annuler** 
	- Effacer données

Réglage usine **Annuler** 

#### <span id="page-184-0"></span>Sous-menu "Affichage canal 1 … 4"

Les sous-menus Affichage canal 1 … 4 n'existent que dans le cas de la configuration via l'afficheur local. Dans le cas de la configuration via FieldCare, le diagramme peut être affiché à l'aide de la fonction "Liste événements / HistoROM" dans FieldCare.

Les sous-menus Affichage canal 1 ... 4 appellent l'affichage du diagramme de l'historique de la voie concernée.

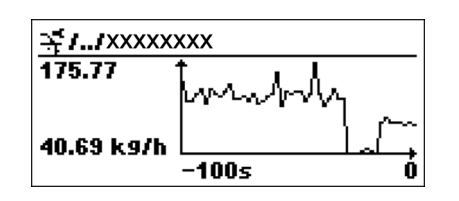

- Axe x : Indique, en fonction du nombre de voies sélectionnées, 250 à 1000 valeurs mesurées d'une variable de process.
- Axe y : Indique l'étendue approximative des valeurs mesurées et adapte celle-ci en continu à la mesure en cours.

Pour retourner au menu de configuration, appuyer simultanément sur  $\boxplus$  et  $\boxminus$ . I ÷

*Navigation* **IDE** Diagnostic → Enregistrement des valeurs mesurées → Affichage canal 1 … 4

#### 17.5.6 Sous-menu "Simulation"

Le sous-menu **Simulation** est utilisé pour simuler des valeurs mesurées spécifiques ou d'autres conditions. De cette manière, il est possible de vérifier si la configuration de l'appareil et des dispositifs de commande raccordés est correcte.

*Conditions pouvant être simulées*

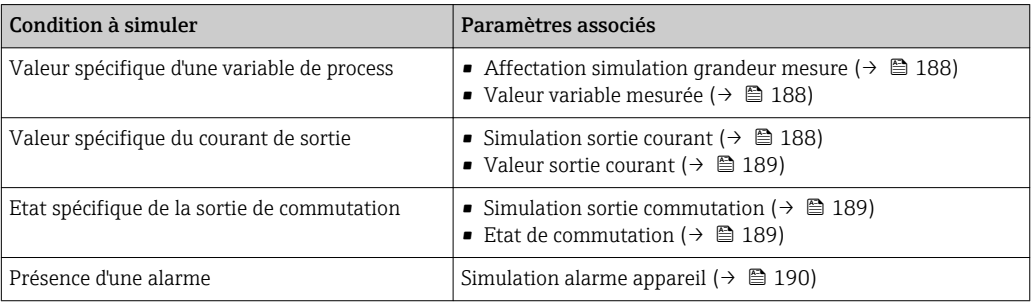

#### <span id="page-186-0"></span>Structure du sous-menu

*Navigation* Diagnostic → Simulation

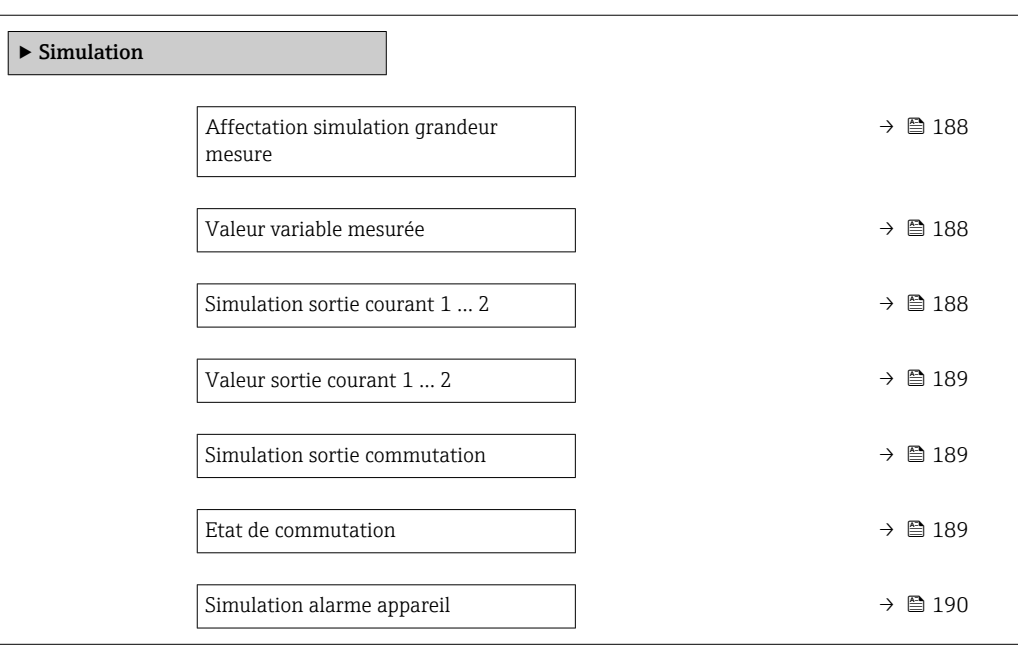

#### Description des paramètres de l'appareil

*Navigation* **■**■ Diagnostic → Simulation

<span id="page-187-0"></span>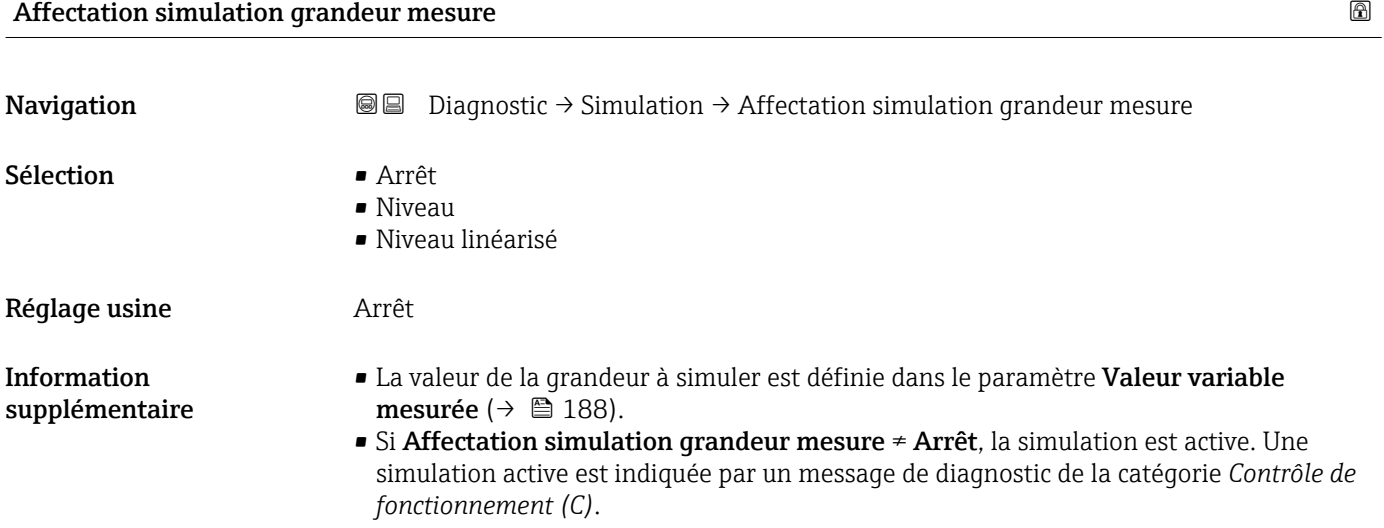

# Valeur variable mesurée **Navigation Diagnostic → Simulation → Valeur variable mesurée** Prérequis Affectation simulation grandeur mesure (→  $\triangleq$  188) ≠ Arrêt

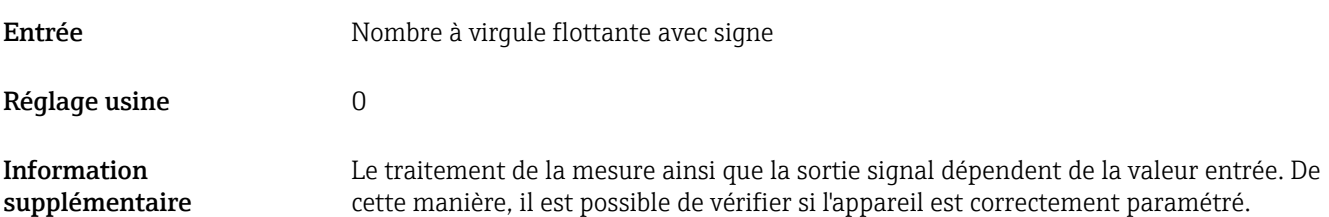

#### Simulation sortie courant 1 … 2

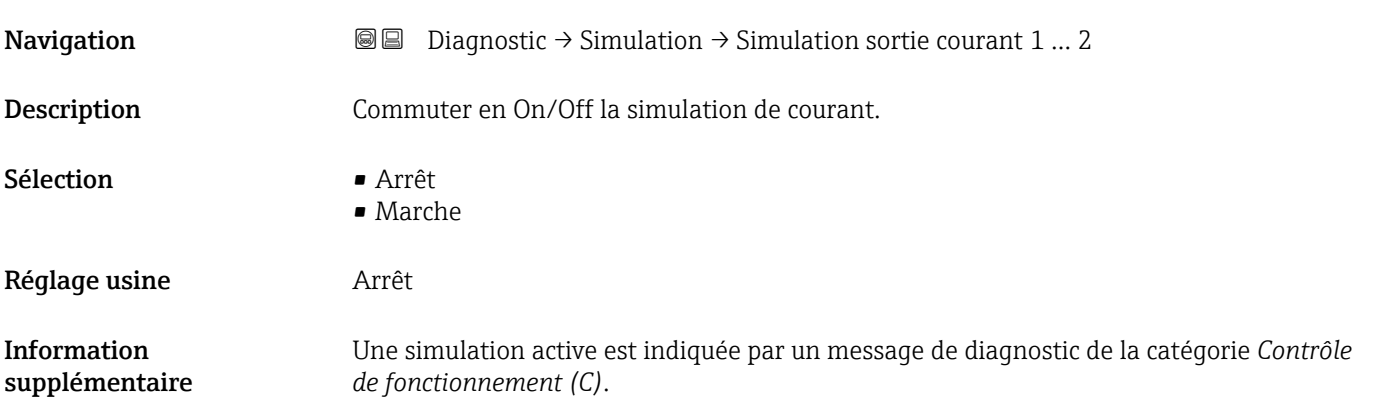

#### <span id="page-188-0"></span>Valeur sortie courant 1 … 2

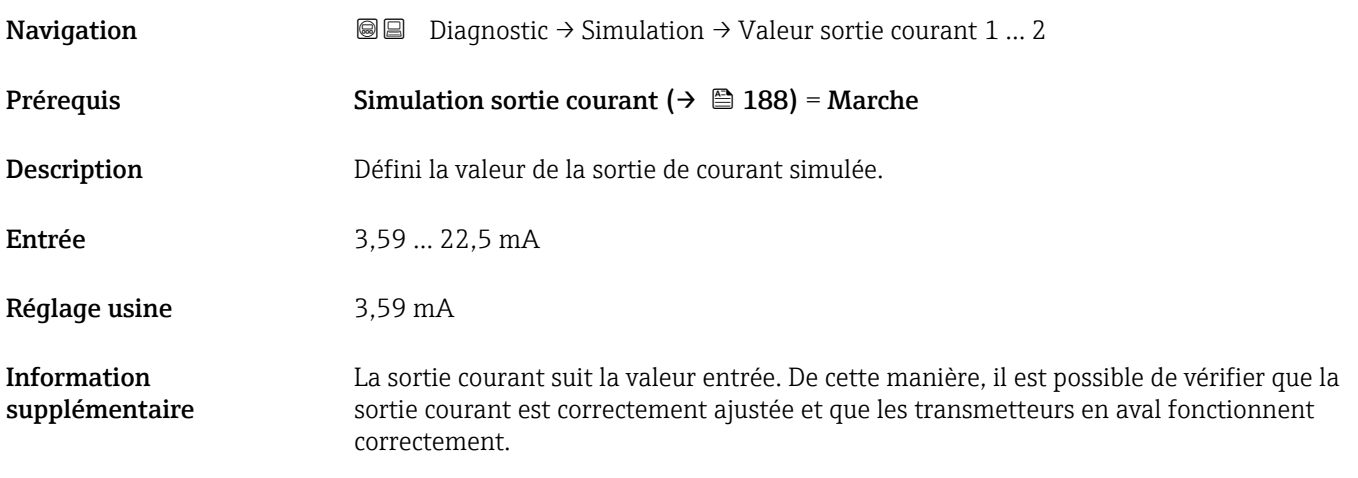

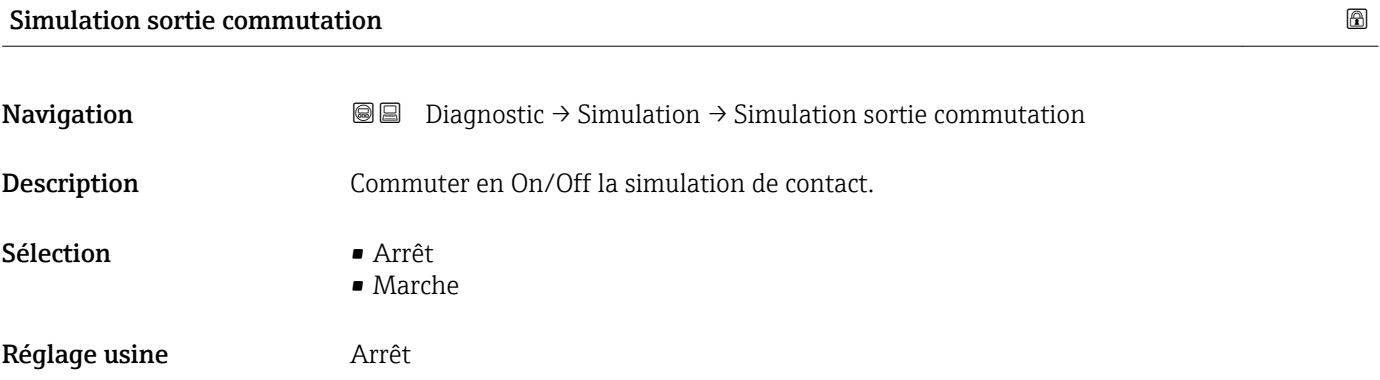

#### Etat de commutation

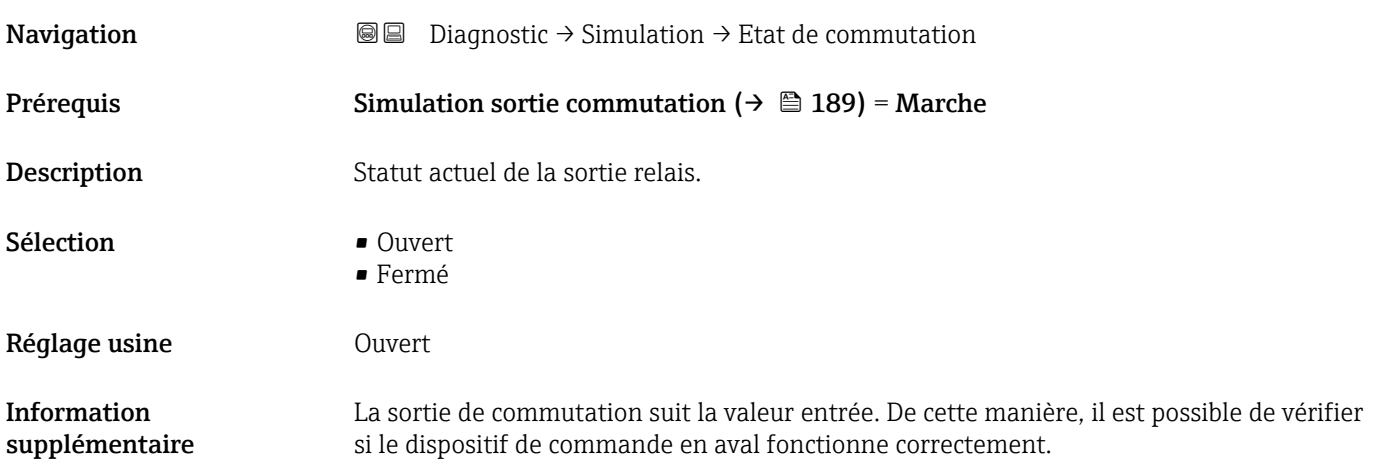

## <span id="page-189-0"></span>Simulation alarme appareil

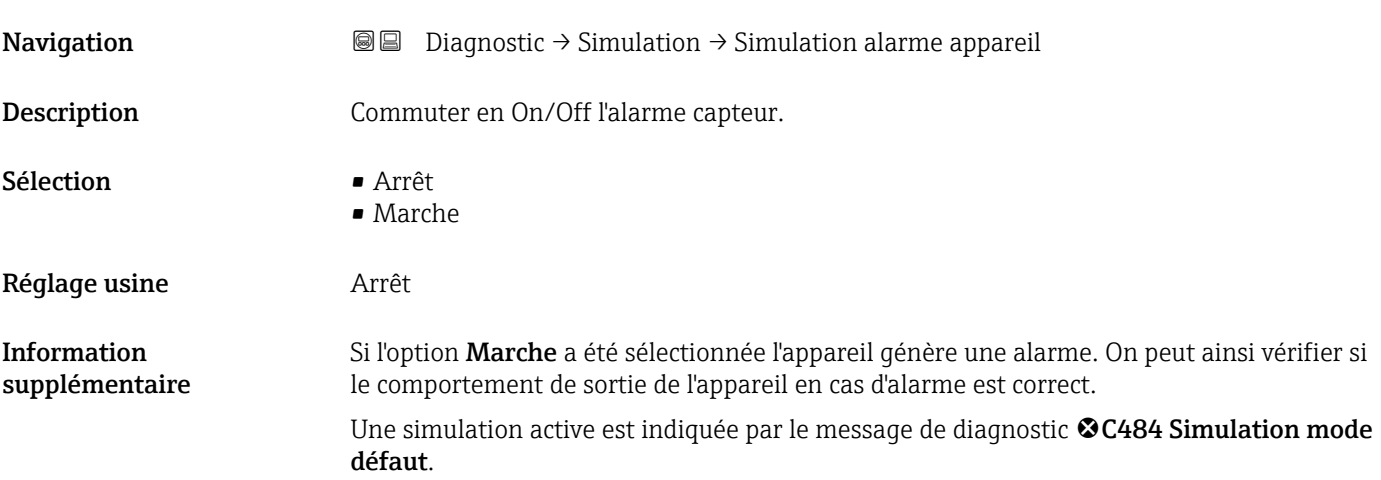

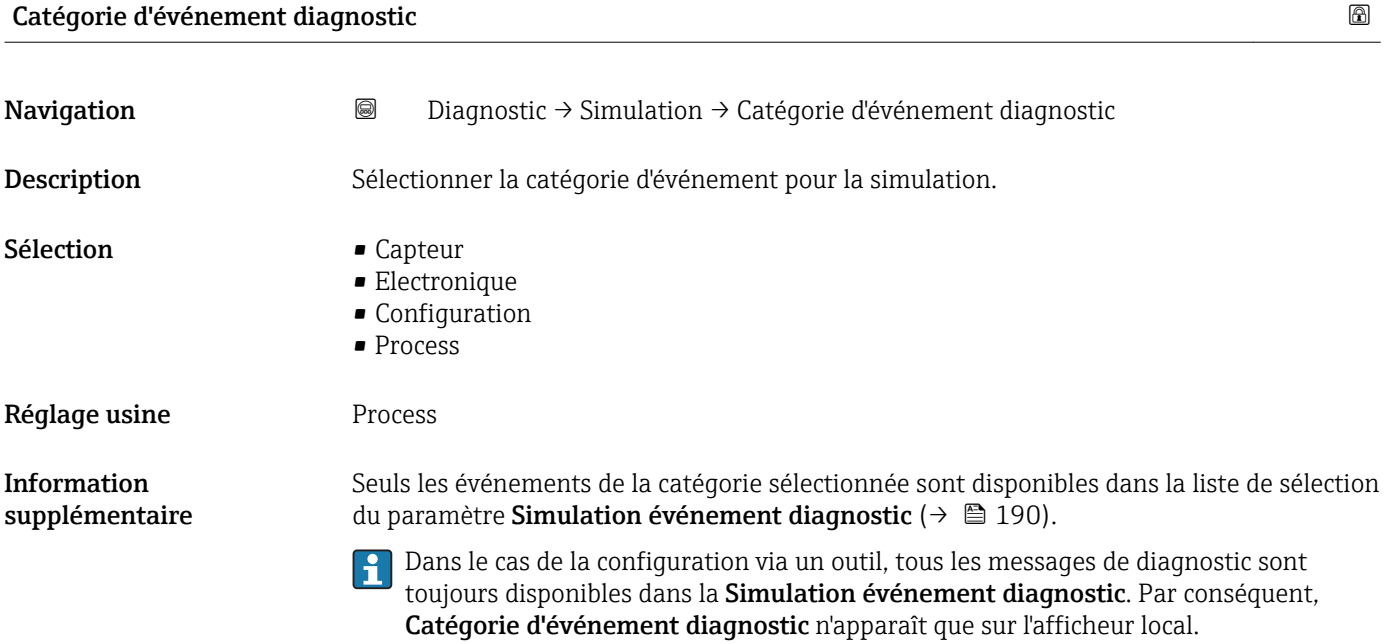

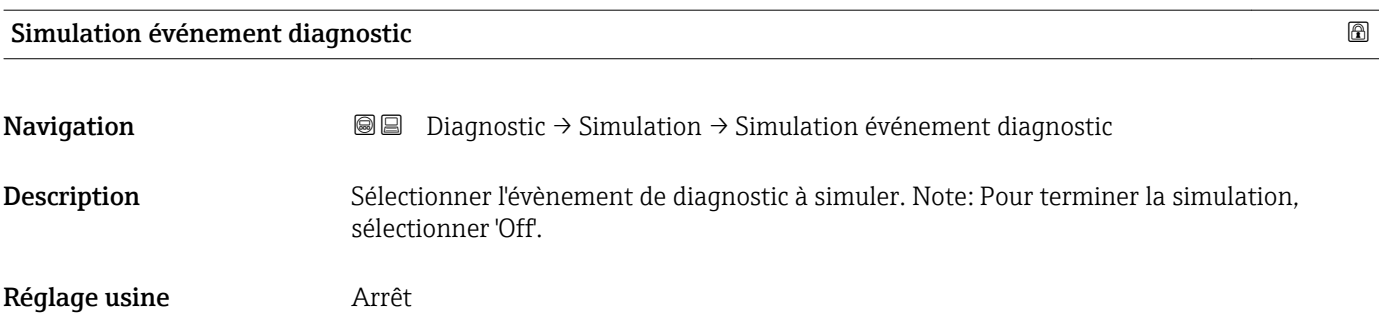

#### Information supplémentaire

Dans le cas de la configuration via l'afficheur local, la liste de sélection peut être filtrée en fonction des catégories d'événement (paramètre **Catégorie d'événement diagnostic**  $(\rightarrow \text{ } \text{ } \text{ } 190)$ ).

## 17.5.7 Sous-menu "Test appareil"

*Navigation* Diagnostic → Test appareil

<span id="page-191-0"></span>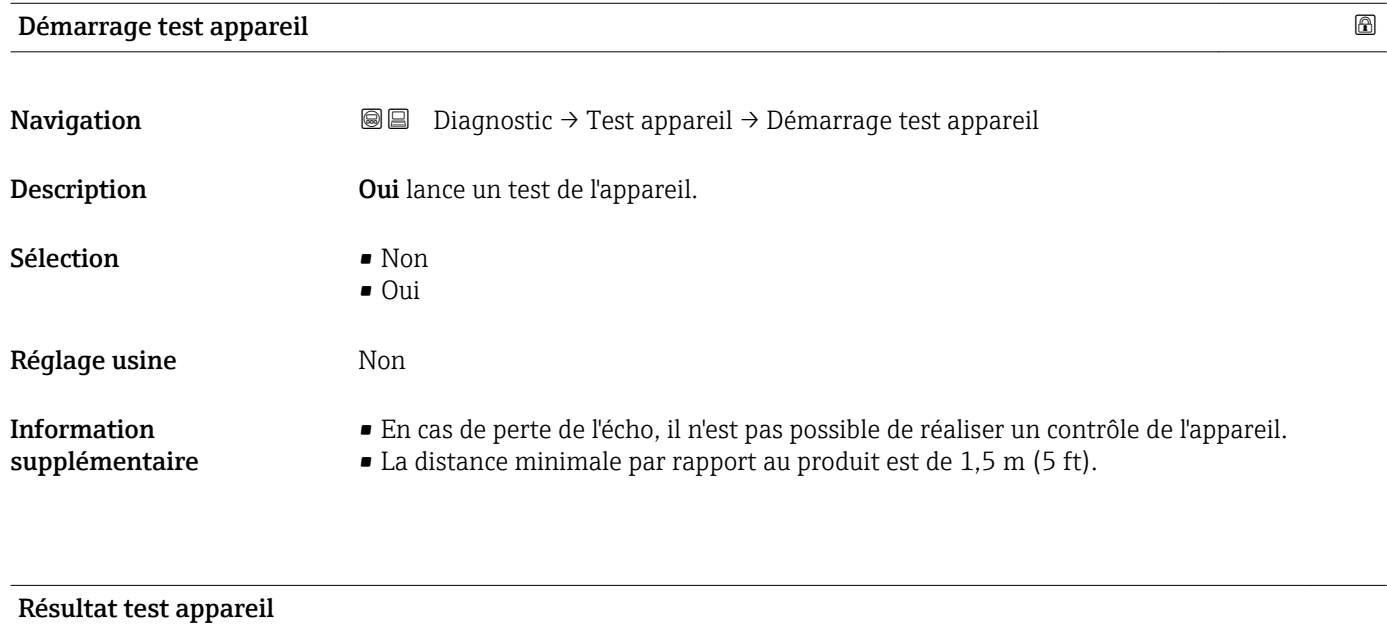

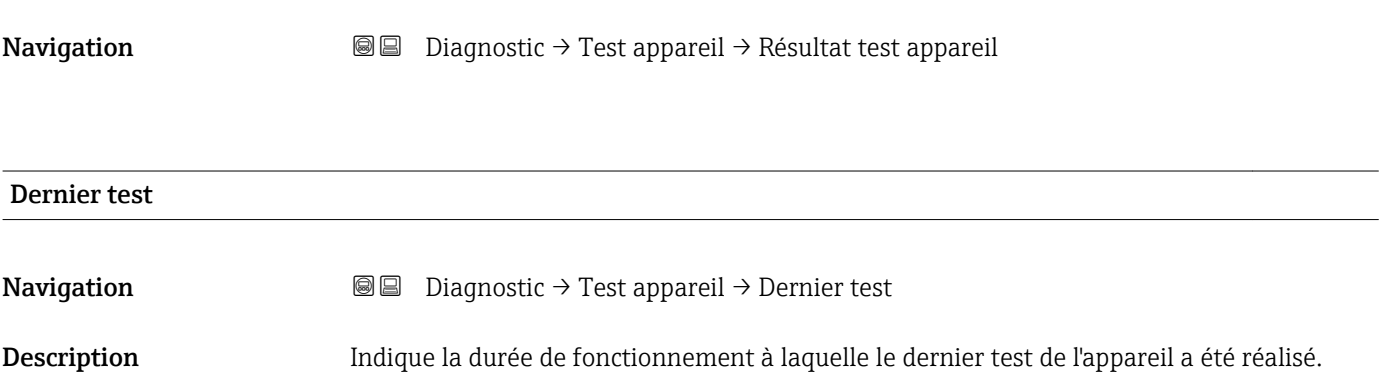

#### <span id="page-192-0"></span>17.5.8 Sous-menu "Heartbeat"

Le sous-menu **Heartbeat** n'est disponible que via **FieldCare** ou **DeviceCare**. Il contient les assistants faisant partie des packs d'applications **Heartbeat Verification** et Heartbeat Monitoring.

Description détaillée SD01870F

*Navigation* **■**■
Diagnostic → Heartbeat

## Index

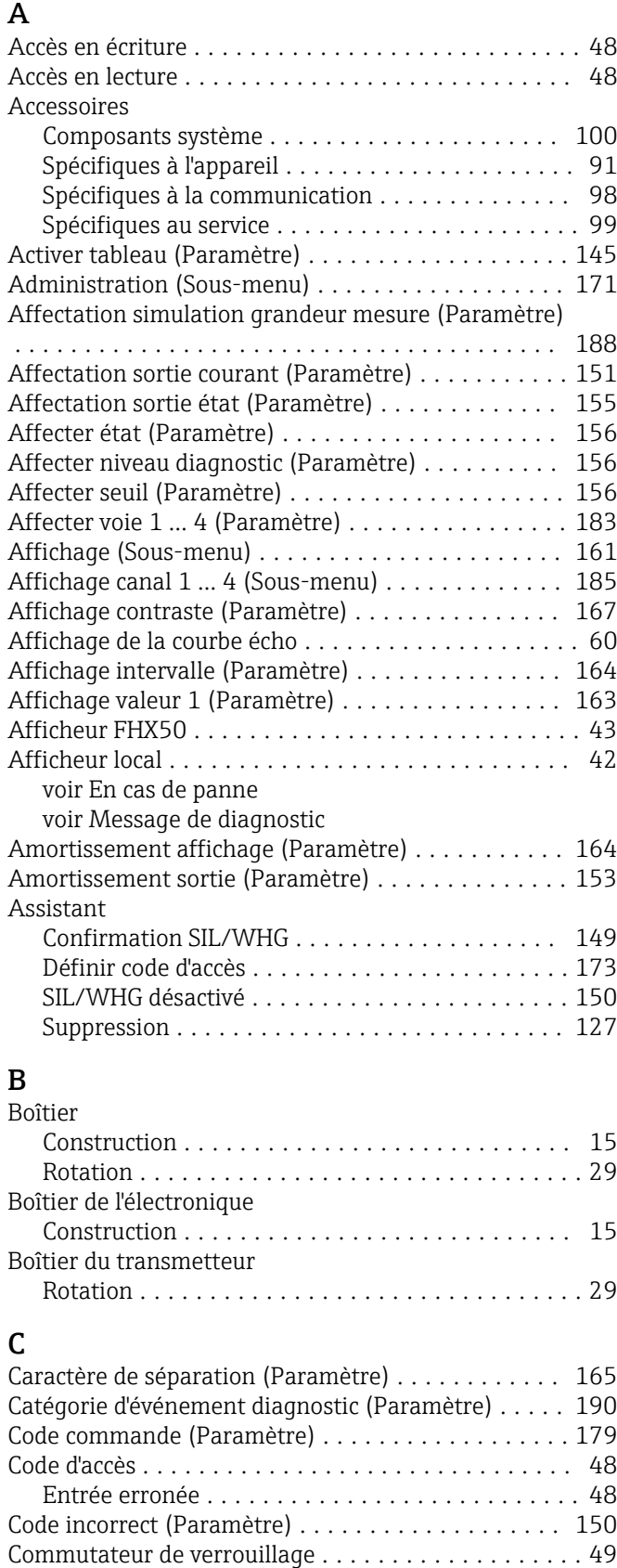

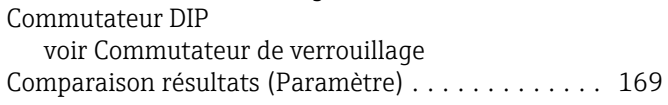

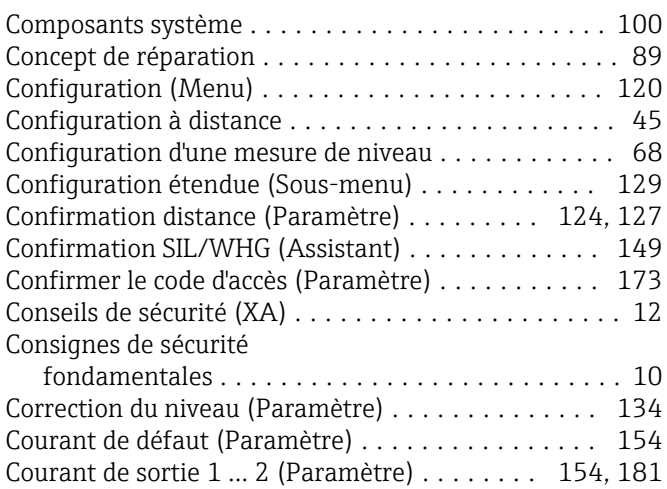

## D

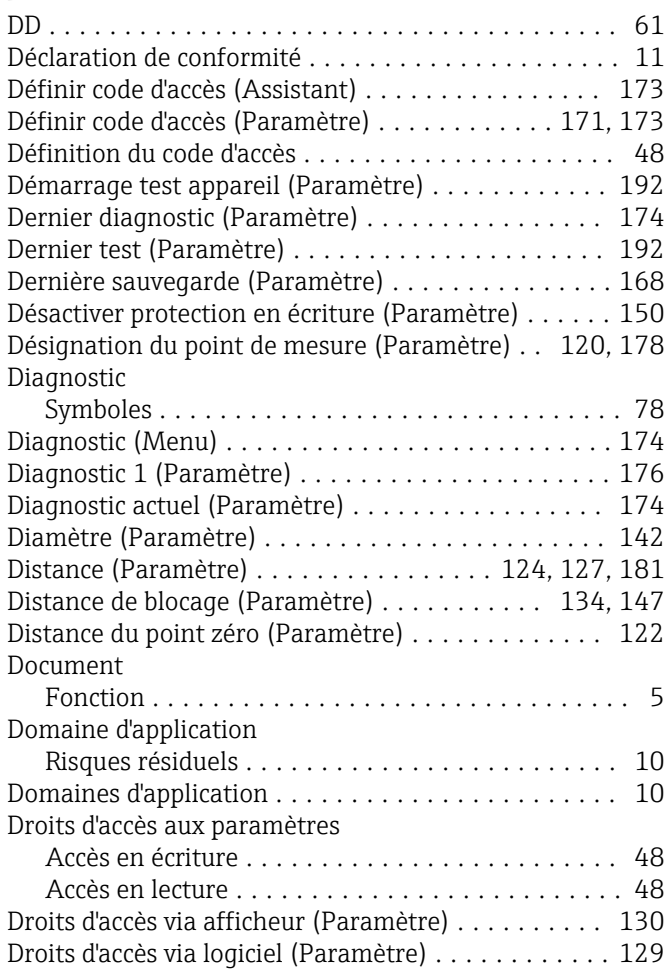

## E

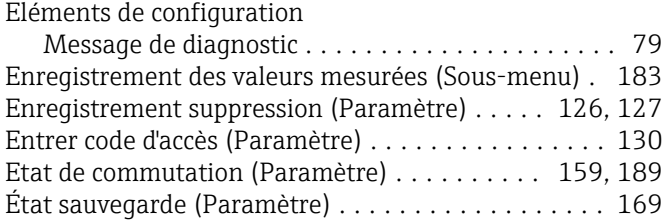

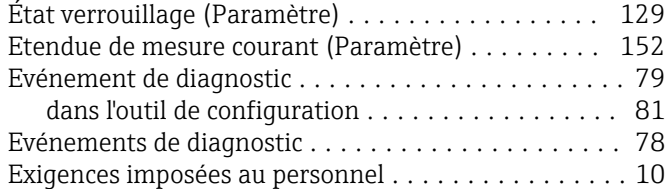

## F

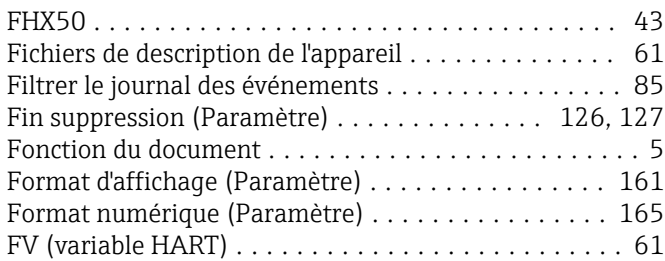

## G

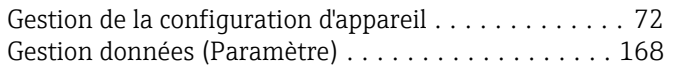

## H

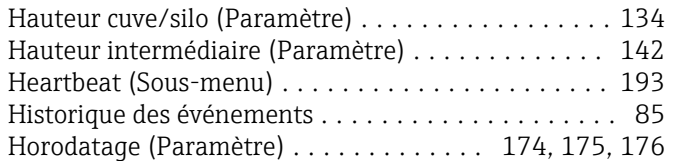

## I

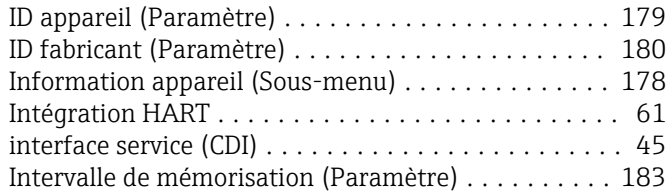

## J

```
177
```
#### L

```
Language (Paramètre) ....................... 161
164
Linéarisation (Sous-menu) ............ 137, 138, 139
82
176
Liste des événements ......................... 85
177
```
#### M

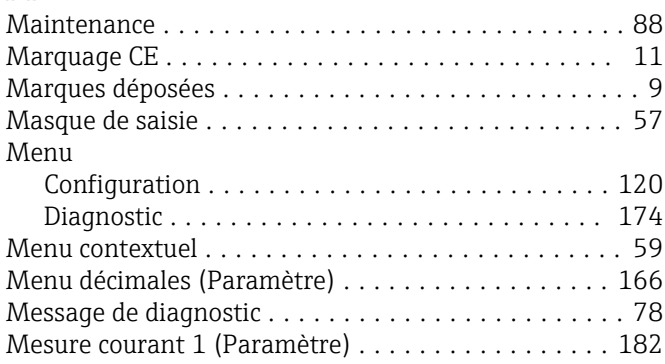

#### Mesures correctives

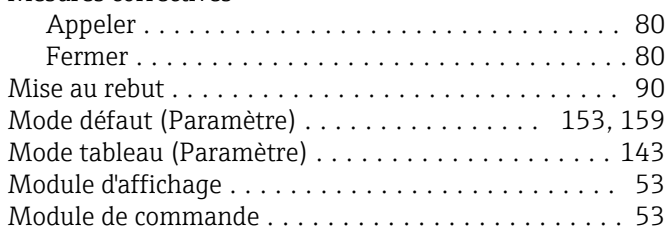

## N

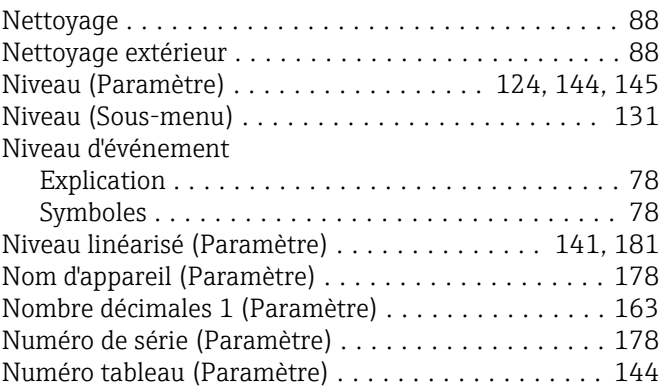

#### O

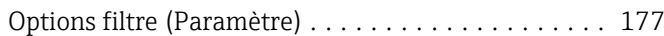

## P

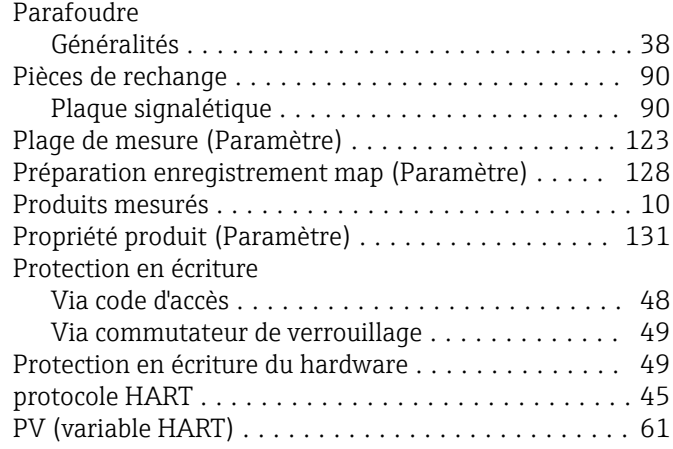

#### Q

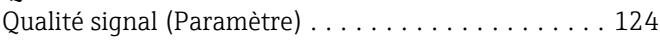

#### R

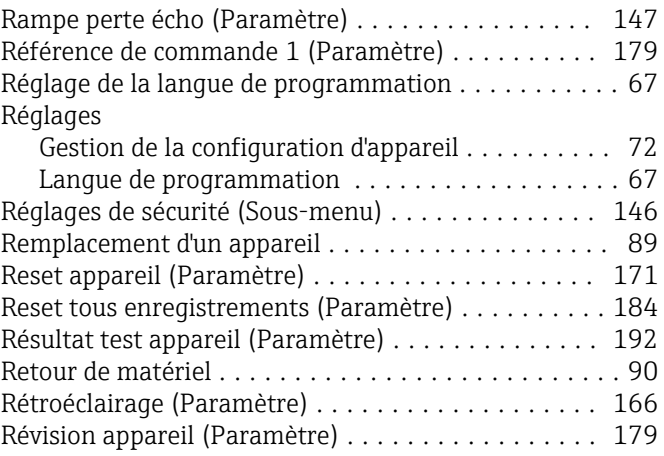

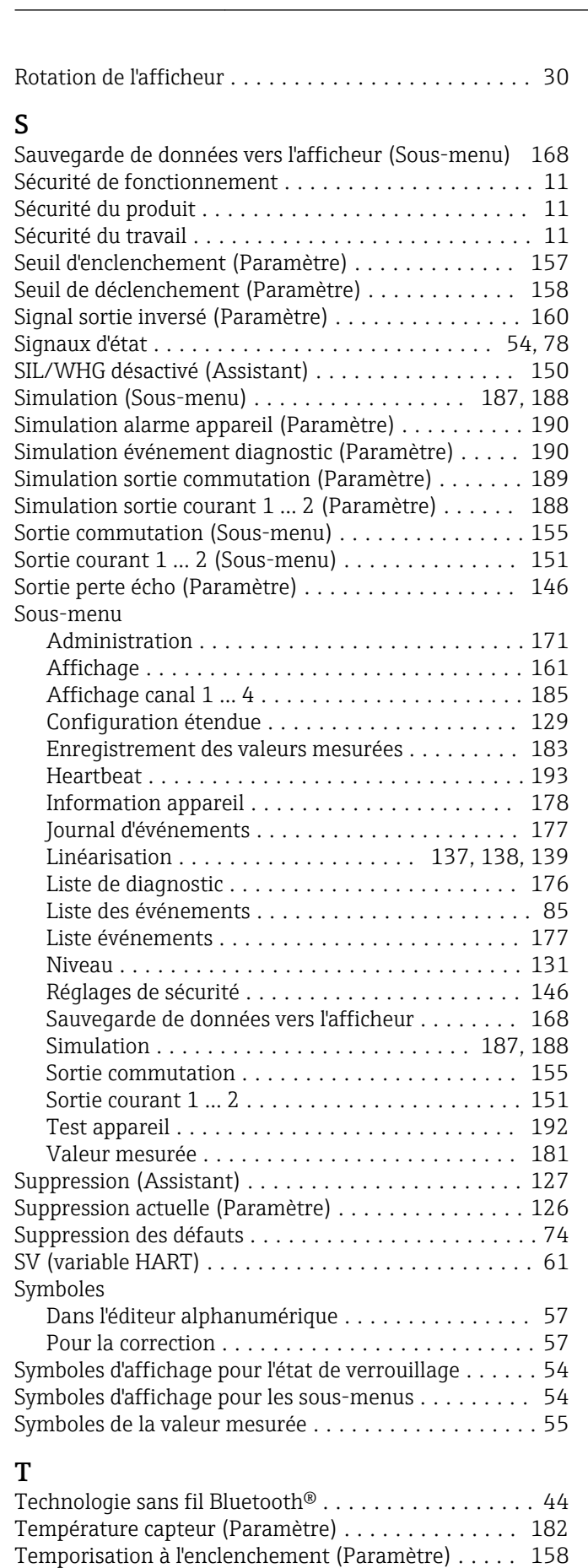

Temporisation au déclenchement (Paramètre) ..... [159](#page-158-0) Temps de fct depuis redémarrage (Paramètre) ..... [175](#page-174-0) Temps de fonctionnement (Paramètre) ...... [168,](#page-167-0) [175](#page-174-0)

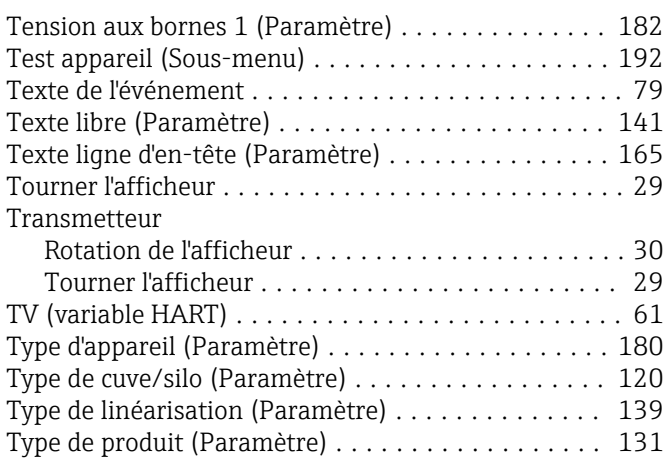

#### U

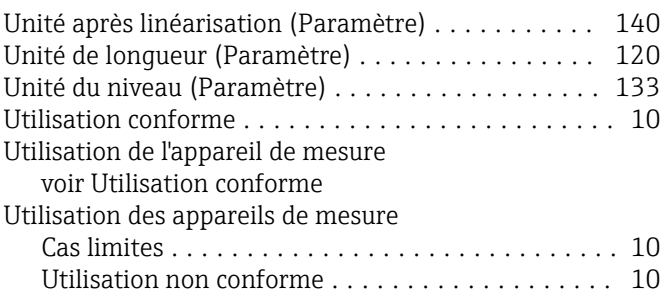

## V

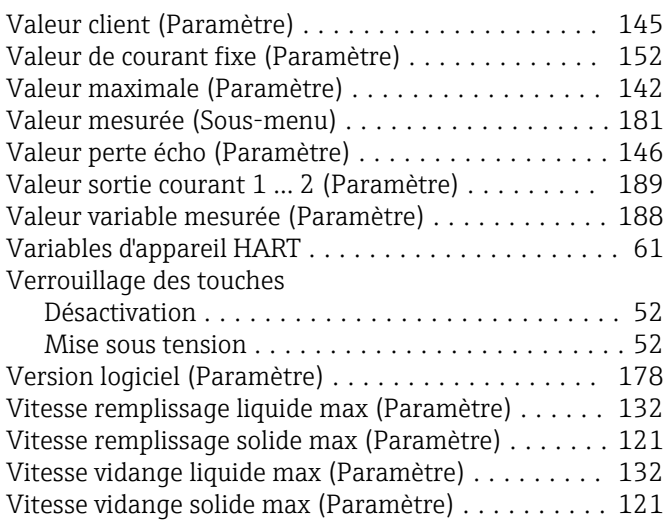

#### W

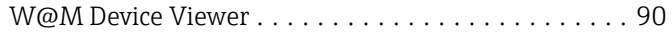

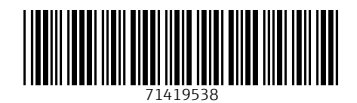

www.addresses.endress.com

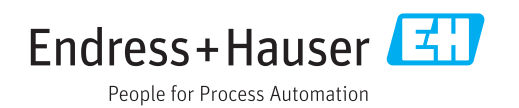